$\mathbf{1}$ 

# **Inhaltverzeichnis**

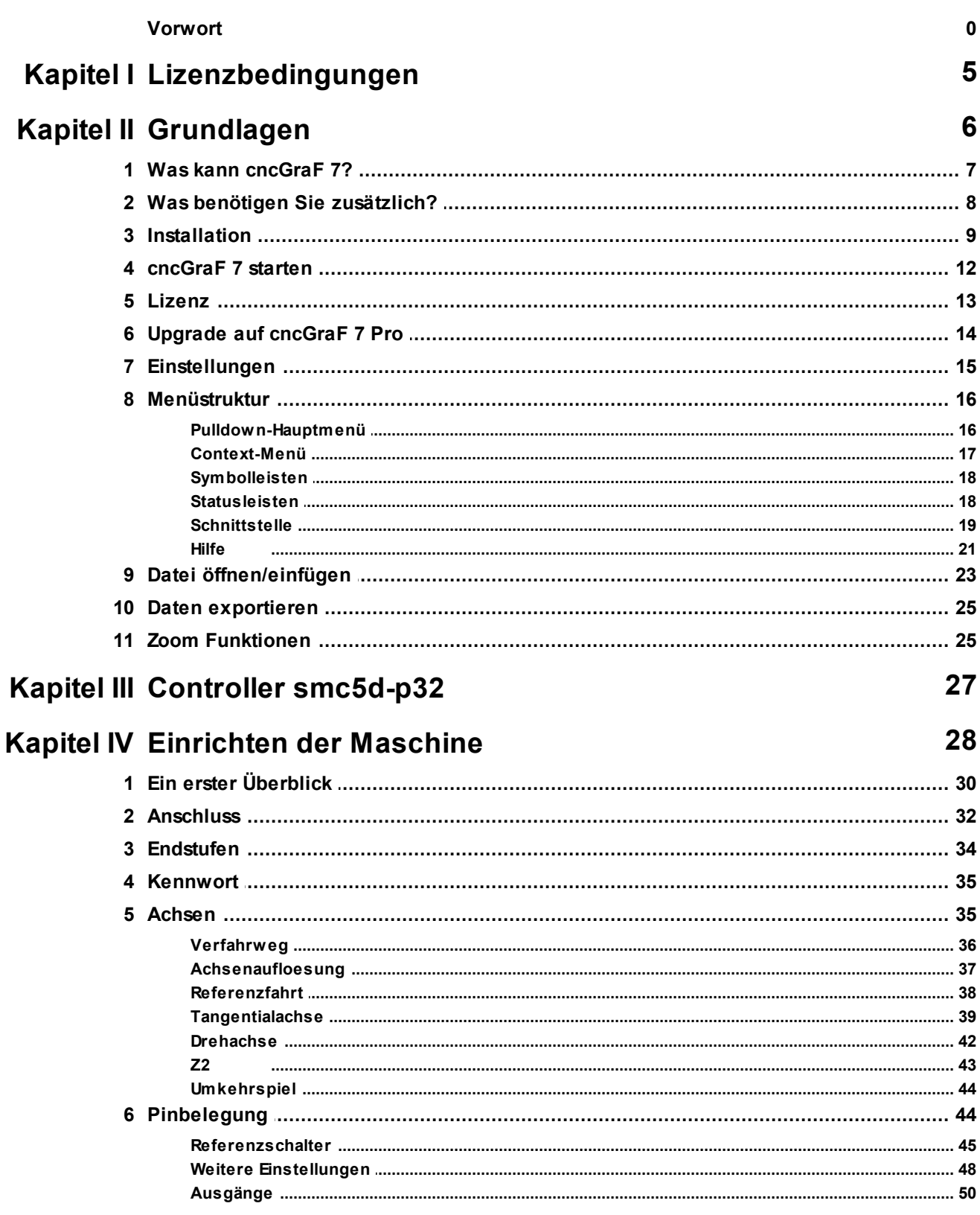

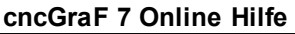

 $\overline{\mathbf{c}}$ 

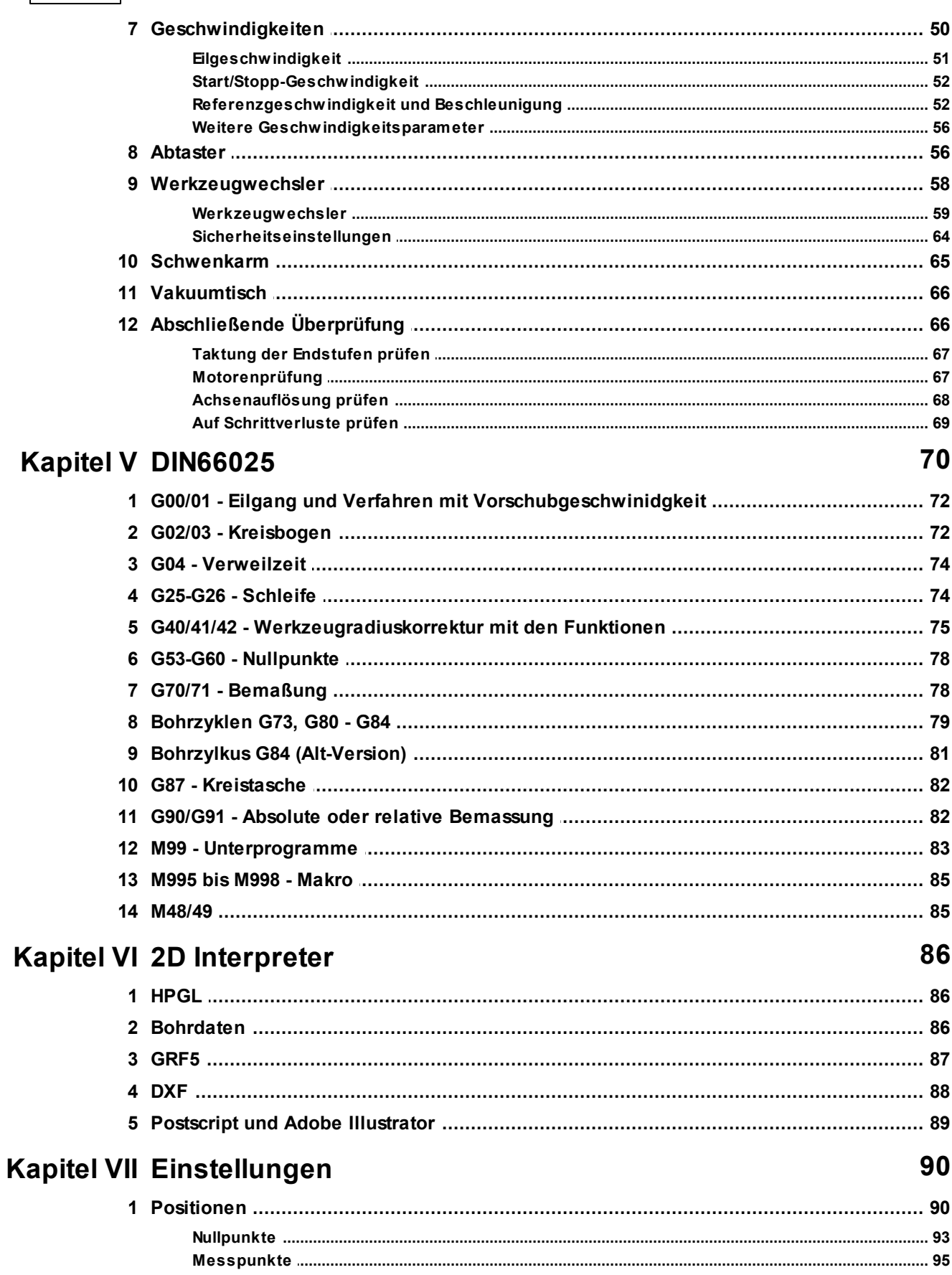

Copyright © 1993 - 2016 by BOENIGK-electronics

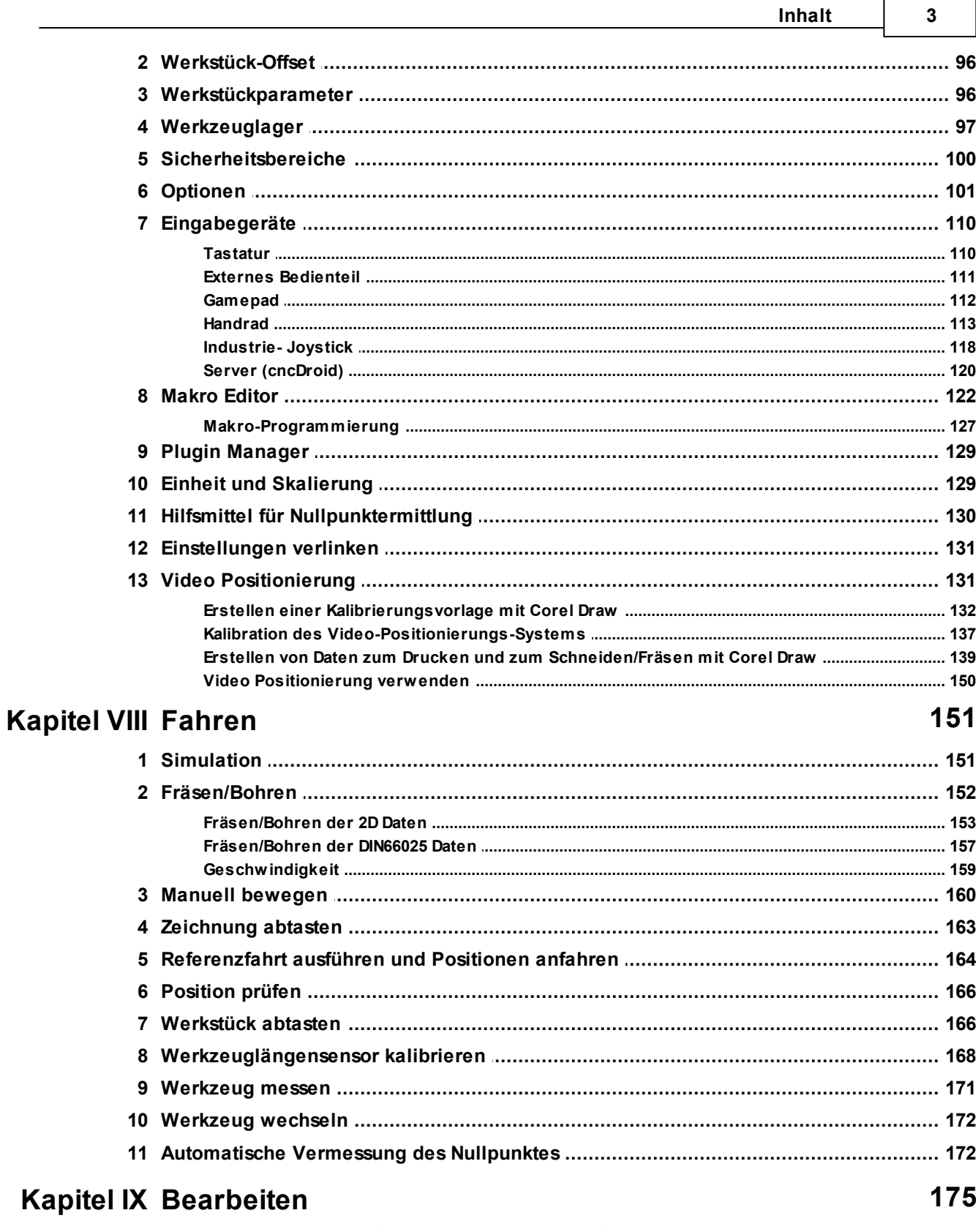

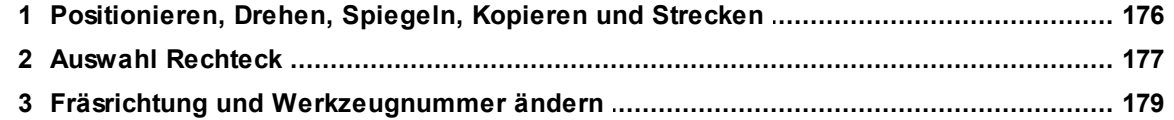

### cncGraF 7 Online Hilfe

 $\overline{\mathbf{4}}$ 

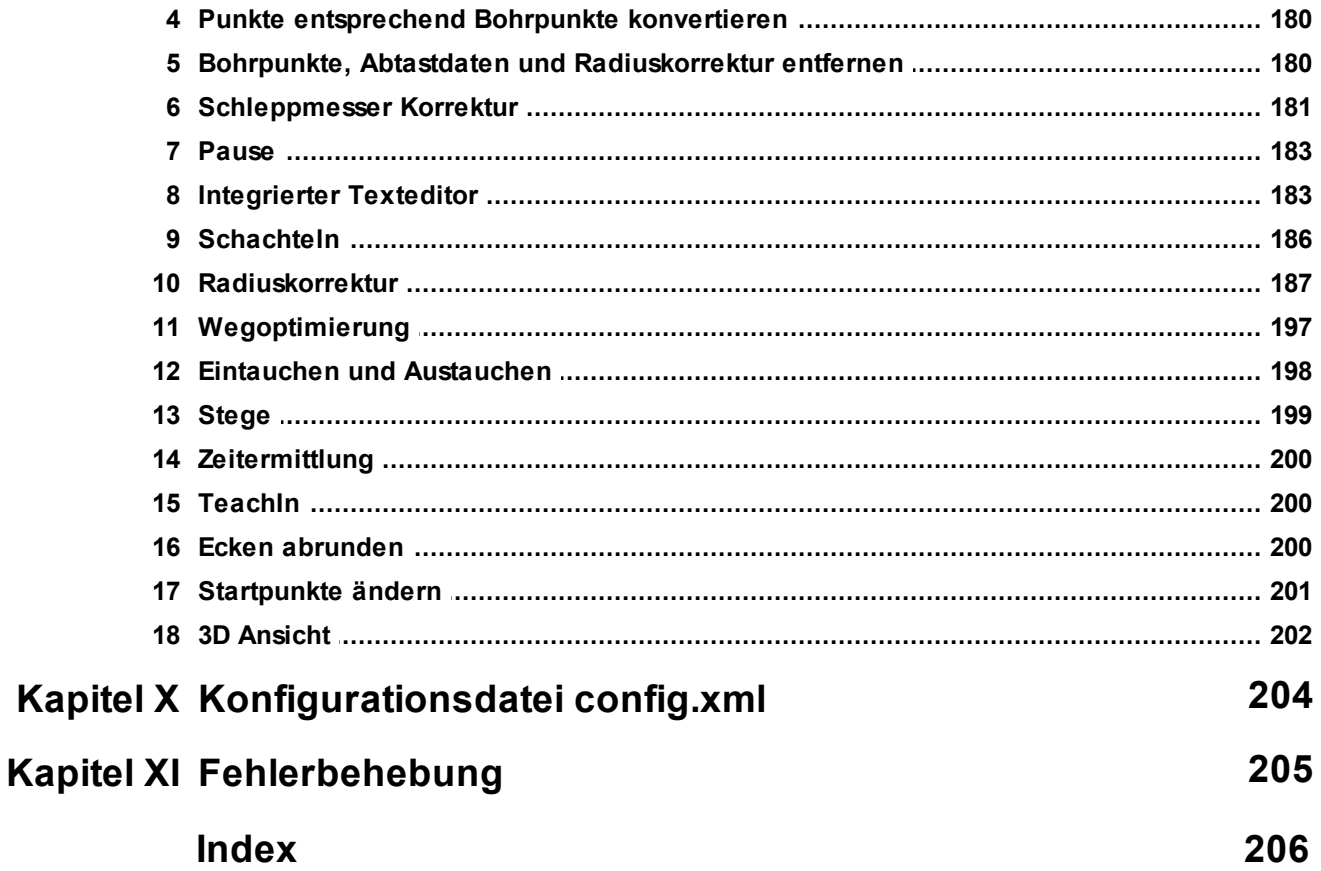

# <span id="page-4-0"></span>**1 Lizenzbedingungen**

Es ist untersagt, das Programm wie auch das schriftliche Material ganz oder teilweise in ursprünglicher oder abgeänderter Formzu vervielfältigen.

Alle unsere Datenträger werden vor dem Versand auf Viren und Fehler überprüft. BOENIGKelectronics übernimmt keine Haftung für daraus eventuell entstandene Schäden (z.B. für Datenverluste, Maschinenschäden, Materialschäden, Personenschäden, Mehraufwendungen oder fehlerhafte Ergebnisse) durch den Betrieb unserer Programme.

BOENIGK-electronics ist unter keinen Umständen dem Lizenznehmer oder Dritten gegenüber haftbar für Ersatz von jeglichen Schäden sowie Folgeschäden, in Form z.B. der Bußgelder oder Strafen und haftet ebenso nicht für Schadensersatz wegen Gewinneinbußen, Geschäftsunterbrechung, Verlust von Geschäftlichen Informationen sowie anderen finanziellen Einbußen, die aus der Nutzung oder der versuchten Nutzung der Software und Hardware entstanden sind.

Die **ELEKTRONISCHE LIZENZREGISTRIERUNG** darf nicht entfernt oder modifiziert werden. **Alle Kopien** müssen exakt den gelieferten Originalen entsprechen.

Microsoft, Windows, Autodesk, AutoCAD, Adobe, Hewlett Packard und andere Produkt- und Firmennamen, die in diesem Buch erwähnt werden, sind eingetragene Marken ihrer jeweiligen Eigentümer.

### <span id="page-5-0"></span>**2 Grundlagen**

Die Software cncGraF 7 ist eine CNC-Steuerung für 5 Achsen. Die Steuerung erfolgt über den Controller smc5d-p32. Mit cncGraF 7 kann der Betriebszustand von 5 Referenzschaltern, einem NOT-AUS Schalter, einem mechanischen Flächenabtaster oder Werkzeuglängensensor abgefragt werden. Über zwei weitere Steuersignale können die Bohrspindel und die Kühlmittelpumpe per Relais geschaltet werden. Insgesamt stehen je 24 Ein-/Ausgänge für Funktionen zur Verfügung.

Das Windows - Betriebssystem ist nicht für Echtzeit - Anwendungen geeignet, da der Timer für die Multitasking - Tätigkeiten genutzt wird. Deshalb werden die Schrittmotoren über eine USB Schnittstelle mit Hilfe eines externen Controllers smc5d-p32 angesteuert. Der Controller smc5dp32 übernimmt unter anderem die Aufgaben des Timers und liefert Takt - und Richtungssignale zur Ansteuerung von bis zu 5 Schrittmotoren.

### **cncGraF 7 gibt es in 2 Versionen:**

· cncGraF 7 Std stellt eine preiswerte Alternative zum höherwertigen cncGraF 7 Professionell dar. Das Upgrade von Std auf Pro kann jederzeit durchgeführt werden. Hierzu bitte im Hauptmenü auf "Hilfe -> Unterschiede zwischen Versionen" klicken, um Unterschiede zwischen Versionen in tabellarischen Auflistung zu vergleichen.

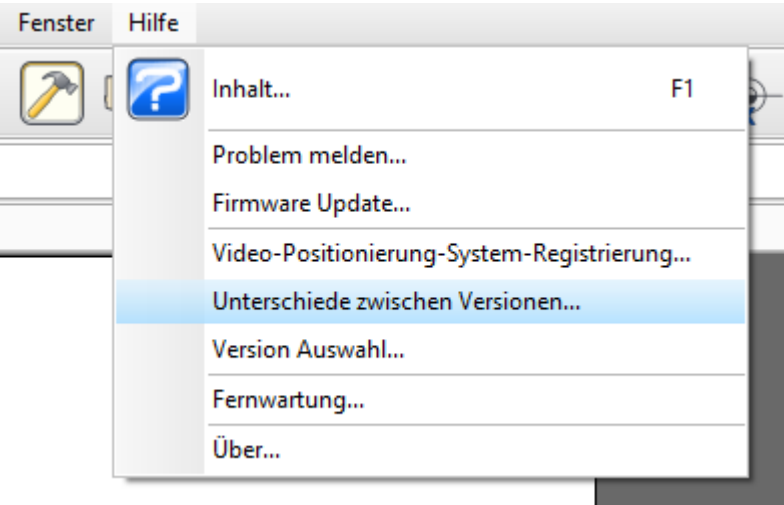

### **Über dieses Handbuch**

Die Software cncGraF 7 hat viele Einstellungen und viele komplexe Funktionen. Bei der Entwicklung der Software bemühten wir uns, mit großer Anstrengung und der größtmöglichen Sorgfalt die breiteste Palette der möglichen Funktionen für unsere Kundschaft zur Verfügung zu stellen. Ea kann in einigen userbedingten Fällen vorkommen, dass diese Dokumentation nicht alle Funktionen und Details abdeckt. Sollten Sie Anregungen haben zur dieser Dokumentation, senden Sie diese per E-Mail an info@boenigk-electronics.com an uns zu. Vielen Dank!

Mit den Symbolen **Neu ab 7** und Ab Pro werden neue Funktionen sowie Unterschiede zwischen

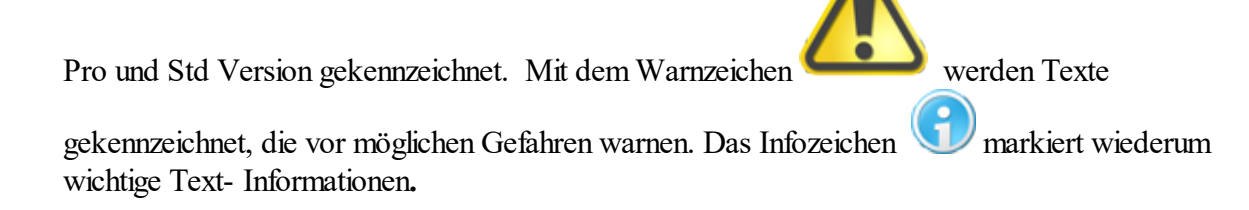

# <span id="page-6-0"></span>**2.1 Was kann cncGraF 7?**

cncGraF 7 verfügt über eine moderne, übersichtliche und einfach aufgebaute grafische Oberfläche, bei der alle wichtigen Funktionen sowohl über Symbole als auch über Tastenkombinationen erreichbar sind. Die CAD-ähnliche grafische Oberfläche stellt den Maschinenbereich dar. In diesem Bereich werden alle Elemente wie z.B.: Zeichnungsdaten, Werkstück, Nullpunkt, Parkposition oder Messposition angezeigt.

cncGraF 7 kann beispielsweise bei folgenden Aufgaben eingesetzt werden:

- · Fräsen
- · Bohren
- · Folie schneiden
- · Gravieren
- · Abtasten
- · Plotten
- · Digitalisieren
- · Automatisieren

# <span id="page-7-0"></span>**2.2 Was benötigen Sie zusätzlich?**

**8 cncGraF 7 Online Hilfe**

Zusätzlich zur cncGraF 7 Software benötigen Sie folgende Hard- und Softwarekomponenten:

- Betriebssystem: Microsoft Windows XP/Vista/7/8/10 (32- und 64-Bit Version)
- Microsoft .NET Framework V4.0
- Prozessor: 1,8 GHz oder höher
- · Grafikkarte mit OpenGL Unterstützung
- · CD ROM Laufwerk
- Arbeitsspeicher: 1 GB
- · Festplattenspeicher: 500 MB frei
- Controller smc5d-p32

cncGraF 7 wurde auf der Grundlage der Microsoft .NET Technologie entwickelt und benötigt Microsoft .NET Framework V4.0.

Microsoft .NET Framework ist kostenfrei zu beziehen und kann von der [Microsoft](http://www.microsoft.com/downloads/en/details.aspx?familyid=9cfb2d51-5ff4-4491-b0e5-b386f32c0992&displaylang=en) [Download](http://www.microsoft.com/downloads/en/details.aspx?familyid=9cfb2d51-5ff4-4491-b0e5-b386f32c0992&displaylang=en) [Seite](http://www.microsoft.com/downloads/en/details.aspx?familyid=9cfb2d51-5ff4-4491-b0e5-b386f32c0992&displaylang=en) herunter geladen werden.

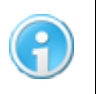

**Für große Dateien empfehlen wir ein 64-Bit-System und mehr als 4GB Speicher.**

### <span id="page-8-0"></span>**2.3 Installation**

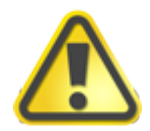

**Bitte lesen Sie diese Seite bis Ende durch bevor Sie mit der Installation beginnen!**

Für die Anwendung von cncGraF 7 und den Controller smc5d-p32, müssen Sie zunächst folgende Schritte beider Installation beachten:

Sie finden sowohl cncGraF 7 als auch Microsoft .NET Framework in der [Download](http://www.boenigk-electronics.com/web/index.php?option=com_jdownloads&Itemid=38&lang=de) [Sektion](http://www.boenigk-electronics.com/web/index.php?option=com_jdownloads&Itemid=38&lang=de) unserer Internetseite.

Auf Anfrage kann eine cncGraF 7 Version auf CD - ROM geliefert werden, auf der sich außerdemauch Microsoft .NET Framework V4.0 befindet.

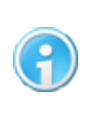

**Installieren Sie zuerst die Software (cncGraF 7 und Microsoft .NET Framework). Erst dann verbinden Sie das USB Kabel des Controllers mit demPC!**

### **cncGraF 7 Installation:**

1. Installieren Sie **Microsoft .NET Framework V4.0** durch den Aufruf der Datei **dotnetfx.exe**. Das Microsoft Installationsprogramm führt Sie durch die einzelnen Installationsschritte hindurch.

Falls Sie bereits Microsoft .NET Framework V4.0 installiert haben, entfällt dann dieser Punkt.

2. Installieren Sie cncGraF 7, indem Sie die Datei **<%SETUP%>** aufrufen. Das cncGraF 7 Installationsprogrammführt Sie durch die einzelnen Installationsschritte.

Für die Steuerung der Schrittmotoren benötigt cncGraF 7 den Controller **smc5d-p32.**

### **smc5d-p32 Treiber Installation**

**Neu ab 7** Falls die Installation auf Windows 7 oder höher erfolgt, kann der USB Treiber automatisch installiert werden. Ggf. im Installer die Option "Install usb driver" aktiviert und den Button "Fertigstellen" betätigt. Folgen Sie dann den Installationsanweisungen.

### **Beenden des NC-EAS(Y) 5** Setup-Assistenten

Das Setup hat die Installation von NC-EAS(Y) 5 auf Ihrem Computer abgeschlossen. Die Anwendung kann über die installierten Programm-Verknüpfungen gestartet werden.

Klicken Sie auf "Fertigstellen", um das Setup zu beenden.

MC-EAS(Y) 5 starten

 $\sqrt{\ }$  Install usb driver

### **Treiber manuell installieren**

Schließen Sie das USB Kabeldes Controllers an Ihren PC an. Windows sucht dann automatisch nach einempassenden Treiber für den Controller.

### smc5d-p32 wird installiert...

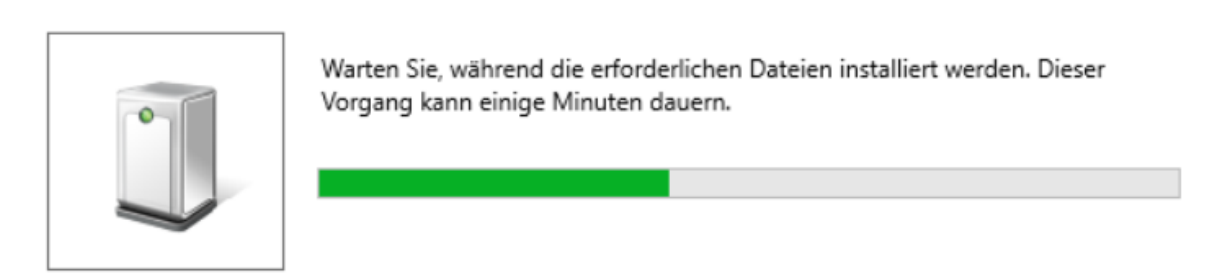

#### **Windows kann den Treibernicht automatisch finden**

Öffnen Sie den **Windows Geräte-Manager** (Start > Systemsteuerung > Geräte-Manager). Dort wird der Controller smc5d-p32 unter "Andere Geräte"als nicht installiert angezeigt.

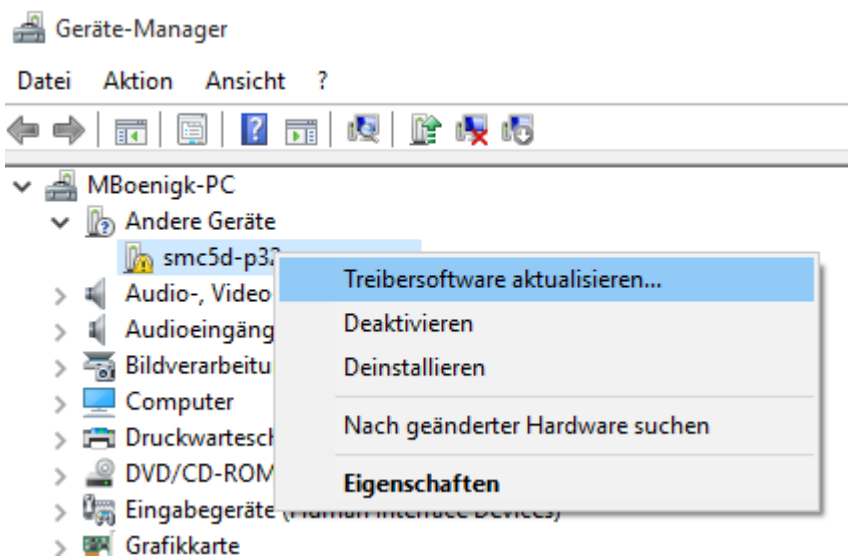

Klicken Sie mit der rechten Maustaste auf die Controller Bezeichnung smc5d-p32 und wählen Sie dann den Menüpunkt "Treibersoftware aktualisieren...".

Es öffnet sich nun ein Fenster mit der Bezeichnung "Wie möchten Sie nach Treibersoftware suchen?". Hier wählen Sie "Auf dem Computer nach Treibersoftware suchen".

Anschließend können Sie den Speicherort des Treibers auswählen (CD-Rom oder Festplatte), von wo dieser Installiert werden soll. Den Treiber finden Sie im cncGraF 7 Programm-Unterverzeichnis ...\driver.

Klicken Sie dann auf "Weiter".

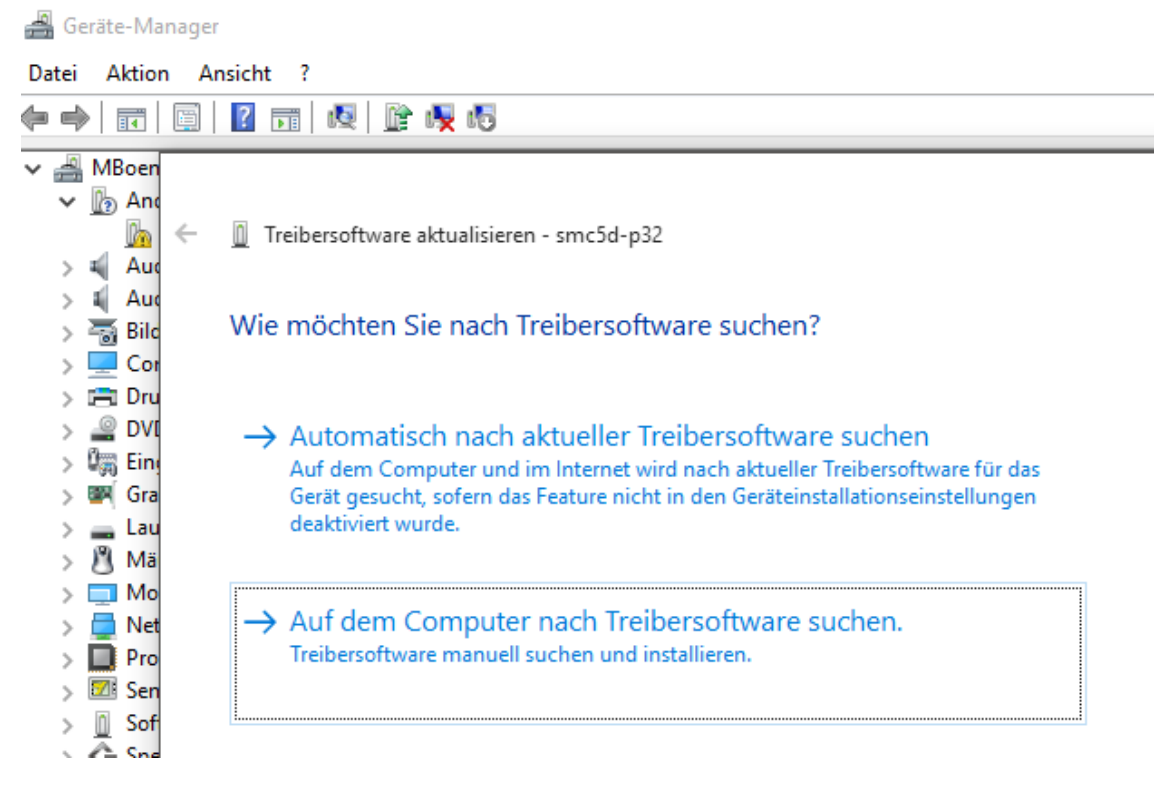

 $\overline{a}$ 

Die Installation des Treibers wird ausgeführt und abgeschlossen.

Der Treiber für smc5d-p32 erscheint im Gerätemanager unter der Bezeichnung smc5d-p32**w** controller. Der Controller smc5d-p32 kann nun verwendet werden.

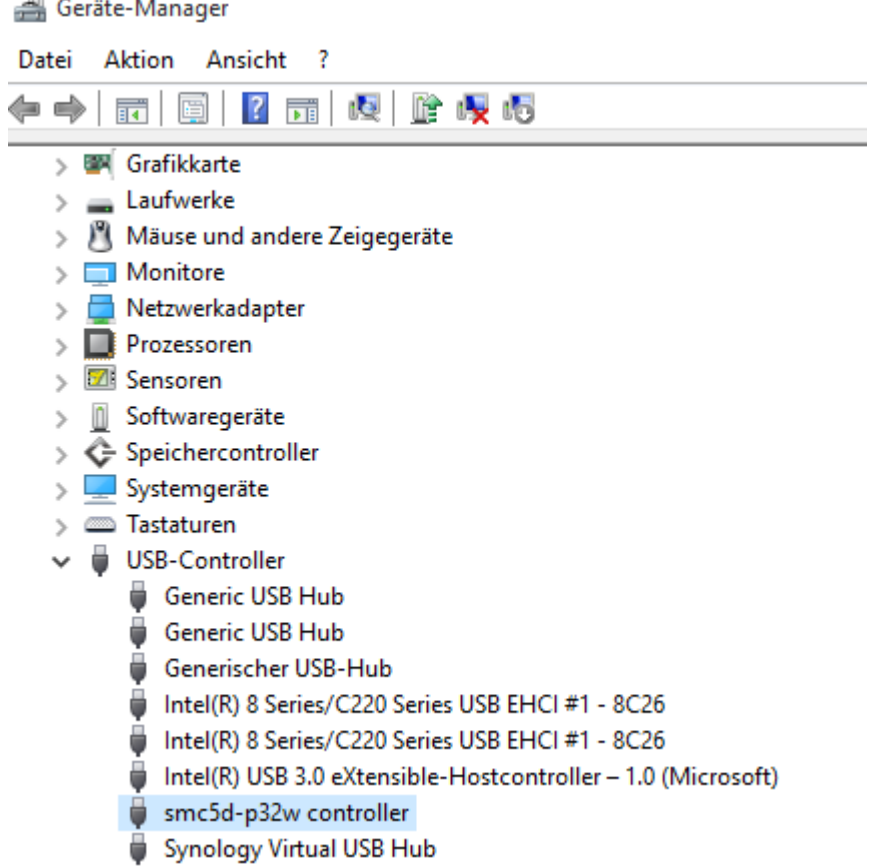

### <span id="page-11-0"></span>**2.4 cncGraF 7 starten**

Nachdem cncGraF 7 erfolgreich installiert wurde, führen Sie es aus, indem Sie das Desktop Icon anklicken oder es über das Startmenü auswählen. Das mehrfache Öffnen von cncGraF 7 ist nur in Verbindung mit mehreren Controllern möglich. Beim Aufruf kann der Name der Datei und das Verzeichnis als Parameter in der Befehlszeile übergeben werden. Beispiel: cncp.exe c:\verzeichnis \datei.plt

Beim ersten Start des Programms wird die Grundkonfiguration geladen. Diese Grundkonfiguration hat Default Einstellungen, die mit Sicherheit nicht direkt zur Maschine passen. Deshalb müssen die richtigen Maschinenparameter eingetragen oder geladen werden.

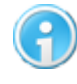

**Eine ausführliche Beschreibung aller Maschinenparameter erfolgt im Kapitel ["Einrichten](#page-27-0) der Maschine** 28".

### <span id="page-12-0"></span>**2.5 Lizenz**

Falls keine Lizenz enthalten ist, erscheint im Hauptfenster dann in der oberen rechten Ecke ein Lizenzhinweis.

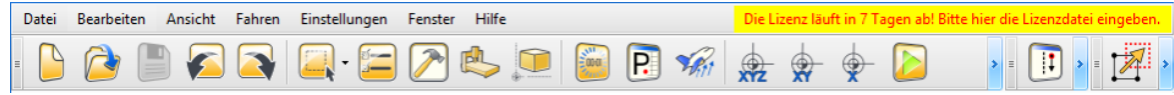

Die Lizenz hat eine 30-Tage-Testperiode und kann nach Ablauf der Zeit mit einem Lizenzschlüssel verlängert oder freigeschaltet werden. Dies ist auch vor Ablaufder Frist möglich.

Um den Controller smc5d-p32 freizuschalten, benötigen Sie die Lizenzdatei von Ihrem Maschinenhersteller. Für das Finden der Seriennummer, öffnen Sie das cncGraF 7 und im Menü "Hilfe" wählen Sie den Punkt "Über..." aus. Dort wird nun die Nummer (S/N:....) angezeigt (der Controller muss angeschlossen sein).

### **Haben Sie denLizenzschlüssel erhalten, gehen Sie wie folgt vor:**

1. Öffnen Sie cncGraF 7

2. Klicken Sie mit der linken Maustaste auf den Satz in der oberen, rechten Ecke "**Die Lizenz läuft in x Tagen ab! Bitte hier die Lizenzdatei eingeben.**"

3. Wählen Sie hier die entsprechende Lizenz-Datei mit der Endung .lic und klicken dann auf "Öffnen".

Der Controller ist nun frei geschaltet. Die Lizenz wird im Controller smc5d-p32 gespeichert. Deshalb ist bei PC Wechsel oder Neuinstallation keine erneute Lizenzeingabe erforderlich.

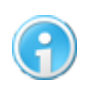

**Sollte dann folgende Meldung nicht erscheinen:**

**"Die Lizenz läuft in x Tagen ab! Bitte hier die Lizenzdatei eingeben." - ist derController bereits mit einer gültigenLizenz frei geschaltet.**

### <span id="page-13-0"></span>**2.6 Upgrade auf cncGraF 7 Pro**

**Neu ab 7** cncGraF 7 gibt es in 2 Versionen. Upgrade von der Version Std auf Pro kann jederzeit durchgeführt werden. Folgende Schritte sind erforderlich, um das Upgrade ausführen zu können.

- 1. Für das Upgrade wird cncGraF 7 Std sowie die Upgrade-Datei "cnc\_xx-xxxxxxxxxxx.upgrade" benötigt. Der Name der Upgrade-Datei entspricht der Seriennummer des Controllers (Beispiel: Controller mit Seriennummer 15-1215-4466070 hat die Upgrade-Datei cnc\_15-1215-4466070.upgrade). Um das Upgrade durchführen zu können, ist die Verbindung mit dem Controller smc5d-p32 erforderlich.
- 2. Das Upgrade wird von der Funktion "Hilfe -> Upgrade auf cncGraF 7 Pro..." im Hauptmenü durchgeführt.

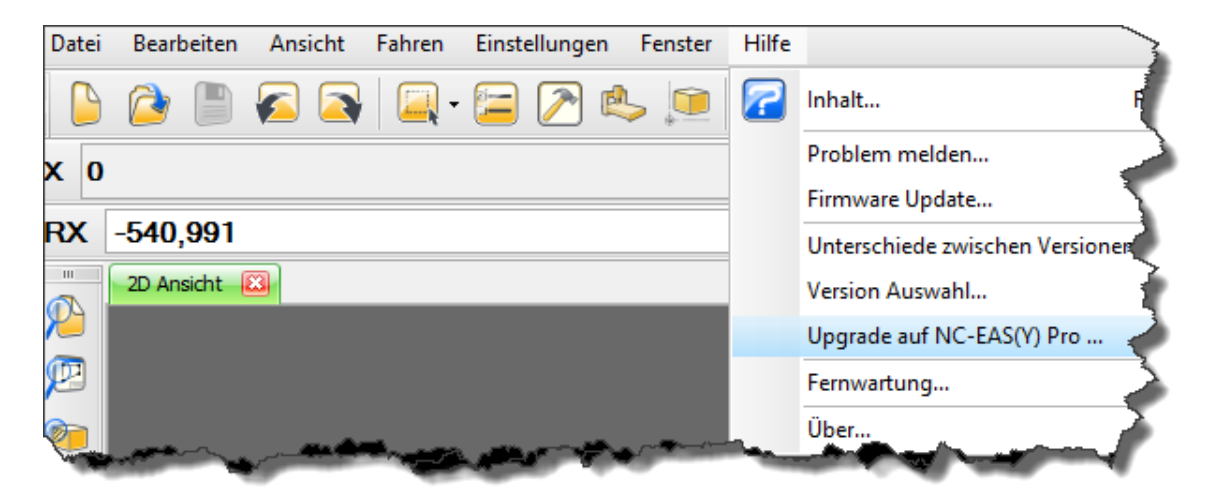

**Ist der Menüpunkt "Upgrade auf cncGraF 7 Pro..." nicht vorhanden, dann ist cncGraF 7 Pro gestartet. Wechseln Sie zur cncGraF 7 Std in dem Sie den Menüpunkt "Hilfe -> Version Auswahl" aufrufen.**

3. Durch das Klicken auf "Upgrade auf cncGraF 7 Pro...**"** erscheint das Dialogfenster "Software Upgrade". Im Feld Datei muss die Upgrade-Datei angegeben werden. Hierfür klicken Sie auf den Button um die Upgrade-Datei auszuwählen.

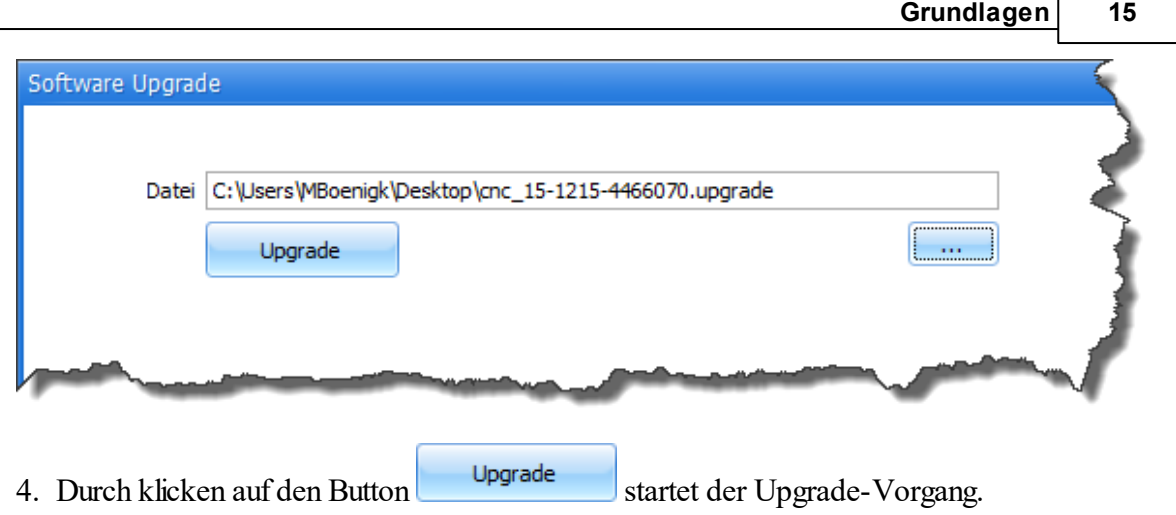

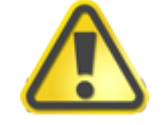

**Während des Upgrade-Vorgangs darf der Controller und der PC auf keinen Fall vomStromgetrennt werden!**

5. Nachdem der Upgrade-Vorgang abgeschlossen worden ist, wechseln Sie zur cncGraF 7 Pro Version indem Sie den Menüpunkt "Hilfe -> Version Auswahl" aufrufen. Das Upgrade ist nun abgeschlossen. Die Upgrade-Datei wird nicht mehr benötigt und kann gelöscht werden.

# <span id="page-14-0"></span>**2.7 Einstellungen**

Das Programm cncGraF 7 besitzt wegen seiner Komplexität eine Vielzahl an Programmeinstellungen und Maschinenparametern. Alle diese Einstellungen werden zentral in der Datei **[config.xml](#page-203-0)** 204 gespeichert. Die Werkzeugeinstellungen werden in den Dateien **vectors.xml** und **drilltools.xml** hinterlegt. Alle Einstellungsdateien sind im Verzeichnis "...\Users \[BENUTZERNAME]\Documents\Boenigk\cncGraF7\" hinterlegt. Die benutzerorientierte Speicherung der Einstellungen ermöglicht es, die Software mit mehreren Benutzerkonten und unterschiedlichen Einstellungen zu verwenden.

### **Einstellungen speichern**

Es ist zu empfehlen, damit die Einstellungen nicht verloren gehen, diese in regelmäßigen Abständen auf einemanderen Datenträger zu sichern. Das Speichern aller Einstellungen erfolgt im Menü "Einstellungen > Einstellungen > Speichern unter...".

### **Einstellungen wiederherstellen**

Im Menü "Einstellungen > Einstellungen > Laden..." können die gespeicherten Einstellungen wiederhergestellt werden.

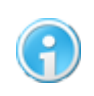

**Im Menü "Optionen > Allgemein" gibt es eine Funktion, die es erlaubt, die Einstellungen in gewünschten Intervallen automatisch zu speichern.**

#### **16 cncGraF 7 Online Hilfe**

### <span id="page-15-0"></span>**2.8 Menüstruktur**

Umeine schnelle Einarbeitung zu ermöglichen und die Bedienung zu erleichtern, besitzt cncGraF 7 eine moderne grafische Benutzer- Oberfläche und eine Menüstruktur, die weitgehend an die Windows Standardanwendungen angelehnt ist.

Die Benutzer- Oberfläche kann folgendermaßen angepasst werden:

- 1. Die Symbolleisten können im Menü 'Einstellungen -> Optionen -> Schriften & Symbole" angepasst werden, in demnicht verwendete Symbole ausgeblendet werden.
- 2. Die Symbolleisten können im Menü "Ansicht -> Werkzeugleisten" ein oder ausgeblendet werden.
- 3. Die Module 'Manuell bewegen', 'Text Editor, **Neu ab 7** 'Schachteln', 'Kamera' sind dockbare Fenster und können minimiert, maximiert, geschlossen oder an beliebigen Stelle positioniert, sowie an eine beliebige Fensterseite angedockt werden.

### <span id="page-15-1"></span>**2.8.1 Pulldown-Hauptmenü**

ImPulldown-Hauptmenü befinden sich alle Funktionen außer "Auswahl Fenster". Das Pulldown-Hauptmenü besteht aus folgenden Menüpunkten:

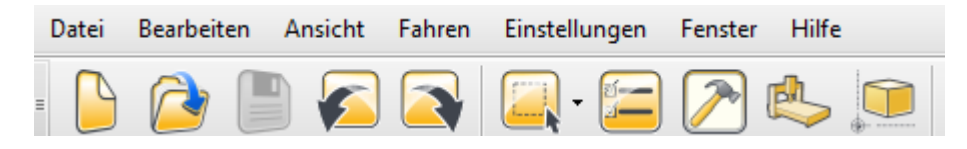

- 1. Das Menü "**Datei"** stellt Funktionen zur Verfügung, die mit direkter Dateibearbeitung zu tun haben. Im Datei-Menü können Funktionen wie z.B. "Datei öffnen/speichern", "Text- Editor aufrufen" oder "Datei einfügen" aufgerufen werden. Ausführliche Beschreibung zum Thema Dateien finden Sie im Kapitel "<mark>Daten</mark>| 86]"
- 2. Das Menü "**Bearbeiten"** stellt Funktionen zur Verfügung, die die geladenen Daten verändern können. Man kann eine Zeichnung oder nur Zeichnungsteile kopieren, drehen, spiegeln oder strecken. Als Weiteres kann die Berechnung der Schleppmesser Korrektur gestartet werden. Alle Bearbeitungsfunktionen sind im Kapitel ["Bearbeiten](#page-174-0) 175" ausführlich beschrieben.
- 3. Das Menü "**Ansicht"** stellt Funktionen zur Verfügung, die mit der Anzeige der Daten zu tun haben. Hier kann der Benutzer die Zeichnung vergrößern oder sie verkleinern. Außerdem kann der Status der Aus- und Eingänge der Maschinenschalter, sowie die Abtaster-Abweichung angezeigt werden.
- 4. Das Menü "**Fahren"** stellt Funktionen zur Verfügung, die mit dem Bewegen der Maschine zu tun haben. Hier können Funktionen wie Fräsen/Bohren, Abtasten, Werkzeuglängenmesser, Werkzeug, Nullpunkt..., Parkpunkt... und Messpunkt... aufgerufen

werden. Alle diese Funktionen sind im Kapitel: ["Fahren](#page-150-0) is ill ausführlich beschrieben.

- 5. Im Menü "**Einstellungen"** können alle Parameter der Maschine sowie alle Einstellungen des Programms vorgenommen werden. Besonders wichtig ist, dass die Maschinenparameter richtig eingestellt sind. Die ausführliche Beschreibung der Einstellungen befinden sich im Kapitel "<u>Einrichten [der](#page-27-0) [Maschine](#page-27-0)</u> 28]".
- 6. **Neu ab 7** Im Menü "**Fenster"** können einzelne andockbare Fenster geöffnet oder geschlossen werden.
- 7. Das Menü "[Hilfe](#page-20-0)<sup>|</sup> 21<sup>"</sup> enthält das Online-Handbuch und Informationen über cncGraF 7. Außerdemfinden Sie hier eine Firmware-Update-Funktion und die Möglichkeit Probleme zu melden.

### <span id="page-16-0"></span>**2.8.2 Context-Menü**

Durch das Anklicken der rechten Maustaste auf der 2D Ansicht, erscheint ein "Context"-Menü.

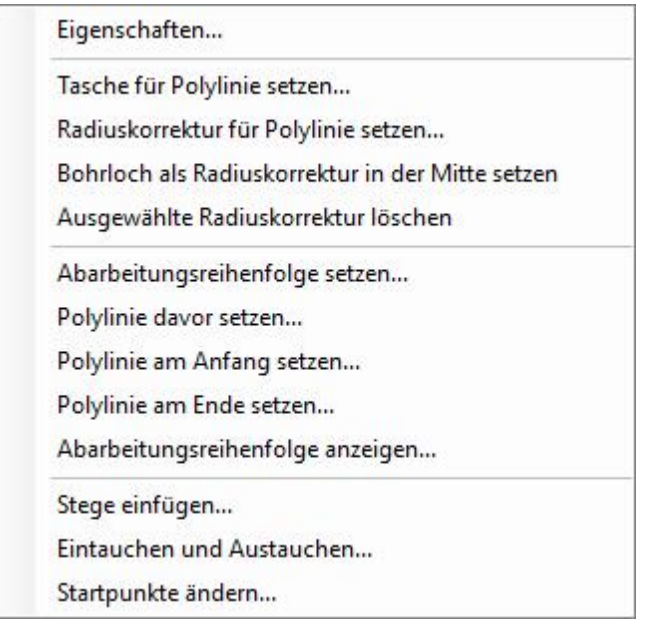

Im Context-Menü befinden sich folgende Funktionen:

- [Eigenschaften](#page-178-0) 179 der Polylinien verändern.
- · **Neu ab 7** Eine Tasche kann für Polylinie gesetzt werden.
- [Radiuskorrektur](#page-186-0) 187 kann für einzelne Polylinien gesetzt werden.
- [Abarbeitungsreihenfolgen](#page-196-0) (197) kann für komplette Datei oder für einzelne Polylinien gesetzt werden.
- [Stege](#page-198-0) 199 einfügen
- [Eintauchen und Austauchen](#page-197-0)
- [Startpunkte ändern](#page-200-0) 201

#### **18 cncGraF 7 Online Hilfe**

### <span id="page-17-0"></span>**2.8.3 Symbolleisten**

Die wichtigsten Funktionen können mit Hilfe der waagerechten und senkrechten Symbolleisten, sowie direkt über die Funktionstasten schnell aufgerufen werden.

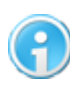

**Die Symbolleisten können im Hauptmenü "Ansicht -> Werkzeugleiste" ausoder eingeblendet werden.**

### <span id="page-17-1"></span>**2.8.4 Statusleisten**

Es gibt drei Statusleisten, die dem Benutzer als Information (Info) zur Verfügung stellen:

· Die beiden oberen Statusleisten zeigen die aktuellen Positionen der Maschine an. Dabei wird die Position "absolut" sowie "relativ" in Millimetern angezeigt. Im Hauptmenü "Ansicht > Relative Koordinaten zurücksetzen" können die relativen Koordinaten auf die aktuelle Fräserposition zum gesetzten Nullpunkt zurückgesetzt werden. Über die Statusleiste selber können die Werte einzeln, durch das Anklicken der entsprechenden relativen Koordinate auf Null zurückgesetzt werden.

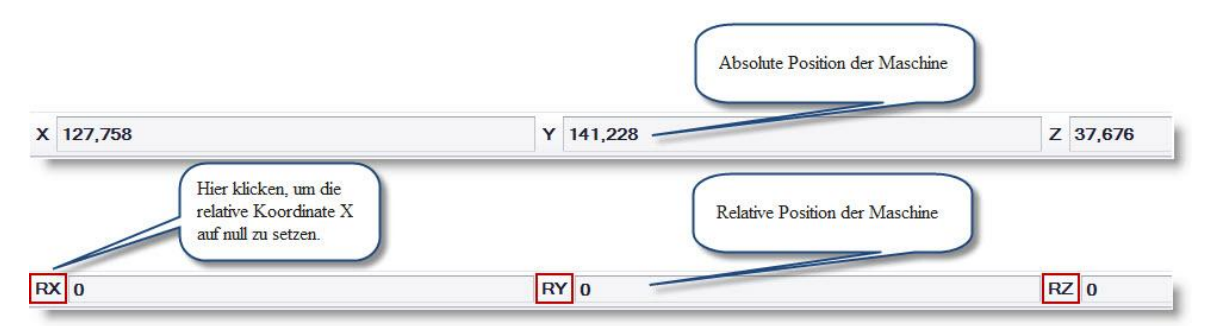

Abbildung 1: Obere Statusleisten mit den absoluten und relativen Maschinenpositionen

Die untere Statusleiste zeigt die Koordinaten der Mauszeiger-Position, die verwendete Maßeinheit und den Arbeitsstatus der Maschine (Arbeitsfortschritt in Prozent und geschätzter Restzeit, Werkzeugnummer, Verwendung von Macros) an.

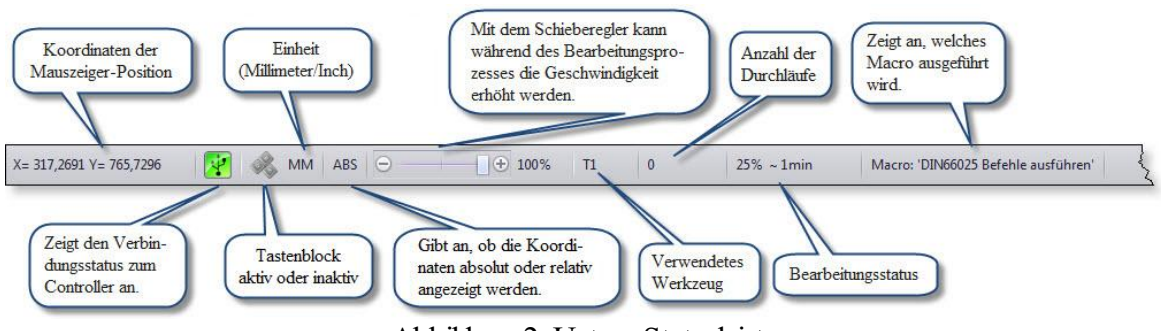

Abbildung 2: Untere Statusleiste

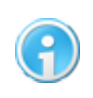

**Die Statusleisten können im Hauptmenü "Ansicht -> Werkzeugleiste" ausoder eingeblendet werden.**

**Neu ab 7** Die absolute und relative Koordinaten können an beliebigen Stellen des Hauptfensters seitlich angedockt werden. Verwenden Sie dafür im Hauptmenü "Fenster -> Weitere Fenster".

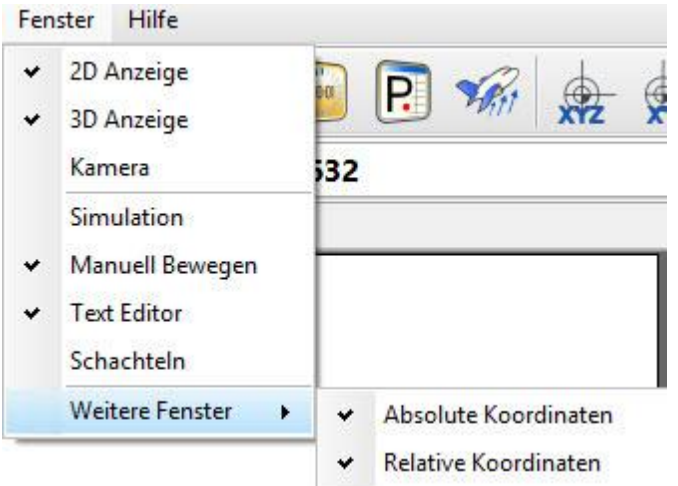

### <span id="page-18-0"></span>**2.8.5 Schnittstelle**

Der Controller smc5d-p32 besitzt eine Schnittstelle mit mehreren Ein- und Ausgängen. Die Eingänge werden von der Maschine geschaltet, z.B., durch das Betätigen der Referenzschalter. Die Ausgänge werden wiederum von cncGraF 7 geschaltet. Mit der linken Maustaste kann der Pegel eines Ausgangs geändert werden. Ein Mausklick auf Ausgang Pin 1 schaltet, z.B., die Frässpindel ein oder aus.

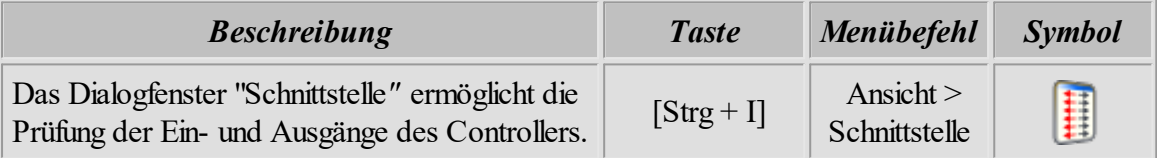

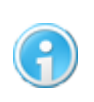

**Mit Hilfe derSchnittstelle kann die Pin - Belegung überprüft werden. Öffnen Sie das Dialogfenster "Schnittstelle" und betätigen Sie einen Referenzschalter. DerStatus des Pins ändert sich dann.**

In der folgenden Abbildung sehen sie das Dialogfenster "Schnittstelle". Hier kann die Funktion der einzelnen Ausgänge und Eingänge geprüft werden. **Neu ab 7** Außerdem kann jeder Eingang/ Ausgang beschrieben werden.

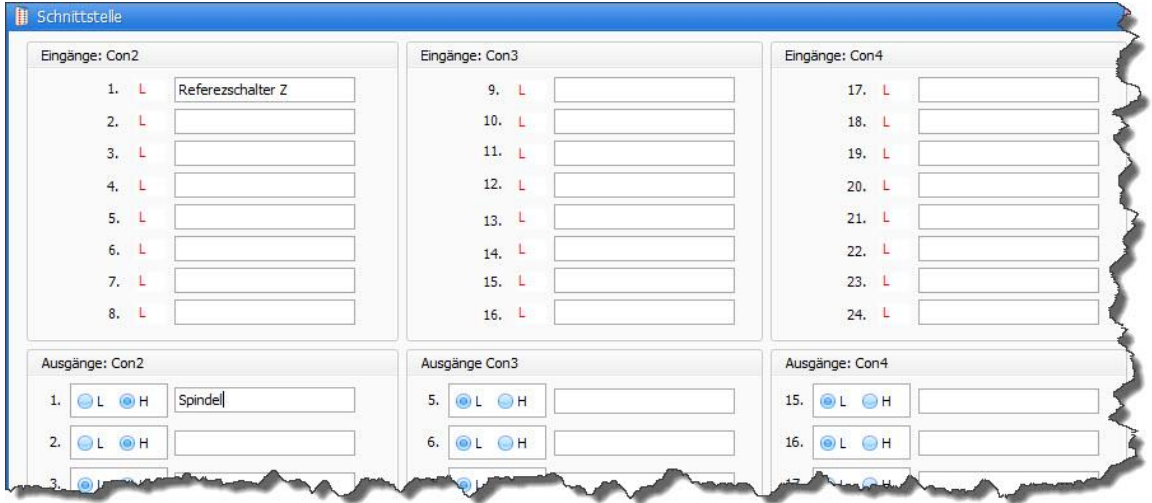

Eine weitere Anzeigefunktion kann über die untere Statusleiste über das Symbol aufgerufen werden.

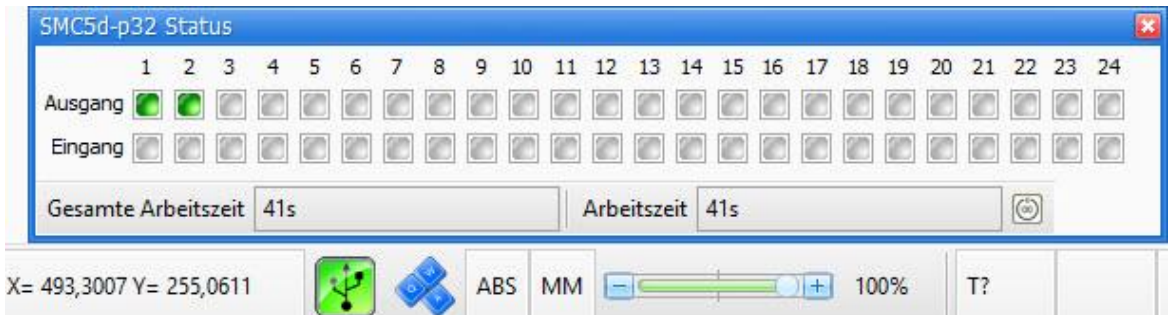

Dieses Fenster gibt Informationen über die gesamte Arbeitszeit (die Zeit, seit der der Controller in Betrieb ist) und die Arbeitszeit am aktuellen Tag an. Die Arbeitszeit kann über den nebenstehenden Button zurückgesetzt werden. Außerdem wird hier durch Aufblinken eines grünen Lichtes angezeigt, welcher Ein- bzw. Ausgang gerade aktiv ist. Dies kann hilfreich sein, um, z.B., ein Macro auf seine Funktionalität zu überprüfen (werden die richtigen Ein-/Ausgänge angesteuert).

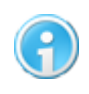

**Dieses Fenster hat den Vorteil, dass das Hauptfenster nicht blockiert, und man kann weiterarbeiten ohne das Fenster schließen zu müssen.**

### <span id="page-20-0"></span>**2.8.6 Hilfe**

Im Pulldown Menü "Hilfe" finden Sie zum einen die Onlinehilfe und zum anderen die Punkte "Problemmelden...", "Firmware Update"und Punkte, die mit der Lizenz und Version Auswahl zu tun haben. Außerdem können Sie unter dem Punkt "Über..." Ihre aktuelle Versionsnummer von cncGraF 7, sowie die Seriennummer, die ID und die Firmware Version Ihres Controllers abrufen.

### **Problemmelden...**

Die Funktion "Problem melden..." gibt Ihnen die Möglichkeit eine ZIP Datei zu erzeugen, in der relevante Daten über Ihre Maschine (Konfigurationsdatei) und gegebenenfalls über die Ausgabedatei hinterlegt werden. Der Vorteil hier ist, dass Sie nicht selber nach Ihrer Konfigurationsdatei suchen müssen, cncGraF 7 macht dies selbstständig. Im Feld "Beschreibung" können Sie Ihr Problem schildern. Außerdem gibt Ihnen diese Funktion die Möglichkeit, zu wählen, ob Sie die geladene Ausgabedatei mitsenden möchten. Sollte es sich bei der Datei um ein sensibles Werkstück handeln (Betriebsgeheimnis), können Sie das Häkchen bei "Geladene Datei" weglassen. Haben Sie Ihre Auswahl getroffen und das Problem geschildert, können Sie durch das Klicken auf die Schaltfläche "Datei in eine ZIP Datei packen" die Datei erzeugen. Es öffnet sich ein Fenster, in dem Sie den Speicherort der Datei bestimmen können. Ist die Datei generiert worden, können Sie diese per E-Mail an den Support verschicken.

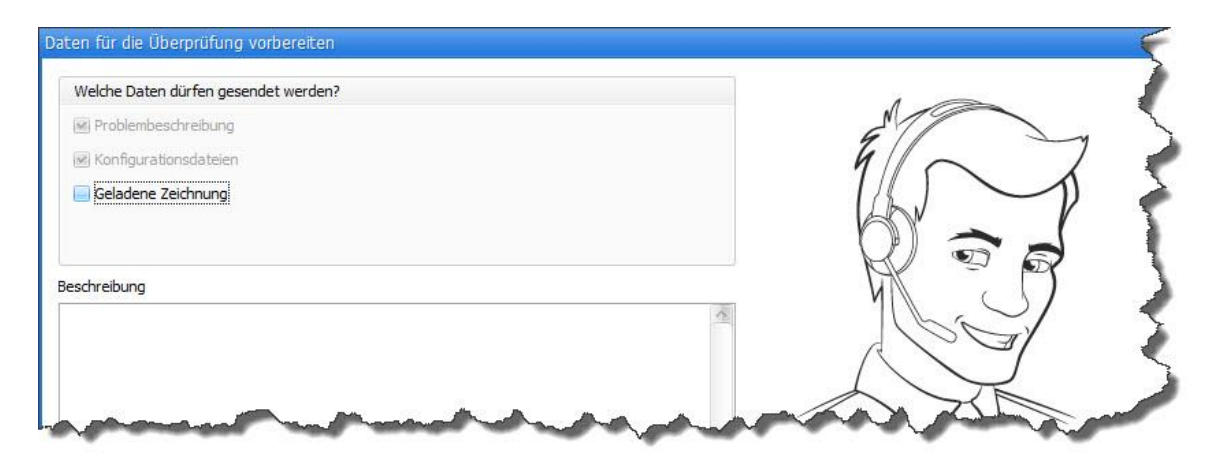

### **Firmware Update...**

Diese Funktion gibt Ihnen die Möglichkeit ein "Firmware"-Update Ihres Controllers durchzuführen. Durch Updates kann das Funktionsspektrum des Controllers erweitert und eventuelle Fehler behoben werden. Umein Update auszuführen, rufen Sie über das "Hauptmenü > Hilfe > Firmware Update..." den Update-Manager auf.

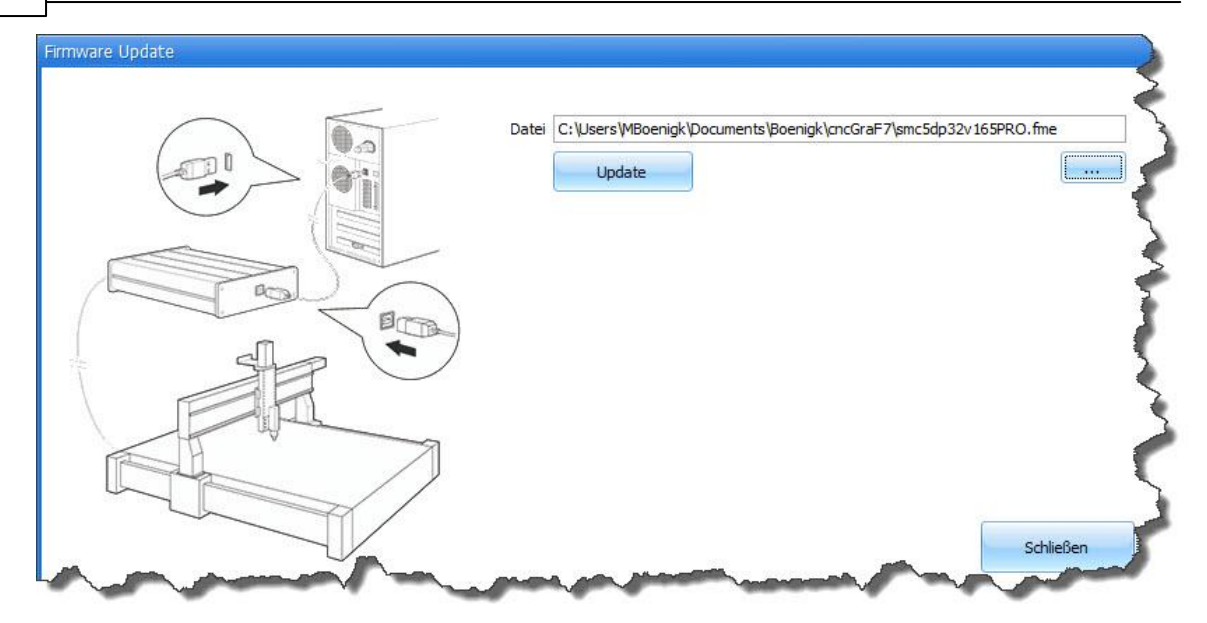

Durch klicken auf den Button "..." können Sie nun die Firmware-Datei auswählen und den Update-Vorgang durch Klicken auf "Update" starten. Achten Sie darauf, dass die Firmware Version, die Sie installieren wollen, eine neuere Version ist als die bereits vorhandene Version.

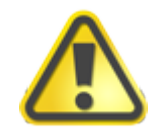

**Während des Update-Vorgangs darf die Verbindung und die Stromzufuhr zumController auf keinen Fall unterbrochen werden!**

#### **Neu ab 7 Version Auswahl und Upgrade**

Diese Funktion erlaubt Wechsel zwischen den Versionen Std und Pro. Im Menü "Upgrade" kann die günstigere cncGraF 7 Std Version auf Pro Version umgewandelt werden (benötigt Upgrade Datei). Weitere Informationen finden Sie im Kapitel "Upgrade".

# <span id="page-22-0"></span>**2.9 Datei öffnen/einfügen**

Das Öffnen einer Datei kann auf mehrere Arten durchgeführt werden. Sie können entweder über das Hauptmenü gehen und dort den Punkt "Öffnen" oder "Einfügen" auswählen, oder Sie verwenden zum Öffnen das Icon in der Symbolleiste. Alternativ können Sie aber auch den Öffnen-Dialog über eine Tastenkombination aufrufen. Bei den Fenstern handelt es sich um Standard Windows Dialogfenster.

### **Datei öffnen mit Neu ab 7 Vorschau**

Um eine Datei zu öffnen, klicken Sie mit der linken Maustaste in der waagerechten Symbolleiste

das Symbol **an.** Alternativ kann die Funktion "*Datei öffnen*" über das Pulldown-Hauptmenü "Datei -> Öffnen" oder direkt über Tastenkombination aufgerufen werden.

Die letzten acht geöffneten Dateien können wieder über das Pulldown-Hauptmenü "Datei > 1. bis 8." geöffnet werden.

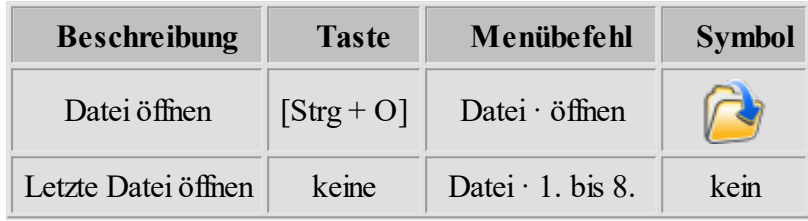

Im Dialogfenster "*Datei öffnen*" können folgende Dateitypen ausgewählt werden:

- $HPGL(*.pt)$
- DIN66025( $*$ .nc) und ISEL NCP ( $*$ .ncp)
- · Sieb & Maier(\*.drl), Excellon, SM1000, SM3000
- · Adobe Illustrator (\*.ai) und Postscript (\*.eps)
- AutoCAD DXF (\*.dxf)
- cncGraF  $7(*.grf4, *,grf5)$
- Alle NC-Dateien(\*.\*)

Bei der Wahl einer Datei ohne Angabe der Dateierweiterung (\*.\*) wird der Dateityp automatisch ermittelt.

> **Wenn beim Öffnen einer Datei ohne Angabe des Dateityps der Dateityp nicht automatisch ermittelt werden kann, erscheint folgende Fehlermeldung:**

> **"Die Datei 'c:\beispiel.nc' hat ein unzulässiges Dateiformat oder der Dateityp konnte nicht automatisch erkannt werden."**

Wenn Sie diese Fehlermeldung angezeigt bekommen, bestätigen Sie den Dialog mit "Ja". Im

#### **24 cncGraF 7 Online Hilfe**

Anschluss gelangen Sie wieder in das Dateiauswahlfenster, wo Sie nun das richtige Dateiformat im Pulldown-Menü auswählen. Versuchen Sie die Datei erneut zu öffnen.

Zu dieser Situation kann es kommen, wenn eine DIN Datei z. B. nur M Befehle enthält (Bedingung zur automatischen Erkennung ist aber mindestens ein M und ein G Befehl). Durch Auswahl des richtigen Dateiformats erzwingen Sie das Öffnen der Datei mit dem gewählten Dateiformat.

#### G02/03 relativ

Der DIN Befehl G02/03 kann absolute oder relative Werte in Entfernung zu der Ausgangs-Position haben. Mit dem Parameter "G02/03 relativ" wird zwischen den beiden Versionen geschaltet.

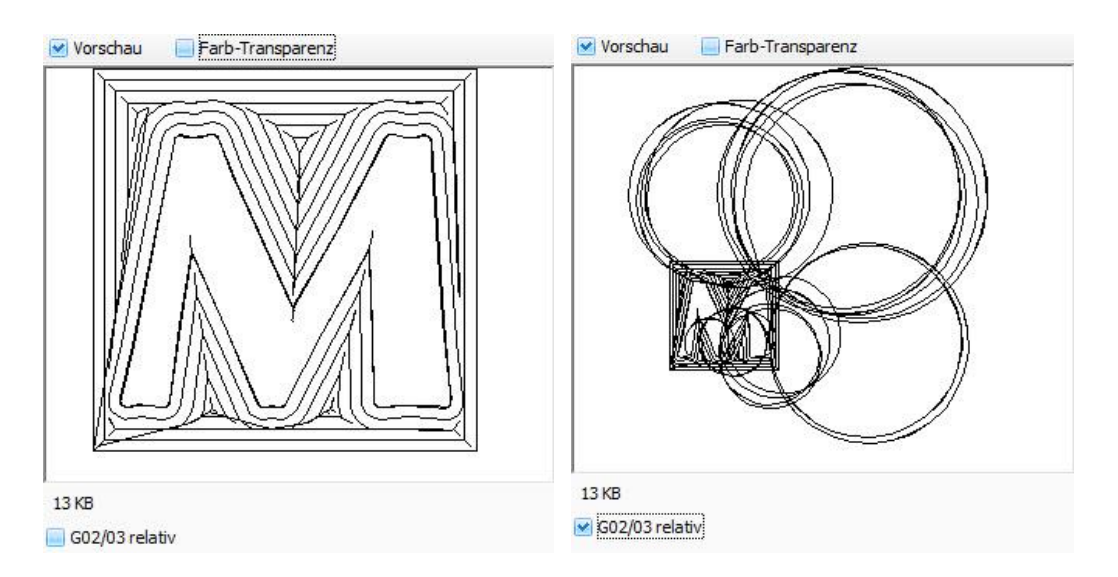

Abbildung: Der Befehl G02/03 ist in der ausgewählten Datei absolut. Deshalb wird das Bild links richtig angezeigt.

#### **Datei einfügen:**

Um eine Datei einzufügen, wählen Sie die Funktion "Datei einfügen" über das Pulldown-Hauptmenü "Datei > Einfügen". Es erscheint ein Standard Windows Dialogfenster "Öffnen". Jetzt muss der Dateityp und die Datei ausgewählt und anschließend die Taste "Öffnen" betätigt werden.

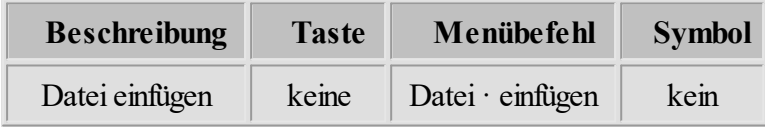

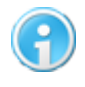

**Es können keine Dateien in unterschiedlichen Dimensionen (z.B. 2D mit 3D) zusammengefügt werden.**

Nach dem die Maßeinheit und Skalierung angewählt wurden, wird im Dialogfenster "Datei an einer Position einfügen" die Position angegeben, an der die Datei eingefügt werden soll.

### <span id="page-24-0"></span>**2.10 Daten exportieren**

cncGraF 7 kann die Daten nach HPGL oder nach DIN66025 exportieren. Beim Exportieren einer 2D Datei wie z.B.: HPGL, DXF, EPS nach DIN66025 werden die Z Tiefen aus dem Werkzeuglager entnommen. Das Format HPGL hat keine Z Tiefen sondern nur Befehle PD und PU für Senken und Heben. Deshalb gehen beim Exportieren einer 3D Datei wie z.B.: DIN66025 Datei nach HPGL alle Z Tiefen verloren.

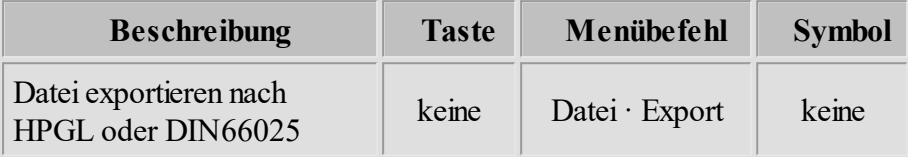

### <span id="page-24-1"></span>**2.11 Zoom Funktionen**

Die Ansicht der Zeichnung kann beliebig vergrößert oder verkleinert werden. Hierzu gibt es verschiedene Möglichkeiten. So kann z.B. durch die Positionierung der Maus auf die zu vergrößernde bzw. verkleinernde Stelle und durch das Anklicken der Tasten [1] oder [2] die Größe der Zeichnung verändert werden (nur in der 2D Ansicht). Mit der Funktion "Zoom Fenster" kann der zu vergrößernde Zeichnungsbereich mit einem Rechteck ausgewählt werden. Um die Zeichnung zu verschieben, ohne die Größe zu verändern, steht die Funktion "Pan" zur Verfügung. Alle Zoomfunktionen werden in den unten dargestellten Tabellen aufgelistet.

### **Zoom Funktionen für 2D Ansicht**

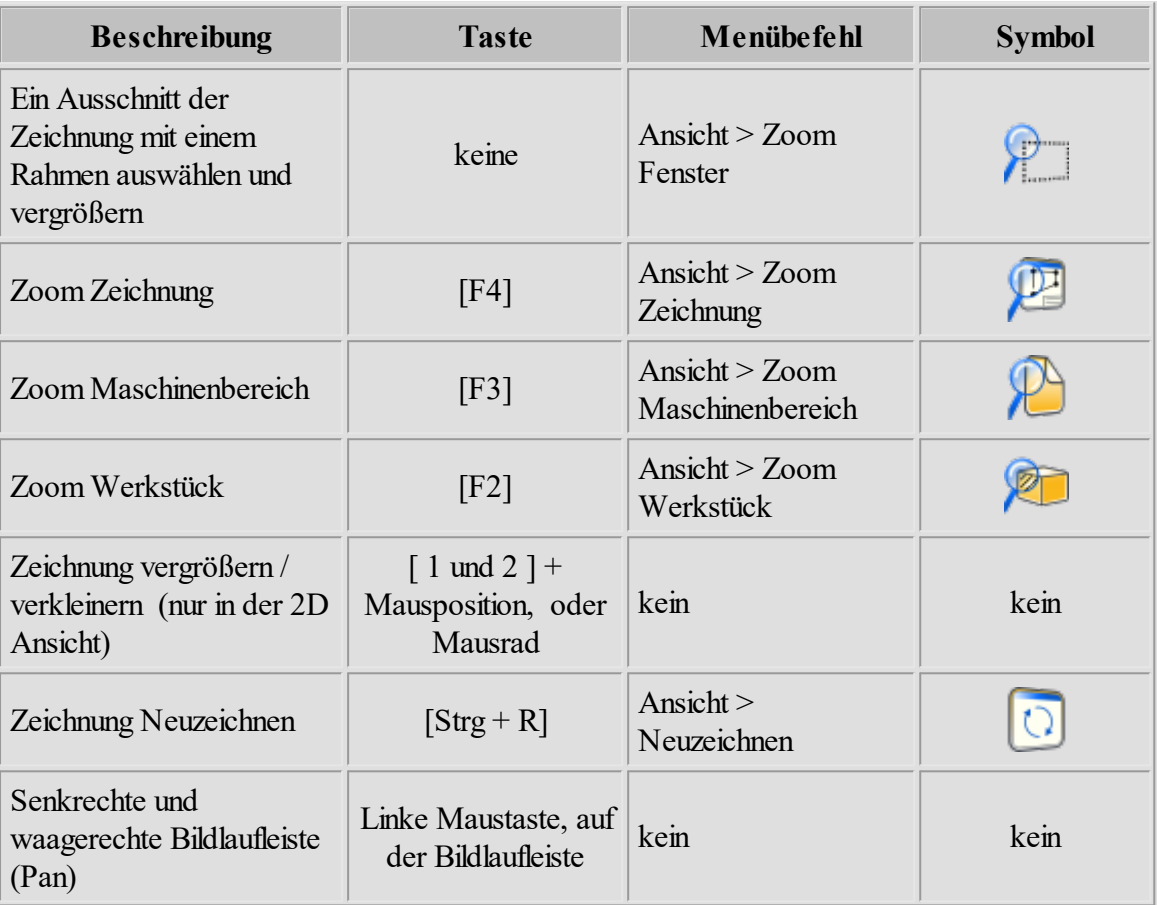

# <span id="page-26-0"></span>**3 Controller smc5d-p32**

Die wichtigste Aufgabe des Controllers ist es, Takt- und Richtungssignale für die Schrittmotoren zu generieren, weil dies in Echtzeit unter Windows nicht möglich ist. Hierbei reicht die Schrittfrequenz bis 150 kHz für interpolierte Fahrten in 5 Achsen.

Der Controller verfügt über 24 geschützte Ein- und Ausgänge, sowie 3 Analog-Eingänge. Es können, an speziell dafür vorgesehenen Eingängen, Signale für die Referenzschalter, sowie Start/ Stop und andere Signale abgefragt werden. Zusätzliche Ausgänge ermöglichen Beispielsweise eine Stromabsenkung sowie das Ein- und Ausschalten der Pumpe und der Spindel. Die Drehzahl der Spindel kann in 255 Stufen gesteuert werden. Des Weiteren ist es möglich, ein Handrad zur Steuerung von CNC-Maschinen anzuschließen. Der Doppelantrieb für die Achsen X2 /Y2 ist ebenso möglich.

Der Controller smc5d-p32 basiert auf einem 32 Bit Mikrocontroller mit 80 MHz PIC32 und sorgt somit für eine stabile und unterbrechungsfreie Impulsausgabe. Ein schneller Datenaustausch mit dem Rechner ist über die USB 2.0 Schnittstelle (kompatibel zu USB 3.0) gewährleistet. Die Stromversorgung des Controllers erfolgt wahlweise direkt über die USB Schnittstelle oder eine externe Stromquelle.

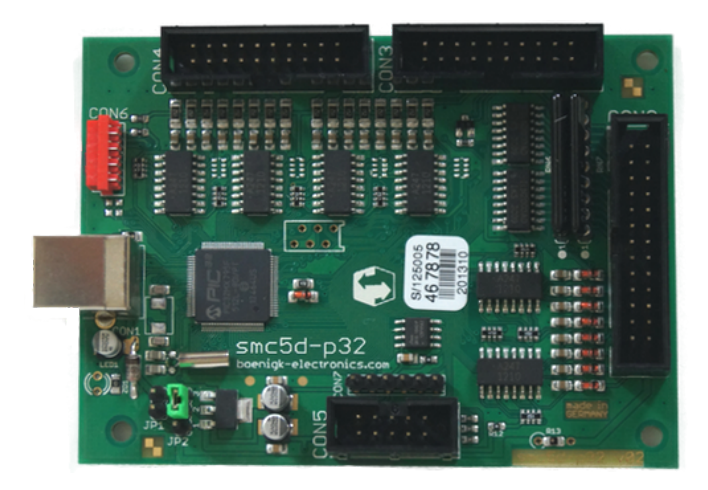

#### **28 cncGraF 7 Online Hilfe**

# <span id="page-27-0"></span>**4 Einrichten der Maschine**

In diesem Kapitel soll erklärt werden, wie man die spezifischen Parameter einer Maschine eingibt. Dieser Schritt ist vor der Nutzung der Maschine dringend notwendig, wenn noch keine passende und gespeicherte Konfiguration (config.xml) der Maschinenparameter zur Verfügung steht.

Eine Schritt für Schritt Erläuterung der einzelnen Parameter führt Sie durch die Einrichtung der Maschine. Bei der Einrichtung der Maschine ist zu beachten, dass die X und Y Achsenzuordnung abhängig ist von Ihrem Standpunkt und Ihrer Sicht auf die Maschine. Bei der Beschreibung und Zuordnung aller Parameter wird hier von einer CNC-Fräsmaschine ausgegangen, die so abgebildet, wie auf der unter stehenden Skizze, aussieht.

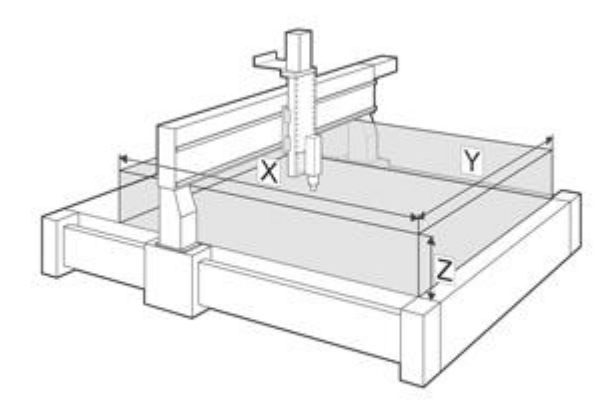

### Abbildung:CNC-Fräsmaschine

Damit ein schneller Wechsel zwischen verschiedenen Maschinentypen möglich wird, können die Maschinenparameter gespeichert oder geladen werden. Alle Maschinenparameter werden im cncGraF 7 Unterverzeichnis "machine"imXML Format gespeichert.

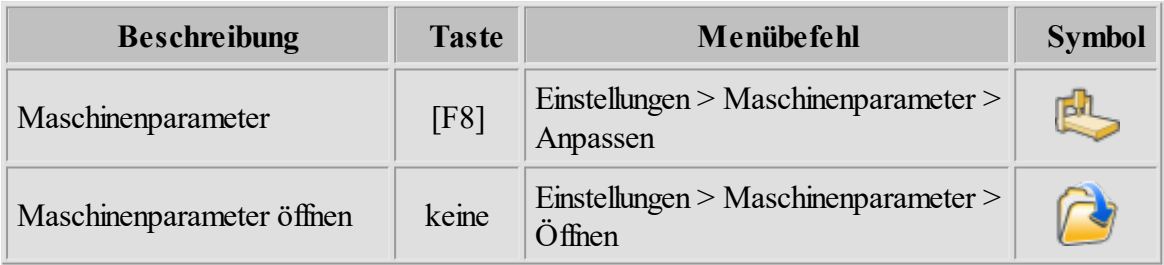

**Einrichten der Maschine 29**

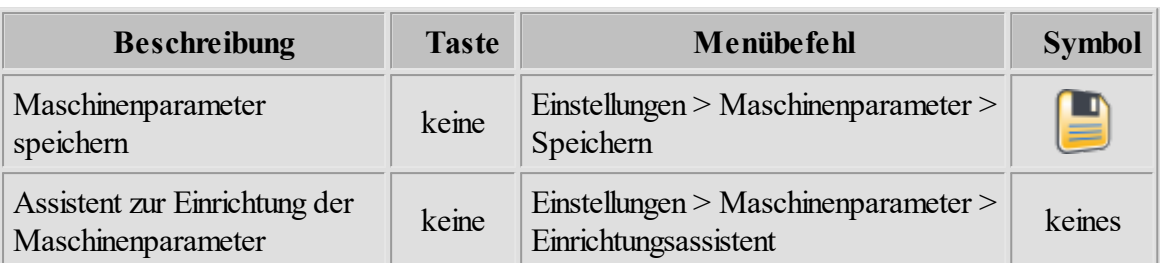

Der Einrichtungsassistent richtet auf einfache Weise eine 3-Achsen CNC-Maschine Schritt für Schritt ein. Bitte beachten Sie dass man mit dem Einrichtungsassistent nur Grundeinstellungen einrichten kann. Die Parameter müssen möglicherweise danach manuell im Maschinenparameter nachjustiert, bzw. weitere Parameter eingestellt werden.

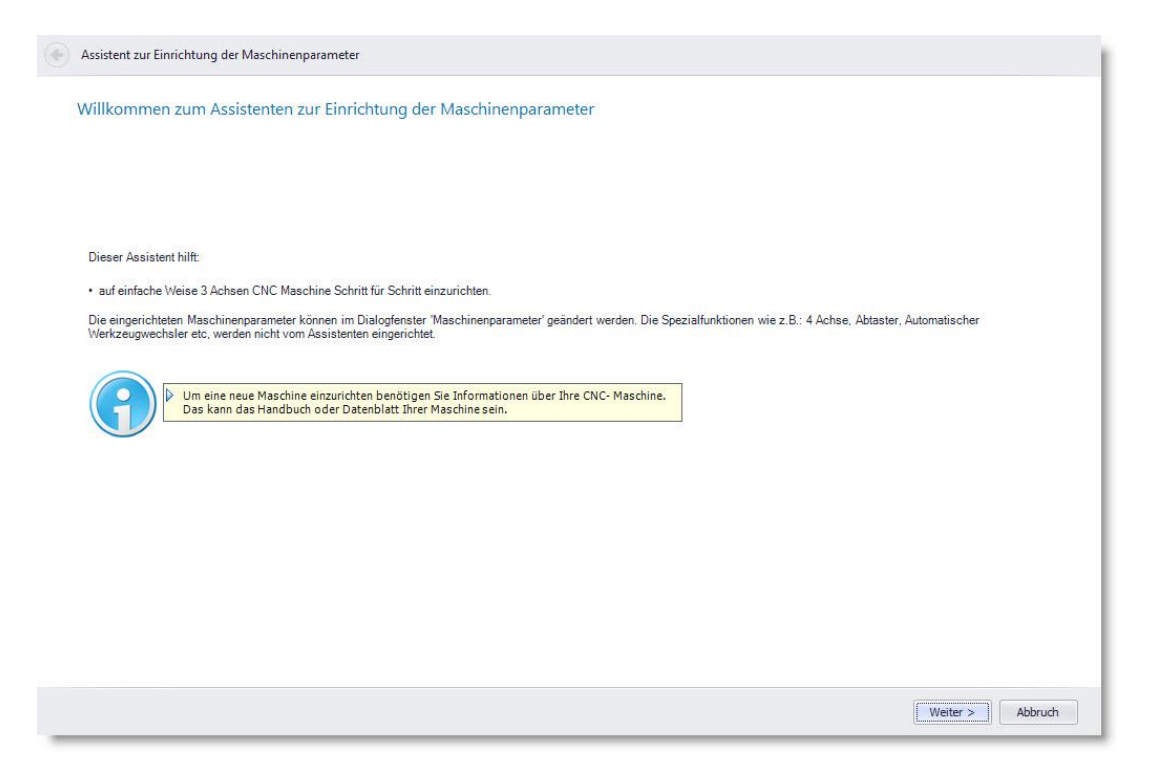

#### **30 cncGraF 7 Online Hilfe**

### <span id="page-29-0"></span>**4.1 Ein erster Überblick**

Anhand der folgenden Abbildung werden die einzelnen Parameter schrittweise erklärt. Aufrufen können Sie die Maske über das Hauptmenü "Einstellungen > Maschinenparameter >

Anpassen..." oder über das Icon in der horizontalen Menüleiste.

Im Bereich Allgemein wird Verbindungsart USB oder LAN und die Einstellungen für Endstufen festgelegt. Außerdem kann das Dialogfenster Maschinenparameter mit einem Kennwort gesichert werden. Dies ist sinnvoll, um die Einstellungen vor unbefugten oder unerfahrenen Nutzern zu schützen.

Hier werden Werte zur Achsenauflösung, zum Verfahrweg der Maschine oder für die Referenzfahrt eingetragen. Außerdem gibt es die Möglichkeit, Werte für das Umkehrspiel einzutragen.

Das Menü Pinbelegung ermöglicht die Einstellung der einzelnen Ein-/Ausgänge des Controllers. Es kann bestimmt werden, welche Typen der Referenzschalter (Öffner/Schließer) und an welchemAnschlüssen sie anzuschließen sind. Außerdem können Einstellungen zur Fahrtrichtung, Referenzfahrtrichtung und der Motorenströme vorgenommen, sowie die Ausgänge für Spindel und Pumpe bestimmt werden. Des Weiteren kann man hier die Motorstromabsenkung und den Takt invertieren. Der Menüpunkt "Haube und Notaus" legt die Eingänge für die entsprechenden Schalter fest.

Hier werden diverse Geschwindigkeiten wie Eilgeschwindigkeit, Referenzgeschwindigkeit und Start/Stopp-Geschwindigkeit der Maschine bestimmt. Außerdem können Einstellungen zur Beschleunigungsrampe fürs Fräsen/Bohren/manuelles Verfahren und für Referenzfahrten festgelegt werden. Weiterhin werden hier die Geschwindigkeiten zur Messung des Nullpunktes, der Werkzeuglängenmessung und der Abtastung vorgenommen.

Dieses Menü definiert die notwendigen Parameter zur Abtastung von Objekten.

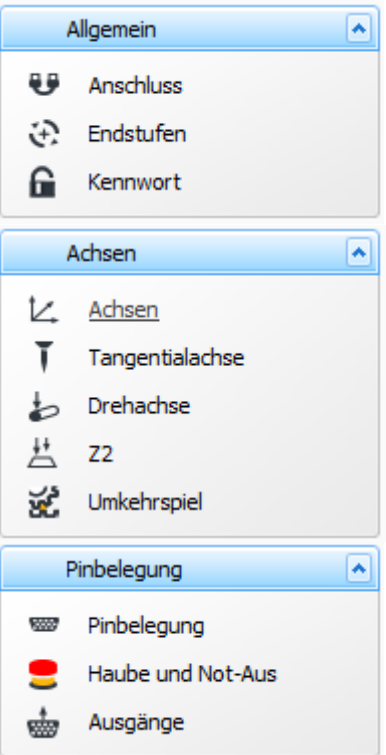

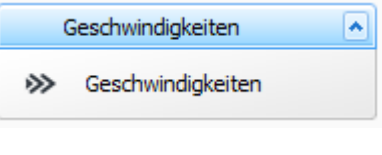

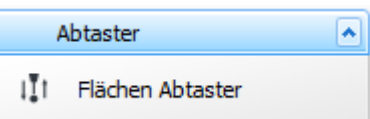

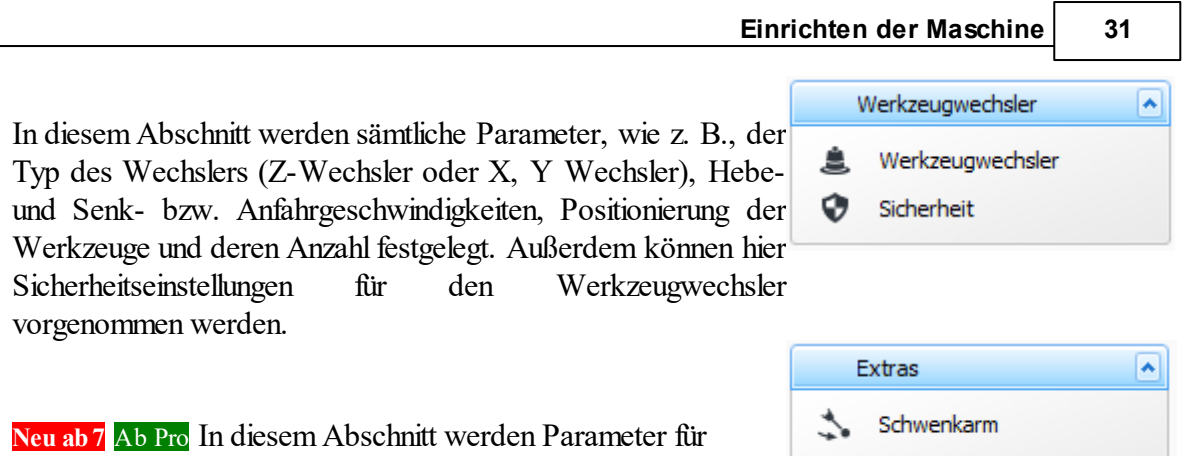

Schwenkarm und Vakuumtisch festgelegt.

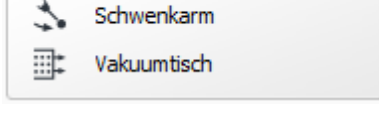

### <span id="page-31-0"></span>**4.2 Anschluss**

Hier kann gewählt werden ob die Verbindung mit dem Controller per USB oder LAN erfolgen soll.

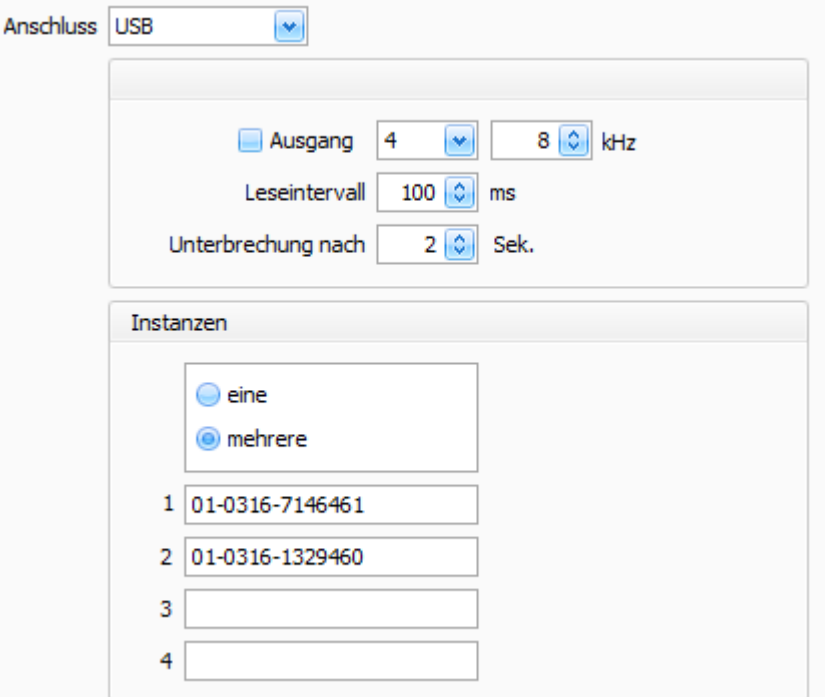

Abbildung 1: USB Anschluss mit 2 Instanzen

### **Taktsignal**

Manche Steuer- Elektroniken benötigen für Freigabe ein Taktsignal. Um Taktsignal zu aktivieren muss Häkchen für Ausgang gesetzt sein. Das Taktsignal ist einstellbar von 1- bis 25kHz.

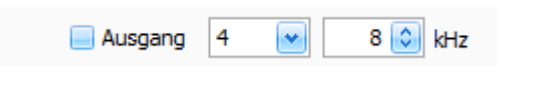

**Wenn diese Option aktiv ist, dann wird "XY gleichzeitig bewegen" im Menü [Pinbelegung](#page-43-1) für Referenzfahrt deaktiviert. Beide Funktionen können** 44**nicht gleichzeitig verwendet werden.**

#### **Leseintervall**

Die Software cncGraF 7 liest Status der Maschine (Position der Achsen, Status der Ausgänge, ...) vom Controller smc5d-p32 in bestimmten Leseintervallen in Millisekunden aus. Durch Erhöhen des Wertes werden die Leseintervallen länger und das System wird entlastet.

### **Unterbrechung nach**

Die Software cncGraF 7 versucht bei einer Störungen die Verbindung zum Controller aufrecht zu

erhalten. Bekommt die Software cncGraF 7 die Antwort vom Controller in der eingestellten Zeit nicht (hier 2 Sekunden, siehe Abbildung 1), wird die Arbeit abgebrochen und eine Fehlermeldung über den Verbindungsabbruch ausgegeben.

#### **Neu ab 7 Instanzen**

Die Instanzen erlauben den Anschluss mehrerer Controller an einen PC. Damit ist es möglich mehrere CNC-Maschinen mit einem PC zu steuern. Es können bis zu 4 Controller mit einem PC betrieben werden.

In der Abbildung 1 ist die Option "mehrere Instanzen" aktiv und es sind 2 Seriennummern eingetragen. Damit kann cncGraF 7 zwei Mal gestartet werden und es können 2 CNC-Maschinen gesteuert werden.

Die Seriennummer finden Sie, indem Sie cncGraF 7 öffnen und dann im Menü "Hilfe" den Punkt "Über..." auswählen.

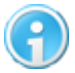

#### **Mehrere Instanzen sind nur bei USB Verbindung möglich.**

#### Ab Pro **LAN Anschluss**

Wenn der Controller über USB Schnittstelle verbunden ist, dann müssen USB Treiber installiert werden. Bei Anschluss über LAN kann der Controller auf zwei verschiedene Arten verbunden werden.

- 1. Bei Anschluss über Router erfolgt die Verbindung automatisch per Hostname.
- 2. Bei Anschluss direkt zum PC (gedrehter Netzwerk- Kabel oder über Switchbox) muss eine feste TCP Adresse **192.168.0.99** eingegeben werden.

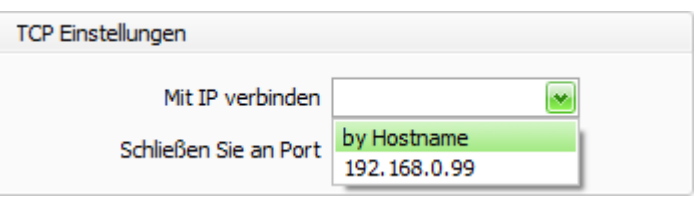

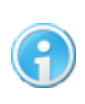

**Damit LAN Verbindung funktioniert, muss zuerst die LAN Firmware über Menü "Hilfe -> Firmware Update" bei angeschlossenen USB Verbindung aufgespielt werden.**

### <span id="page-33-0"></span>**4.3 Endstufen**

**Neu ab 7** Im Menü Endstufen gibt es mehrere Parameter, die es gewährleisten, dass möglichst viele Endstufen/Servos die Taktsignale vom Controller smc5d-p32 korrekt interpretieren werden können. Einige Endstufen haben bereits vorgefertigte Parameter, die dann nur noch ausgewählt werden müssen. Bei Endstufen, die keine vorgefertigte Parameter haben, muss man die Parameter manuell eintragen.

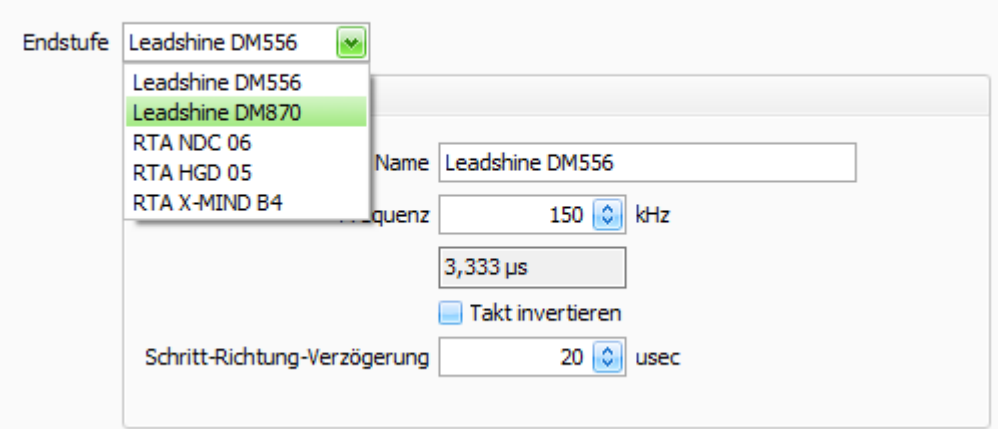

### **Endstufen**

Hier wählen Sie vorgefertigte Parameter für Ihre Endstufe.

#### **Name**

Name der Endstufe/Servos

#### **Frequenz**

Der Controller smc5d-p32 kann Schrittfrequenz bis 150 kHz für interpolierte Fahrten in 5 Achsen ausgeben. Bei 150 kHz ergibt sich die Frequenzlänge von 3,333 μs. Zu kurze Frequenzlänge kann zur fehlerhaften Funktion der Endstufe führen. In diesem Fall muss die Frequenz reduziert werden damit die Frequenzlänge für die Endstufe ausreichend lang ist.

#### **Takt invertieren**

Abhängig von der Endstufe beginnt der Takt mit 0 oder 1. Falsche Einstellung kann zu Schrittverlusten führen.

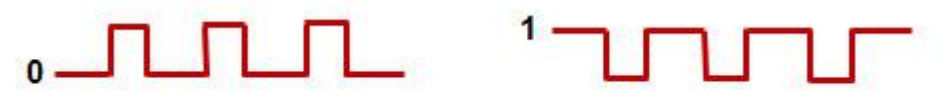

#### **Schritt-Richtung-Verzögerung**

Manche Endstufen benötigen kurze Wartezeit nach Richtungswechsel. Eine falsche Einstellung kann zu Schrittverlusten führen.

### <span id="page-34-0"></span>**4.4 Kennwort**

**Neu ab 7** Haben Sie nun alle relevanten Parameter eingegeben und die Maschine entsprechend justiert, können Sie abschließend ein Kennwort festlegen. Dieses Kennwort schützt Ihre Einstellungen vor unbefugtem Zugriff oder versehentlicher Änderung durch ungeschulte Mitarbeiter.

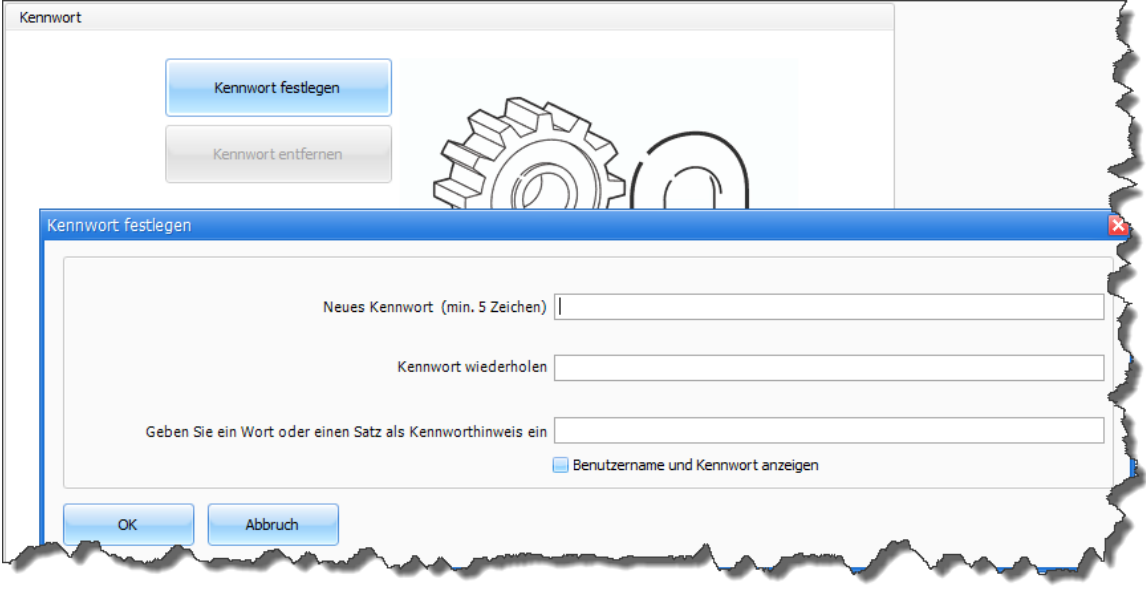

**Es ist sinnvoll, einen Kennworthinweis (Satz oder ein Wort) anzugeben. Sollten Sie einmal Ihr Kennwort vergessen haben, fungiert dann der Hinweis als Erinnerungshilfe.**

### <span id="page-34-1"></span>**4.5 Achsen**

Die Software cncGraF 7 und der Controller smc5d-p32 ermöglichen die Steuerung von 5 Achsen (X,Y,Z,A,B) unter Verwendung des kartesischen Koordinatensystems. Der Ursprung der X-, Y- und Z-Achsen befindet sich links unten. Nach einer Referenzfahrt werden die Zähler X und Y für die absoluten Maschinenkoordinaten auf Null/Achsenlänge (siehe <u>[Referenzpunkt](#page-37-0)</u> 38) und der Z-Zähler auf die eingestellte Z-Achsenlänge gesetzt (Hinweis: Bewegt sich die Z-Achse nach unten, nimmt der Wert des Z-Zählers ab).

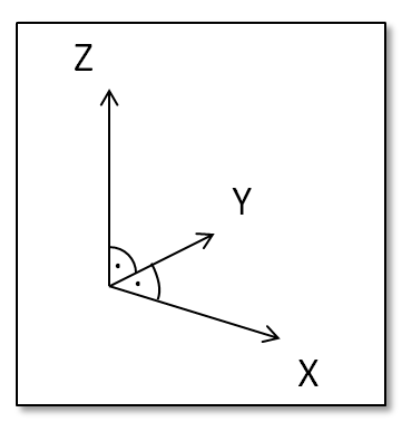

Abbildung: kartesisches Koordinatensystem

Bevor Sie nun mit der Einrichtung der Achsen und weiterer Parameter beginnen, vergewissern Sie sich, dass Ihre Maschine entsprechend zu Ihrer eigenen Position ausgerichtet ist. Dies vereinfacht den Einrichtungsprozess. Im Bereich Achsen finden Sie Anweisungen zur Einstellung der Achsen Ihrer Maschine.

#### <span id="page-35-0"></span>**4.5.1 Verfahrweg**

Im Abschnitt "Verfahrweg" wird der Arbeitsbereich der Maschine festgelegt. Die hier eingegebenen Daten entsprechen dem maximalen Bereich, der mit der Maschine bearbeitet werden kann. Die entsprechenden Werte sind entweder dem Handbuch der Maschine zu entnehmen oder sie können durchs Ausmessen festgestellt werden.

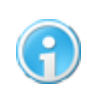

**Wenn Sie die Fahrwege ausmessen müssen, ist zu beachten, dass Sie nicht nur einfach die Achsenlänge ausmessen. Sie müssen auch die Spannvorrichtung der Spindel berücksichtigen (die entsprechenden Werte müssen von der Gesamtlänge derAchsen abgezogen werden).**

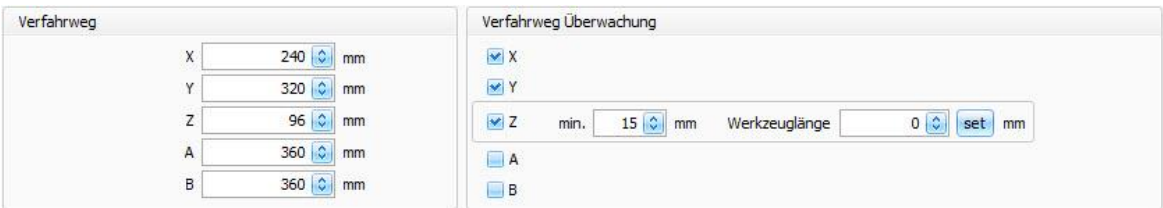

Die Verfahrweg - Überwachung ermöglicht eine softwaregestützte Überwachung der einzelnen Achsen. Diese Funktion verhindert, dass die Maschine über den maximalen Verfahrweg hinaus fährt und somit die Maschine beschädigt werden könnte. Bei den Achsen X und Y reicht die überwachte Strecke in diesem Beispiel von min. 0 mm bis max. 240 mm für X und max. 320 mm für Y. Bei der Z-Achse hingegen muss der minimum Wert festgelegt werden, um zu verhindern, dass die Fräserkopfeinheit in den Werktisch hineinfährt (hier min. 15 mm). Darüber hinaus werden jedoch auch die Referenzschalter zur Überwachung genutzt. Durch die Angabe der aktuellen Werkzeuglänge wird Variable Überwachung der Z Achse in Minimum aktiviert. Jede
neue Werkzeuglänge wird von der, im Eingabefeld eingetragenen, Werkzeuglänge abgezogen, um neue minimale Höhe Z zu ermitteln. Deaktivieren Sie diese Funktion in dem Sie die Werkzeuglänge auf 0(Null) setzen.

Die Verfahrweg - Überwachung funktioniert jedoch nur dann fehlerfrei, wenn die Positionierung der Maschine exakt ist (keine Schrittverluste entstehen).

Haben Sie hier die entsprechenden Parameter eingegeben, ist der Arbeitsbereich Ihrer Maschine eingerichtet.

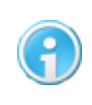

**Weitere Informationen zum Thema Überwachung befinden sich in den Kapiteln ''[Optionen](#page-100-0) > Meldungen", ''[Sicherheitseinstellungen](#page-63-0) für** 101 64 **Werkzeugwechsler'' und ''[Sicherheitsbereiche](#page-99-0) ''.** 100

# <span id="page-36-0"></span>**4.5.2 Achsenaufloesung**

Der erste Einrichtungsschritt besteht darin die Achsauflösung zu bestimmen. Dieser variiert von Maschine zu Maschine aufgrund unterschiedlicher Achsantriebstypen (z.B. Spindelstange, Zahnriemen, Getriebe) und der verwendeten Schrittmotoren. Um die Achsauflösung ermitteln zu können benötigt man die Anzahl der Schritte pro Umdrehung und den Weg pro Umdrehung. Diese Angaben finden Sie im Benutzerhandbuch Ihrer Maschine (sollten Sie die Maschine selber gebaut haben, sind Ihnen diese Werte bekannt).

Tragen Sie nun diese Werte für jede Achse Ihrer Maschine in die entsprechenden Felder ein.

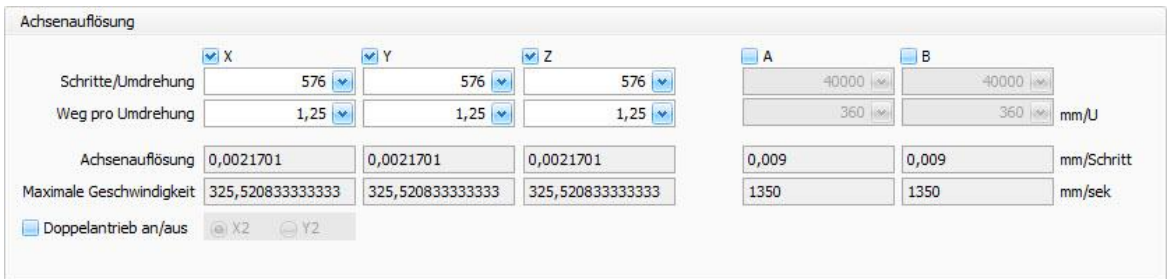

Sind die Werte eingegeben, berechnet cncGraF 7 die Achsenauflösung (mm/Schritt) und die maximale Geschwindigkeit (mm/sek.) Ihrer Maschine und zeigt sie unten den Feldern. Mit den Kästchen neben den Achsbezeichnungen können Sie jede Achse aktivieren oder deaktivieren. Haben Sie eine Standardkonfiguration mit 3 Achsen, sind nur bei X, Y und Z die Häkchen gesetzt. Die Achsen A und B können für spezielle Aufgaben eingesetzt werden (z.B. als Drehachse oder Schwenkachse).

# **Doppelantrieb**

Die Achse X oder Y kann mit zwei Motoren betrieben werden. Damit dies möglich ist, ist die Interface Karte DAC-INT-10V erforderlich. Aktivieren Sie den Doppelantrieb und wählen Sie

#### **38 cncGraF 7 Online Hilfe**

die Achse, die mit zwei Motoren betrieben werden soll. Mehr Informationen zum Thema der Interface Karte DAC-INT-10V finden Sie auf unseren Webseite. Weitere Einstellungen für den Betrieb einer Achse mit zwei Motoren finden Sie im Kapitel ["Pinbelegung](#page-43-0) 44".

# <span id="page-37-0"></span>**4.5.3 Referenzfahrt**

Beider Einrichtung der Referenzschalter und der Referenzfahrt sind mehrere Punkte zu beachten. Im Menüpunkt "Achsen" können die Werte für das Freifahren der Referenzschalter eingestellt, die Position des Referenzpunktes festgelegt und der Sicherheitsabstand für die beschleunigte Referenzfahrt angegeben werden.

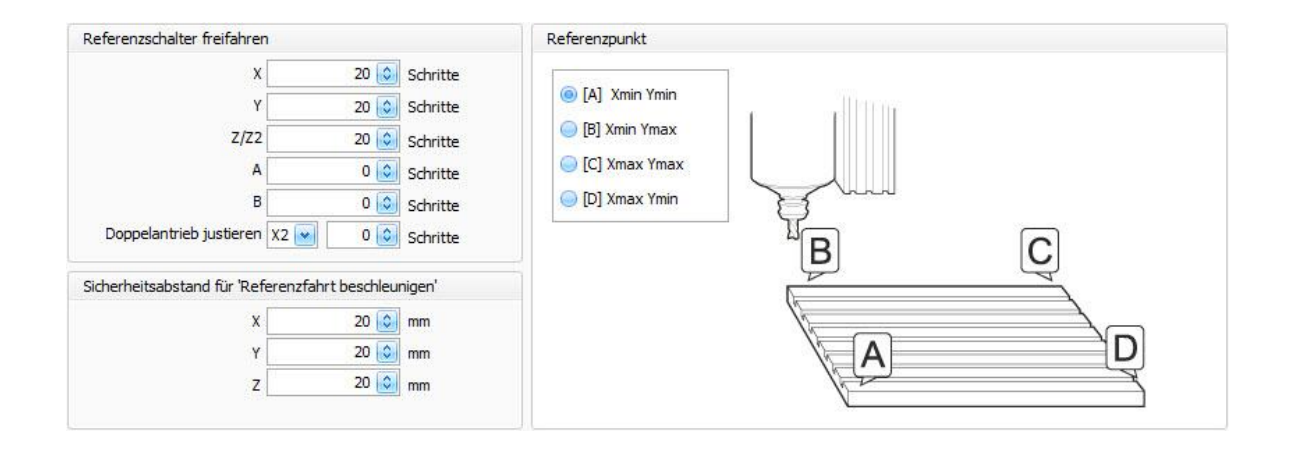

- · Die Einstellungen Referenzschalter Freifahren sind notwendig, um zu gewährleisten, dass der Schalter nach dem Anfahren wieder vollständig frei ist (also nicht geschaltet). Die hier einzutragenden Werte sind entweder den technischen Daten zu entnehmen oder sie müssen durchs Testen ermittelt werden (Weg vom Schaltpunkt bis zur vollständigen Entlastung des Schalters).
- · Unter dem Menüpunkt "Referenzpunkt" wird festgelegt, wo soll sich der Referenzpunkt befinden.
- Als nächster Schritt wird der Sicherheitsabstand für die beschleunigte Referenzfahrt festgelegt. Bei der beschleunigten Referenzfahrt fährt die Maschine mit Eilgeschwindigkeit (max. Geschwindigkeit) in Richtung Referenzpunkt. Der Wert, der hier nun eingegeben wird, definiert die Position bis zu der die Eilfahrt ausgeführt wird und ab welcher Stelle die Fahrt zum Referenzpunkt beginnt. In dem hier abgebildeten Beispiel bedeutet das, dass die Maschine in X-/ und Y- Achse bis zu 20mm vor der Nullposition fährt und in der Z-Achse bis 20mm vor Z-max.

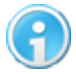

**Nach jedemNeustart und jedemAbbruch von cncGraF 7 muss als erstes mit**

**der Maschine eine [Referenzfahrt](#page-163-0) durchgeführt werden. Ohne Referenzfahrt sind demProgrammdie Positionen der einzelnen Achsen nicht bekannt.**  $\textbf{Referenzfahrt}$ <sub>164</sub>

### **Neu ab 7** Ab Pro **Referenzfahrt für A/B Achse deaktivieren**

Die Referenz für A/B Achse kann deaktiviert werden. In Abbildung 1 ist die Referenzfahrt für A Achse deaktiviert. Stattdessen wird die Position der A Achse auf 100mm gesetzt.

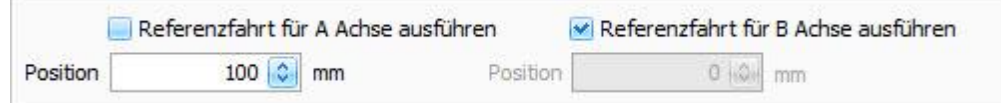

Abbildung 1: Referenzfahrt für A Achse ist deaktiviert.

Sind diese Werte definiert, geht es mit dem Menüpunkt ["Pinbelegung](#page-43-0) 44" weiter.

# **4.5.4 Tangentialachse**

Ab Pro Um dicke Folien oder Kartons zu schneiden wird ein Tangentialmesser benutzt. Das Tangentialmesser richtet sich selbst mit Hilfe der Schrittmotoren in Schnittrichtung des Materials aus. Sie haben die Möglichkeit, ein- oder zweischneidige Messer zu verwenden.

Für die Verwendung von Tangentialmessern ist die 4-Achsen-Steuerung erforderlich (zur X-,Yund Z-Achse kommt ein weiterer Schrittmotor zur Steuerung des Messers hinzu). Bevor Sie die Funktion der Tangentialachse aktivieren, müssen Sie zunächst in den <u>[Maschinenparametern](#page-36-0)</u> 37 die Verwendung der A-Achse einschalten und die Parameter definieren.

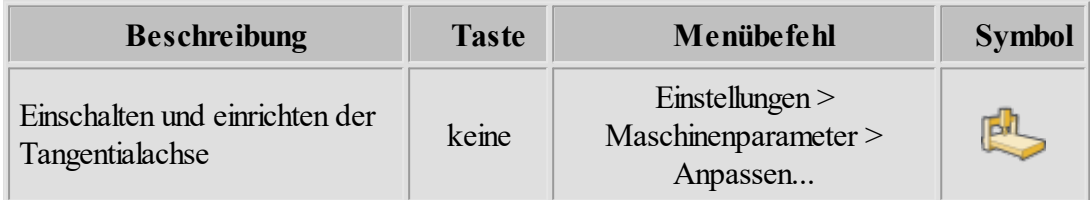

Zum Einschalten der Tangentialachse gehen Sie im Hauptmenü in die Maschinenparameter und dort dann auf Achsen -> Tangentialachse. In der folgenden Maske nehmen Sie dann die entsprechenden Einstellungen vor. **Wichtig! Damit das möglich ist, muss zuerst die A-Achse im Menü Maschinenparameter -> Achsen aktiv sein.**

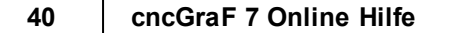

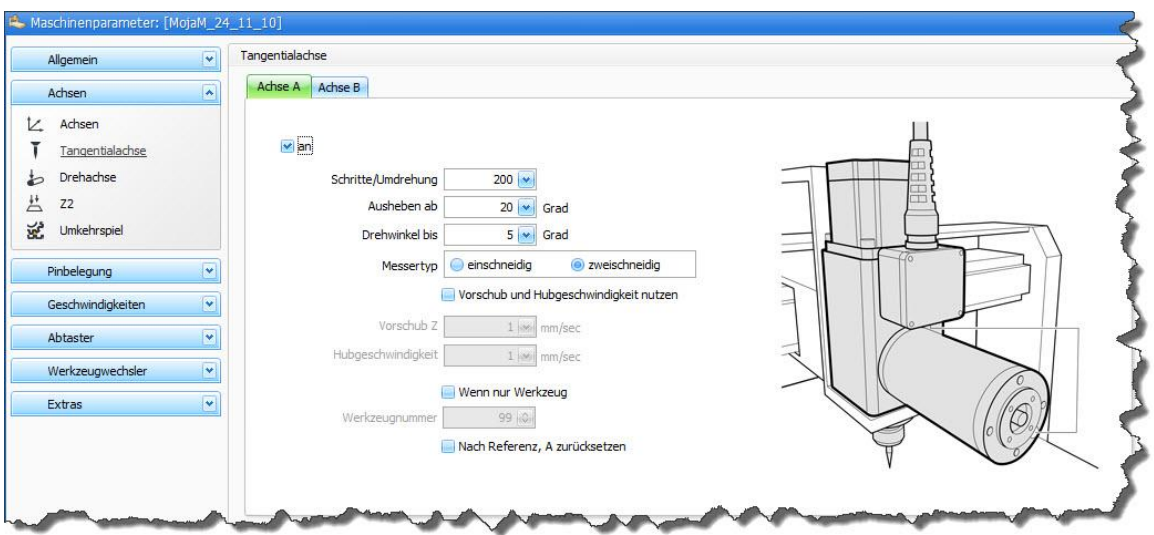

Abbildung 1: Dialog "Maschinenparameter > Tangentialachse"

# **Achse A/Achse B**

cncGraF 7 kann bis zu zwei Tangentialachsen steuern. Die Einstellung für jede Tangentialachse wird im Reiter Achse A und Achse B durchgeführt.

#### **Schritte/Umdrehung**

Hierbei handelt es sich um die Anzahl der Schritte des Schrittmotors, die für eine volle Umdrehung erforderlich sind.

#### **Ausheben ab**

Dieser Wert definiert den Winkelin Grad, der zwischen den Vektoren entsteht und bei dem das Tangentialmesser während seiner Drehung im Material verbleiben kann. Wird der Winkel überschritten, dann wird das Messer aus dem Material herausgezogen, in Schnittrichtung ausgerichtet und wieder in das Material eingetaucht.

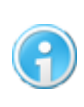

**Um das Material nicht zu beschädigen, darf ein Winkel von 45 Grad nicht überschritten werden. Wählt man jedoch einen zu kleinen Winkel, kann der Arbeitsprozess wesentlich verlängert werden. Es ist also ein gutes Mittelmaß zu wählen.**

#### **Drehwinkel bis**

Ist der Winkel kleiner oder gleich dem Wert "Drehwinkel bis", dann dreht sich das Messer während der Fahrt bis die gewünschte Fahrtrichtung erreicht ist. Überschreitet der Vektor-Winkel den hier angegebenen Wert, bleibt das Messer stehen und wird entsprechend ausgerichtet. Anschließend wird die Fahrt fortgesetzt (hier verbleibt das Messer jedoch im Material). Um das Material nicht zu beschädigen, sollte nur ein kleiner Winkel bis ca. 10 Grad eingegeben werden.

# **Vorschub undHubgeschwindigkeit nutzen**

Mit dieser Funktion können Sie die Eilgeschwindigkeit für die Z-Achse überschreiben und feste Parameter für die Maschine definieren. Vorschub Z bestimmt die Eintauchgeschwindigkeit in mm/ sek und die Hubgeschwindigkeit legt die Geschwindigkeit fest, mit der das Messer aus dem Material herausgefahren wird.

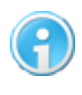

**Ist die Tangentialachse aktiviert werden die Parameter der A-Achse überschrieben.**

# **Wenn nur Werkzeug**

Hier kann festgelegt werden für welche Werkzeugnummer die Tangentialfunktion angewendet werden soll. Ist die Funktion inaktiv, dann wird die Tangentialfunktion für alle Werkzeugnummern verwendet.

# **Nach Referenz, A/B zurücksetzen**

Damit das Messer korrekt arbeitet, muss dieser nach Referenzfahrt möglichst exakt entlang der X Achse (parallel zu X) ausgerichtet sein. Die Ausrichtung kann entweder manuell per Hand oder per Software erfolgen. Die Ausrichtung per Software hat diesen Vorteil dass sie genauer ausgeführt werden kann. Für die Ausrichtung per Software gehen Sie wie folgt vor:

· Für die Ausrichtung des Messers wird die Funktion "Referenzschalter freifahren A/B" genutzt. Beispiel: In der Abbildung 2 wird die A- Achse um 629 Schritte nach Referenzfahrt freigefahren. Das entspricht einer Strecke von 1,365 mm (1 Schritt= 0,002170 mm, s. Achsenauflösung "A"). Hier treffen wir folgende Annahme: dies ist die erforderliche Wegstrecke - entlang der X-Achse um sicherstellen zu können, dass nun das Tangentialmesser exakt parallel zu der X-Achse ausgerichtet ist.

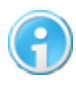

**Je genauerdie Ausrichtung ist, desto besser sind die Schneidergebnisse. Um Ausrichtung zu prüfen, fahren Sie eine einfache Zeichnung ab dass aus einigen waagerechtenLinien besteht.**

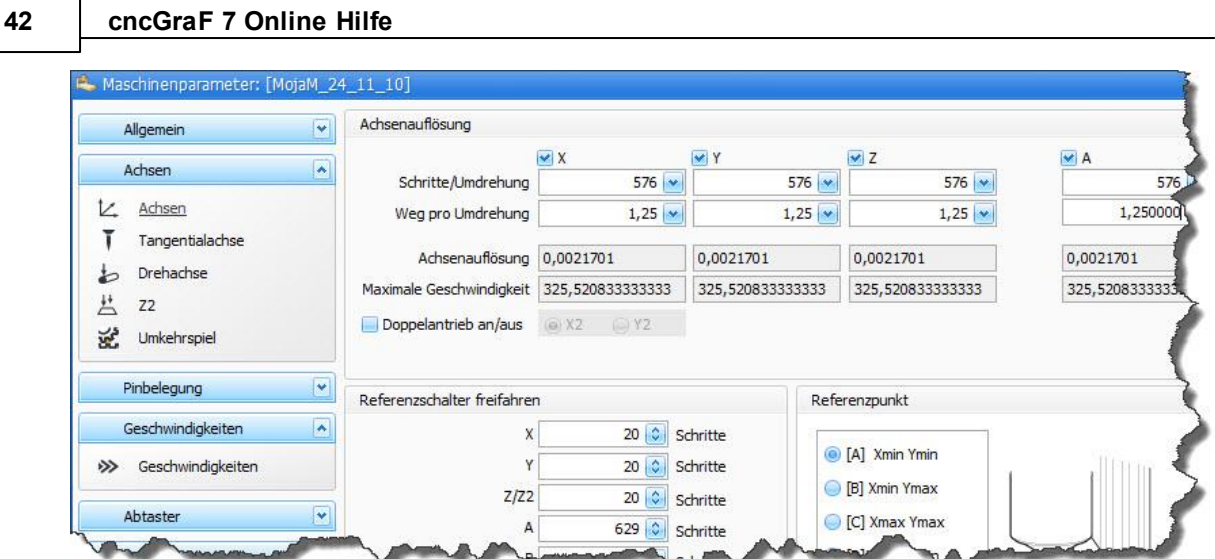

Abbildung 2: Referenzschalter freifahren A/B wird für Messer- Ausrichtung verwendet

· Die Funktion "Nach Referenz, A/B zurücksetzen" muss aktiv sein, damit die "A/B Achse" nach dem Freifahren wieder auf Null gesetzt wird (entspricht Referanzfahrt ohne anschließenden Freifahren).

# **4.5.5 Drehachse**

Abhängig von der Anzahl der Achsen der Steuerung, kann die Drehachse in zwei unterschiedlichen Betriebsarten verwendet werden:

# **4-Achsen-Steuerung**

Durch das vorherige Schalten der 4. Achse <u>× A</u> kann die 4. Achse als Drehachse definiert werden. Die Drehachse kann in der Richtung X oder Y auf dem Arbeitstisch montiert werden. Die Wahl der Richtung X oder Y verweist die Koordinaten der gewählten Achse auf die Drehachse.

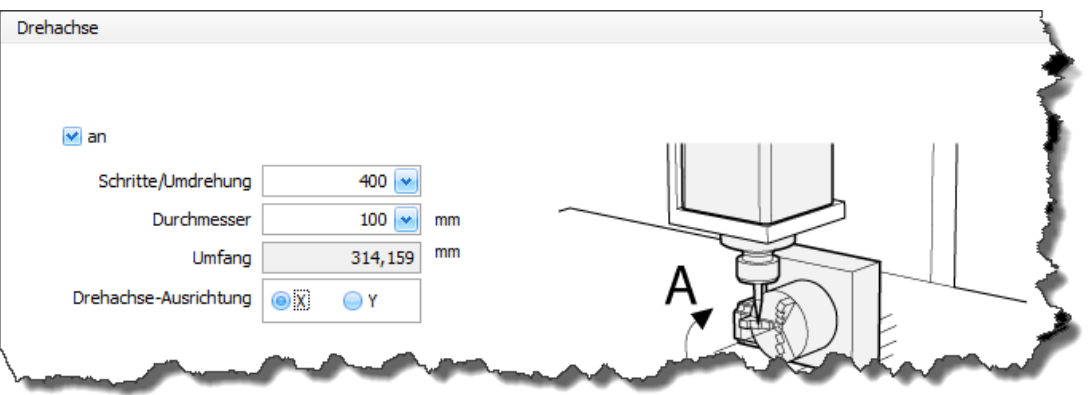

Wenn die Arbeitsdatei (z.B.: DIN66025) die Koordinaten für alle 4 Achsen (Bearbeitung in 4D) enthält, dann dient die Wahl der Richtung lediglich der Anzeige der Drehachse auf dem

Bildschirm. Die Referenzfahrt auf Schalter und die Positionierung kann in allen 4 Achsen durchgeführt werden.

#### **3-Achsen-Steuerung**

Bei der 3-Achsen-Steuerung muss die 4. Achse **A** ausgeschaltet sein. Die Drehachse wird an die Ausgänge X und Y durch den Tausch der Stecker angeschlossen.

#### **Symbolische Darstellung der Drehachse**

Nach dem im Menü "Maschinenparameter -> Achsen -> Drehachse" die Drehachse eingeschaltet ist, erscheint eine Linie der Länge U = D x P, wo D für das Durchmesser des Materials steht.

Vom Anfangspunkt dieser Linie verläuft rechtwinklig eine zweite Linie, die die Drehachse zudeckt. Eine, dritte, gestrichene Linie markiert Umfang des Materials.

#### **Positionierung der Drehachse**

Nach dem die Drehachse auf dem Tisch der Fräsmaschine montiert ist, muss die Position der Drehachse im Programm gespeichert werden.

- 1. Vor dem Einschalten der Drehachse, muss die Referenzfahrt durchgeführt werden.
- 2. Montierung des Materials im Spannfutter der Drehachse.
- 3. Positionierung der Spitze des Werkzeugs am Anfang des Materials und über der Drehachse mit Hilfe der Funktion "Manuell Bewegen".
- 4. Speichern der Position im Menü "Positionen" unter dem Namen "h".
- 5. Im Menü "Maschinenparameter -> Achsen -> Drehachse" die Drehachse einschalten. Auf dem Bildschirm erscheinen Linien, die symbolisch in der ausgewählten Richtung X oder Y die Drehachse darstellen.
- 6. Bei der 3 Achsen Steuerung kann jetzt die Drehachse durch den Tausch der Stecker eingeschaltet werden.

# **4.5.6 Z2**

Ab Pro Mit der Funktion Z2 können CNC Maschinen mit doppelten Z - Achse betrieben werden. Damit die Achse Z2 betrieben werden kann, wird eine Steuerung mit 4/5 Achsen benötigt. Durch das vorherige Schalten der 4/5 Achse (siehe <u>Achsen</u>| 35) kann die 4. Achse als Z2 Achse aktiviert werden. Durch die Wahl der Betriebsart kann festgelegt werden, welche Achse (A oder B) die Z2 Achse ist. Am Ende muss noch der Abstand in X oder Y zwischen Z und Z2 Achse angegeben werden. Die Z2 Achse kann zusammen mit Tangentialachse eingesetzt werden. Mit Parameter "Tangetialachse für Z2-Achse zulassen" und "Tangentialachse für die Z-Achse ausschalten" legen Sie fest, wie Tangentialachse zusammen mit Z/Z2 eingesetzt werden soll.

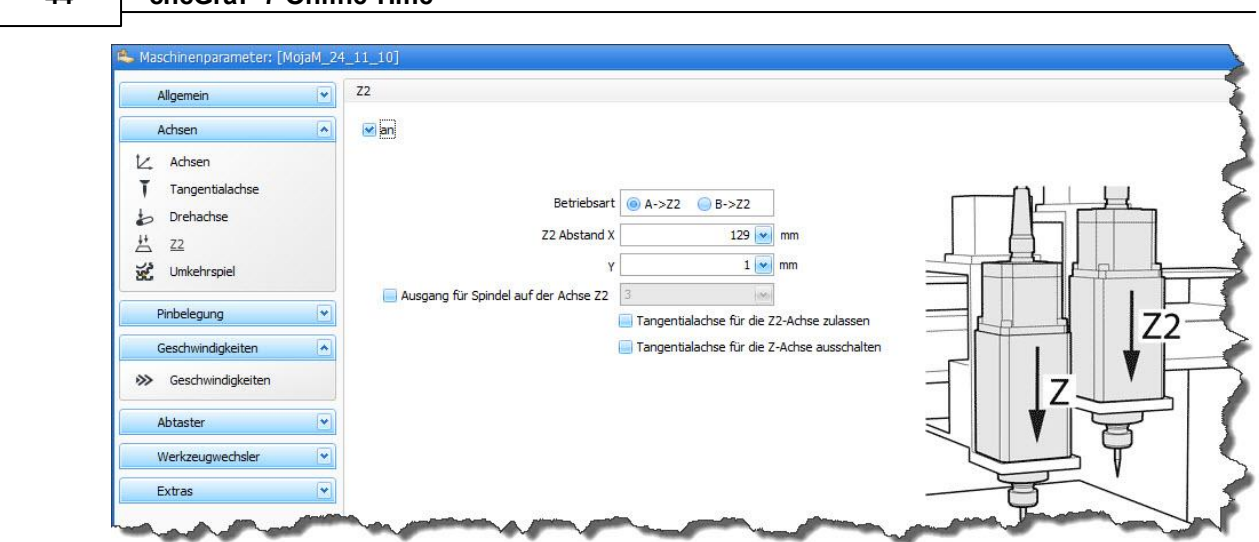

# **4.5.7 Umkehrspiel**

**44 cncGraF 7 Online Hilfe**

Umkehrspiel ist unerwünschtes Spiel (Lose) zwischen Spindel und Mutter bzw. zwischen Ritzel und Zahnstange eines mechanischen Antriebes. Umkehrspiel kann beim Wechsel der Fahrtrichtung entstehen. Um ein evtl. vorhandenes Umkehrspiel Ihrer Maschine zu kompensieren, können Sie in dieser Maske die entsprechenden Spiel-Werte eintragen. Die Einstellungen können entweder in mmoder in Schritten vorgenommen werden.

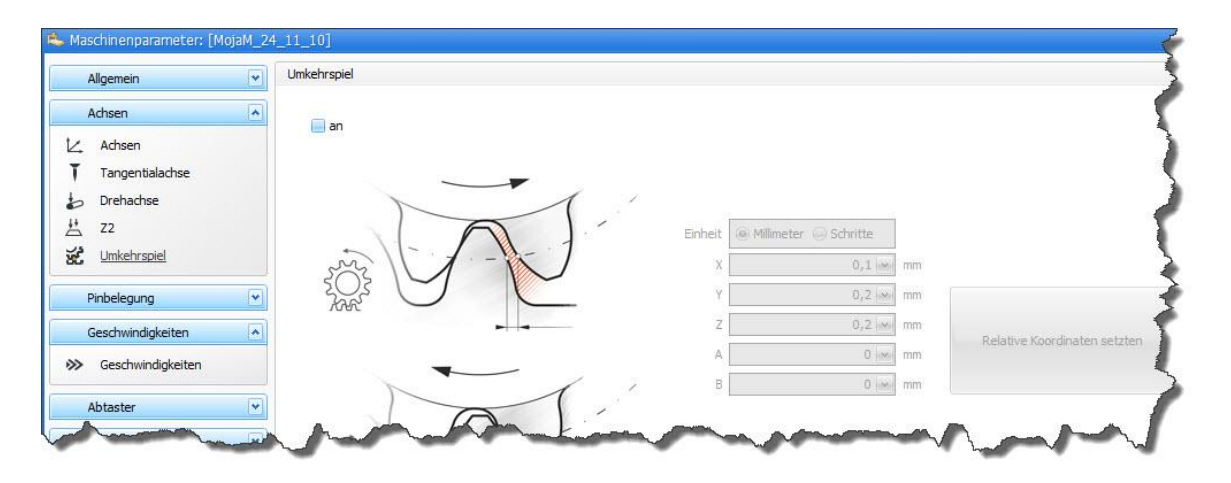

Hier haben Sie auch die Möglichkeit, die entsprechenden Werte durch das automatische Einfügen der relativen Koordinaten zu setzen.

# <span id="page-43-0"></span>**4.6 Pinbelegung**

Im Bereich "Pinbelegung" können alle benötigten Funktionen wie Spindel, Spannzange Auf/Zu, die Referenzschalter und weitere Funktionen den entsprechenden Ein- bzw. Ausgängen zugewiesen werden. Hier sollten Sie nun zunächst mit dem Einstellen der Referenzschalter fortfahren. Die Vorgehensweise ist im Menüpunkt [Referenzschalter](#page-37-0) <sup>38</sup> beschrieben. Haben Sie

die Referenzschalter eingerichtet, könne Sie [weitere](#page-47-0) [Einstellungen](#page-47-0) 48 vornehmen um die Maschine aufIhre Bedürfnisse anzupassen.

### **4.6.1 Referenzschalter**

In diesemBereich werden Einstellungen für die Referenz und Fahrtrichtungen festgelegt.

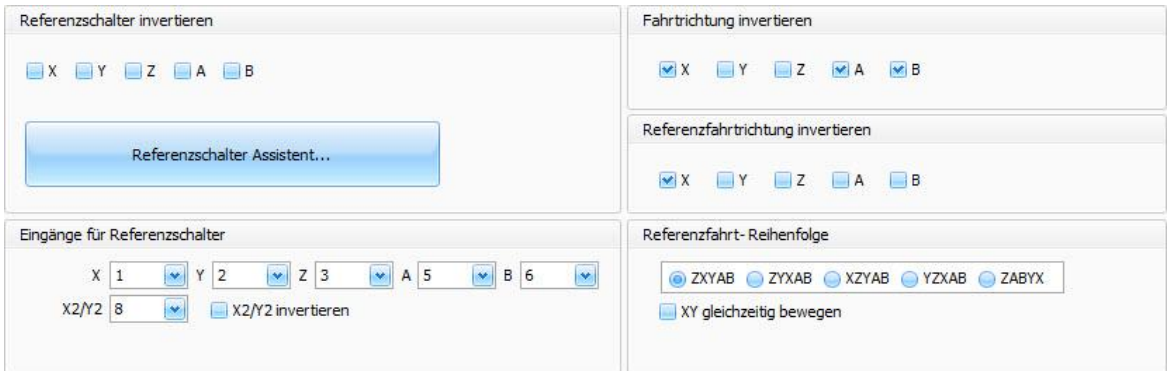

Abbildung 1: Einstellungen für die Referenz und Fahrtrichtungen im Überblick.

**Für die Einrichtung der Referenz und Fahrtrichtungen muss die Elektronik der Maschine eingeschaltet und mit dem PC verbunden sein ( Verbindung besteht).**

#### **1. Vorbereitungen fürdie erste Referenzfahrt**

Beginnen Sie zunächst mit der Prüfung der Eingänge der Referenzschalter. Rufen Sie aus Hauptmenü die Funktion "Ansicht -> Referenzpunkt setzen" um Referenz zu setzen. Dies ist erforderlich, umdie Achsen bewegen zu können. Die Referenzschalter sollten "NICHT AKTIV" Zustand haben. Deshalb fahren Sie mit Tasten (Manuell Bewegen, siehe unten Abbildung 4) von Schaltern weg (hier kann noch Fahrtrichtung der Achsen nicht stimmen). Nun können Sie die Eingänge der Referenzschalter prüfen. Drücken Sie auf das grüne USB Symbol unten in der Statusleiste.

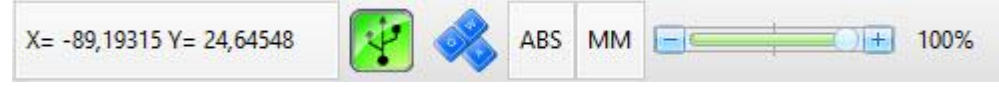

Das Fenster mit Eingängen und Ausgängen wird geöffnet. Betätigen Sie nacheinander die einzelnen Referenzschalter. Wechselt bei einem Eingang der Pin von "grau" auf "grün" oder umgekehrt, dann haben Sie den entsprechenden Pin identifiziert. Tragen Sie nun die entsprechende Pin-Nummer für jede Achse imFeld "Eingänge für Referenzschalter"ein.

Beispiel:Die beiden unteren Bilder zeigen dass Eingang 3 den Status ändert.

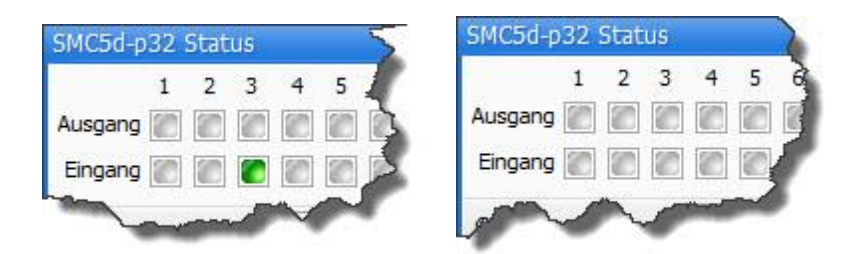

Beginnen Sie nun mit der Prüfung ob Ihre Referenzschalter "Öffner" oder "Schließer" sind (die Referenzschalter sollten immer noch "NICHT AKTIV"Zustand haben). Für die Ermittlung führen Sie den Referenzschalter Assistenten aus. Dieser bestimmt, ob es sich beidem Schalter um einen Öffner oder Schließer handelt und setzt entsprechend das Häkchen ein. Beispiel: Im Bild unten wurde vomAssistenten das Hacken für die Z- Achse gesetzt.

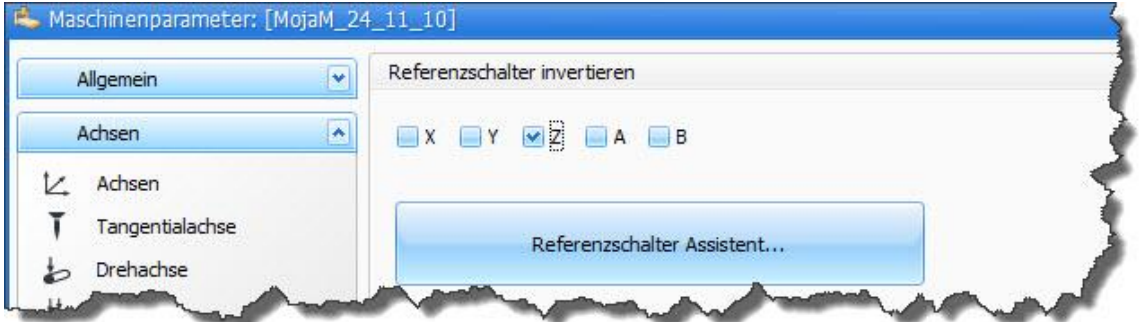

Legen Sie abschließend fest, noch vor der ersten Referenzfahrt, im Menüpunkt "Referenzfahrt Reihenfolge", in welcher Reihenfolge die einzelnen Achsen beider Referenzfahrt gefahren werden sollen. Hierbei sind die Auswahlmöglichkeiten **ZXYAB** und **ZYXAB** vorzuziehen. Die Varianten **XZYAB** und **YZXAB** sind **nicht zu empfehlen.** Da die Z-Achse **nicht als erste** frei gefahren wird, besteht die Gefahr, mit demFräser in das Werkstück hineinzufahren!

# **2. Erste Referenzfahrt**

Nun kann man die Referenz im Hauptmenü "Fahren -> Referenz..." oder mit Taste F12 ausführen.

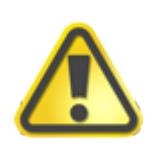

# **Achten Sie auf die Referenzfahrtrichtung!!**

**Bei falschen Referenzfahrtrichtung sofort unterbrechen; die Referenzfahrtrichtung invertieren (siehe Abbildung 1) und erneut Referenzfahrt starten.**

# **3. Abschließende Prüfen derReferenzfahrt- Einstellungen**

Die Referenzfahrt besteht aus zwei Schritten.

· Zuerst wird die Fahrt mit Referenzgeschwindigkeit auf den Referenzschalter ausgeführt (siehe Abbildung 2).

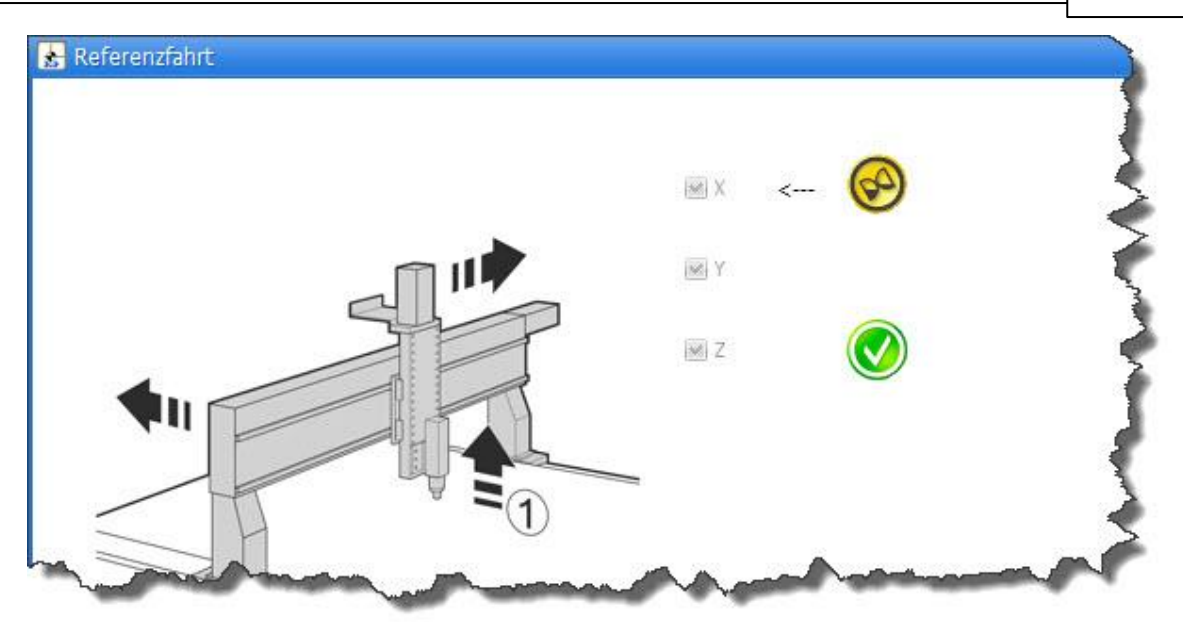

Abbildung 2: Die Fahrt auf Referenzschalter X wird ausgeführt (Pfeil zeigt auf 'X').

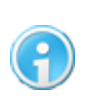

**Die** [Referenzgeschwindigkeit](#page-51-0) [und](#page-51-0) [Referenzbeschleunigung](#page-51-0) **52** muss so **gewählt werden, dass die Maschine hinten der Referenzschalter stehen bleiben kann. DerBremsweg hinterdemReferenzschalter ist begrenzt!**

· Nachdem der Referenzschalter betätigt wurde, stoppt die Achse und fährt vom Schalter weg mit Start/Stop- Geschwindigkeit bis der Schalter freiist (siehe Abbildung 3).

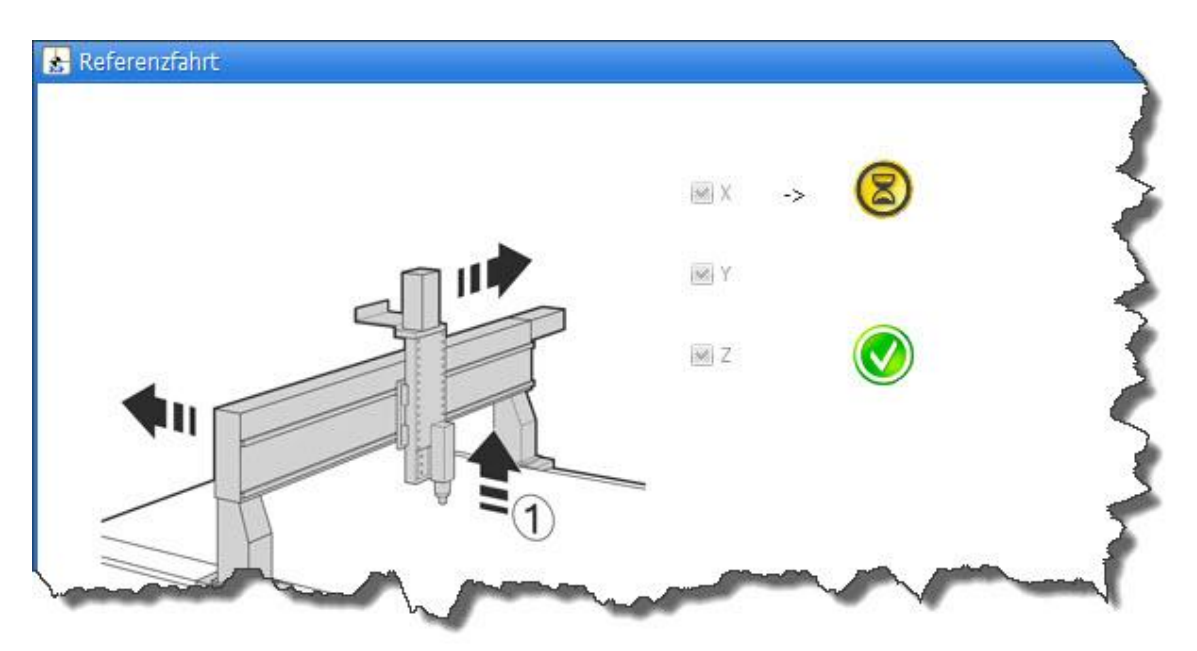

Abbildung 3: Die Fahrt vom Referenzschalter X wird ausgeführt (Pfeil zeigt auf Sanduhr).

# **4. Prüfung der Fahrtrichtung**

Beginnen Sie mit der **Prüfung der Fahrtrichtung** von X-, Y- und Z-Achse. Verfahren Sie nun die einzelnen Achsen mit der manuellen Steuerung imHauptfenster (siehe Abbildung 4).

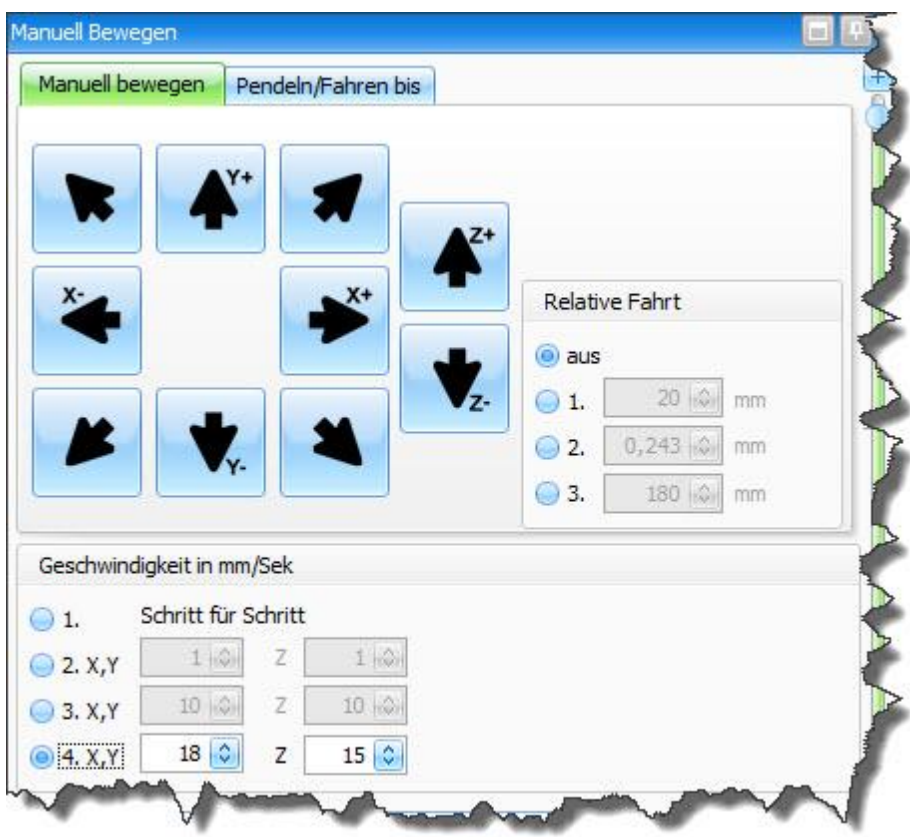

Abbildung 4: Manuell Bewegen, die Geschwindigkeit 4 ist gewählt

Um einen Weg fahren zu können, wählen Sie im Bereich "Geschwindigkeit in mm/Sek" eine Geschwindigkeit aus (siehe Abbildung 4). Fährt die Maschine richtig (X-= Fahrt in Richtung X = 0mm) braucht man für diese Achse nichts zu verändern. Sollte jedoch die Maschine in die falsche Richtung fahren, können sie die Ausrichtung im Menüpunkt "Fahrtrichtung" umkehren (invertieren) indemSie das Häkchen beiX entfernen (siehe Abbildung 1). Diese Vorgehensweise wenden Sie beiden anderen Achsen analog an.

Sind diese Einstellungen abgeschlossen, fahren Sie mit dem Punkt "<u>Geschwindigkeiten</u>| הי" fort.

# <span id="page-47-0"></span>**4.6.2 Weitere Einstellungen**

Ist die Referenzschaltereinstellung bereits erfolgt, können nun die entsprechenden Ein- und Ausgänge für die Spindel, die Pumpe und die Spannzange festgelegt werden. Außerdem können die Eingänge für den Werkzeug-Längenmesser, den Nullpunktmesser (X-,Y- u. Z-Achse) und für den Tiefen-Abtaster bestimmt werden.

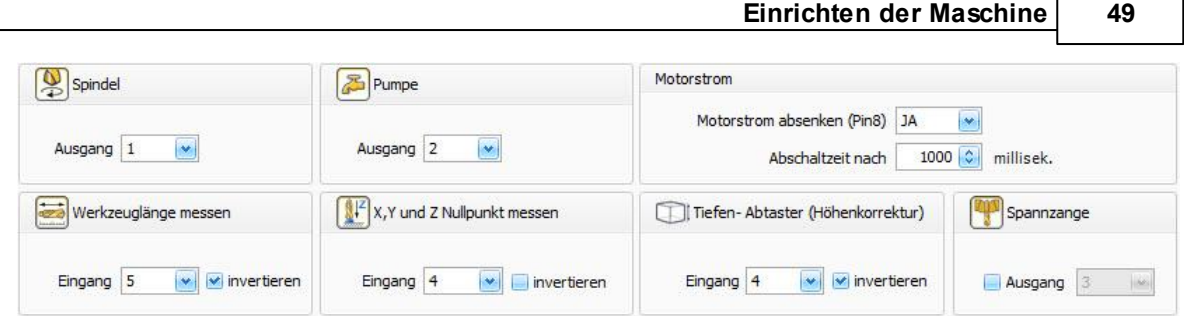

Weiterhin kann man Einstellungen für die Motorstromabsenkung und die Taktinvertierung vornehmen. Informationen hierzu finden Sie auch unter ["Abschließende](#page-65-0) [Überprüfung](#page-65-0) 66"

# **Con2/3/4 invertieren**

Der Controller smc5d-p32 hat mehrere Ausgänge an der Schnittstelle Con2, Con3, Con4. Beim Einschalten des Controllers werden diese Ausgänge sofort auf einen definierten Zustand gesetzt. Beispiel: Geht die Spindel, die am Ausgang 1 angeschlossen ist, beim Einschalten des Controllers (kompletten Elektronik) sofort an, dann muss dieser Ausgang 1 im Bereich "Con invertieren" invertiert werden. In dem Fall geht die Spindel nicht mehr an, wenn die Elektronik geschaltet wird.

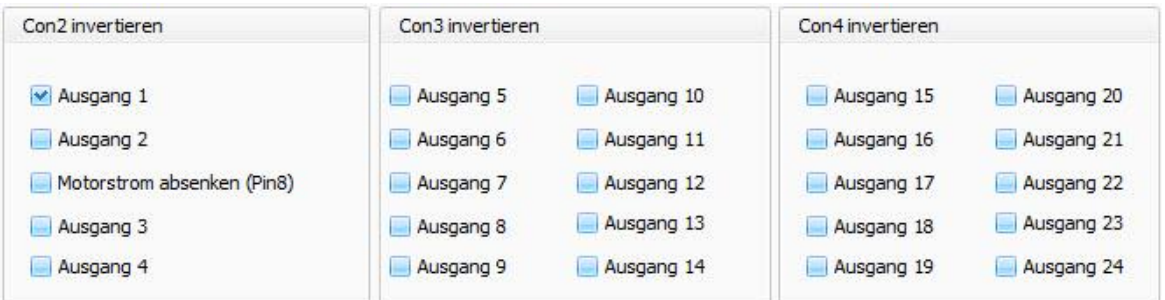

# **Haube und Not-Aus (Soft)**

Unter dem Menüpunkt "Haube und Not-Aus" wird die Pinbelegung für Sicherheitsfunktionen festgelegt.

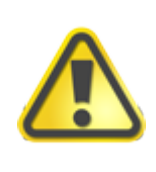

**Neben dem "Eingang für Haubeüberwachung" kann bei geöffneter Haube auch die manuelle Geschwindigkeit festgelegt werden. Hier ist aus Sicherheitsgründen empfohlen, diese Geschwindigkeit (bei geöffneterHaube) stark zu reduzieren.**

Dafür kann die Funktion Not-Aus (soft) verwendet werden für eine Eingangsüberwachung, z.B. um einen Fehler von der Servo- Steuerung abzufangen. Im Menü Eingang Einstellungen können nebst Eingang und Textmeldung auch diverse Kriterien **Neu ab 7** wann der Fehler ausgegeben werden soll, festgelegt werden. So kann beispielsweise mithilfe eines Filters, definiert werden, den Eingang beimFräsen und nur bei einembestimmten Werkzeug überwachen zu lassen.

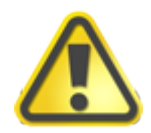

**Weil das Not-Aus (soft) eine reine Software- Lösung ist, ist sie nicht so sicher, als eine der hardwaremäßigen, was in der Natur der Technik liegt. Daher sollte immer eine Hardwarelösung bevorzugt werden.**

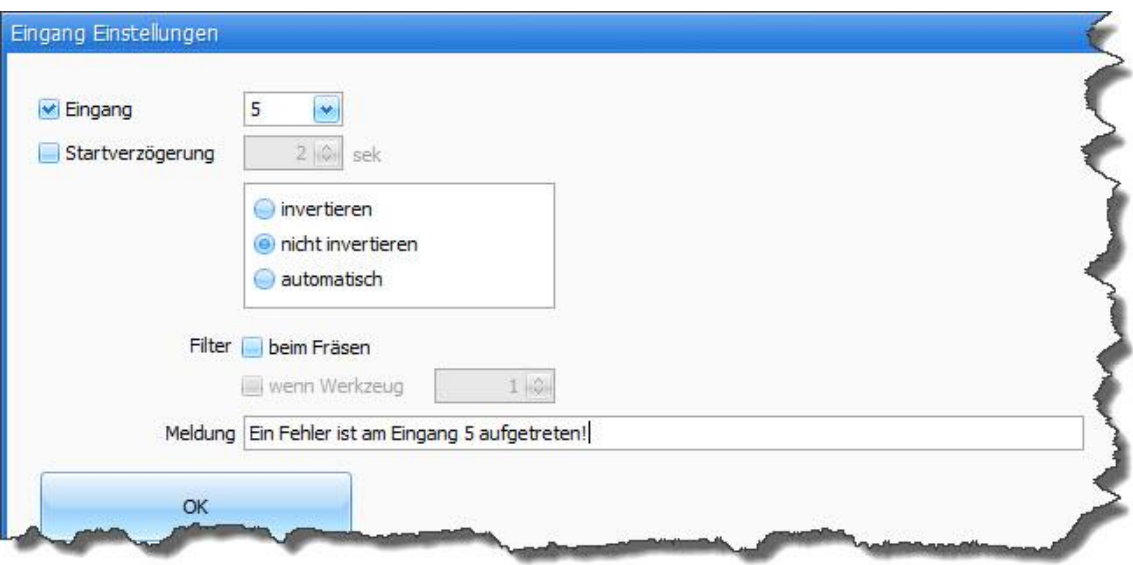

# **4.6.3 Ausgänge**

Ab Pro Im Menü Ausgänge kann festgelegt werden, ob ein Ausgang am Ende der Referenzfahrt oder nach der Fahrt auf Parkpunkt gesetzt werden soll. In der Abbildung unten ist die Einstellung "nach Referenzfahrt" aktiv.

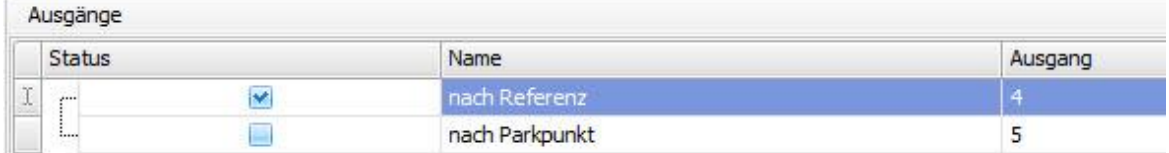

# <span id="page-49-0"></span>**4.7 Geschwindigkeiten**

In diesem Abschnitt werden die Geschwindigkeiten für die Eilfahrt (Schnellfahrt), für die Referenzfahrt und für den Start/Stopp bestimmt. Diese Werte sind nicht immer vorgegeben aber sie können durchs Austesten bestimmt werden. In dem folgenden Kapitel finden Sie eine Beschreibung hierzu.

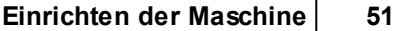

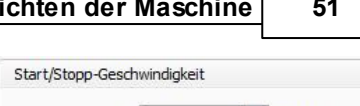

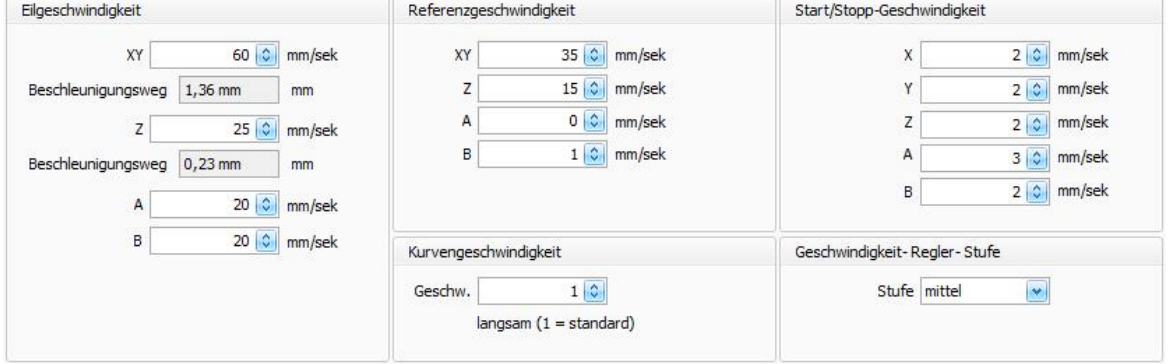

Als Erstes sollten die [Eilgeschwindigkeit](#page-50-0) 51, die [Start/Stop](#page-51-1) [Geschwindigkeit](#page-51-1) 52 und anschließend [Referenzgeschwindigkeit](#page-51-0) s2 festlegen werden.

# <span id="page-50-0"></span>**4.7.1 Eilgeschwindigkeit**

Die Eilgeschwindigkeit stellt die größtmögliche Geschwindigkeit der Maschine dar. Ist die Maschine bei einem Drittanbieter gekauft worden, kann man in der Regel, die maximale Geschwindigkeit Ihrer Maschine dem Herstellerhandbuch entnehmen. Falls diese Infos nicht verfügbar sein sollten, oder wenn es sich um eine selbstgebaute Maschine handelt, dann muss durch das Austesten der Wert der maximalen Eilgeschwindigkeit festgelegt werden. In dem Fall gehen Sie wie folgt vor:

- 1. Verbinden Sie Ihre Maschine mit der Steuerungselektronik und schließen Sie diese an den PC an; schalten Sie die Elektronik ein; führen Sie Referenzfahrt durch.
- 2. Öffnen Sie den Menüpunkt "Maschinenparameter" und gehen zu dem Unterpunkt "Geschwindigkeit". Dort finden Sie das Feld "Eilgeschwindigkeit", in dem die voreingestellte Werte erscheinen.
- 3. Erhöhen Sie die hier angezeigten Werte schrittweise, bis die optimale Geschwindigkeit für Ihre Maschine gefunden worden ist.

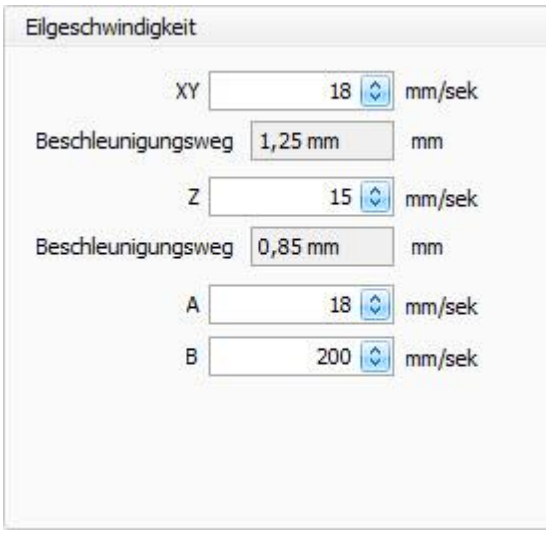

#### **Wann ist die höchstmögliche Geschwindigkeit erreicht?**

Die maximale Geschwindigkeit ist erreicht worden, wenn die Maschine anfängt, Schritte außerhalb des Toleranzbereiches (< 0,1 mm) zu verlieren (siehe auch hierzu den Abschnitt **["Schrittverluste](#page-68-0) [Überprüfen](#page-68-0)** 69").

Im nächsten Schritt soll die <u>[Start/Stopp-Geschwindigkeit](#page-51-1)</u> 52 definieren werden.

### <span id="page-51-1"></span>**4.7.2 Start/Stopp-Geschwindigkeit**

Die Start/Stopp-Geschwindigkeit definiert die Geschwindigkeit, mit der die Maschine angefahren und gestoppt wird. Dieser Wert ist in der Abhängigkeit von der Leistung Ihrer Maschine einzustellen. Dieser Parameter soll nicht zu hoch eingestellt werden, da es sonst zu Schrittverlusten führen kann. Es gibt Maschinen, die eine Anfahrgeschwindigkeit von 8 mm/sek schaffen. Dies ist jedoch die Ausnahme. Daher ist es zu empfehlen, einen niedrigeren Wert zu wählen. Die mögliche Geschwindigkeit hängt von der Stabilität und Steifigkeit Ihrer Maschine ab.

Tragen Sie die Werte in folgende Maske ein:

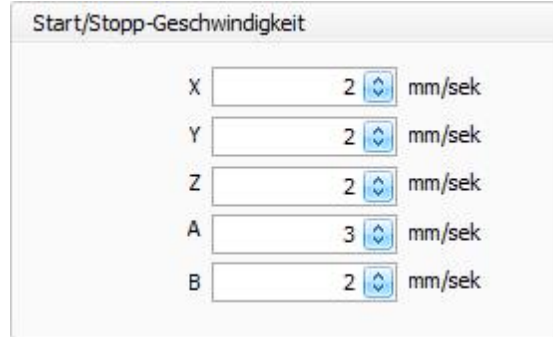

Sind nun die entsprechenden Werte eingetragen, kann mit dem Punkt ["Referenzgeschwindigkeit](#page-51-0) "fortfahren werden. 52

# <span id="page-51-0"></span>**4.7.3 Referenzgeschwindigkeit und Beschleunigung**

Die Referenzgeschwindigkeit ist die Geschwindigkeit, mit der eine Referenzfahrt durchgeführt wird. Da zuerst die Referenzfahrt ausgeführt werden muss, damit man die Maschine bewegen kann, sollte diese in einem der ersten Schritte eingestellt werden. Hierzu gehen Sie zum Menüpunkt "Beschleunigung"> "Referenzfahrt".

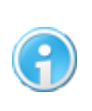

**Die Referenzgeschwindigkeit darf nicht zu hoch eingestellt sein, da die Achse hinter dem Referenzschalter rechtzeitig zum Stillstand gebracht werden muss. Beginnen Sie zunächst mit einer niedrigen Referenzgeschwindigkeit.**

Tragen Sie die Werte in das folgend abgebildete Feld ein:

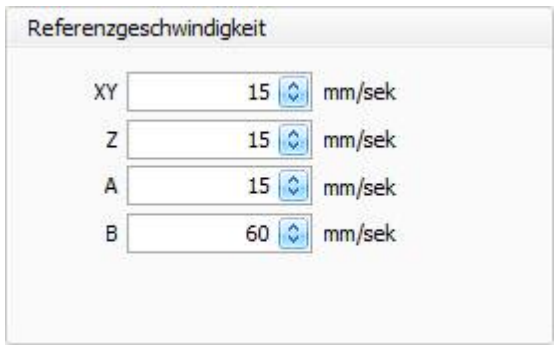

Sind nun die entsprechenden Werte eingegeben worden, ist dann die Rampe für die Referenzfahrt festzulegen. Hierfür empfiehlt sich möglichst hohe Rampeneinstellung, damit der Bremsweg hinter dem Referenzschalter möglichst kurz ausfällt, damit die möglichst hohe Referenzgeschwindigkeit (kurze Wartezeit) erzielbar ist.

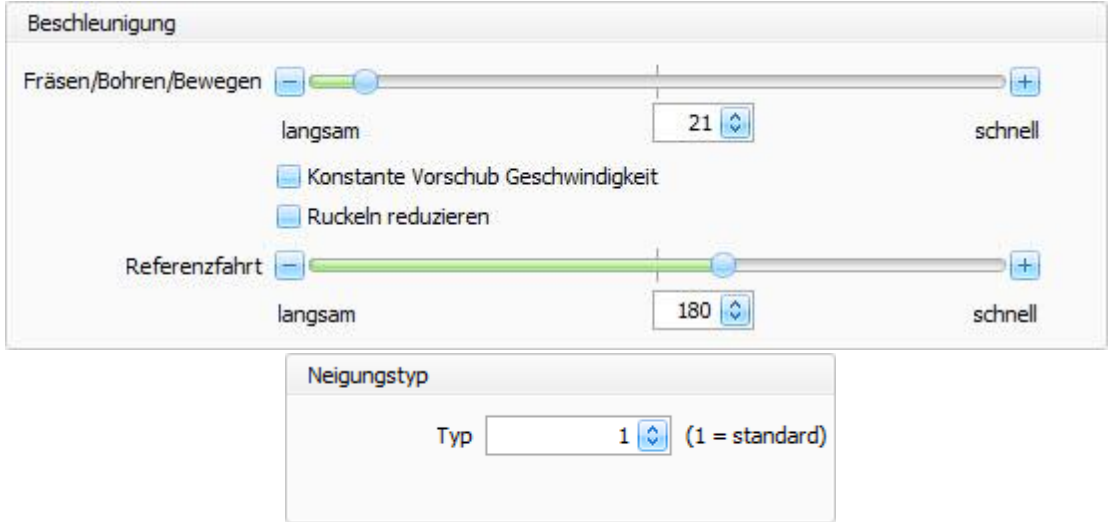

Die Beschleunigungen sind durch Verstellen des Schiebereglers einstellbar. Je höher der angezeigte Wert, desto steiler ist die Beschleunigungsrampe (in der Konsequenz ein schnellerer Vorgang). Außerdemkann diese Rampe durch Verstellen des Neigungstyps beeinflusst werden.

#### **54 cncGraF 7 Online Hilfe**

Wird der Typ verändert, ändert sich auch der Beschleunigungs- bzw. Abbremsweg (dies kann unter "Eilgeschwindigkeit > Beschleunigungsweg" nachgelesen werden). Standardmäßig ist der Typ auf Stufe 1 (in der Skala von 1 bis 6) einzustellen. Je höher ist der gewählte Wert, desto steiler ist diese Rampe. Das Verstellen des Typs ist jedoch nur sinnvoll bei einer sehr stabilen Maschine, die über relativ hohe Maximalgeschwindigkeit (z. B., 500 mm/sek) verfügt. Wir empfehlen den Typ 1 zu verwenden.

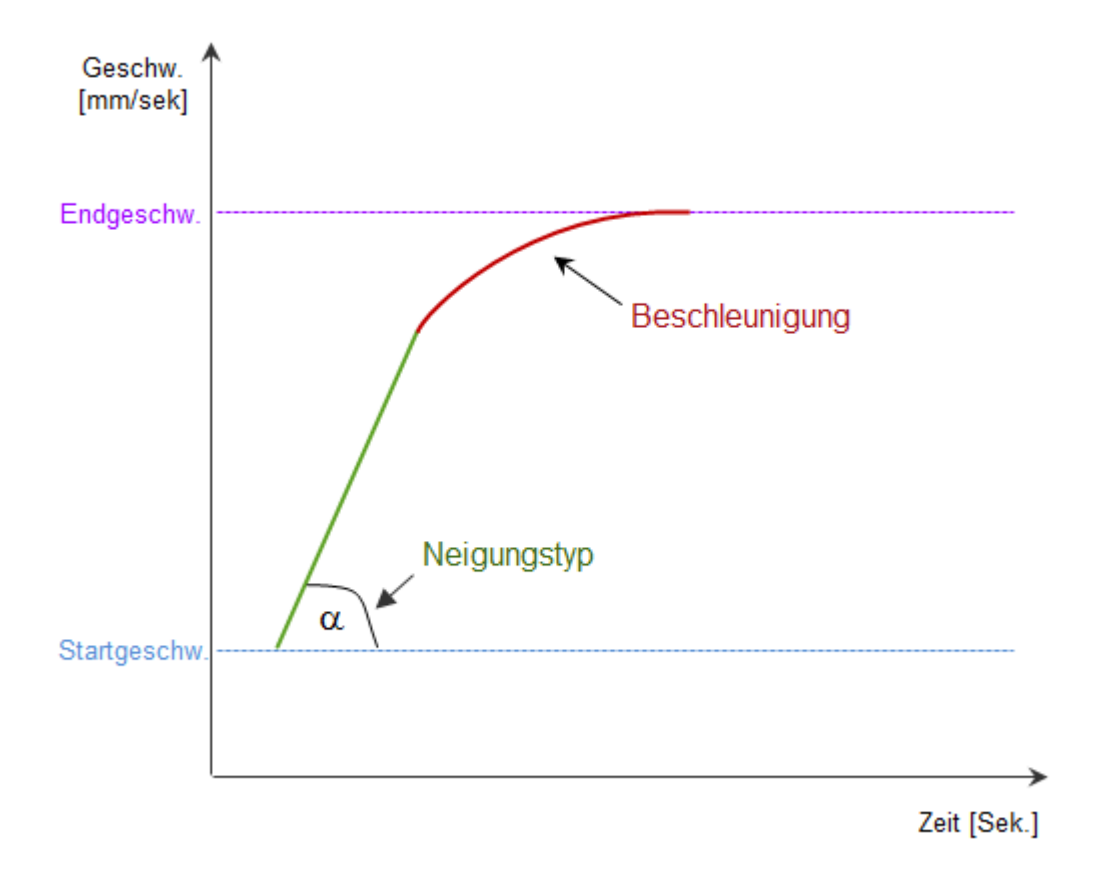

#### **Wie prüfen Sie, ob die Anfahrrampe richtig eingestellt ist?**

Führen Sie hierzu eine Referenzfahrt aus. Fährt die Maschine auf mechanische Begrenzung drauf (deutlich hörbar), müssen Sie den Wert mit dem Schieberegler erhöhen oder/und die Referenzgeschwindigkeit verkleinern. Dies machen Sie solange, bis Sie die optimale Geschwindigkeit eingestellt haben.

Als nächstes können Sie noch den Wert für Fräsen/Bohren/Bewegen einstellen. Dieser Wert kann vomWert der Referenzfahrt abweichen und ist abhängig von der Steifigkeit Ihrer Maschine.

#### **Neu ab7 Ruckeln reduzieren:**

Bei "schlechten" Daten z.B., bei Kreisen mit grober Auflösung und in Verbindung mit hohen Fräsgeschwindigkeiten kann es vorkommen, dass die Maschinen mehrfach hintereinander beschleunigt und sofort abbremst. Dieses Verhalten kann zu Ruckeln der Maschine führen. Aktivieren Sie "Ruckeln reduzieren"ummehr Laufruhe zu bekommen.

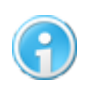

**Die Option "Ruckeln reduzieren" verbessert zwar die Laufruhe, dies aber auf Kosten derLaufzeit.**

### **Konstante Vorschub-Geschwindigkeit:**

Mit dieser Option beeinflussen Sie das Verhalten der Maschine bei diagonalen (interpolierten) Fahrten oder bei Kreisbewegungen (hierzu werden immer zwei Motoren gleichzeitig angesteuert). Wenn man eine diagonal verlaufende Fahrt durchführt, ist der verfahrene Weg länger als bei Fahrten die nur in X oder Y verlaufen. Wenn die Achsengeschwindigkeit nun auf beispielsweise 20 mm/sek eingestellt ist, versucht die Maschine diese Vorgabe einzuhalten.

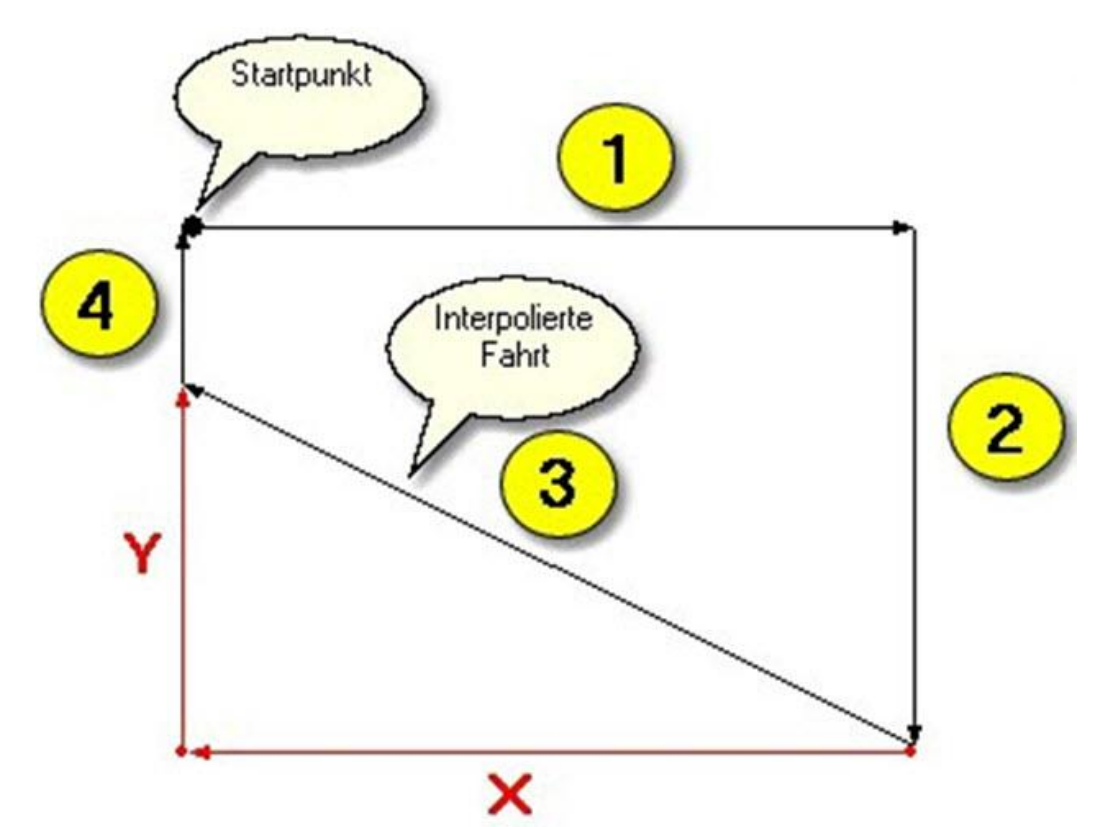

Funktion aktiv: Ist die Funktion aktiviert, passt die Steuerung die Geschwindigkeit der Motoren an. Die Geschwindigkeit wird konstant auch bei interpolierten Strecken (siehe Vektor 3) auf20 mm/Sek. gehalten.

Funktion inaktiv: Bei ausgeschalteter konstanter Geschwindigkeit wird die längere interpolierte

Strecke (Vektor 3) in der gleichen Zeit verfahren, dies bedeutet aber, dass die tatsächliche Fahrgeschwindigkeit entsprechend höher ist.

# **4.7.4 Weitere Geschwindigkeitsparameter**

In diesemAbschnitt werden die Parameter für Nullpunktmessung, Werkzeuglängenmessung und die Abtastgeschwindigkeit bestimmt.

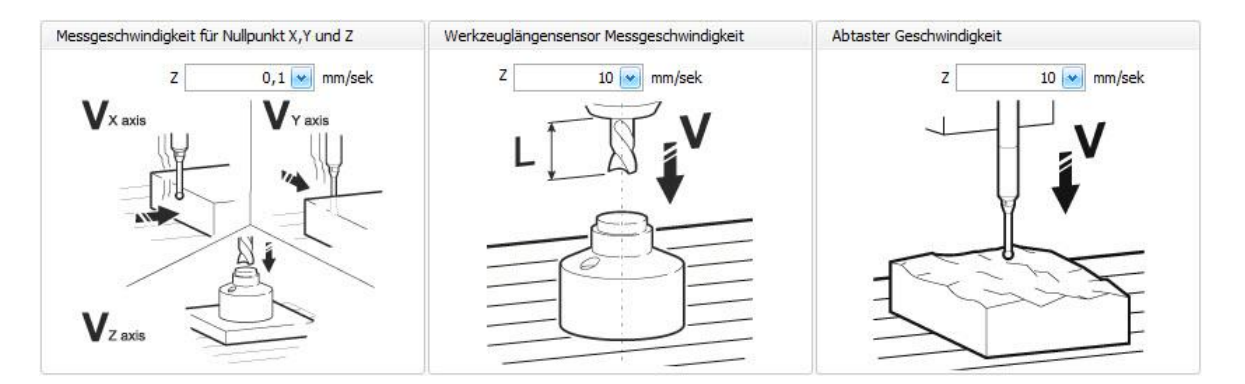

Die hier eingestellten Werte werden später zur [automatischen](#page-171-0) [Vermessung](#page-171-0) [des](#page-171-0) [X-,](#page-171-0) [Y-](#page-171-0) [und](#page-171-0) [Z-](#page-171-0)[Nullpunkts](#page-171-0) 172 benötigt.

Im ersten Feld wird die Geschwindigkeit eingestellt, mit der die Maschine den 3D-Taster, zur Bestimmung des X-,Y- und Z-Nullpunkts, an das Werkstück heran fährt. Dieser wert sollte nicht zu hoch gewählt werden, weil der Taster einen sehr kurzen Bremsweg hat. Wird hier eine zu hohe Geschwindigkeit festgelegt, schafft es die Maschine nicht, rechtzeitig anzuhalten. Dabei besteht die Gefahr, dass der Taster beschädigt werden kann.

Der Wert imzweiten Feld bestimmt die Geschwindigkeit, mit der die Maschine das Werkzeug an den Werkzeuglängensensor heran fährt. Dies dient der Bestimmung der Werkzeuglänge. Auch hier darfdie Geschwindigkeit aus vorhin genannten Gründen nicht zu hoch gewählt werden.

Der letzte Parameter bestimmt die Abtastgeschwindigkeit, mit der dreidimensionale Objekte abgetastet werden können. Hier kann durchaus etwas höhere Geschwindigkeit gewählt werden, jedoch sollte sie den Schaltweg des Sensors berücksichtigen.

# <span id="page-55-0"></span>**4.8 Abtaster**

Benutzen Sie neben der Spindel [A] einen fest installierten Abtaster [B], dann müssen Sie im Abschnitt "Abtaster"die Offset-Werte für dessen Positionierung angeben.

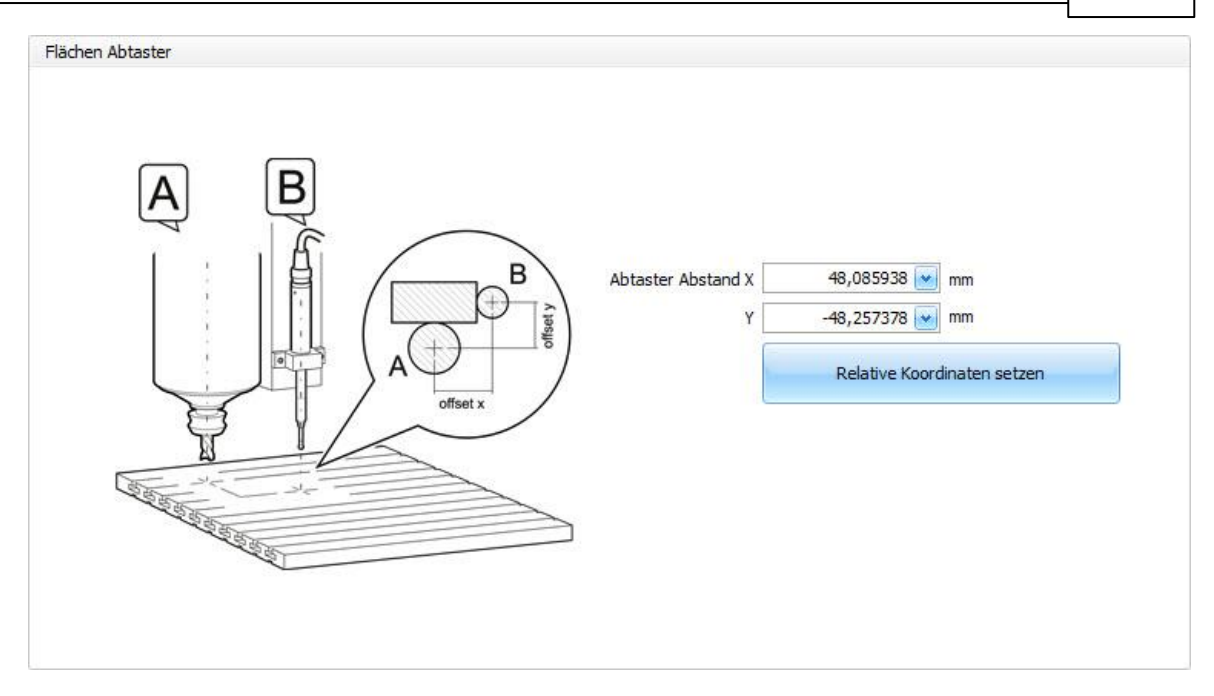

#### **Sie können die Werte auf zwei Arten bestimmen:**

- 1. Bestimmung der Absoluten Werte durch Messung der Abstände X und Y
- 2. Bestimmung durch Übernehmen der relativen Koordinaten
	- Hierzu müssen Sie zunächst im Hauptfenster von cncGraF 7 die relativen Koordinaten einblenden (Menü > Ansicht > Werkzeugleiste > Relative Koordinatenleiste). Positionieren Sie nun ein Blatt Papier auf dem Werktisch Ihrer Maschine, auf dem Sie ein Kreuz eingezeichnet haben. Verfahren Sie nun den Fräser mit der manuellen Steuerung so, dass der Mittelpunkt des Fräsers mit dem Mittelpunkt des Kreuzes übereinstimmt. Haben Sie dies ausgeführt, setzen Sie die relativen Koordinaten auf 0 zurück, indem Sie mit der linken Maustaste vor jedem Koordinatenfeld auf die Achsenbezeichnung klicken.

Fahren Sie nun mit IhremFlächen Abtaster aufden Mittelpunkt des Kreuzes. Jetzt werden die relativen X- und Y-Koordinaten angezeigt. Um diese Werte in die Offset-Einstellungen zu übernehmen, klicken Sie einfach auf "Relative Koordinaten setzen".

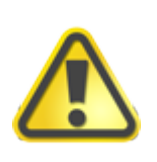

**Achten Sie stets darauf, dass Sie nach Verwendung des Abtasters diesen immer in eine sichere Position bringen bevor Sie mit der Bearbeitung des Werkstücks beginnen. Ansonsten kann der Abtaster schwer beschädigt werden.**

#### **58 cncGraF 7 Online Hilfe**

# **4.9 Werkzeugwechsler**

Ab Pro In diesem Abschnitt wird der Werkzeugwechsler eingerichtet. Hierbei handelt es sich um eine automatisierte Vorrichtung zur Aufnahme und Abgabe von Werkzeugen. Die Software cncGraF 7 unterscheidet hierbei zwei Varianten von Werkzeugwechslern - zum einen den [Z](#page-58-0) [Werkzeugwechsler](#page-58-0) 59 und zum anderen den [X,](#page-58-0) [Y](#page-58-0) Werkzeugwechsler 59. Diese Wechsler unterscheiden sich in der Art ihrer Verfahrwege zur Aufnahme und Abgabe der Werkzeuge.

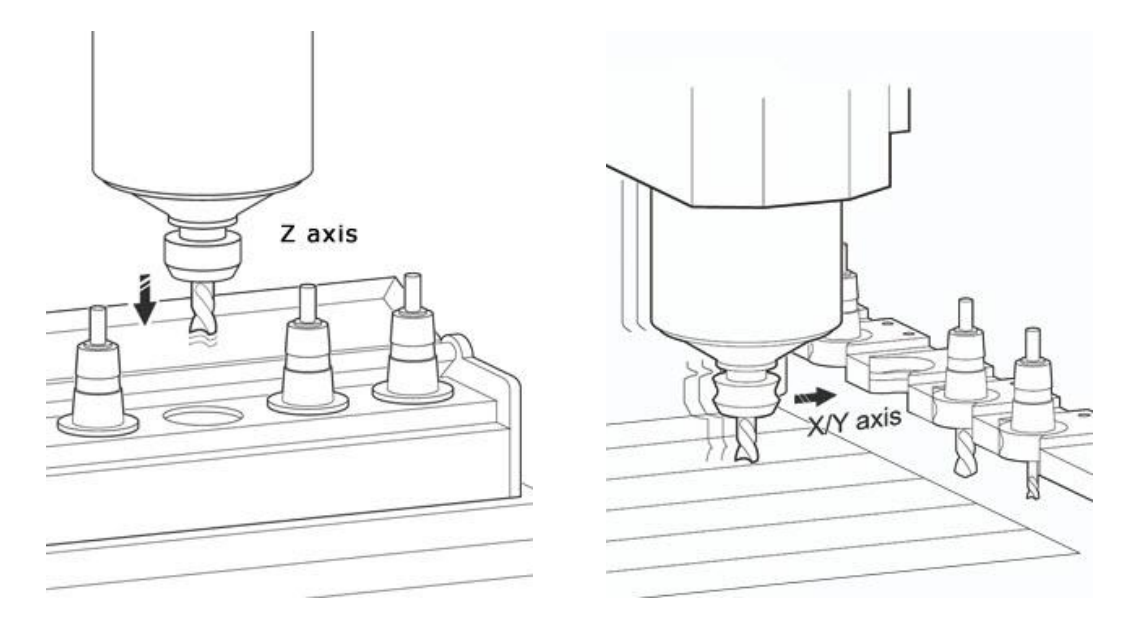

Abbildung: Links sehen Sie den Z Werkzeugwechsler und rechts den X, Y Werkzeugwechsler

In den Abschnitten ["Werkzeugwechsler](#page-58-0) 59" und ["Sicherheitseinstellungen](#page-63-0) 64" wird die Einrichtung dieser beiden Verfahren näher erläutert.

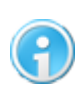

**Außerdiesen beiden Verfahren, gibt es noch weitere Wechsler Typen. Diese Werkzeugtypen werden von cncGraF 7 mit Hilfe der Makro- Funktion unterstützt. Mehr Infos finden Sie imAbschnitt [Makro](#page-121-0) [Editor](#page-121-0) .** 122

# <span id="page-58-0"></span>**4.9.1 Werkzeugwechsler**

Ab Pro In der hier abgebildeten Maske werden alle Einstellungen des Werkzeugwechslers vorgenommen.

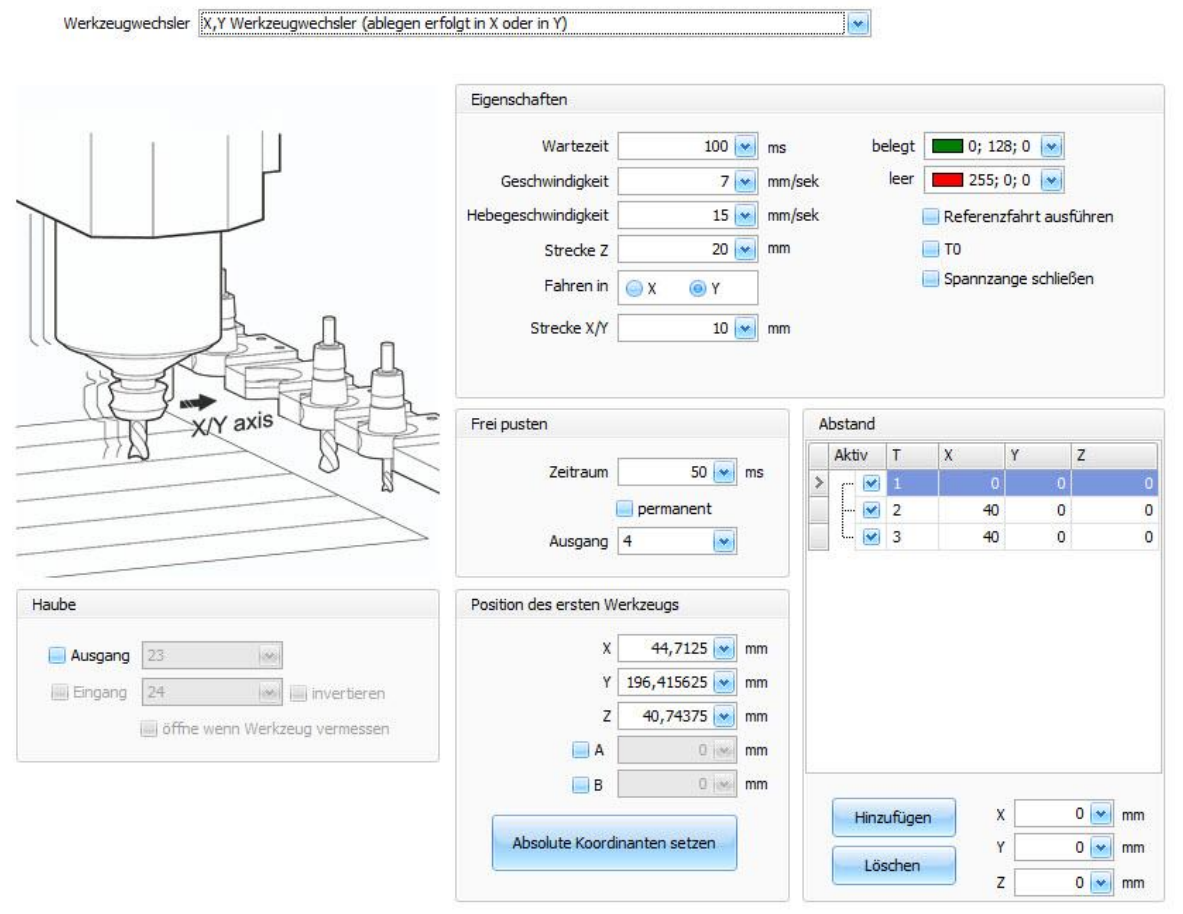

# **Einrichtung des Z Werkzeugwechslers**

#### **1. Eigenschaften**

Unter "Eigenschaften" werden die Parameter Wartezeit, Geschwindigkeit, Hebegeschwindigkeit, Strecke Z und Z Höhe definiert. Außerdemkönnen Sie hier auswählen, ob nach jedem Greif- bzw. Abgabevorgang eine Referenzfahrt ausgeführt werden soll. Des Weiteren kann bestimmt werden, dass die Werkzeugnummern beiT0 beginnen.

#### **Wartezeit**

Die Wartezeit definiert, wie lange die Spindel über der Werkzeugposition verharren soll bis die nächste Aktion ausgeführt wird. Diese Zeit stellt den Zeitraum dar, den die Spannzange benötigt umdas Werkzeug zu greifen oder freizugeben. Dies kann von Hersteller zu Hersteller unterschiedlich ausfallen. Wenn keine Angaben seitens des Herstellers vorhanden sind, ermitteln Sie die Zeitspanne durch das Testen.

#### **Geschwindigkeit**

Dieser Parameter bestimmt, mit welcher Geschwindigkeit das Werkzeug in den Werkzeugwechsler eingefahren wird. Der Wert ist möglichst niedrig zu wählen, um evtl. Beschädigung des Werkzeugs oder des Wechslers zu vermeiden und der Maschine genügend Zeit für das Abbremsen zu geben.

#### **Hebegeschwindigkeit**

Die Hebegeschwindigkeit gibt an, wie schnell das Werkzeug aus dem Wechsler entnommen werden kann. Diese kann durchaus höher sein als die Einfahrgeschwindigkeit.

#### **Strecke Z**

Dieser Wert gibt den Bereich an, in dem das Werkzeug mit langsamer Geschwindigkeit bis zum Stillstand in den Werkzeugwechsler einfährt. Ermitteln können Sie den Wert, indem Sie die Maschine bis zur Startposition der Langsamfahrt in "Z" manuell verfahren. Anschließend setzen Sie den relativen Z-Wert im Hauptfenster, wie bereits im Abschnitt ["Abtaster](#page-55-0) 56" beschrieben, auf null. Nun können Sie die Z-Achse so lange verfahren, bis Sie die Endposition des Werkzeugs im Halter erreicht haben. Den Wert, den Sie nun unter RZ ablesen können, entspricht demWert "Strecke Z".

#### **Z-Höhe**

Mit diesemWert wird die sichere Flughöhe in der Z-Achse angegeben, mit der die Maschine das Werkzeug anfährt. Dieser Wert kann nicht niedriger gewählt werden als der Z-Wert, der unter "Position des ersten Werkzeugs" für Z eingetragen wurde. Wird doch ein niedrigerer Wert eingetragen, setzt cncGraF 7 diesen Wert automatisch auf den unter "Position des ersten Werkzeugs"eingetragenen Z-Wert zurück.

Unter "Eigenschaften" können Sie auch die Farbe einstellen, die angezeigt werden soll, wenn eine Position des Werkzeugwechslers belegt ist oder nicht. Außerdem können Sie festlegen, ob vor demAblegen eines Werkzeugs eine Referenzfahrt gemacht werden soll. Diese Option ist in dem Fall sinnvoll, wenn die Maschine während der Bearbeitung eines Werkstücks Schritte verloren hat und somit die Position des Werkzeugwechslers nicht mehr korrekt angefahren werden kann. Wenn Sie ein Häkchen vor T0 setzen, beginnt die Werkzeugnumerierung bei T0 (normalerweise beginnen in DIN-ISO Dateien die Werkzeuge mit T1). Eine weitere Funktion ist "Spannzange schließen". Ist diese Funktion gesetzt, schließt die Spannzange nach jedem Greif- und Abgabevorgang (verhindert das ständige Ausblasen von Druckluft).

### **2. Frei pusten**

Hier können Sie zunächst festlegen, über welchen Ausgang die "Frei pusten"-Funktion ausgeführt wird. Sie könne wählen ob die Funktion permanent ausgeführt werden solloder Sie geben einen bestimmten Zeitraum an. "Frei pusten" ist dafür vorgesehen, um die Greifzange von Materialrückständen zu befreien; sie kann jedoch auch dazu verwendet werden, eine Abdeckung des Werkzeugwechslers zu steuern.

# **3. Position des erstenWerkzeugs**

In diesemBereich tragen Sie die Position des ersten Werkzeugs im Werkzeughalter ein. Hier haben Sie zwei Möglichkeiten die Werte zu ermitteln.

1. Manuelles Messen

Sie messen die Position, ausgehend vom absoluten Nullpunkt, der Maschine in X und Y und zur Bestimmung des Z-Wertes messen Sie von der Oberfläche des Werktisches bis zu der Position, die Sie als Startpunkt für die langsame Fahrt festlegen möchten. Wird diese Z-Position erreicht, wechselt die Maschine auf den unter "Geschwindigkeit" angegebenen Vorschub.

2. Messung durch manuelles Verfahren der Maschine

Hierzu verfahren Sie die Maschine bis zur exakten Position der ersten Werkzeugaufnahme (in Z bis zur Startposition der langsamen Fahrt) des Wechslers und klicken anschließend mit der linken Maustaste auf "Absolute Koordinaten setzen". Hierdurch werden die X-, Yund Z-Koordinaten automatisch in die entsprechenden Felder eingesetzt.

#### **4. Abstand**

Hier fügen Sie nun, durch klicken der Taste "Hinzufügen", das erste Werkzeug der Werkzeugliste hinzu (die Werte für X, Y und Z bleiben auf 0). Im nächsten Schritt fügen Sie auf dieselbe Weise eine weitere Werkzeugposition hinzu, jedoch mit dem Unterschied, dass Sie nun einen Wert (zentrischer Abstand von Werkzeug 1 zum nächsten Werkzeug) für X oder Y angeben müssen - je nach Positionierung des Werkzeugwechslers müssen Sie einen Wert für X oder einen Wert für Y eingeben. **Neu ab 7** Zusätzlich kann die Abweichung in Z durch Eingabe eines Wertes korrigiert werden. Diesen Prozess wiederholen Sie so oft, bis Sie die maximale Zahl der zu verwendenden Werkzeuge erreicht haben. Haben Sie die Eingabe der Parameter beendet, erscheint im Arbeitsbereich des Hauptfenster der Werkzeugwechsler.

#### **Einrichtung des X, YWerkzeugwechslers**

#### **1. Eigenschaften**

Unter "Eigenschaften" werden die Parameter Wartezeit, Geschwindigkeit, Hebegeschwindigkeit, Strecke Z, Fahren in (X o. Y) und Strecke X/Y definiert. Außerdem können Sie hier auswählen, ob nach jedem Greif- bzw. Abgabevorgang eine Referenzfahrt ausgeführt werden soll. Des Weiteren kann bestimmt werden, dass die Werkzeugnummern bei T0 beginnen.

#### **62 cncGraF 7 Online Hilfe**

#### **Wartezeit**

Die Wartezeit definiert, wie lange die Spindel über der Werkzeugposition verharren soll bis die nächste Aktion ausgeführt wird. Diese Zeit stellt den Zeitraum dar, den die Spannzange benötigt, umdas Werkzeug zu greifen oder freizugeben. Dies kann von Hersteller zu Hersteller unterschiedlich ausfallen. Wenn keine Angaben seitens des Herstellers vorhanden sind, ermitteln Sie die Zeitspanne durch das Testen.

#### **Geschwindigkeit**

Dieser Parameter bestimmt, mit welcher Geschwindigkeit das Werkzeug in den Werkzeugwechsler eingefahren wird. Der Wert ist möglichst niedrig zu wählen, um evtl. Beschädigung des Werkzeugs oder des Wechslers zu vermeiden und der Maschine genügend Zeit für das Abbremsen zu geben.

#### **Hebegeschwindigkeit**

Die Hebegeschwindigkeit gibt an, wie schnell das Werkzeug aus dem Wechsler entnommen werden kann. Diese kann durchaus höher sein als die Einfahrgeschwindigkeit.

#### **Strecke Z**

Dieser Wert gibt den Bereich an, in dem das Werkzeug mit langsamer Geschwindigkeit bis zum Stillstand auf die Z-Position fährt, an der das Werkzeug gegriffen werden kann. Ermitteln können Sie den Wert, indem Sie die Maschine bis zur Startposition der Langsamfahrt in Z manuell verfahren. Anschließend setzen Sie den relativen Z-Wert im Hauptfenster, wie bereits im Abschnitt ["Abtaster](#page-55-0) 56" beschrieben, auf null. Nun können Sie die Z-Achse so lange verfahren, bis Sie die Greifposition des Werkzeugs im Halter erreicht haben. Der Wert, den Sie nun unter RZ ablesen können, entspricht demWert "Strecke Z".

#### **Fahren in**

Hier wird je nach Positionierung des Werkzeugwechslers ausgewählt, in welcher Achse (X oder Y) das Werkzeug in den Halter eingefahren wird.

#### **Strecke X/Y**

Damit die Option "Fahren in" auch ausgeführt werden kann, muss eine Strecke angegeben werden.

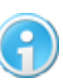

**Bei diesemParameterhandelt es sich umeine relative Positionsangabe. Das bedeutet, dass je nach Positionierung des Werkzeugwechslers, der Wert für X bzw. Ypositiv odernegativ eingetragen werden muss.**

Unter "Eigenschaften" können Sie auch die Farbe einstellen, die angezeigt werden soll, wenn eine Position des Werkzeugwechslers belegt ist oder nicht. Außerdem können Sie festlegen, ob vor demAblegen eines Werkzeugs eine Referenzfahrt gemacht werden soll. Diese Option ist in dem Fall sinnvoll, wenn die Maschine während der Bearbeitung eines Werkstücks Schritte verloren hat und somit die Position des Werkzeugwechslers nicht mehr korrekt

angefahren werden kann. Wenn Sie ein Häkchen vor T0 setzen, beginnt die Werkzeugnumerierung bei T0 (normalerweise beginnen in DIN-ISO Dateien die Werkzeuge mit T1). Eine weitere Funktion ist "Spannzange schließen". Ist diese Funktion gesetzt, schließt die Spannzange nach jedem Greif- und Abgabevorgang (verhindert das ständige Ausblasen von Druckluft).

# **2. Frei pusten**

Hier können Sie zunächst festlegen, über welchen Ausgang die "Frei pusten"-Funktion ausgeführt wird. Sie können wählen, ob die Funktion permanent ausgeführt werden soll oder Sie geben einen bestimmten Zeitraum an. "Frei pusten" ist dafür vorgesehen, um die Greifzange von Materialrückständen zu befreien, sie kann jedoch auch dazu verwendet werden, eine Abdeckung des Werkzeugwechslers zu steuern.

# **3. Position des erstenWerkzeugs**

In diesemBereich tragen Sie die Position des ersten Werkzeugs im Werkzeughalter ein. Hier haben Sie zwei Möglichkeiten die Werte zu ermitteln.

1. Manuelles Messen

Sie messen die Position, ausgehend vom absoluten Nullpunkt, der Maschine in X und Y und zur Bestimmung des Z-Wertes messen Sie von der Oberfläche des Werktisches bis zur Oberkante des Werkzeugwechslers

2. Messung durch manuelles Verfahren der Maschine

Hierzu verfahren Sie die Maschine bis zur exakten Position der ersten Werkzeugaufnahme (in X bzw. Y und Z bis zur Startposition der langsamen Fahrt) des Wechslers und klicken anschließend mit der linken Maustaste auf "Absolute Koordinaten setzen". Hierdurch werden die X-, Y- und Z-Koordinaten automatisch in die entsprechenden Felder eingesetzt.

# **4. Abstand**

Hier fügen Sie nun, durch das Klicken der Taste "Hinzufügen", das erste Werkzeug der Werkzeugliste hinzu (die Werte für X, Y und Z bleiben auf 0). Im nächsten Schritt fügen Sie auf dieselbe Weise eine weitere Werkzeugposition hinzu, jedoch mit dem Unterschied, dass Sie nun einen Wert (zentrischer Abstand von Werkzeug 1 zum nächsten Werkzeug) für X oder Y angeben müssen - je nach Positionierung des Werkzeugwechslers müssen Sie einen Wert für X oder einen Wert für Y eingeben. **Neu ab 7** Zusätzlich kann die Abweichung in Z durch Eingabe eines Wertes korrigiert werden. Diesen Prozess wiederholen Sie so oft, bis Sie die maximale Zahl der zu verwendenden Werkzeuge erreicht haben. Haben Sie die Eingabe der Parameter beendet, erscheint imArbeitsbereich des Hauptfenster der Werkzeugwechsler.

Haben Sie hier alle Einstellungen vorgenommen, können Sie mit dem Punkt ["Sicherheitseinstellungen](#page-63-0) 64" fortfahren.

# <span id="page-63-0"></span>**4.9.2 Sicherheitseinstellungen**

Ab Pro ImBereich "Sicherheitseinstellungen"finden Sie folgende Parameter:

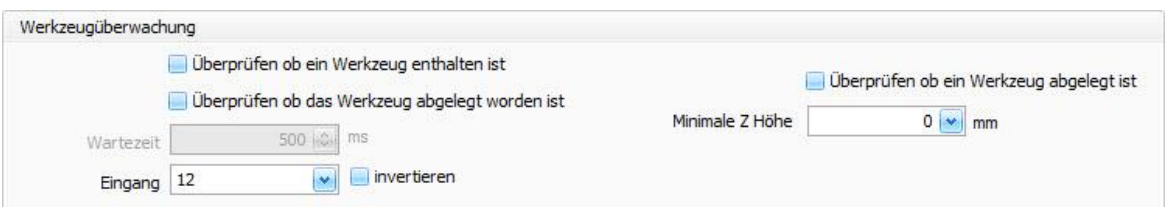

#### **Werkzeugüberwachung**

Die Parameter Werkzeugüberwachung dienen der Kontrolle, ob ein Werkzeug richtig aufgenommen oder ob es richtig abgelegt wurde. Besitzen Sie eine Spindel mit einer automatischen Spannzange, die zur Überwachung einen Kontakt hat, dann können Sie diesen an den Controller smc5d-p32 anschließen und hier den entsprechenden Eingang angeben. Aktivieren Sie die Funktion "Überprüfen ob ein Werkzeug abgelegt ist", fährt die Maschine zum Werkzeuglängenmesser und verfährt solange in der Z Achse, bis die von Ihnen hier angegebene Z-Höhe erreicht ist. Gab es bis zum Erreichen der definierten Z-Höhe keinen Kontakt, wertet der Controller das Werkzeug als abgelegt.

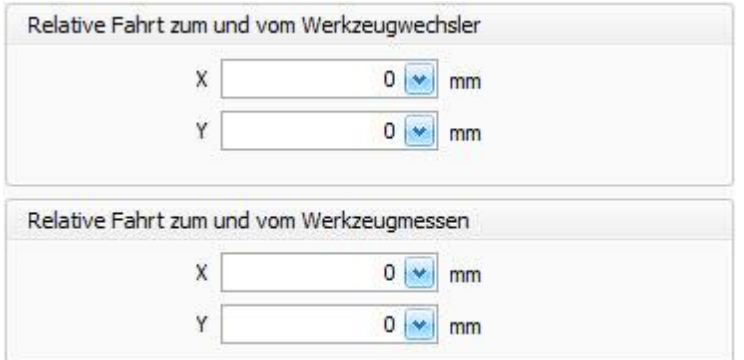

#### **Relative Fahrt**

Die Werte unter "Relative Fahrt zum und vom Werkzeugwechsler" bestimmen den sicheren Xund Y-Weg - vor und nach dem Aufnehmen bzw. Ablegen des Werkzeugs - den die Maschine verfahren soll. Dies gilt analog für die Werte unter "Relative Fahrt zum und vom Werkzeugmessen".

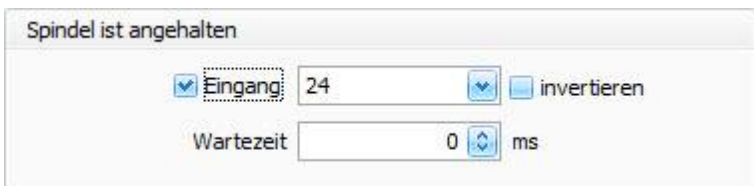

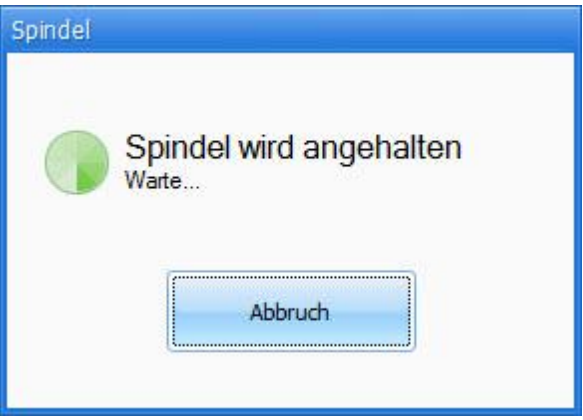

#### **Spindel ist angehalten**

Eine Spindel, die nach dem Anhalten einen Kontakt schaltet, kann von cncGraF 7 überwacht werden (Wartefenster bis Eingang schaltet).

# **4.10 Schwenkarm**

**Neu ab 7** Ab Pro Mit Schwenkarm kann der Flächenabtaster automatisch gesenkt/gehoben werden. Die Einstellung für Schwenkarm befindet sich im Menü "Maschinenparameter -> Extras". Der Schwenkarm wird über einen Ausgang gesteuert. Die Wartezeit ist die Zeit, die benötigt wird bis der Schwenkarm unten/oben ist. Über ein Eingang oder zwei Eingänge kann geprüft werden ob der Schwenkarm unten/oben ist. Der Schwenkarm kann für "Fläche abtasten" und für "Nullpunkt- Ermittlung" verwendet werden.

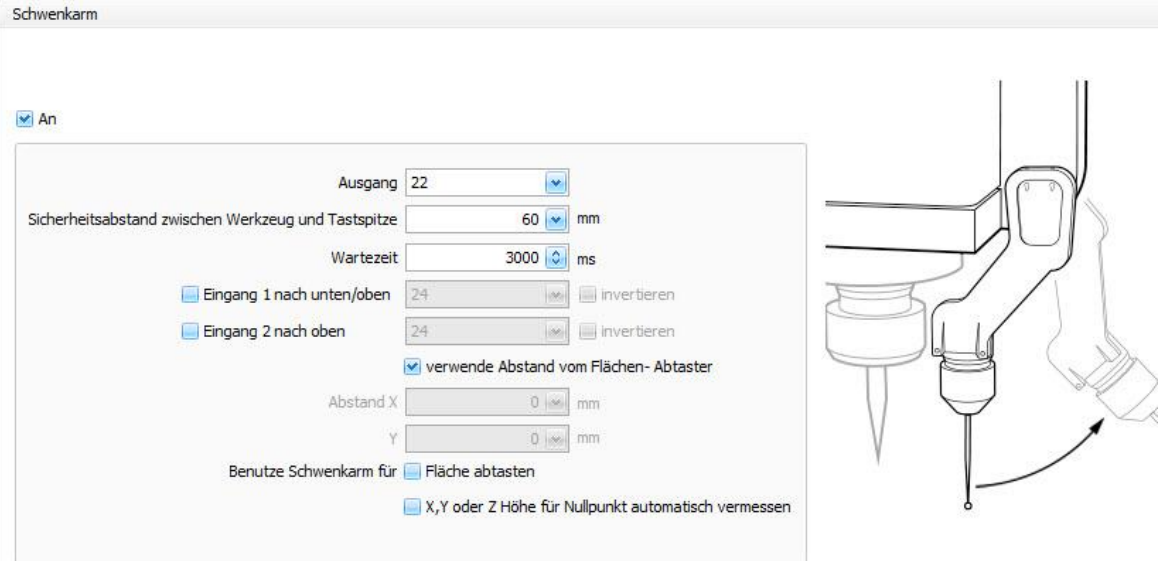

# **4.11 Vakuumtisch**

Ab Pro **Neu ab 7** Bereiche des Vakuumtisches können beim Fräsen automatisch ein-/ausgeschaltet werden. Im Menü "Maschinenparameter -> Extras" befinden sich Einstellungen für Vakuumtisch.  $\vee$  an

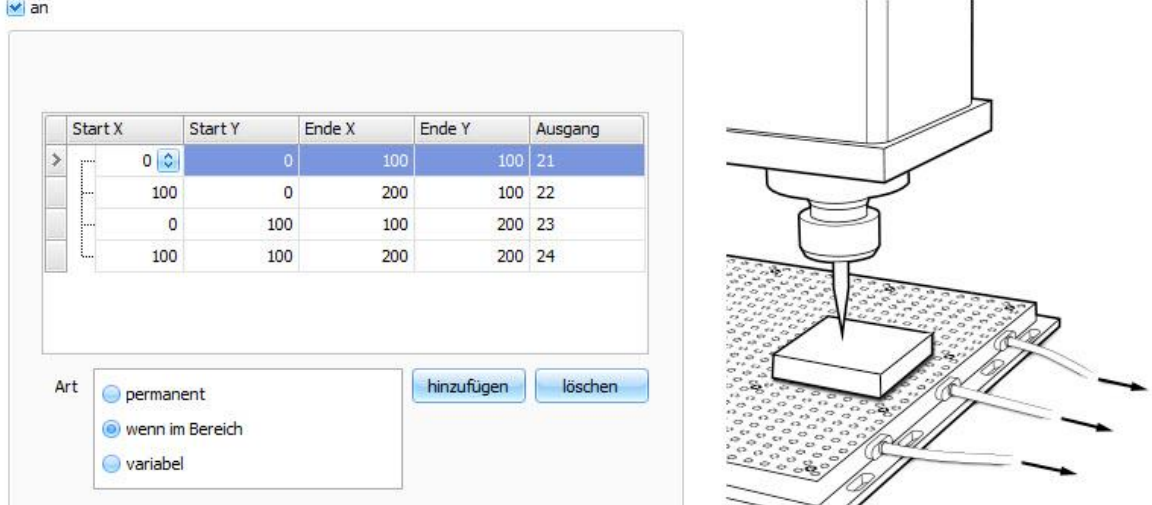

In der Tabelle können mehrere Vakuumtischbereiche inklusive dazugehörigen Ausgängen definiert werden. In dem oben gezeigten Beispiel sind 4 Bereiche definiert. Die Vakuumtischbereiche können in der 2D Ansicht (Menü "Ansicht -> Vakuumtisch") für die Überprüfung angezeigt werden.

# **Art**

Der Vakuumtisch kann auf verschiedene Weise gesteuert werden. Es gibt folgende Möglichkeiten:

- · **Permanent** schaltet alle Ausgänge des Vakuumtisches sofort am Anfang des Fräsvorgangs ein. Erst am Ende des Fräsvorgangs werden die Ausgänge des Vakuumtisches ausgeschaltet.
- · Wenn der Fräser sich in einem Vakuumtischbereich befindet, dann wird dieser **Bereich** eingeschaltet (Ausgang geht an) und bleibt bis Ende eingeschaltet.
- · Wenn der Fräser sich in einem Vakuumtischbereich befindet, dann wird dieser Bereich eingeschaltet. Verlässt der Fräser den Bereich, dann wird dieser ausgeschaltet (**variabel**).

# <span id="page-65-0"></span>**4.12 Abschließende Überprüfung**

In diesem Abschnitt sollen ein paar abschließende Prüfungen Ihrer Maschine, bzw, Einstellungen erklärt werden. Wenn Sie alle Parameter der Maschine korrekt eingestellt haben, und es jedoch noch zu Schrittverlusten oder ungenauen Bearbeitungsergebnissen gekommen ist, dann kann dies an einer falschen Takt - Einstellung der Endstufen liegen oder an der falschen Energieversorgung der Motoren.

Hier einige Hinweise wie Sie in solchen Fällen vorgehen können.

- **[Taktung der Endstufen prüfen](#page-66-0)** 67
- · [Motorenprüfung](#page-66-1) 67
- <u>[Achsauflösung prüfen](#page-67-0)</u> 68
- **[Auf Schrittverluste prüfen](#page-68-0)** 69

# <span id="page-66-0"></span>**4.12.1 Taktung der Endstufen prüfen**

Endstufen für Schrittmotoren nutzen bei der Taktung der Schritt- und Dir-Signale (direction) für gewöhnlich die Konfiguration "Active Lo". Es gibt jedoch auch Endstufen, die mit der Taktung "Active Hi" arbeiten. Die Software cncGraF 7 ist standardmäßig auf die Taktung "Active Lo" eingestellt.

Die Schrittimpulse stellen sich grafisch, wie folgt dar:

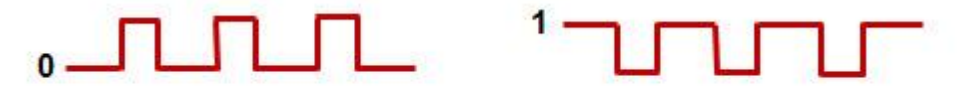

Abhängig von der verwendeten Endstufe muss ein Häkchen bei ["Taktung](#page-47-0) [invertieren](#page-47-0) 48" im Menü "Maschinenparameter > **[Endstufen](#page-33-0)** 34 l" gesetzt werden.

Ist das Häkchen nicht gesetzt, ist die Einstellung "Active Lo"(Bild mit 0) aktiv, wird das Häkchen gesetzt ändert sich die Taktung auf "Active Hi"(Bild mit 1).

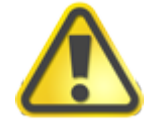

**Wichtig ist, dass alle Endstufen in derselben Taktung arbeiten. Bei unterschiedlicher Taktung kommt es zu Fehlinterpretationen derDaten.**

Moderne Endstufen erlauben auch eine Umstellung der Taktung per Switch an der Endstufe selbst.

# <span id="page-66-1"></span>**4.12.2 Motorenprüfung**

Die Motorstromabsenkung ist eine Funktion, die verhindern soll, dass die Schrittmotoren im Stillstand durch Überhitzung beschädigt werden. Diese Funktion können Sie im Menü "Maschinenparameter > Pinbelegung"aktivieren und eine Abschaltzeit festlegen.

Um nun zu kontrollieren, ob die Absenkung auch tatsächlich funktioniert, prüfen Sie nach einer Weile (in der die Motoren nicht genutzt wurden) die Temperatur der Motoren. Sind die Motoren kalt, dann funktioniert die Motorstromabsenkung korrekt. Ist dies nicht der Fall, müssen Sie die Motorstromabsenkung invertieren, indem Sie unter Con2 ein Häkchen vor "Motorstrom absenken (Pin 8)" setzen.

Im vorangegangenen Abschnitt "Taktung der Endstufen" war als ein Grund für Schrittverluste die falsche Taktung angegeben. Sind diese Parameter jedoch richtig eingestellt, kann ein weiterer Grund für Schrittverluste darin liegen, dass die Motoren mit zu wenig Spannung versorgt werden. Überprüfen Sie in diesem Fall, ob an Ihren Endstufen die richtigen Spannungen für die Motoren eingestellt sind.

#### <span id="page-67-0"></span>**4.12.3 Achsenauflösung prüfen**

Umdie Achsenauflösung zu prüfen gehen Sie wie folgt vor:

#### **X- und Y-Achse:**

- 1. Legen Sie ein Blatt Papier auf den Werktisch Ihrer Maschine und zeichnen Sie dann den Startpunkt des Fräsers ein
- 2. Verfahren Sie nun die Maschine unter Zuhilfenahme der manuellen Maschinensteuerung im Hauptfenster von cncGraF 7, indem Sie "Relative Fahrt" einschalten und in einem der Felder als Strecke 100 mm(es kann auch ein anderer Wert gewählt werden) eingeben. Klicken Sie nun einmal aufdas entsprechende Steuerungssymbolder Achse, die Sie überprüfen wollen.

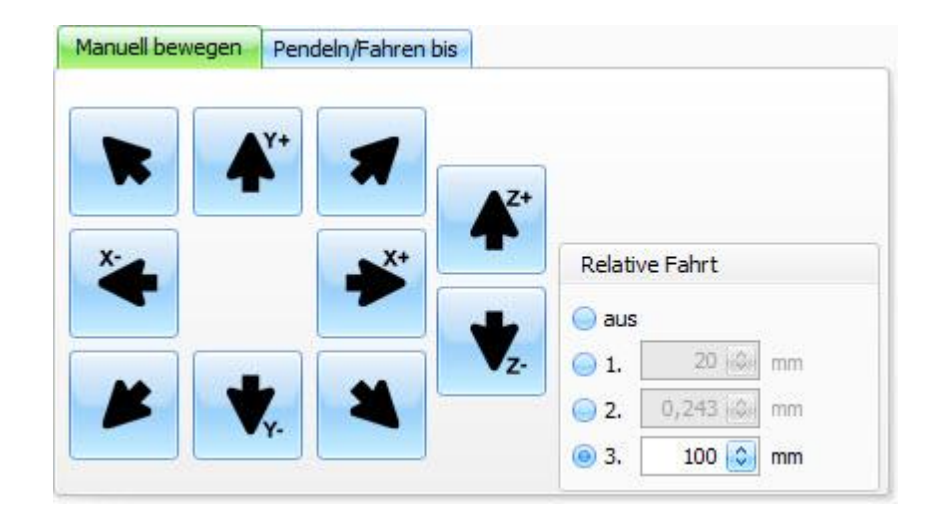

- 3. Die Maschine fährt die angegebene Strecke von 100 mm.
- 4. Zeichnen Sie nun die Endposition des Fräsers auf dem Papier ein und messen Sie den Abstand zwischen den beiden Punkten.
- 5. Entspricht dieser Abstand den gewünschten 100 mm, ist die [Achsenauflösung](#page-36-0) 37 richtig eingestellt. Stimmt der Abstand nicht, müssen Sie die Einstellungen anpassen.

#### **Z-Achse:**

- 1. Fahren Sie die Z-Achse auf Zmax und messen Sie den Abstand vom Maschinentisch Ihrer Maschine bis zur Z Spindelhalterung.
- 2. Verfahren Sie nun die Maschine unter Zuhilfenahme der manuellen Maschinensteuerung im

Hauptfenster von cncGraF 7, indem Sie "Relative Fahrt" einschalten und in einem der Felder als Strecke 100 mm(es kann auch ein anderer Wert gewählt werden) eingeben. Klicken Sie nun einmal aufdas SymbolZ, umdie Maschinenfahrt zu starten.

- 3. Ist die Maschine an der Endposition angekommen, messen Sie erneut den Abstand vom Maschinentisch bis zur Z-Spindelhalterung.
- 4. Entspricht die Differenz zwischen Anfangs-/ und Endposition der eingestellten Strecke Z, ist die Z-Achse richtig justiert. Stimmt der gemessene Streckenwert nicht mit der Einstellung überein, müssen Sie auch hier die [Achsenauflösung](#page-36-0) 37 der Z Achse entsprechend verändern.

# <span id="page-68-0"></span>**4.12.4 Auf Schrittverluste prüfen**

#### **Wie überprüfe ich die Schrittverluste?**

- 1. Laden Sie eine zu bearbeitende Datei. Diese Datei sollte etwas größerer sein, damit die Laufzeit der CNC-Maschine etwa 30 Minuten beträgt.
- 2. Setzen Sie den [Nullpunkt](#page-89-0) [Z](#page-89-0) bol hoch genug, damit die CNC Maschine in der Luft arbeitet.
- 3. Strecken Sie die Zeichnung, bis auf einen kleinen Rand von etwa 1 mm, auf die gesamte Maschinen-Oberfläche. Damit wird gewährleistet, dass der gesamte Verfahrweg der CNC-Maschine abgefahren wird.

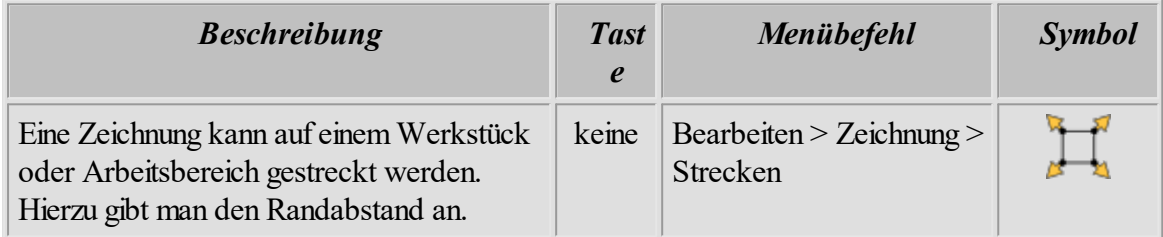

- 4. Führen Sie eine Referenzfahrt durch.
- 5. Klicken Sie auf das Symbol **für Fräsen/Bohren und fahren Sie die komplette Datei ab.**
- 6. Nachdem die Datei komplett abgefahren ist, starten Sie ["Position](#page-165-0) [prüfen](#page-165-0) 166..." (Menü > Fahren > Position prüfen...). Eine Referenzfahrt wird ausgeführt und die Ergebnisse werden angezeigt.
- 7. Werden hier die Positionsdaten der einzelnen Achsen rot (außerhalb der Toleranz > 0,1 mm) angezeigt, dann handelt es sich um die Schrittverluste. Sind die Werte außerhalb der Toleranz, müssen Sie die Geschwindigkeitswerte herabsetzten.

# **5 DIN66025**

Das genormte Dateiformat DIN66025 ist das Standardformat für professionelle Werkzeugmaschinen im 2½D - und 3D-Bereich.

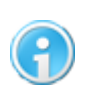

**Die DIN66025 Dateien können nicht bearbeitet werden. Es ist lediglich das Kopieren, Verschieben und Skalieren derkomplettenZeichnung möglich.**

Das Programm cncGraF 7 kann folgende Befehle verarbeiten:

#### **Befehlsübersicht G-Funktionen**

**[G00](#page-71-0)** Verfahren im Eilgang **[G01](#page-71-0)** Verfahren mit Vorschubgeschwindigkeit **[G02](#page-71-1)** Kreis(-bogen) im Uhrzeigersinn **[G03](#page-71-1)** Kreis(-bogen) im Gegenuhrzeigersinn **[G04](#page-73-0)** Verweilzeit **[G25-G26](#page-73-1)** Schleife **[G40](#page-74-0)** Löschen der Bahnkorrektur **[G41](#page-74-0)** Bahnkorrektur-Aufruf (Werkzeug links von der Kontur) **[G42](#page-74-0)** Bahnkorrektur-Aufruf (Werkzeug rechts von der Kontur) **[G53](#page-77-0)** Nullpunkte abwählen **[G54-G59](#page-77-0)** Nullpunkt anwählen **[G60](#page-77-0)** Zuletzt abgewählten Nullpunkt wieder anwählen **[G70](#page-77-1)** Maße in Inch **[G71](#page-77-1)** Maße in Millimeter **Neu ab 7** Bohrzyklus abwählen **[G81](#page-78-1) Neu ab 7** Bohrzyklus: Einfaches Bohren **Neu ab 7** Bohrzyklus: Einfaches Bohren mit Verweilzeit am Grund [G73/83](#page-78-1) 79 Neu ab 7 Bohrzyklus: Tieflochbohren schnell und Tieflochbohren mit Entspänen **Neu ab 7** Bohrzyklus: Rechtsgewinde und Linksgewinde **[G84](#page-80-0)** Bohr- und Fräszyklen **(geändert!) [G87](#page-81-0)** Kreistasche **[G90](#page-81-1)** Absolutmaß **[G91](#page-81-1)** Relativmaß **Neu ab 7** Rückkehr auf Positionierebene in Bohrzyklus **Neu ab 7** Rückkehr auf Referenzebene in Bohrzyklus  $GOO$   $72$  $G01$  72  $G02$   $72$  $G03$  72  $G04$  74  $\Box$  $G40$  75  $G41$  75  $G42\overline{75}$  $G53$  78 78  $G60$  78 G70 78  $G71$   $78$ **G80** 79  $G81$  79  $G82$  79  $G84$  79  $G84\sqrt{81}$  $G87$   $82$  $G90$  82  $G91$  82  $G98$  79  $G99$  79

#### **Befehlsübersicht M-Funktionen**

- **M00** Programmhalt (Programm läuft nach Tastendruck weiter)
- **M03** Frässpindel ein (rechtslauf)
- **M04** Frässpindel ein (linkslauf)
	- Linkslauf wird über ein Relais im Dialog <u>[DIN 66025 Eigenschaften](#page-105-0)</u>l geschaltet.
- **M05** Frässpindel aus
- **M08** Kühlmittel ein
- **M09** Kühlmittel aus
- **M20** Plasma- Brenner aus
- **M21** Plasma- Brenner an
- **M30** Ende des Programms
- **[M48/M49](#page-84-0) Neu ab 7** Vorschub- und Drehzahloverride wirksam/unwirksam

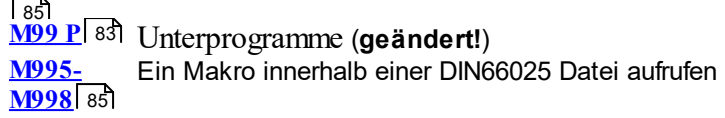

#### Kommentare

- **(** .... **)** Kommentare stehen in runden Klammern Beispiel: N01 **G00** Z10 (Position Z10 anfahren)
- **;** Kommentare stehen hinter dem Semicolon Beispiel: N01 **G00** Z10 ;Position Z10 anfahren

#### weitere Befehle

- **F** Vorschub in mm/min
- **N** Satznummer
- **T** Werkzeugnummer
- **S** Spindeldrehzahl
- **P** Unterprogramm- Aufruf **(geändert!)**
- **D** Werkzeugdurchmesser in Millimeter muss zusammen mit der Werkzeugnummer stehen Beispiel: **T1 D2.5**

### Aufbau eines Satzes nach DIN 66025

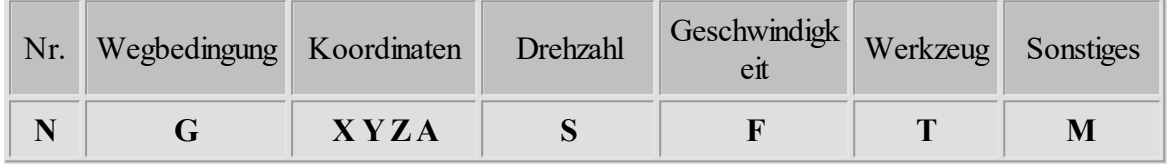

Alle Befehle können mit einem beliebigen Editor in Kleinbuchstaben und ohne Leerzeichen geschrieben werden. Die Zeilennummer **Nxx** ist nicht relevant und kann weggelassen werden.

#### **72 cncGraF 7 Online Hilfe**

# <span id="page-71-0"></span>**5.1 G00/01 - Eilgang und Verfahren mit Vorschubgeschwinidgkeit**

Mit **G00** verfährt die Maschine imEilgang, d.h. mit der Maximalgeschwindigkeit. Das Werkzeug befindet sich nicht im Material (Leerfahrt). Mit **G01** wird der programmierte Weg mit der Vorschubgeschwindigkeit angefahren.

# **Parameter für G00 und G01**

**X** - Position X

**Y**- Position Y

**Z**- Position Z

A - Position der 4 Achse (Buchstabe für die 4 Achse ist im Dialog: <u>['DIN66025 Eigenschaften](#page-100-0)</u> 101 ' einstellbar)

B - Position der 5 Achse (Buchstabe für die 5 Achse ist im Dialog: **['DIN66025 Eigenschaften](#page-100-0)** wi ' einstellbar)

**F** - Vorschubgeschwindigkeit

**S** - Spindeldrehzahl

# **Beispiel**

N01 **G00** Z10 (Position Z10 anfahren) N02 **G00** X100 Y10 (Position X100 Y10 anfahren) N03 **M3 M8** (Arbeitsspindel mit M3 und Kühlmittelpumpe mit M8 einschalten) N04 **G01** Z-2 F50 (Mit dem Vorschub 50 mm pro Minute ins Werkstück 2 mm tief eintauchen)

N05 **G01** X100 Y100 F100 N06 **G01** X20 Y20 N07 **G01** X100 Y10

N08 **G00** Z10 **M5 M9** (Auf die Position Z10 fahren, Arbeitsspindel mit M5 und Kühlmittelpumpe mit M9 ausschalten)

N09 **M30** (Das Programm mit M30 beenden)

# <span id="page-71-1"></span>**5.2 G02/03 - Kreisbogen**

**G02** dient zum Fahren eines Kreisbogens im Uhrzeigersinn, **G03** zum Fahren entgegen dem Uhrzeigersinn. Der Startpunkt des Kreisbogens ist die aktuelle Position. Der Endpunkt des Kreisbogens wird mit G02 (G03) und den X-, Y- und Z-Koordinaten angegeben. Mit I und J wird der Mittelpunkt des Kreises definiert.
# **Parameter für G02 und G03**

- **X** Endkoordinate in X-Richtung
- **Y** Endkoordinate in Y-Richtung
- **I** Mittelpunkt in X-Richtung
- **J** Mittelpunkt in Y-Richtung
- **K** Mittelpunkt in Z-Richtung

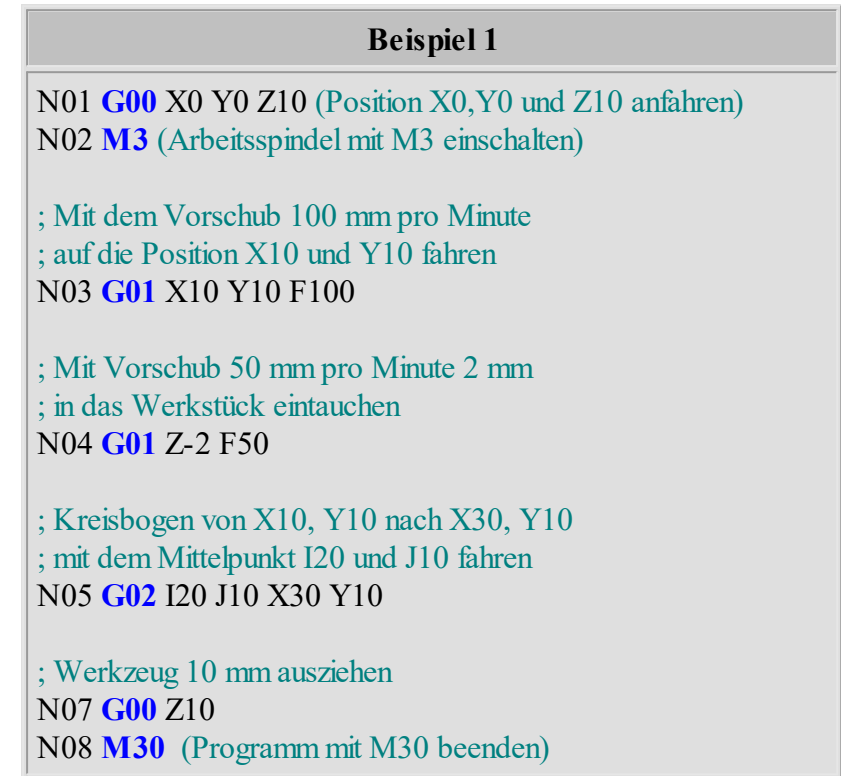

Es wird ein Gewinde gefräst mit einer Steigung von 2 mm und einer Länge 6 mm (3 Windungen). Bei Voll-Kreisen gleicht der Anfangspunkt dem Endpunkt.

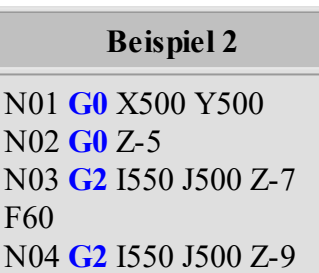

N05 **G2** I550 J500 Z-11

N06 **G0** Z0 M07 **M30**

# **5.3 G04 - Verweilzeit**

Mit **G04** wird eine Verweilzeit programmiert. **G04 H2** bedeutet eine Verweilzeit von 2 Sekunden. Diese Funktion ist vorgesehen, um der Frässpindel die Zeit zum Hochfahren zu geben.

## **Parameter für G04**

**H** - Angabe der Zeit in Sekunden

**Beispiel** ; Die Position des Werkzeugs wird für 2,5 Sekunden gehalten ; (Arbeitsspindel dreht sich weiter) N10 **G04** H2.5

# **5.4 G25-G26 - Schleife**

Mit **G25** und **G26** wird eine Schleife programmiert. G25 definiert den Schleifenanfang, mit G26 wird die Schleife beendet. Der Parameter **Q** definiert die Anzahl der Durchläufe. Beispiel: Q5 - Inhalt der Schleife wird 5 Mal durchgelaufen.

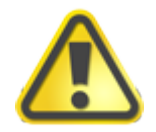

**Achtung! Die Anzahl der Durchläufe hat sich verändert. Beispiel: Q2 bedeutet 2 Durchläufe; in der älteren Programmversion waren es 3.**

## **Parameter für G25 und G26**

**Q** - Angabe der Anzahlder Durchläufe

Es dürfen beliebig viele Schleifen verschachtelt werden (siehe Beispiel unten). Die Schleife darf nicht im Unterprogramm definiert werden.

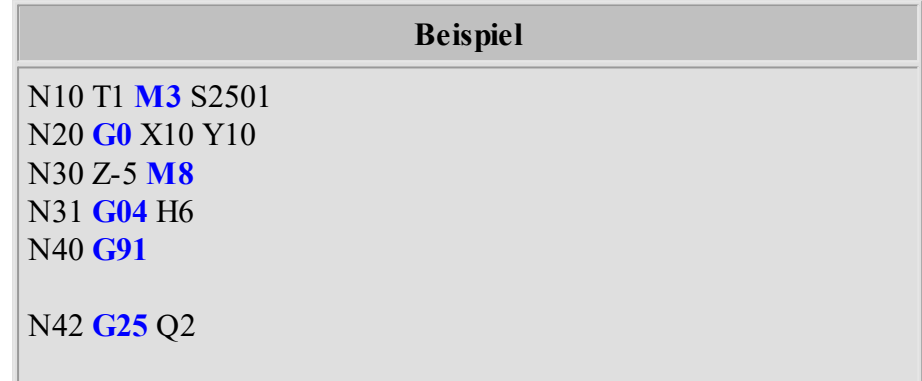

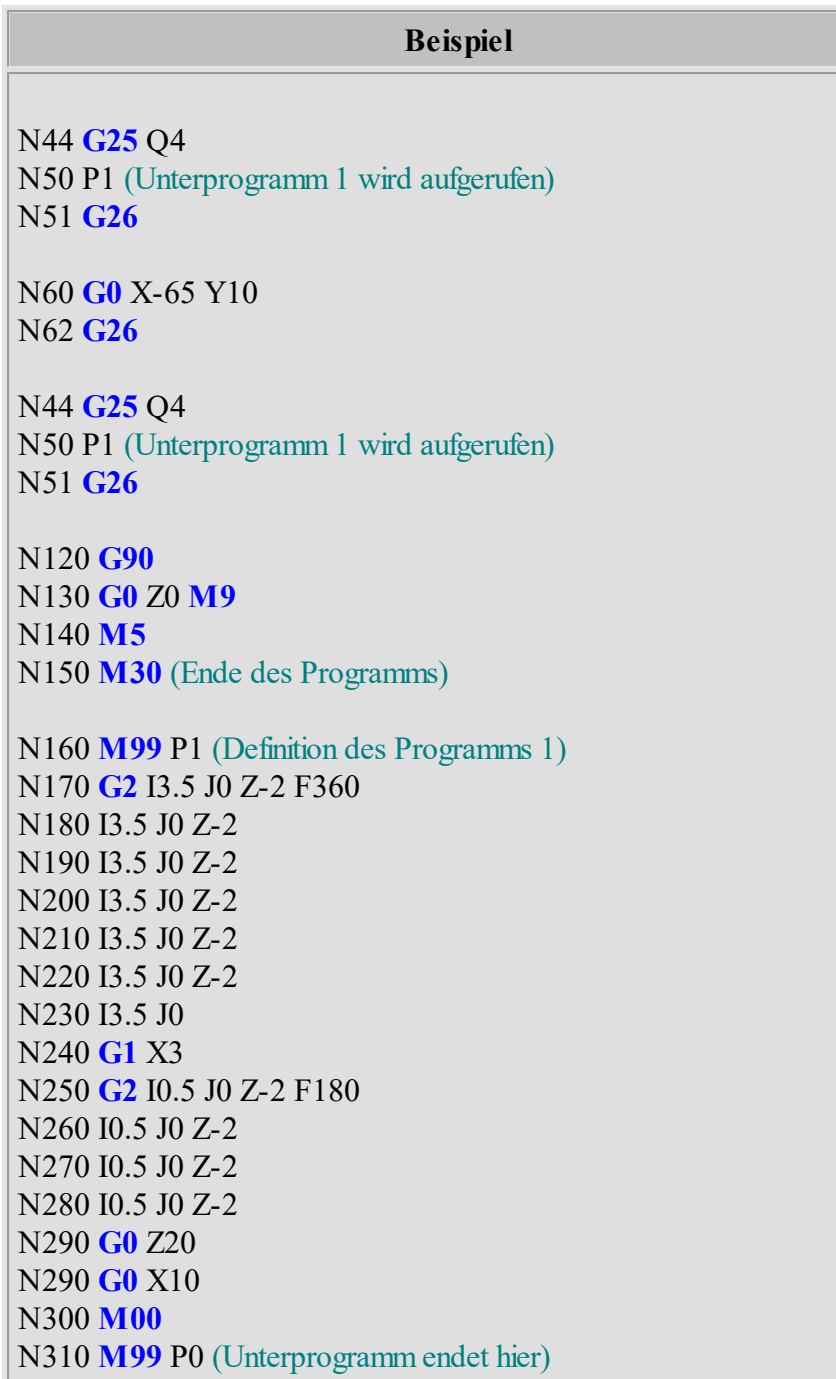

# **5.5 G40/41/42 - Werkzeugradiuskorrektur mit den Funktionen**

Die Software cncGraF 7 unterstützt die Befehle G40, G41 und G42. Nachdem eine DIN66025 Datei geladen wurde, in der Befehle G41/G42 enthalten sind, erscheint ein Radiuskorrektur-Dialogfenster.

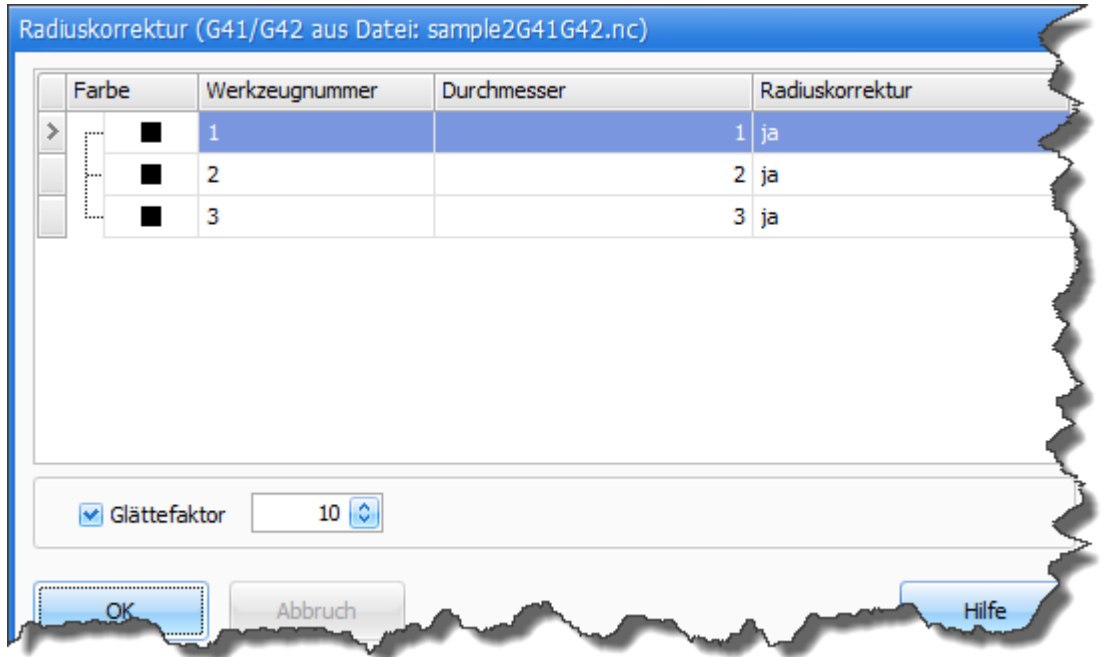

Im Radiuskorrektur-Dialogfenster für G41/G42 kann der Durchmesser und Glättefaktor angegeben werden.

Damit die Radiuskorrektur fehlerfrei ist, müssen folgende Regeln beachtet werden.

- · Das Werkzeug wird mit der einfachen Z-Fahrt nach unten gesenkt; ein [Eintauchen und](#page-197-0) [Austauchen](#page-197-0) wird von der Radiuskorrektur zur Zeit nicht unterstützt.
- · Bahnkorrektur-Aufruf (Befehl G41 oder G42) wird erst dann aufgerufen, wenn das Werkzeug bereits gesenkt wurde (siehe Beispiel 7: Zeile N70 und N80).
- · Bahnkorrektur wird gelöscht, bevor Werkzeug gehoben wird (siehe Beispiel 7: Zeile N110).

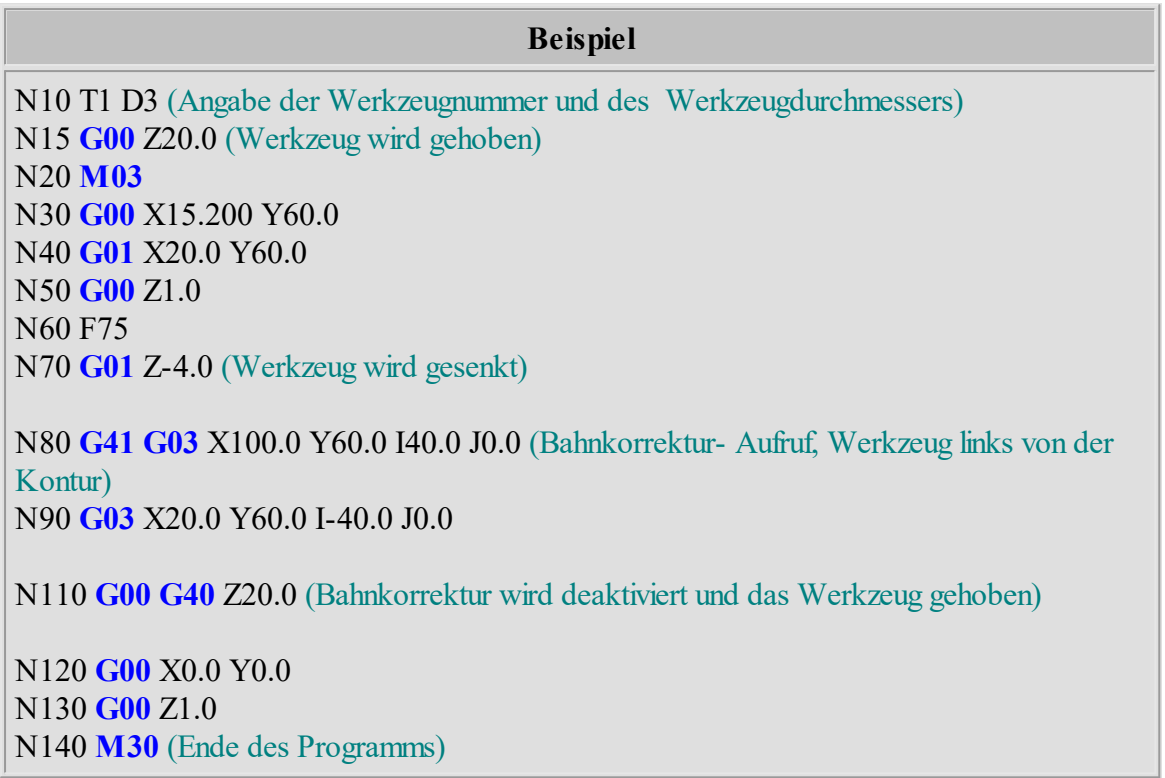

· Die berechnete Bahnkorrektur sollte unbedingt in der 3D Ansicht/Simulation überprüft werden.

Weitere Beispiele befinden sich im cncGraF 7 Programmverzeichnis "Examples".

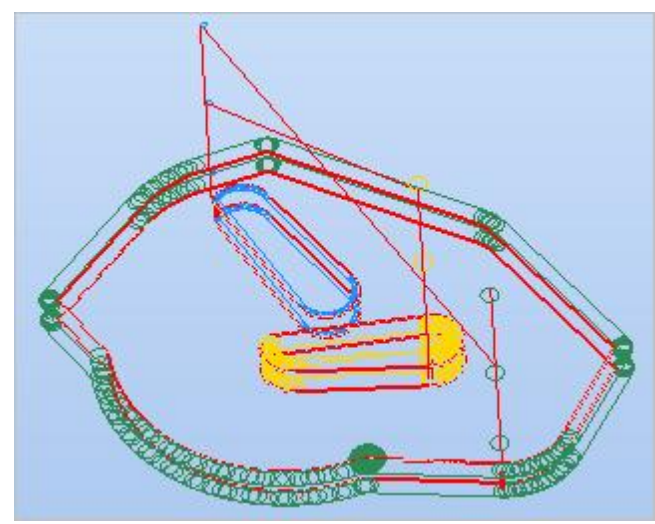

Die NC Datei "sample2G41G42.nc" hat mehrere Werkzeuge und 2 Schichten.

# **5.6 G53-G60 - Nullpunkte**

Mit **G54 bis G59** werden die Nullpunkte angewählt (Bespiel: G55 X20 Y10). Mit **G53** wird der Nullpunkt abgewählt. **G60** wählt den zuletzt abgewählten Nullpunkt wieder an.

## **Parameter für G54 bis G59**

- **X** Verschiebung in X
- **Y** Verschiebung in Y
- **Z** Verschiebung in Z

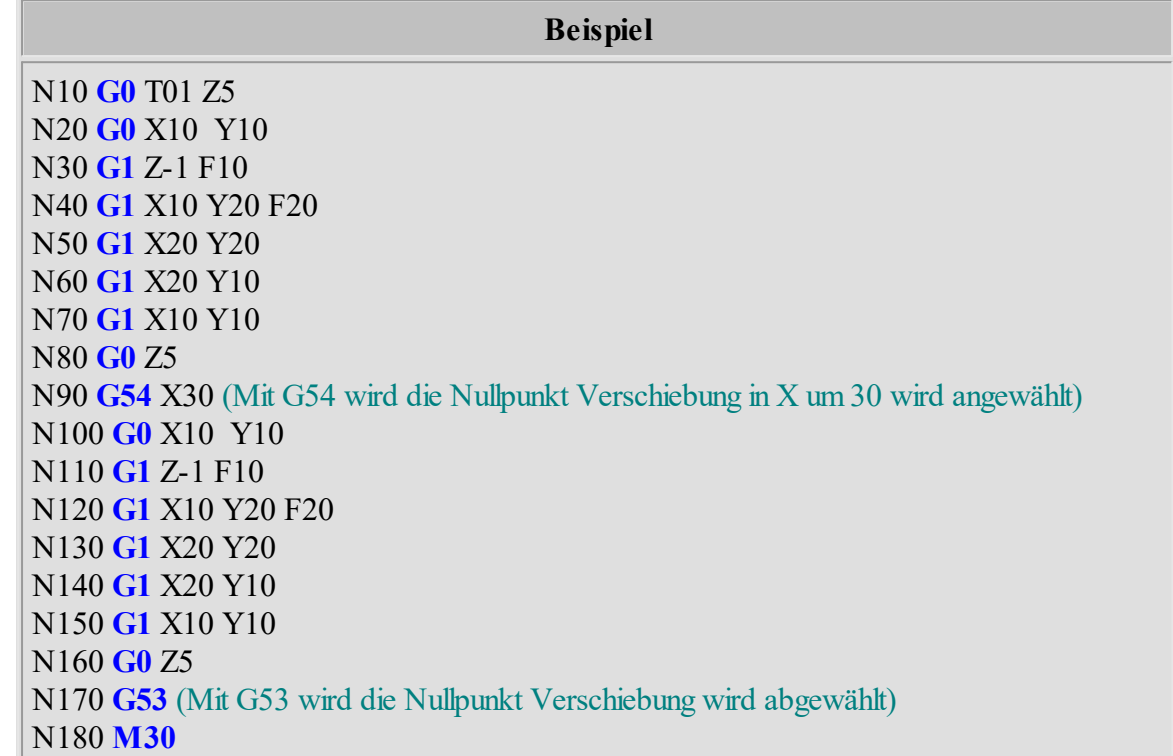

# **5.7 G70/71 - Bemaßung**

Mit **G70** und **G71** wird die Bemaßung der Koordinaten zwischen Inch (G70) und Millimeter (G71) festgelegt.

# **5.8 Bohrzyklen G73, G80 - G84**

**Neu ab 7** In diesem Kapitel werden Bohrzyklen G81,G82,G83 und G84 beschrieben.

## **G84 Änderung**

Der Befehl G84 wurde verändert. Wenn Sie alte Version verwenden wollen, dann aktivieren Sie im Menü "Einstellungen -> Optionen -> DIN66025" die Option "Alte G84 verwenden". Weitere Informationen über den alten G84 Befehl finden Sie im Kapitel ["Bohrzyklus G84\(veraltet\)](#page-80-0) 81".

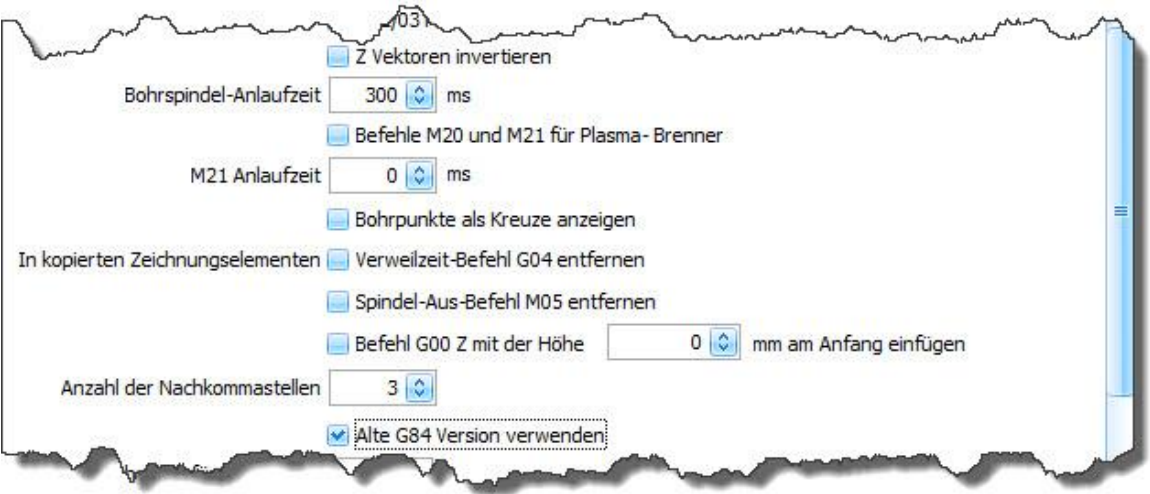

Mit Befehlen G98 und G99 wird die Rückzughöhe festgelegt, auf die das Werkzeug nach dem Bohrzylkus fahren soll.

**G98** - die Ausgangshöhe (Starthöhe) wird nach Bohrzyklus angefahren.

**G99** - die Rückzugshöhe (definiert im Parameter R) wird nach dem Bohrzyklus angefahren.

## **G80**

Der Bohrzyklus wird mit dem Befehl **G80** oder durch anderen G-Befehl wie z.b. G00 oder G01 gelöscht.

#### **G81 und G82**

Dieser Bohrzyklus ist für einfaches Bohren und Bohren mit Verweilzeit geiegnet. Format: G98(G99) G81(G82) X Y Z R F (P)

## Parameter G81

- X Position X
- Y Position Y
- Z Tiefe Z (absolut)
- R Inkrementeller Wert der Rückzugsebene, bezogen auf den Startpunkt in der Z-Achse
- F Vorschubgeschwindigkeit

## Parameter G82

P - Wartezeit in Millisekunden (1000ms = 1Sek.) am Lochgrund

Beispiel: G98 G82 X10 Y10 Z-10 F300 P100

#### **G83 Tieflochbohren mit Entspänen**

Dieser Bohrzyklus hat gegenüber dem Befehl G82 zusätzlichen Parameter Q. Der Parameter Q wird für Entspänen verwendet.

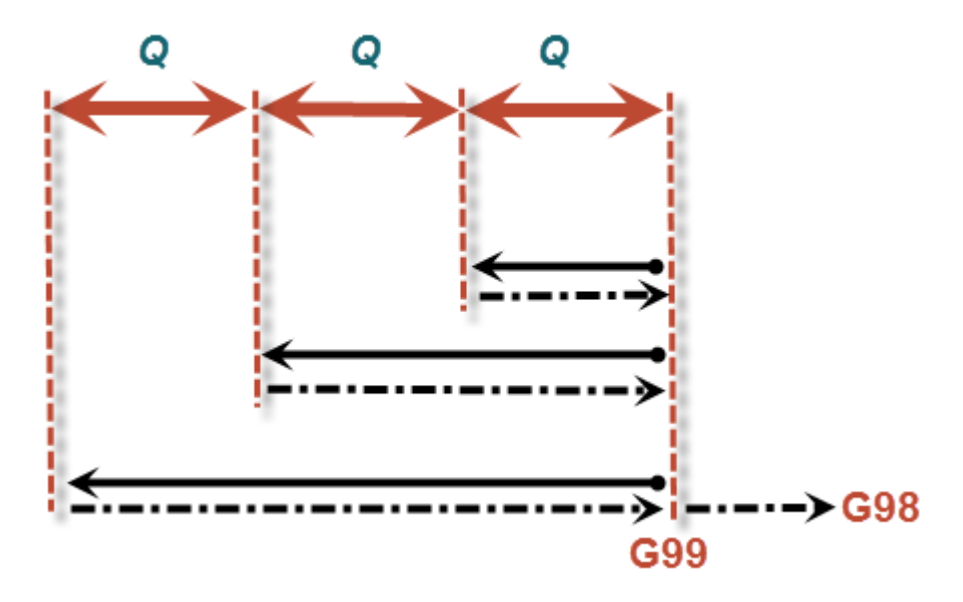

Abbildung 1: Entspänen mit Q Parameter

Format: G98(G99) G83 X Y Z R F P Q

Parameter G83

- X Position X
- Y Position Y
- Z Tiefe Z (absolut)
- R Inkrementeller Wert der Rückzugsebene bezogen auf den Startpunkt in der Z-Achse
- F Vorschubgeschwindigkeit
- P Wartezeit in Millisekunden (1000ms = 1Sek.) am Lochgrund
- Q Bohrtiefe pro Zustellung definiert in Millimeter

Beispiel: G98 G83 X10 Y10 Z-10 F300 P100 Q2

#### <span id="page-79-0"></span>**G73 Tieflochbohren schnell**

Dieser Bohrzyklus ist gleich mit Bohrzyklus G83 mit dem Unterschied dass nach jedem Q Entspänen eine kurze Abhebedistanz angefahren wird. Die Abhebedistanz wird in ["Optionen ->](#page-106-0)  $DIN 66025$  107" festgelegt.

## **G84 Gewindebohrzyklus**

Rechtsgewinde und Linksgewinde

Format: G98(G99) G84 X Y Z R P F M

Parameter G84

- X Position X
- Y Position Y
- Z Tiefe Z (absolut)
- R Inkrementeller Wert der Rückzugsebene bezogen auf den Startpunkt in der Z-Achse
- P Wartezeit in Millisekunden (1000ms = 1Sek.) am Lochgrund
- F Vorschubgeschwindigkeit
- M M03 Rechtsgewinde, sonst M04 Linksgewinde

Beispiel: G98 G84 X10 Y10 Z-10 F300 P100 M03

# <span id="page-80-0"></span>**5.9 Bohrzylkus G84 (Alt-Version)**

Mit **G84** werden Bohrlöcher mit Entspänen gefertigt. Das Werkzeug bohrt mit der eingestellten Geschwindigkeit **F** die angegebene Endbohrtiefe **Z**. Dabei wird die Endbohrtiefe schrittweise durch mehrmalige Tiefenzustellung erreicht.

## **Parameter für G84**

- **X** Position X
- **Y** Position Y
- **Z** Endbohrtiefe
- **D** Zustellung Z (wenn kein Parameter **D oderD0**, dann wird die Endtiefe sofort angefahren)
- **F** Vorschubgeschwindigkeit
- **H** Sicherheitsabstand
- **E** Wartezeit in Sekunden in der Endtiefe

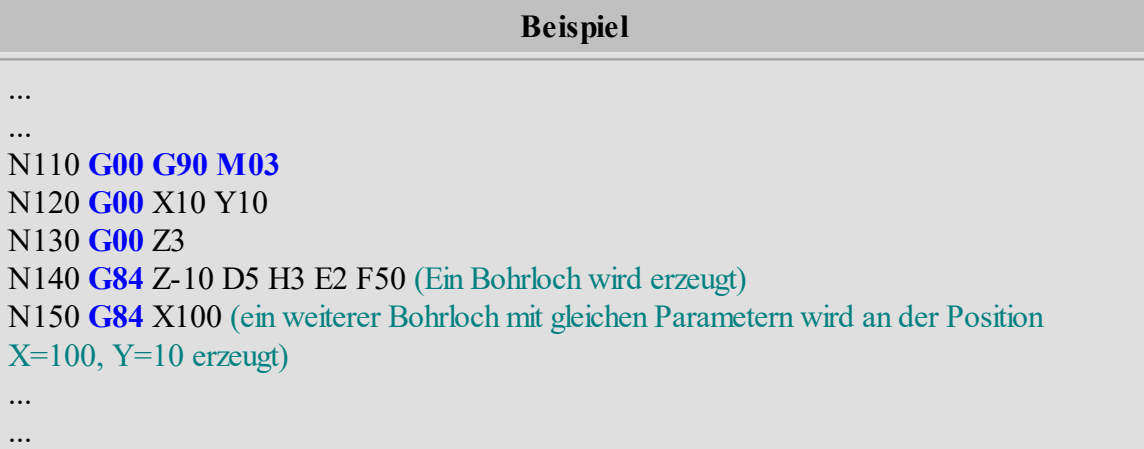

# **5.10 G87 - Kreistasche**

Mit **G87** wird eine Kreistasche gefertigt. Die Position **X**, **Y**ist der Mittelpunkt der Kreistasche.

Damit die Kreistasche in der gewünschten Bemaßung gefertigt werden kann, sollte der Durchmesser **D** des Werkzeugs neben der Angabe der Werkzeugnummer angegeben werden (siehe Beispiel in der Tabelle unten: Zeile N100). Falls kein Werkzeugdurchmesser angegeben ist, dann wird der Durchmesser aus dem [Werkzeuglager](#page-96-0) 97 genommen.

Die Kreistasche wird von der Mitte heraus im Uhrzeigersinn mit der Vorschubgeschwindigkeit **F** und der Zustellung **K** gefertigt. Die Zustellung erfolgt auf die nächste Arbeitstiefe mit der Vorschubgeschwindigkeit **E**. Am Ende der letzten Arbeitstiefe wird der Sicherheitsabstand **H** angefahren und die Arbeit beendet.

## **Parameter für G87**

- **X** Position X
- **Y** Position Y
- **Z** Absolute Endtiefe
- **R** Radius
- **K** Zustellung X/Y
- **D** Zustellung Z
- **F** Vorschub
- **E** Vorschub Z
- **H** Sicherheitsabstand

**Beispiel** ... ... N100 T1 **D1** M6 S500 ;Werkzeug 1 mit dem Durchmesser 1mm (D1) wird genommen N110 **G00** G17 **G90 M3** N120 **G00** X50 Y50 N130 **G00** Z3 N140 **G87** Z-5 K1 D2 R4 F150 E50 H3 ... ...

# **5.11 G90/G91 - Absolute oder relative Bemassung**

Mit **G90** wird auf Absolutmaß umgestellt, d.h. alle nachfolgenden Koordinatenwerte werden jeweils imAbsolutmaß angegeben. **G91** setzt die relative Bemaßung (Kettenmaß).

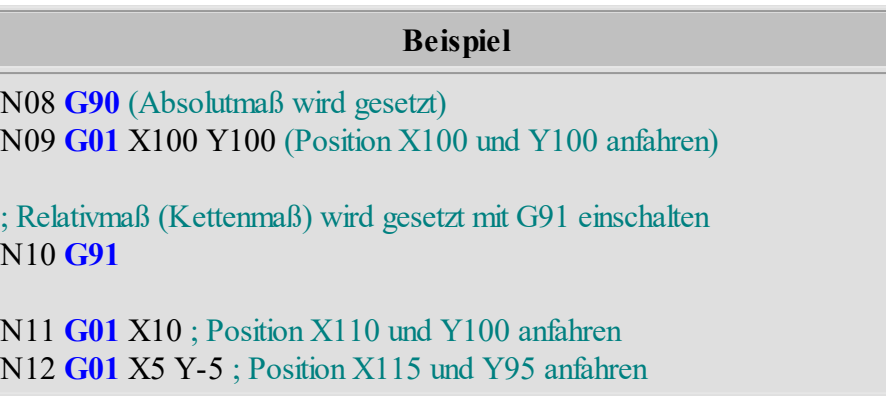

# **5.12 M99 - Unterprogramme**

Mit **M99** können am Ende des Programms(nach M30) bis zu 99 Unterprogramme definiert werden. Die Definition des Unterprogramms beginnt mit **M99 P..** und endet mit **M99** (siehe Beispiel). Der Aufruf des Unterprogramms erfolgt mit dem Befehl **P..**.

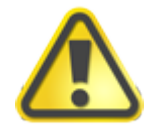

**DerSyntax fürUnterprogrammaufruf hat sich verändert.**

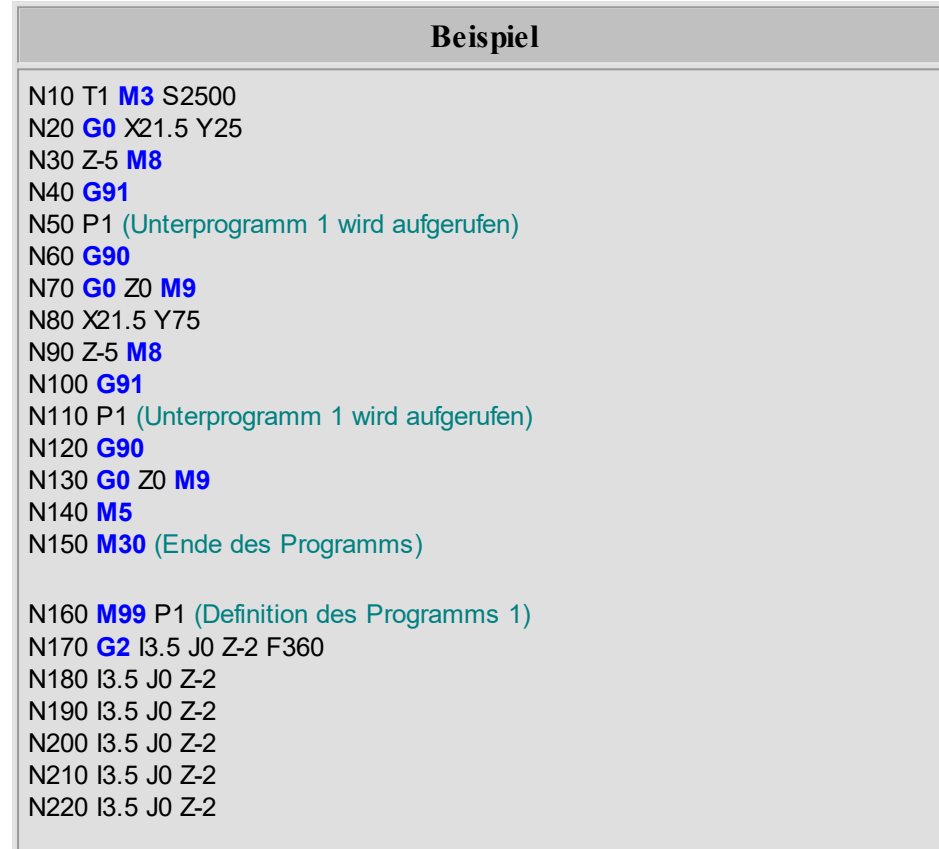

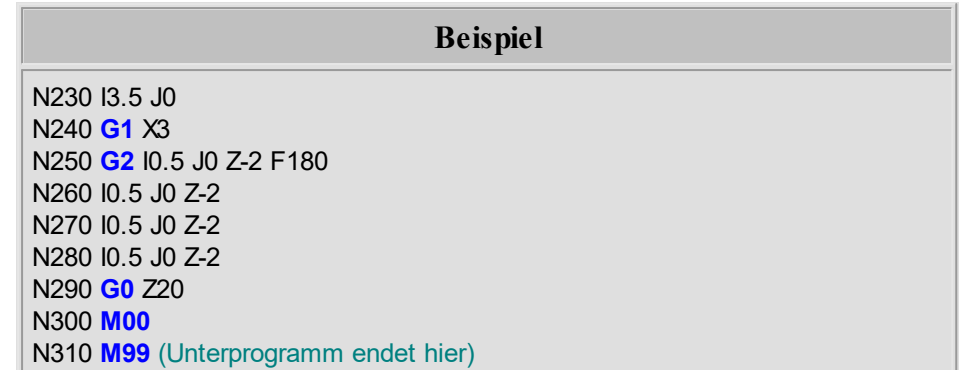

Neu ab 7 Die Unterprogramme können im [integrierten Texteditor](#page-182-0)<sup>|</sup> 183] verwaltet werden. Rufen Sie hierfür die Unterprogrammverwaltung im Texteditor- Menü "Bearbeiten -> Unterprogramme".

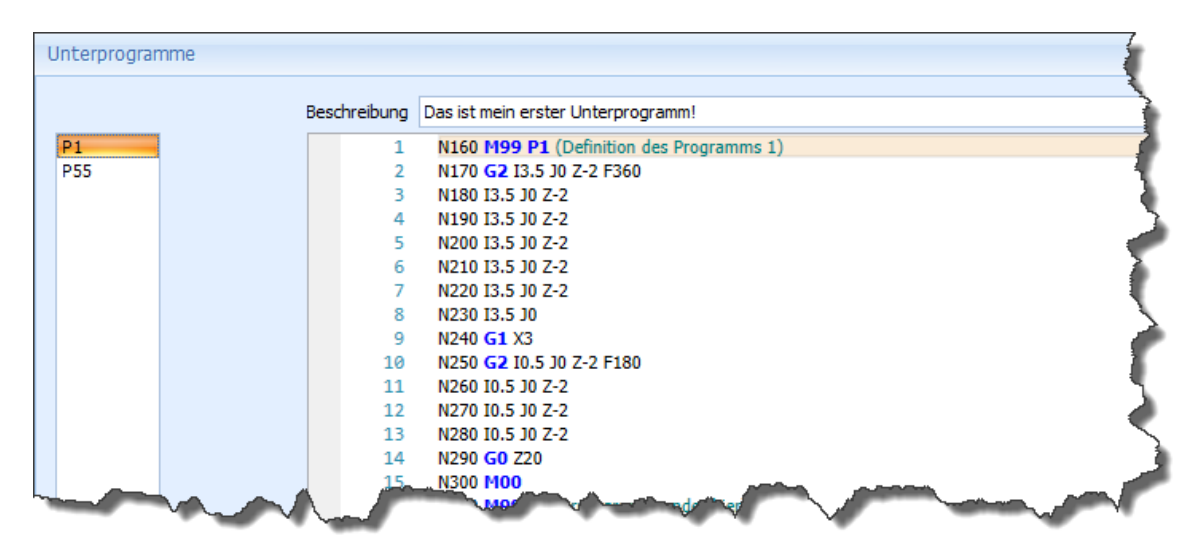

# **5.13 M995 bis M998 - Makro**

Die Schaltbefehle (M- Funktionen) M995 bis M998 starten ein Makro innerhalb einer DIN66025 Datei.

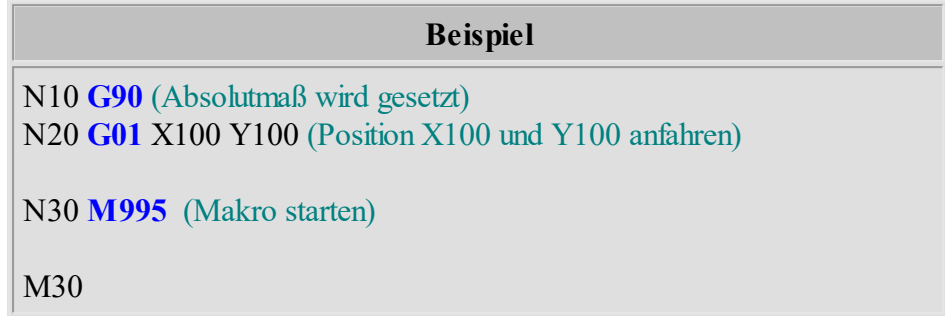

Im Dialog "Einstellungen -> Makro verknüpfen" wird das gewünschte Makro mit Schaltbefehl M995 bis M998 verknüpft.

**Neu ab 7** Im integrierten Texteditor können Makros direkt in einer DIN66025 Datei hinzugefügt werden. Mehr Infos dazu im Kapitel ["Integrierter Texteditor](#page-182-0)<sup>|</sup> 183]".

# **5.14 M48/49**

## **Neu ab 7 Vorschub- und Drehzahloverride wirksam**

Nach Aufruf von **M48** ist es dem Bediener möglich, den aktuellen Override-Wert von Vorschub (F) und Drehzahl/Schnittgeschwindigkeit (S) per Potentiometer oder Tastatur zu ändern.

## **Neu ab 7 Vorschub- und Drehzahloverride unwirksam**

Mit **M49** wird die Änderung der aktuellen Override-Werte für Vorschub (F) und Drehzahl/ Schnittgeschwindigkeit (S) per Potentiometer oder Tastatur gesperrt.

# **6 2D Interpreter**

Die Software cncGraF 7 unterstützt DIN66025 (G-Codes), Isel NCP sowie 2D Formate HPGL, DXF, Postscript, Adobe Illustrator, Excellon, Sieb & Maier 1000 und Sieb & Maier 3000. Die eingelesenen 2D Dateien lassen sich durch das Skalieren oder durch Ändern der Maßeinheit in der Größe verändern. In diesem Kapitel werden 2D Formate kurz erläutert.

# **6.1 HPGL**

Hewlett Packard Graphics Language, kurz HPGL, wird von vielen CAD-Programmen generiert, bzw. exportiert. Von cncGraF 7 werden folgende HPGL - Befehle unterstützt:

## **HPGL Funktionen**

- **PU** Werkzeug heben
- **PD** Werkzeug senken
- **PA** Weiterfahren mit alten Zustand
- **PR** Relative Position anfahren
- **SPx** Angabe der Werkzeugnummer
- **AA** Absoluter Kreisbogen
- **AR** Relativer Kreisbogen
- **CI** Kreis

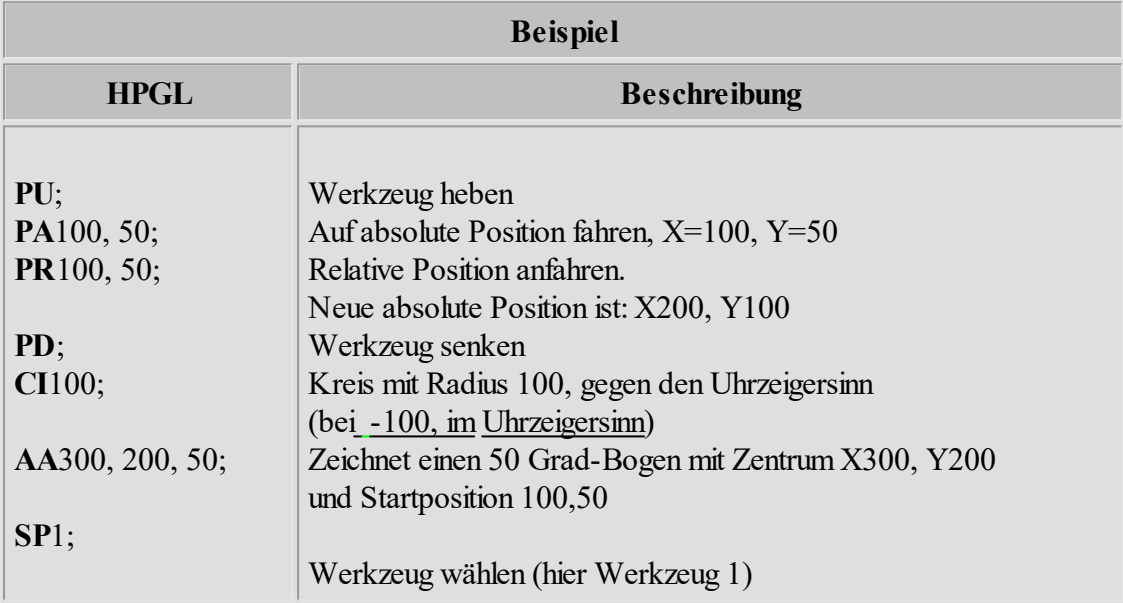

# **6.2 Bohrdaten**

Ab Pro Die Software cncGraF 7 kann Bohrdaten im Excellon, Sieb&Maier 1000 und Sieb&Maier 3000 Format lesen. Unten werden zwei Beispiele dargestellt:

**2D Interpreter 87**

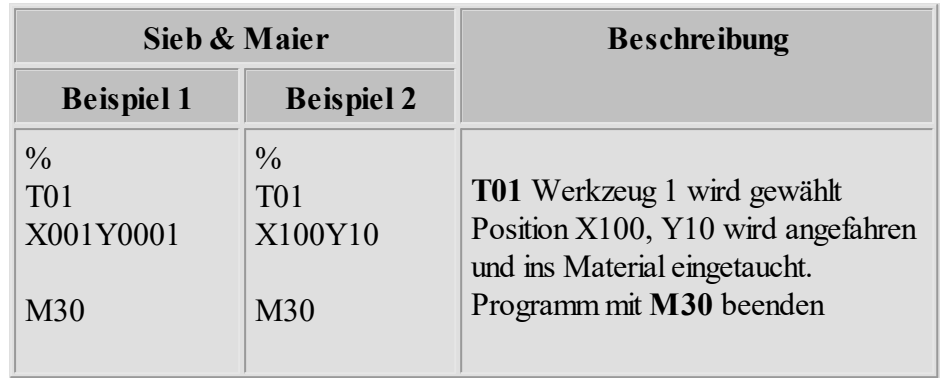

Es gibt zwei unterschiedliche Typen von Bohrdateien. Der erste, mit 5-stelliger Koordinatenangabe, dabei werden jedoch die hinteren Nullen oft weggelassen (siehe hierzu Beispiel 1). X001 heißt eigentlich X00100, dem entsprechend  $Y0001 = Y00010$ .

Im zweiten Format - mit unterschiedlichen Längen der Koordinatenangabe - (siehe hierzu Beispiel 2) gibt es keine der Achsbezeichung folgend, führenden Nullen. Somit haben die Koordinatenangaben unterschiedliche Längen. Die beiden Beispiele beschreiben jedoch dieselbe Maschineneinstellung! Im Dialogfenster ["Optionen](#page-100-0) wird" kann zwischen den beiden Formaten umgeschaltet werden.

# **6.3 GRF5**

GRF5 Interpreter ist ein cncGraF 7 Dateiformat, das folgende Informationen speichert:

- · Vektoren und Bohrpunkte (alle Zeichnungselemente)
- · Werkzeuglager für Vektoren und Bohrpunkte
- · Radiuskorrektur
- · Einheit und Skalierung
- · Material-Offset sowie Werkstücknullpunkt
- · Werkzeug-Abarbeitungsreihenfolgen mit Zustellkorrektur

Beim Öffnen der GRF5 Dateien überprüft die Software cncGraF 7, ob der im GRF5 Format gespeicherte Werkstücknullpunkt aktiv ist. Wird der Werkstücknullpunkt nicht gefunden, dann wird angezeigt, dass der Benutzer das Werkstück-Offset überprüfen soll.

# **Die alten GR4 Dateien können ebenfalls geladen werden.**

# **6.4 DXF**

Die Software cncGraF 7 kann DXF-Dateien laden. Das Format DXF (Drawing Exchange Format) wurde von der Firma Autodesk für die Software AutoCAD entwickelt und wird für den Datenaustausch zwischen CAD Programmen verwendet. Die Software cncGraF 7 unterstützt zur Zeit folgende Befehle:

- · 3DFACE
- · ARC
- · CIRCLE
- · LINE
- · LWPOLYLINE
- · POINT
- · POLYLINE
- · SPLINE
- · VERTEX
- · LAYER
- · ELLIPSE

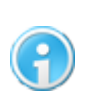

**Da 3D-DXF-Dateien zumFräsen ungeeignet sind, werden alle DXF Dateien als 2D Dateien geladen. Da DXF als 2D Datei interpretiert wird, werden die Z-Tiefen aus demWerkzeuglager entnommen.**

## **Layer:**

Die Software cncGraF 7 kann Daten eines Layers einem Werkzeug automatisch zuweisen. Damit das möglich ist, muss der Name des LAYERS im Werkzeuglager im Feld "Name" des Werkzeuges angegeben werden. Wenn der Name des Layers im Werkzeuglager nicht gefunden wird, werden die Daten dieses Layers demWerkzeug 0 zugewiesen.

ImDialogfenster "DXF Layer", das nach demÖffnen der DXF-Datei angezeigt wird, können die Layer aber auch manuell einembeliebigen Werkzeug zugewiesen werden.

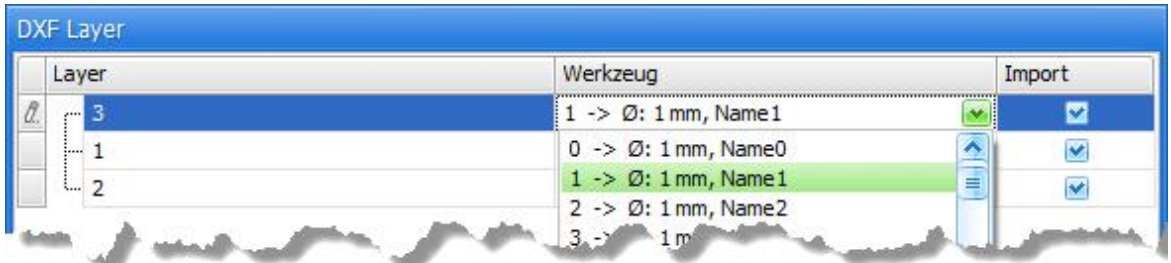

Abbildung: Das Dialogfenster "DXF Layer" zeigt Layer einer DXF-Datei

# **6.5 Postscript und Adobe Illustrator**

Ab Pro Die Software cncGraF 7 kann Postscript 3 (Erweiterung \*.eps) und Adobe Illustrator (Erweiterung \*.ai) laden. Postscript ist eine Seitenbeschreibungssprache und wurde von der Firma Adobe entwickelt. Das Adobe-Illustrator-Format basiert auf Postscript, ist jedoch eingeschränkt imBefehlssatz.

> **Verwenden Sie bitte Postscript oder Adobe Illustrator, um die Daten (z.B. aus Corel Draw) zu importieren. Damit die Schriften aus Corel Draw übernommen werden können, muss die Funktion "Text exportieren als Kurven" aktiviert sein.**

# **7 Einstellungen**

Dieses Kapitel beschreibt alle relevanten Einstellung, die beim Betrieb der Maschine vorgenommen werden. Das Kapitel "Einstellungen"ist wie folgt gegliedert.

- **[Positionen](#page-89-0)** 90
- · [Werkstück-Offset](#page-95-0) 96
- **[Werkstückparameter](#page-95-1)** 96
- · [Werkzeuglager](#page-96-0) 97
- · [Sicherheitsbereiche](#page-99-0)
- **·** [Optionen](#page-100-0) 101
- · [Eingabegeräte](#page-109-0) 110
- [Makro Editor](#page-121-0) 122
- **Neu ab 7** Ab Pro **[Plugin Manager](#page-128-0)** 129
- [Einheit und Skalierung](#page-128-1) 129
- **[Hilfsmittel für Nullpunktermittlung](#page-129-0)** 130
- **Neu ab 7** Ab Pro **[Einstellungen verlinken](#page-130-0)**
- [Video Positionierung](#page-130-1)

# <span id="page-89-0"></span>**7.1 Positionen**

Damit eine Parkposition, ein **[Nullpunkt](#page-92-0)** 93 oder eine **[Messposition](#page-94-0)** 95 angefahren werden kann, muss sie erst im Dialogfenster "Positionen bearbeiten" angelegt werden. Das Dialogfenster "Positionen bearbeiten" kann im Hauptmenü "Einstellungen > Positionen" aufgerufen werden.

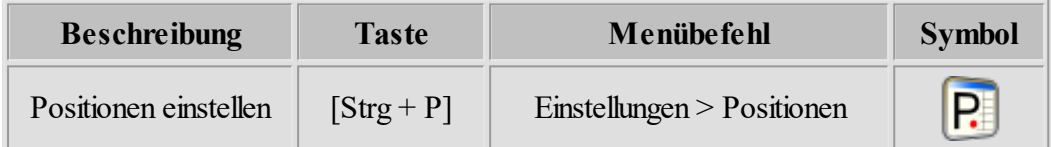

Es können beliebig viele Nullpunkte, Parkpositionen oder Messpositionen angelegt werden, aber jeweils nur einer dieser Punkte kann den **Status** "**benutzt"** haben. Deshalb wird immer maximal

ein Nullpunkt  $\bigcirc$ , eine Parkposition und eine Messposition  $\mathbb{F}$  grafisch angezeigt.

## **Um Positionen zu bearbeiten, stehen folgende Optionen zur Verfügung:**

## **Wahl des Nullpunktes, der Parkposition, und der Messposition:**

Durch die Auswahl des entsprechenden Reiters wird der Typ der Position, die man bearbeiten möchte, ausgewählt. Dann erscheint eine Liste mit Punkten dieses Typs (siehe Abbildung).

|                                                |               |                         |                               |              | Einstellungen<br>91      |               |                 |  |
|------------------------------------------------|---------------|-------------------------|-------------------------------|--------------|--------------------------|---------------|-----------------|--|
| <b>P</b> Positionen bearbeiten                 |               |                         |                               |              |                          |               |                 |  |
| 8<br>Nullpunkt<br>Parkpunkt<br>Messpunkt<br>O. |               |                         |                               |              |                          |               |                 |  |
| <b>Type</b>                                    | <b>Status</b> | Name                    | $\overline{\phantom{a}}$<br>A | $\mathbf{v}$ | $\overline{\phantom{a}}$ | Werkstückhöhe | Werkzeuglänge   |  |
| E- Einfache Nullpunkte                         |               |                         |                               |              |                          |               |                 |  |
|                                                | ີ             | NameXXX                 | 73,598                        | 73,598       | 36,549                   |               | 0 <sup>10</sup> |  |
|                                                |               | <b><i>M</i></b> The XXX | $10 -$                        |              | 60                       |               | 0 <sub>0</sub>  |  |

Abbildung: Der Reiter für Nullpunkte ist ausgewählt

## **Position hinzufügen**

Durch das Anklicken des Buttons "Hinzufügen" erscheint das Eingabefenster "Position hinzufügen". Jetzt können die Parameter des Punktes (X-, Y-, Z-, A-, B- Koordinaten, Status und Name des Punktes) eingegeben werden. Durch das Betätigen des Buttons "Setzen" können die aktuellen X-, Y-, Z-, A-, B- Maschinenkoordinaten in die Felder übernommen werden (siehe Abbildung).

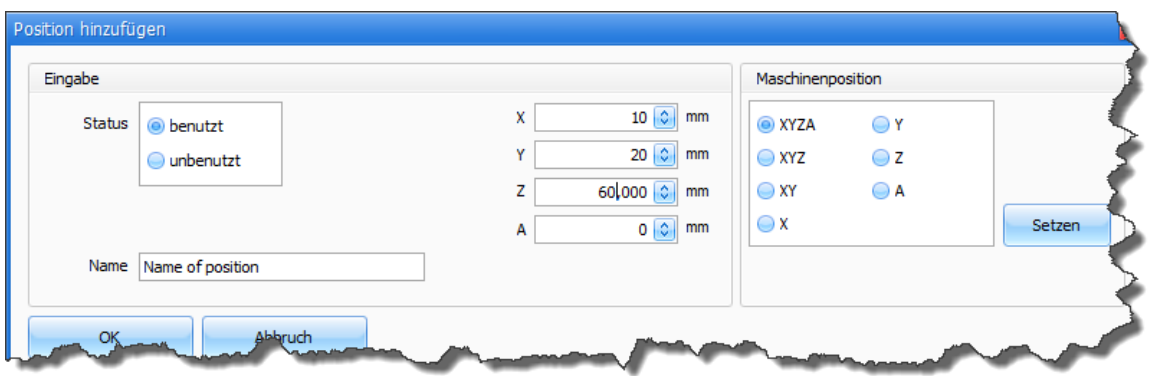

Die Z-Höhe kann auch über die Eingabe der Materialstärke definiert werden. Damit die Materialstärke angegeben werden kann, muss eine einmalige [Kalibrierung](#page-167-0) [des](#page-167-0) [Werkzeuglängensensors](#page-167-0) i<sup>68</sup> durchgeführt werden (Mehr zu den zwei Nullpunktarten finden Sie im Kapitel "Einstellungen > Positionen > <u>[Nullpunkte](#page-92-0)</u> | 93 | ").

Der Button "OK" schließt das Eingabefenster und speichert den neuen Punkt in der Liste.

## **Position ändern**

Als erstes wählen Sie in der Tabelle die Zelle der entsprechenden Achse aus, deren Wert Sie ändern wollen. Durch einen Doppelklick in die entsprechenden Zelle können Sie dann den Wert verändern. Analog wie bei "Punkte hinzufügen"können durch das Betätigen des Buttons "Setzen" die aktuellen X-, Y-, Z-, A- und B-Maschinenkoordinaten automatisch eingetragen werden.

## **Position löschen**

Um einen Punkt zu löschen, muss als erstes der zu löschende Punkt in der Liste angewählt und dann durch das Betätigen des Buttons "Löschen" gelöscht werden.

#### **Eigenschaften der Null-, Park- und Messpunkte ändern**

Unter Eigenschaften können Sie einstellen, wie die Punkte ausgeführt werden sollen. Ein Punkt kann direkt oder in einer gewünschten **Achsen-Reihenfolge** angefahren werden. Die Option **"Bestätigungsdialog anzeigen"** aktiviert bzw. deaktiviert ein Dialogfenster, das vor der Fahrt angezeigt wird. Außerdem können Sie wählen, ob **nach der Referenzfahrt** automatisch eine **Fahrt auf den Nullpunkt** ausgeführt werden soll.

#### **Maschinenposition**

Die aktuelle Position der CNC Maschine kann durch das Anklicken des Schalters "Maschinenposition -> Setzen" übernommen werden (siehe Abbildung unten).

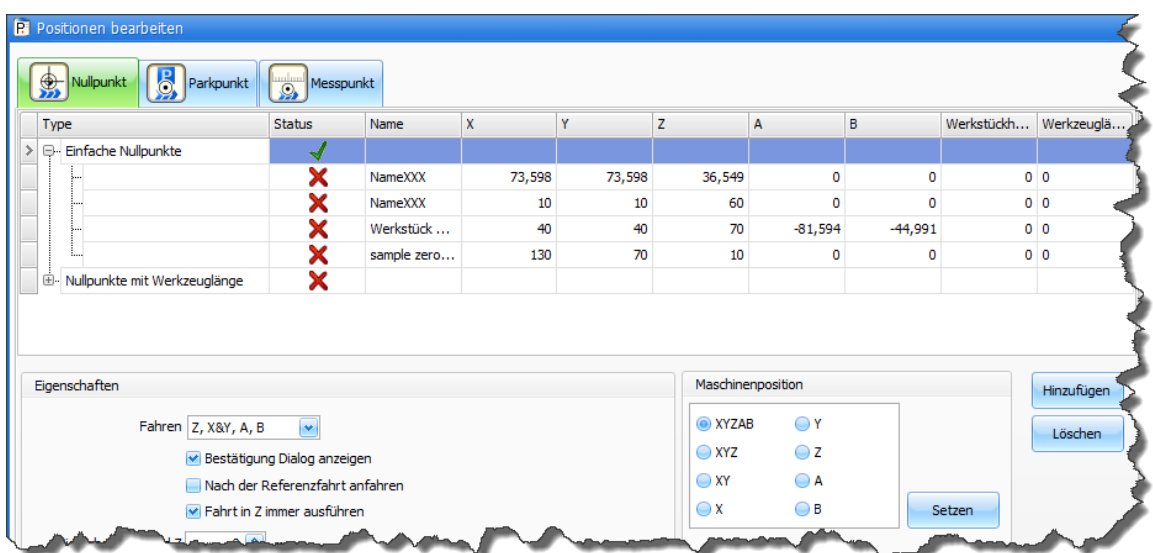

# <span id="page-92-0"></span>**7.1.1 Nullpunkte**

## **Es gibt zwei Nullpunkt-Arten:**

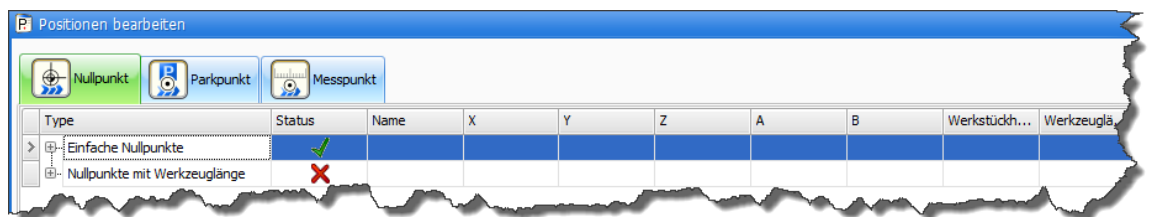

#### · **Einfache Nullpunkte, ohne Werkzeuglänge und ohne Werkstückhöhe**

Diese Nullpunkte können nur dann genutzt werden, wenn die Kalibrierung deaktiviert oder nicht vorhanden ist. Diese Nullpunkte haben keine Z- Korrektur, sie können für Dateien mit einemWerkzeug verwendet werden.

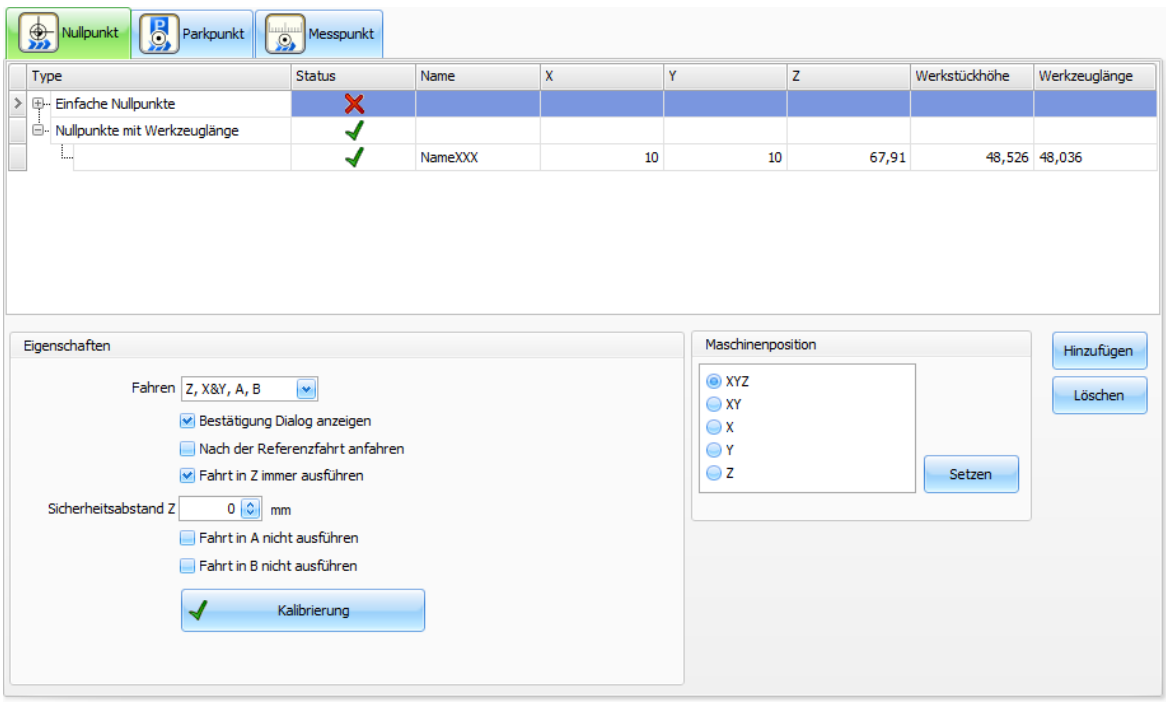

## · **Nullpunkte mit Werkzeuglänge und mit Werkstückhöhe**.

Diese Nullpunkte werden beim Anlegen vermessen und mit den Daten von Werkzeuglänge und Werkstückhöhe versehen. Für die Vermessung muss einmal der [Werkzeuglängensensor](#page-167-0) kalibriert werden. Ist der Werkzeuglängensensor nicht kalibriert, dann ist der Schalter 168 'Kalibrierung' nicht aktiv und somit auch die **Nullpunkte mit Werkzeuglänge** nicht verfügbar.

Die **Nullpunkte mit Werkzeuglänge** können für Dateien mit mehreren Werkzeugen verwendet werden. Damit manueller Werkzeugwechsel möglich ist, muss ein Parkpunkt definiert werden. Falls ein [automatischer](#page-57-0) [Werkzeugwechsler](#page-57-0) sså vorhanden ist, und die zu wechselnde Werkzeugnummer innerhalb des Werkzeugwechslers liegt, dann ist kein

Parkpunkt erforderlich.

## **Vorteile derNullpunkte mit vermessenerWerkzeuglänge:**

- · Wenn das Werkzeug ausgewechselt werden muss, aber die Werkstückhöhe jedoch gleich bleibt, dann muss die Z-Höhe für den Nullpunkt nicht neu manuell festgelegt werden. Die Werkzeuglänge des neuen Werkzeugs wird mit der Werkzeuglänge des alten Werkzeugs verrechnet und die neue Z-Höhe für den bestehenden Nullpunkt automatisch ermittelt.
- · Wenn das Werkstück verändert wurde, die neue Werkstückhöhe bekannt und die Werkzeuglänge gleich geblieben ist, dann muss keine neue Z-Höhe manuell für den Nullpunkt festgelegt werden. Die neue Werkstückhöhe wird direkt in der Tabelle (siehe unten) angegeben. Die Software cncGraF 7 verrechnet sie mit der alten Werkstückhöhe, ermittelt die neue Z-Höhe für den Nullpunkt und setzt sie in der Tabelle ein.

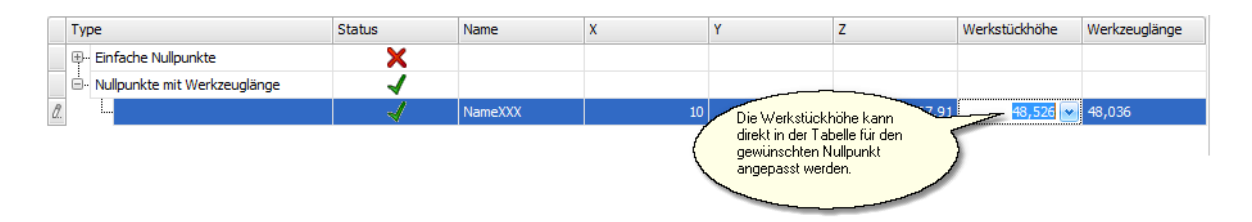

## **Nachteile derNullpunkte mit vermessenerWerkzeuglänge:**

· AmAnfang muss immer einmal der Nullpunkt manuell gesetzt werden, da die Werkzeuglänge sowie Werkstückhöhe unbekannt sind. Für die Ermittlung der Z-Höhe des Z-Nullpunktes ist die Option"*Automatische [Vermessung](#page-171-0) [des](#page-171-0) [Z-Nullpunktes](#page-171-0)* | 172<sup>1</sup> von Nutzen.

#### **SicherheitsabstandZ**

· Nachdem die neue Z-Höhe für den aktuellen Nullpunkt definiert ist, kann eine relative Fahrt Z vom Nullpunkt Z gefahren werden. Diese Fahrt wird hier als Sicherheitsabstand Z genannt.

## <span id="page-94-0"></span>**7.1.2 Messpunkte**

Es können mehrere Messpunkte im Dialogfenster "Positionen" verwaltet werden, es gibt jedoch nur einen Messpunkt (dies gilt analog für den Null- und den Parkpunkt) der gerade verwendet werden kann.

**BeimSetzen eines Messpunktes muss unbedingt folgendes beachtet werden:**

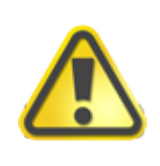

**Ein Messpunkt besteht aus 3 Koordinaten X,Y und** *Z + "längste Körp erlänge"***. Der Messpunkt wird vor dem Vermessen erst einmal in X,Y und** *Z + "längste Körp erlänge"* **angefahren. Messvorgang beginnt erst danach!**

Die Höhe Z muss ausreichend hoch mit einem Sicherheitsabstand definiert sein. **Neu ab 7** Im Eingabefeld "**längste Körperlänge"** muss die **längste Werkzeuglänge** eingetragen werden. Damit die Vermessung der kürzeren Werkzeuge nicht zu lange dauert, kann jedem Werkzeug eine individuelle Werkzeuglänge im Werkzeuglager zugeordnet werden. Weitere Informationen dazu finden Sie im Kapitel "<u>Werkzeuglager"</u> 97].

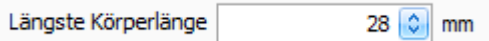

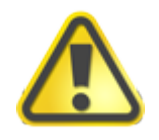

**Der Messpunkt Z +** "**längste Körperlänge" muss ausreichend hoch definiert sein!**

**Nachdem die Werkzeuglänge vermessen worden war, wird eine Z-Sicherheitshöhe angefahren. Dabei wird folgendes beachtet:**

- · Wenn ein automatischer Werkzeugwechsler vorhanden ist, werden die Z-Höhen **"Position Z des erstenWerkzeugs"**, **"Nullpunkt Z"** und **"Messpunkt Z"** verglichen und der höchste Z-Wert angefahren.
- · Wenn kein automatischer Werkzeugwechsler vorhanden ist, dann werden die Z-Höhen **"Nullpunkt Z"** und **"Messpunkt Z"** verglichen und der höchste Z-Wert wird angefahren.

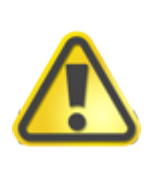

**Wenn der Nullpunkt auf der Materialunterseite gesetzt wird, kann es wegen derMaterialdicke und wegen einer zu niedrigen Messposition in Zdazu kommen, dass das Werkzeug beim Fahren auf die Messposition mit dem Material kollidiert. Um die Kollision zu vermeiden, muss die Option "Die Achsenlänge Z anfahren, bevor die Messposition angefahren wird" im Menü "Positionen bearbeiten > Messpunkt" eingeschaltet sein!**

# <span id="page-95-0"></span>**7.2 Werkstück-Offset**

Werkstück-Offset ist der Abstand zwischen markiertem Werkstückhalter und Werkstücknullpunkt (siehe Abbildung). Im GRF-Format wird der Werkstück-Offset und Werkstücknullpunkt gespeichert. Der in dem GRF-Format gespeicherte Werkstücknullpunkt wird nur zur Prüfung beim Öffnen der GRF-Datei genutzt. Wenn der Werkstücknullpunkt der geladenen Zeichnung nicht mit dem aktiven Werkstücknullpunkt übereinstimmt, dann wird folgende Meldung ausgegeben:

**"cncGraF 7 enthält den Werkstücknullpunkt der Zeichnung nicht! Bitte Werkstück-Offset überprüfen"**

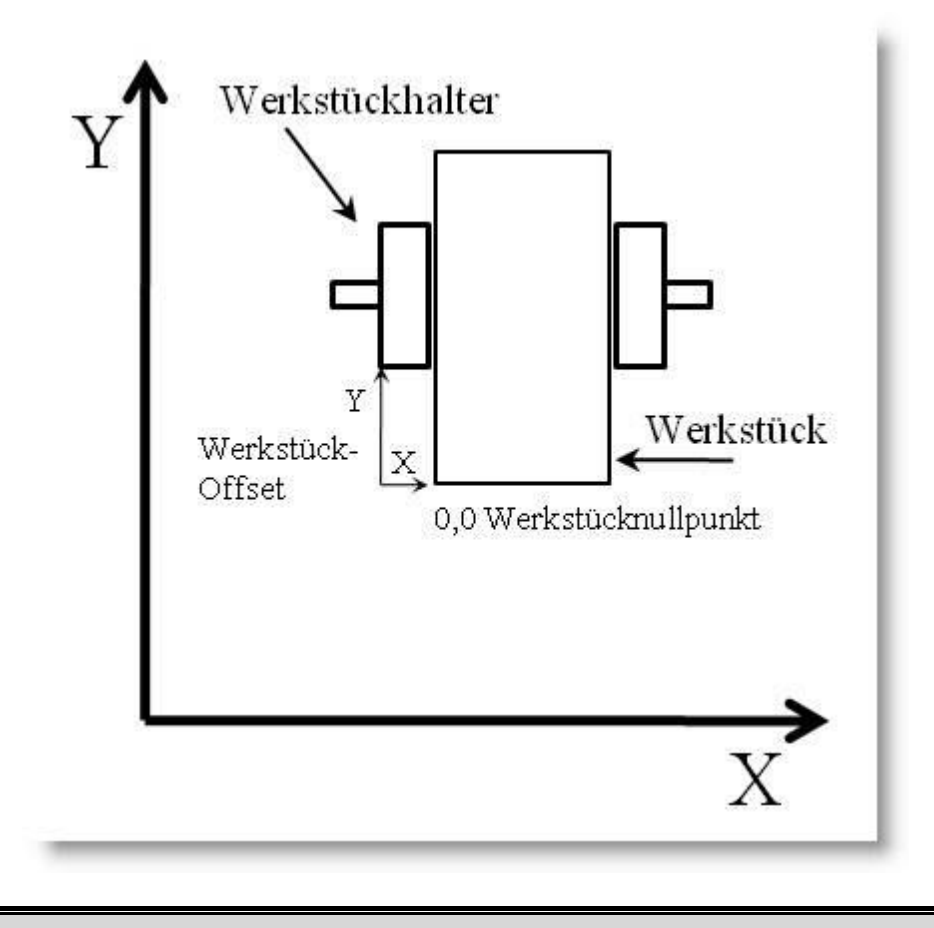

**Hat sich der Werkstücknullpunkt verändert, dann müssen nicht gleich alle GRF-Dateien verändert werden. Nur Wert des Werkstück-Offset der geöffneten GRF-Datei ist dann anzupassen.**

# <span id="page-95-1"></span>**7.3 Werkstückparameter**

Zur optischen Kontrolle kann die Größe und die Position des Werkstücks grafisch angezeigt werden. Das Werkstück kann mit der linken Ecke oder mittig auf den Nullpunkt gesetzt werden. Die in X- und Y-Richtung definierte **Werkstückgröße** wird in der ausgewählten Farbe dargestellt. **In der Liste der Nullpunkte** kann ein Nullpunkt für das Werkstück ausgewählt werden.

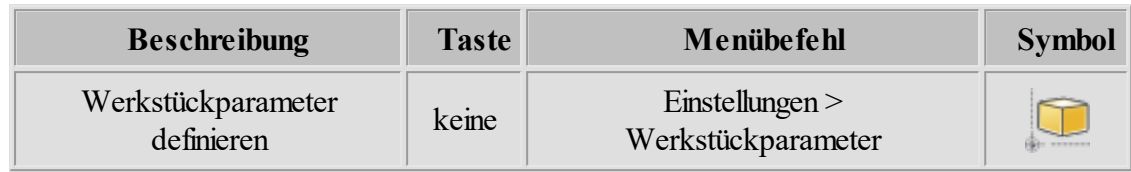

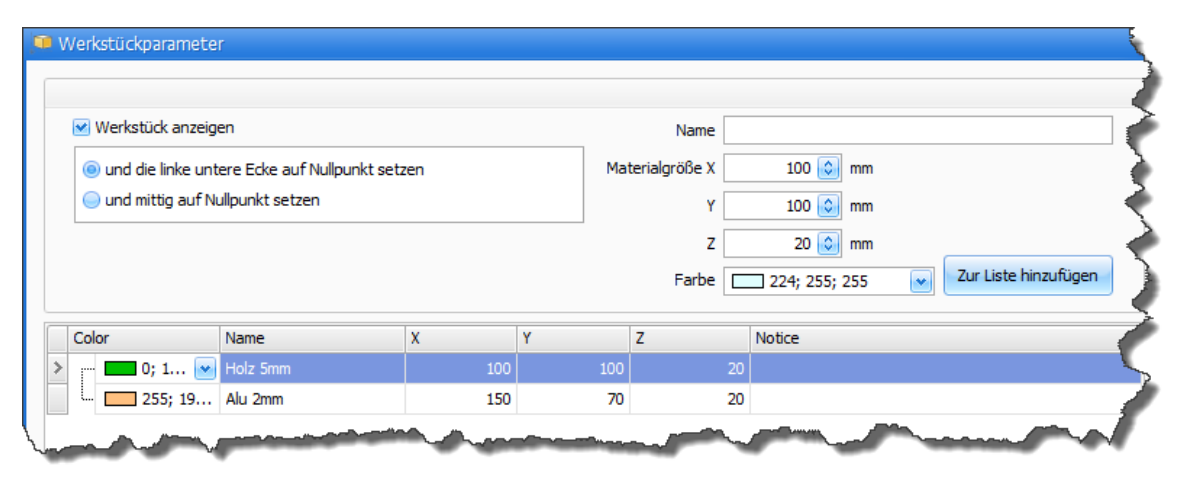

Abbildung: **Neu ab 7** Die Werkstückparameter können in der Liste gespeichert werden.

**Wenn ein anderer Nullpunkt notwendig ist, dann muss er im Dialogfenster ["Positionen](#page-89-0)** |  $\infty$  **"** angelegt werden.

# <span id="page-96-0"></span>**7.4 Werkzeuglager**

Das Dialogfenster "Werkzeuglager" verwaltet zwei Werkzeuglisten - Vektoren (für DXF, HPGL und optional für DIN 66025, siehe ["Optionen](#page-100-0) | 101]") und Bohrpunkte (nur für Sieb & Maier) - die jeweils bis zu 250 Werkzeuge verwalten. Jedem Werkzeug können diverse Eigenschaften wie Vorschubgeschwindigkeit, Eintauchtiefe, Durchmesser, etc. zugewiesen werden, um sie bei einem späteren Fräsvorgang oder bei der Berechnung der Radiuskorrektur automatisch zu nutzen. In der Kolumne "Aktiv/Nr" können einzelne Werkzeuge deaktiviert, bzw. aktiviert werden. Die Polylinien der inaktiven Werkzeuge werden in der Zeichnung nicht angezeigt und später imFräsvorgang nicht verwendet.

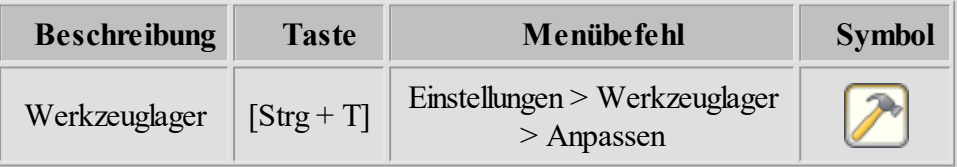

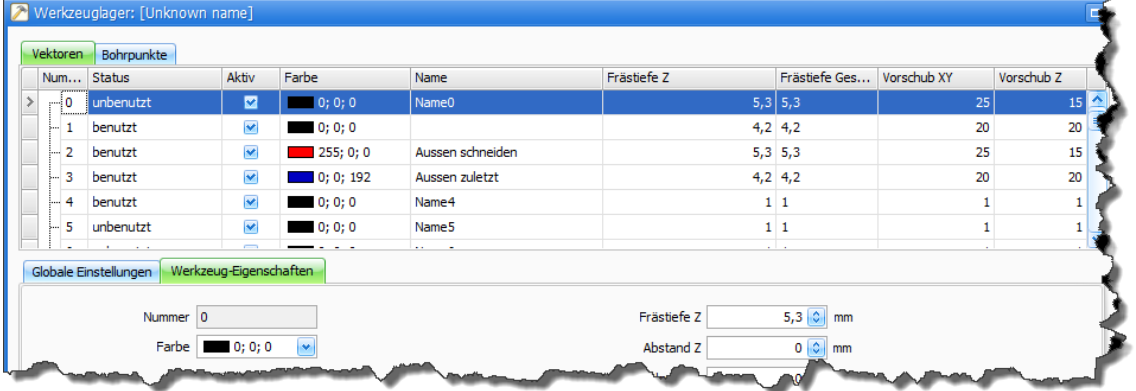

Abhängig von der Eintauchtiefe und der Art des Werkzeuges verändert sich der Durchmesser. Als Hilfsmittel für die Ermittlung des Durchmessers dient das Dialogfenster "Durchmesser berechnen", das durch das Anklicken des Symbols neben dem Eingabefeld "Durchmesser" erscheint. Die Ermittlung des Werkzeug-Durchmessers ist zur Zeit nur für Gravierstichel möglich. Der Durchmesser wird für die [Radiuskorrektur](#page-186-0) und für Berechnung des 3D Models benötigt.

#### **Globale Einstellungen**

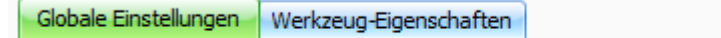

- <span id="page-97-0"></span>· Die Spindeldrehzahl kann in 16, 24, 32 und 255 Stufen geregelt werden. Als erstes muss die Option "Spindeldrehzahl verwenden" in globalen Einstellungen aktiviert werden. Durch das Anklicken des Symbols neben der Option "Spindeldrehzahl verwenden", werden die Bereiche für die Stufen festgelegt. Falls die Interface DAC-INT-10V v.02 verwendet wird, dann sollte das Feld <u><sup>■</sup> Interface DAC-INT-10V v.02</u> aktiviert werden. Dies hat zur Folge, dass der Bereich 1-10Volt für den Umrichter exakter gesteuert wird. Weitere Infomationen zum Thema analoge Ausgänge finden Sie im Menü ["Optionen](#page-107-0) 100".
- · Die Option "Relais schalten" erlaubt es, dass für jedes Werkzeug im Reiter Werkzeug-Eigenschaften -> Relais zusätzliche Ausgänge definiert werden. Um ein Ausgang zu setzen, muss dieser gewählt und mit Button '+' hinzugefügt werden. Im Beispiel unten wurde Ausgang 10 gesetzt.

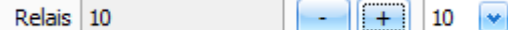

- · Die Benutzung der **Werkzeuglängen aus Werkzeuglager** verringert die Anzahl der Messvorgänge. Falsche Bedienung oder ein Hardware- Fehler kann Schäden am Material oder an der Maschine verursachen. Deshalb ist diese Option aus Sicherheitsgründen nicht zu empfehlen.
- · Die Option "Nur benutzte Werkzeuge anzeigen"beschränkt die Anzeige der Werkzeugliste auf die Werkzeuge, die von der aktuellgeöffneten Datei verwendet werden.
- · **Neu ab 7** Durch das Aktivieren des Feldes "**Körperlänge aus Werkzeuglager** ...." wird jedem Werkzeug eine individuelle Z- Höhe über Messtaster zugeordnet. Falls keine Körperlänge einemWerkzeug imReiter Werkzeug- Eigenschaften zugeordnet ist (Körperlänge hat Wert 0) dann wird die längste Körperlänge aus Dialog Positionen -> Messpunkt entnommen.

#### **Werkzeug-Eigenschaften**

```
Globale Einstellungen Werkzeug-Eigenschaften
```
- · Im Feld Z2/Prägestift der Werkzeugtabelle können die Werkzeuge auf die 4. Achse als Z2 umgeleitet werden. Dabei muß oft der Abstand X/Y für die Z2 angegeben werden. Diese Funktion wird nur für 2D Daten wie HPGL oder DXF verwendet. Bei DIN66025 müssen die Daten für die 4. Achse als Z2 bereits in der Datei stehen.
- · Die 2D Dateien wie HPGL oder DXF haben keine Z -Frästiefe. Deshalb muss die Frästiefe für jedes Werkzeug in Werkzeug-Eigenschaften eingetragen werden. Die Frästiefe gesamt besteht aus Frästiefe Z, Abstand Z, Bearbeiten wiederholen und Zustellkorrektur. Im Beispiel unten taucht das Werkzeug zuerst 3mm ins Material, danach wird die Zustellung 2 Mal um jeweils 1mm wiederholt. Daraus ergibt sich eine 5mm Frästiefe gesamt. Der Abstand Z versetzt die Z Achse umangegeben Wert (gleich wie Abstand X/Y).

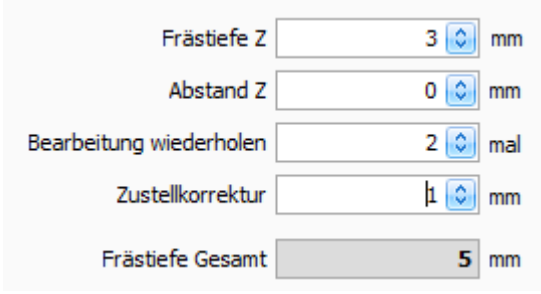

- · Da 2D Dateien auch keine Geschwindigkeitsangaben besitzen, müssen diese ebenfalls für jedes Werkzeug in die Felder eingetragen werden. Die Geschwindigkeitsangaben können aber auch für die DIN66025 Dateien verwendet werden. Damit dies möglich ist, muss die Option "Geschwindigkeiten aus Vektoren- Werkzeuglager nutzen" im Dialogfenster Optionen -> [DIN66025](#page-105-0) [Eigenschaften](#page-105-0) was aktiv sein.
- · **Neu ab7** Die Angabe des Werkzeugtyps und deren Parameter sind für 3D Model Generierung notwendig. Im Beispiel unten wurde Kugelkopf Werkzeug ausgewählt. Der Durchmesser des Werkzeugs wird auch für Radiuskorrektur benötigt.

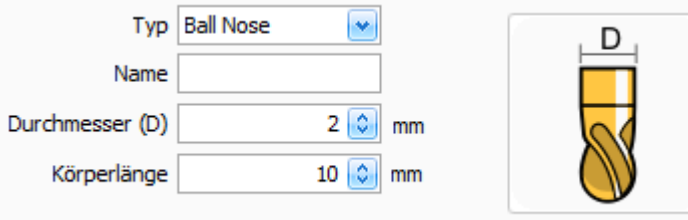

# <span id="page-99-0"></span>**7.5 Sicherheitsbereiche**

Ein Sicherheitsbereich schützt vor unerlaubten Aktionen. Es können beliebig viele Sicherheitsbereiche definiert werden.

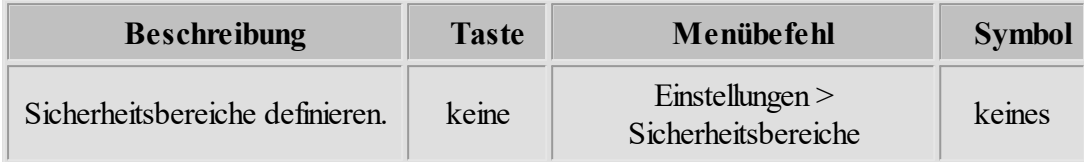

Ein gutes Beispiel für die Anwendung eines Sicherheitsbereiches ist der automatische Werkzeugwechsler. Im Bereich des Werkzeugwechslers sollten ausschließlich Werkzeuge gewechselt werden. Alle anderen Aktionen wie, z.B.: "Manuell bewegen" oder "Pendeln/Fahren bis"sind für den automatischen Werkzeugwechsler gefährlich.

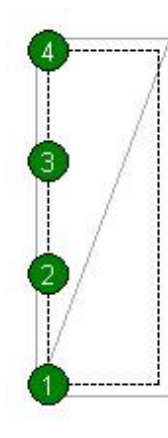

Die Abbildung links zeigt dass ein Werkzeugwechsler (4 Werkzeuge) mit der Funktion "Sicherheitsbereiche" geschützt ist.

Ein Sicherheitsbereich wird als graues Rechteck mit einer diagonalen Linie dargestellt.

Für die Sicherheitsbereiche können folgende Aktionen zugelassen werden:

- · Manuell bewegen
- · Fräsen/Bohren
- · Werkzeug wechseln
- · Werkzeug messen
- · Position anfahren

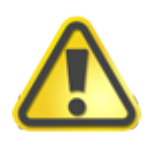

**Die Sicherheitsbereiche sind eine reine Softwarelösung und können keinen ausreichenden Schutz garantieren, wenn cncGraF 7 die Position derCNC Maschinen nicht kennt.**

# <span id="page-100-0"></span>**7.6 Optionen**

Im Dialogfenster "Optionen" befinden sich alle Programmeinstellungen, die in mehrere Bereiche aufgeteilt sind.

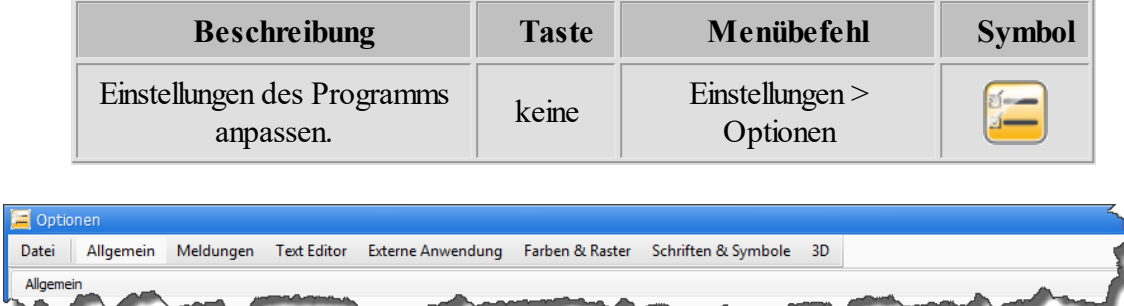

## **Allgemein:**

Das **Arbeitsverzeichnis** wird beim Öffnen des Dialogfensters "Datei öffnen" als Ausgangsverzeichnis ausgewählt. Dezimalzahlen können kultur-spezifisch oder mit Punkt '.' angezeigt werden.

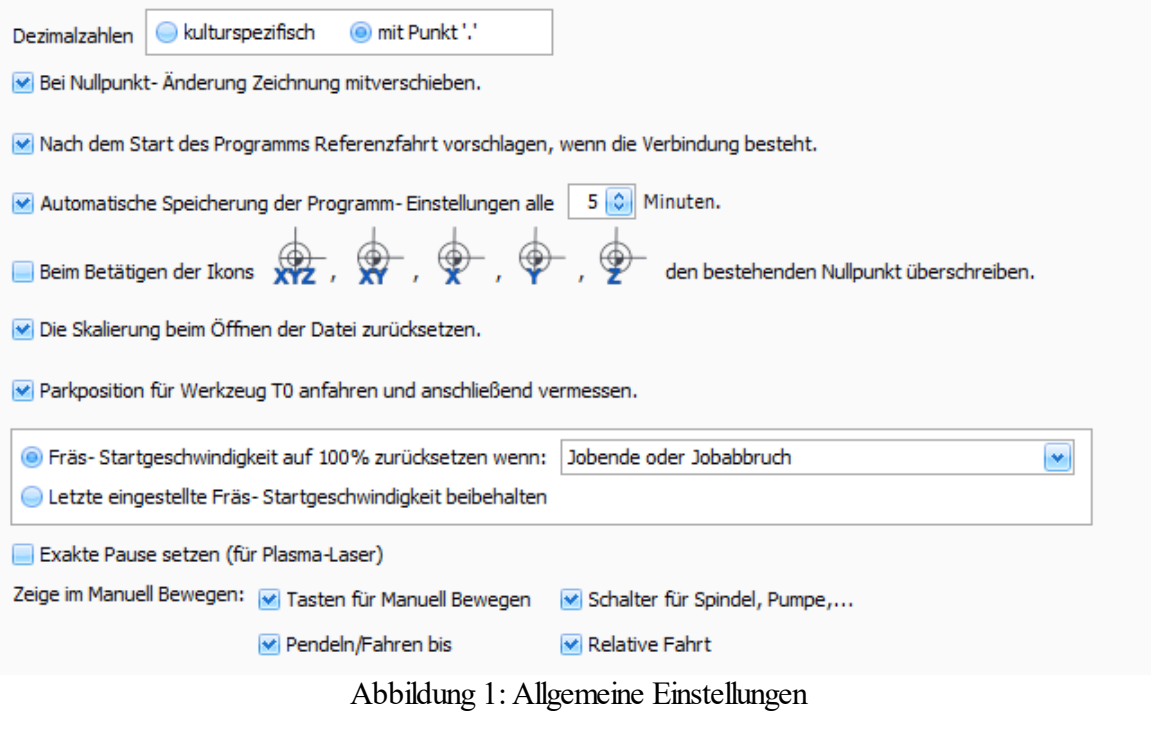

Die Funktion "Beim Betätigen der Icons XIZ, W, V, V, V, O den bestehenden Nullpunkt überschreiben" hat folgende Aufgabe (siehe Beispiel 1 und 2):

#### Beispiel 1 (**Funktion deaktiviert**):

- 1. Es existiert ein Nullpunkt mit den Koordinaten  $X = 10$ ,  $Y = 20$ ,  $Z = 70$ .
- 2. Eine Position mit Koordinaten  $X = 10$ ,  $Y = 5$ ;  $Z = 70$  wurde angefahren.
- 3. Durch das Betätigen des Schalters **XIZ** wird ein neuer Nullpunkt mit Koordinaten  $X = 10$ , Y = 5; Z = 70 angelegt. **Der alte Nullpunkt mit den Koordinaten X = 10, Y = 20, Z = 70 wird deaktiviert und existiert weiter in der Liste der Nullpunkte.**

#### Beispiel 2 (**Funktion aktiviert**):

- 1. Es existiert ein Nullpunkt mit den Koordinaten  $X = 12$ ,  $Y = 20$ ,  $Z = 72$ .
- 2. Eine Position mit Koordinaten  $X = 10$ ,  $Y = 5$ ;  $Z = 70$  wurde angefahren.
- 3. Durch das Betätigen des Schalters **W** wird ein neuer Nullpunkt mit Koordinaten  $X = 10$ ,  $Y = 5$ ;  $Z = 72$  angelegt. **Der alte Nullpunkt mit den Koordinaten X = 12, Y = 20 wird überschrieben. Die Koordinate Z = 72 wird nicht überschrieben.**

Die Funktion "Exakte Pause setzen" sollte aktiviert werden, wenn Sie mit einem Plasma-Laser arbeiten. Ist diese Funktion nicht aktiviert, stoppt zwar die Maschine beim Betätigen der Pause-Taste an der gewünschten Stelle, jedoch für das Wiederanfahren setzt sie zum Anfang des angebrochenen Vektors zurück. Bei CNC-Fräsarbeiten hat dies keine signifikante Auswirkung, würde jedoch bei Plasmaschneidern zu einer Fehlfunktion führen.

#### **Meldungen:**

Vor demStart eines Job's kann die Position der Zeichnung, des Werkstücks, das Vorhandensein des Befehls M03 (nur DIN66025) überprüft werden sowie ob die Referenzfahrt ausgeführt würde. Damit die Überprüfung stattfindet, muss eine entsprechende Meldung angewählt sein.

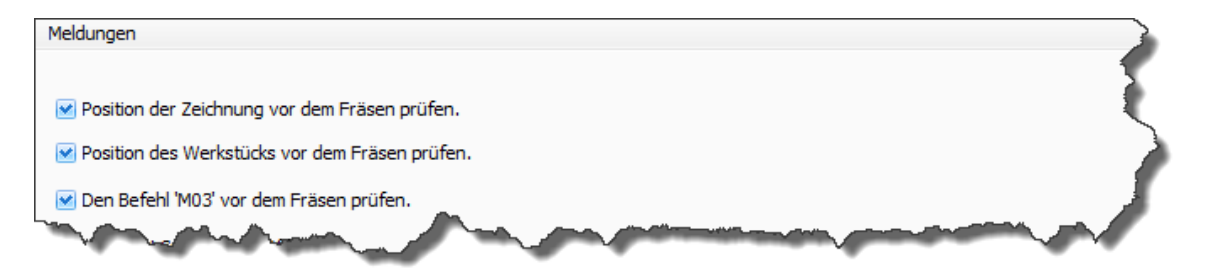

Die Meldungen bedeuten im Einzelnen folgendes:

#### **Position derZeichnung vordemFräsen prüfen.**

Falls angewählt, wird überprüft, ob die Zeichnung im Werkstück liegt. Falls diese Bedingung nicht erfüllt ist, erscheint eine Warnmeldung.

#### **Position des Werkstücks vordemFräsen prüfen.**

Falls angewählt, wird überprüft, ob das Werkstück imArbeitsbereich der Maschine liegt. Falls diese Bedingung nicht erfüllt ist, erscheint eine Warnmeldung.

#### **DenBefehl "M03" vordemFräsen prüfen.**

Falls angewählt, wird überprüft, ob in der eingelesenen NC-Datei der Befehl "M03" (Fräser ein) vorhanden ist. Falls dieser Befehl nicht vorhanden ist, könnte die Fräse ohne eingeschalteten Spindel ins Werkstück fahren.

## **Achtung!Spannzange öffnen?**

Ist diese Option gewählt, wird die Spannzange nicht sofort geöffnet (die Spindel könnte sich ja noch drehen) und es wird die oben stehende Abfrage ausgegeben.

#### **Bevordas Programmbeendet wird, Referenzfahrt vorschlagen.**

Bei großen Maschinen ist es nützlich, wenn die Maschine zuerst auf den Maschinennullpunkt zurückgefahren wird bevor das Programm verlassen wird. Ansonsten muss beim Neustart des Programms eine langsame Referenzfahrt ausgeführt werden.

#### **Möchten Sie das Programmbeenden?**

Bei der oben angewählten Option wird vorm Beenden des Programms noch gefragt, ob cncGraF 7 wirklich beendet werden soll.

#### **Achtung!Spindel einschalten?**

Die Spindel wird bei "Manuell bewegen" nicht sofort eingeschaltet, stattdessen wird bei dieser angewählten Option die oben stehende Abfrage ausgegeben.

#### **Achtung! Eintauchtiefe übersteigt Werkstückhöhe.**

Die Überprüfung wird nur bei Nullpunkten mit Werkzeuglänge (Kalibrierung muss aktiv sein) durchgeführt. Übersteigt die Eintauschtiefe die Werkstückhöhe, dann wird diese Meldung als Warnung angezeigt.

#### **Maschinenarbeit wurde abgebrochen. Wollen Sie die gespeicherte Pause bearbeiten?**

Wird die Arbeit der Maschine unterbrochen z.B., durch NOT-AUS oder Pause, dann erscheint oben stehende Frage. Die Pause kann später im Hauptmenü "Bearbeiten -> Pause" verändert werden.

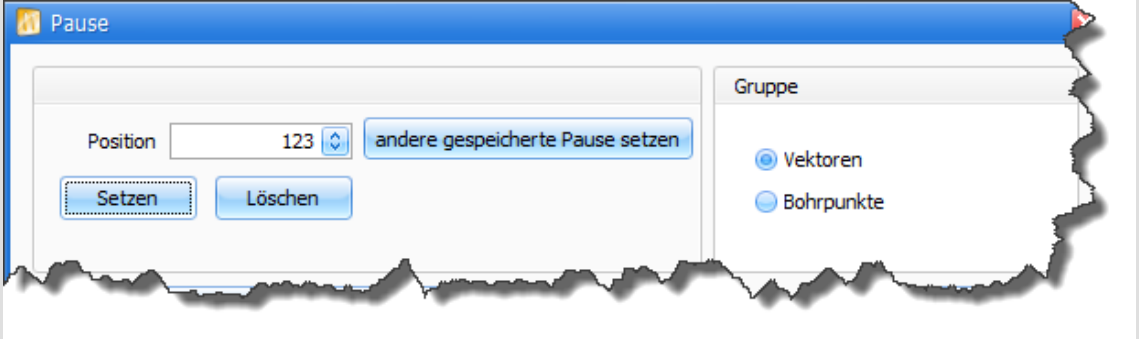

**Die Maschine steht über einem Werkzeuglängensensor. Die erste Fahrt aus Datei wird inZausgeführt. Gefahrdes Werkzeugbruchs!**

In diesem Fall müssen die ersten Zeilen am Anfang der DIN66025 (GCodes) oder nach Werkzeugnummer Txx überprüft werden. Außerdem kann das Problem folgendermaßen gelöst werden:

- Im Job Fenster die Option "Beim Programmanfang Nullunpunkt anfahren" aktivieren.
- Im Dialogfenster "Maschinenparameter -> Werkzeugwechsler -> Sicherheit" die Option "Relative Fahrt zum und vom Werkzeugmessen" in X oder Y verwenden.

#### **Text - Editor:**

Hier kann ein externer Text-Editor verknüpft werden, der die Dateien: HPGL, DIN66025 oder Sieb & Meier laden kann. Wenn eine der genannten Dateien mit cncGraF 7 geöffnet ist, dann kann im Pulldown-Hauptmenü "Datei > Bearbeiten mit Editor" die Datei mit dem Text-Editor geöffnet werden. GRF-Dateien sollten nicht mit einemexternen Text-Editor bearbeitet werden.

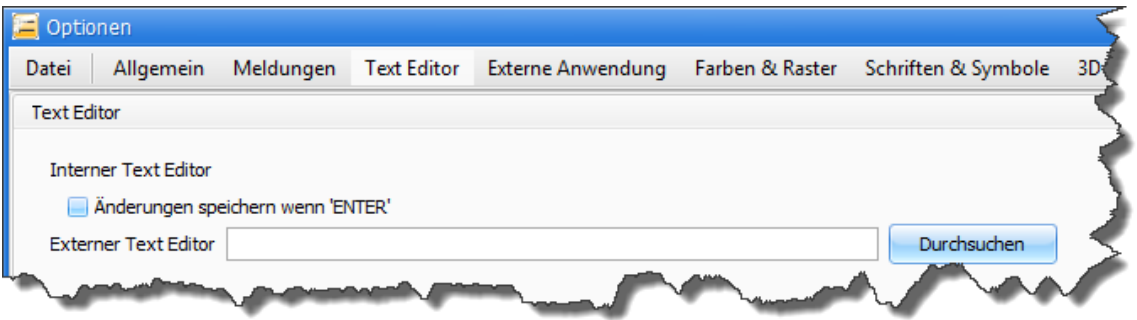

## **Farben und Raster:**

Hier können Farbeinstellungen, für bestimmte Funktionen und Anzeigen vorgenommen werden. Hierzu zählen folgende Punkte:

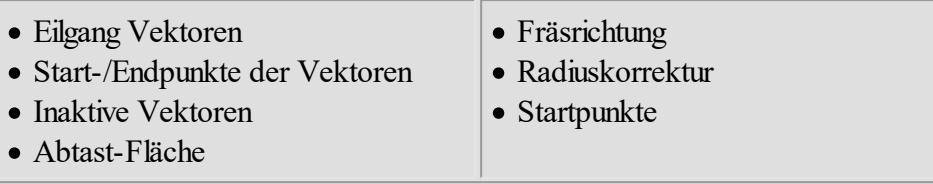

Außerdem kann hier die Rastergröße festgelegt werden. Diese ist variabel und kann in Millimetern oder Zoll dargestellt werden. Die Anzeige der einzelnen Elemente kann auch im Pulldown-Hauptmenü "Ansicht" ein- oder ausgeblendet werden.

## **Schrift und Icons:**

In diesem Menü können die einzelnen Symbolleisten (Standard, Ansicht, Zeichnung bearbeiten, Wegoptimierung, Radiuskorrektur) konfiguriert werden. Durch das Setzen von Häkchen können Sie bestimmen, welches Icon angezeigt werden soll und welches nicht. Außerdem kann die Anzeigegröße der Icons geändert und die Schriftart für die Anzeige von absoluten und relativen Koordinaten festgelegt werden.

# **3D:**

Hier können Sie Einstellungen für 3D-Ansicht festlegen. Sie haben die Möglichkeit festzulegen, ob der Maschinenbereich und das Werkstück angezeigt werden sollen. Mit Schiebereglern können Sie die Farbtransparenz festlegen.

## **Datei -> Eigenschaften:**

Beim Laden einer Datei kann definiert werden, ob die Datei automatisch **auf den Nullpunkt, mittig auf das Material, mittig auf den Nullpunkt** oder auf die **Original- Position** gesetzt werden soll. Sie können auch einstellen, dass nach demÖffnen einer Dateidas Fenster "Einheiten und Skalierung" geöffnet wird. Zusätzlich können Sie die Funktion "zuletzt verwendeter Dateityp anzeigen"aktivieren.

Unten beschriebene Optionen gelten für 2D Dateien wie DXF oder HPGL (nicht für DIN66025 Dateien).

Manchmalist es praktisch, dass das Werkzeug nach demEintauchen ins Material nicht sofort mit demFräsvorgang fortfährt, sondern eine Zeit lang stehen bleibt. Um das zu erreichen, muss eine "**Wartezeit nach Werkzeug senken"** in Millisekunden eingegeben werden. Wenn vor dem Heben des Werkzeugs das Werkzeug noch eine Zeit lang im Material stehen bleiben soll, muss eine "**Wartezeit vor Werkzeug heben"** in Millisekunden eingegeben werden. Vor dem Arbeitsprozess kann eine **Bohrspindel-Anlaufzeit** in Millisekunden für das Hochfahren der Frässpindel definiert werden.

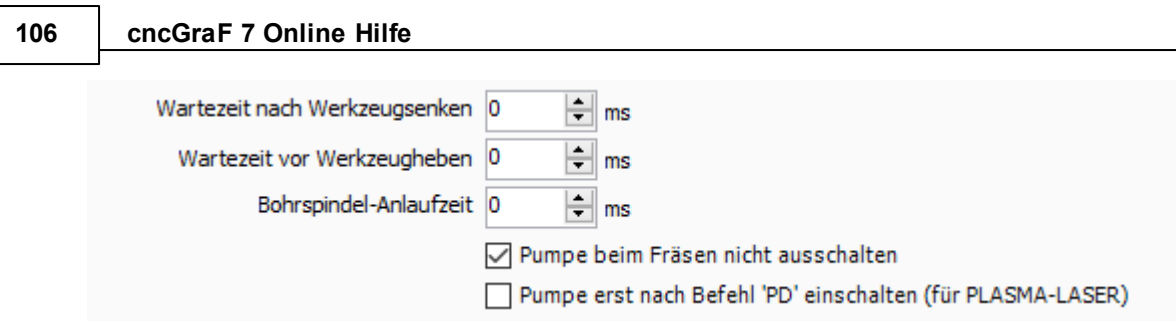

# **DIN66025:**

<span id="page-105-0"></span>BeiDIN66025 Dateien sind die (Befehl "F") Geschwindigkeiten immer in Millimetern pro Minute angegeben. Da die Software cncGraF 7 alle Geschwindigkeiten in Millimetern pro Sekunde nutzt, werden sie automatisch umgerechnet. Die Geschwindigkeiten können mit einem Faktor angepasst oder aus demWerkzeuglager entnommen werden.

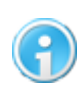

**Erst nachdem die Datei geladen worden ist, werden die Geschwindigkeiten (falls vorhanden) dieserDatei in der Tabelle angezeigt.**

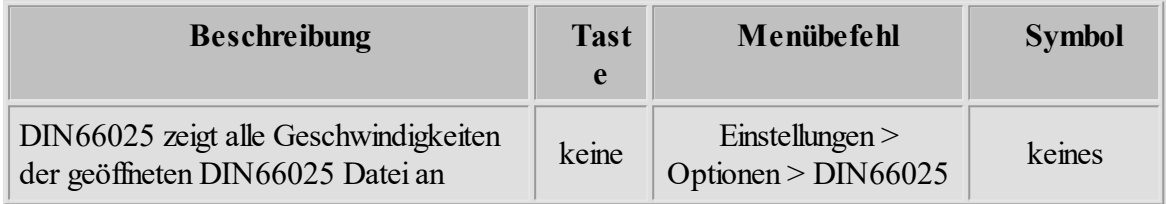

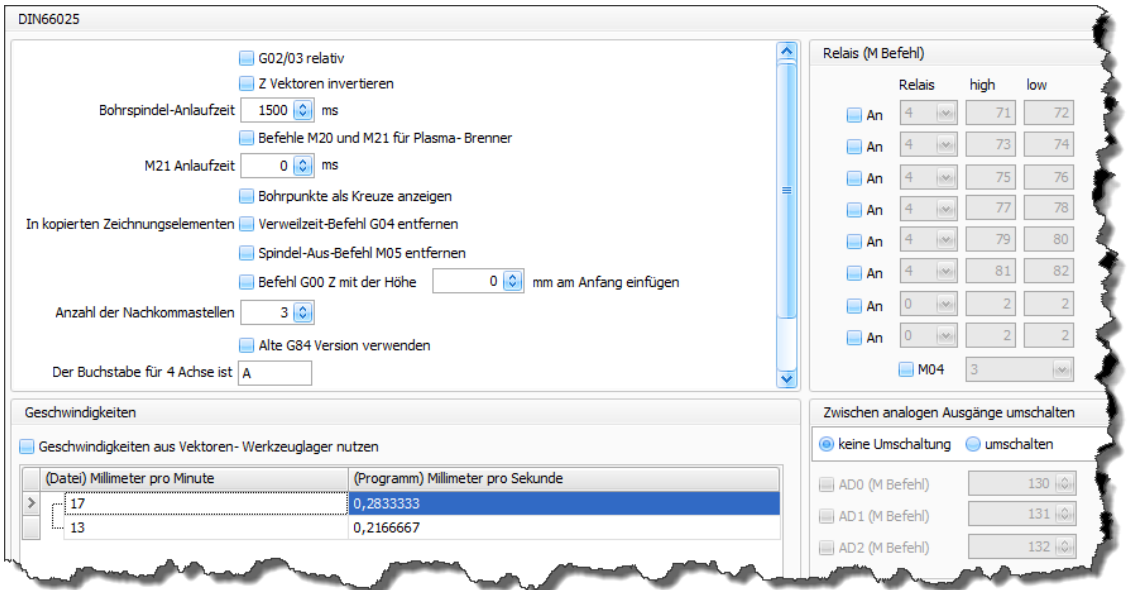

## Abbildung 3: DIN66025 Parameter

Es können folgende DIN66025 Einstellungen vorgenommen werden:

- · **Befehl G02/03** (Kreisbogen in Uhrzeigersinn und Gegenuhrzeigersinn) immer relativ. Falsche Einstellung dieses Parameters kann zur falschen Interpretation der DIN66025 Datei führen. Weitere Information finden Sie im Kapitel "*Datei öffnen -> G02/03 relativ*  $|24$ ".
- · Z- Vektoren invertieren, Richtung der Z-Achse wird geändert.
- · Bohrspindel-Anlaufzeit in Millisekunden. Hier schaltet die Maschine am Anfang des Fräsvorgangs die Spindel ein und wartet angegebene Zeit, bis die Spindel Ihre Drehzahl erreicht hat.
- · Befehle M20 und M21 für Plasma-Brenner. Für Befehl M21 kann eine Anlaufzeit in Millisekunden angegeben werden. Die Anlaufzeit wird automatisch für DIN66025 hinzugefügt.
- · Anzeige der Bohrpunkte als Kreuze.
- · DIN66025 Datei muss beim Kopieren angepasst werden, da sonst zwischen kopierten Elementen unerwünschtes Verhalten entstehen kann. Um es zu Vermeiden, dass z.B. zwischen kopierten Elementen keine gefährliche diagonale X/Y/Z Fahrt besteht, oder dass zwischen den Teilen unnötige Wartezeit ist, aktivieren Sie die Optionen "I**n kopierten Zeichnungselementen**" .
- · Anzahl der Nachkommastellen definiert auf wie viele Stellen genau hinter dem Punkt, die DIN66025 Datei geladen werden soll.
- Alte [G84](#page-80-0) 81 Version aktivieren um Kompatibilität zu alten cncGraF 7 Versionen zu gewährleisten.
- · Definition der Buchstaben für die 4. Achse und für die 5. Achse (scrollen Sie die Eigenschaften nach unten).
- <span id="page-106-0"></span>• Die Abhebedistanz für den Befehl [G73](#page-79-0) 80 festlegen.

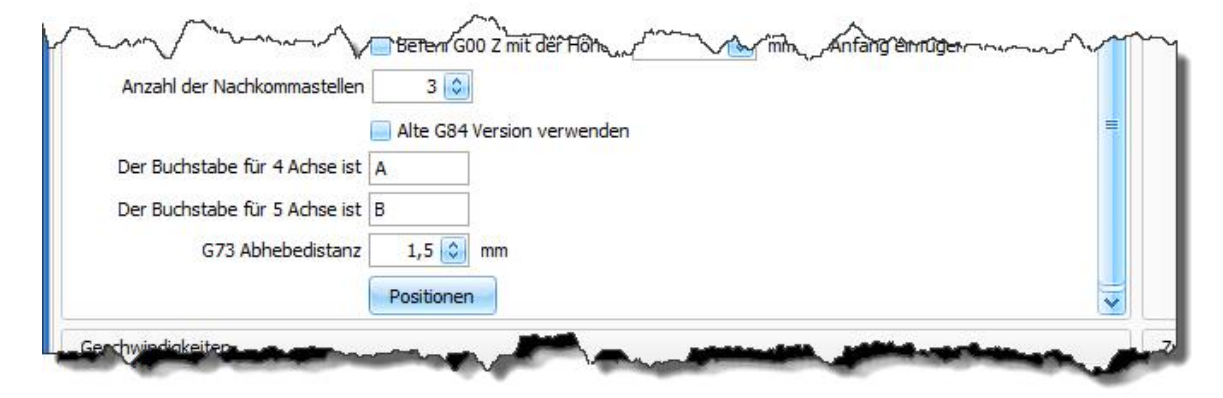

- · **Neu ab 7** Es können mehrere Position festgelegt werden. Dazu muss der Button "Positionen" betätigt werden. Die Positionen können beliebig oft in der DIN66025 verwendet werden.
- · Der Faktor multipliziert die Geschwindigkeiten aus der Datei. Der Wert 1 ändert die Geschwindigkeiten aus der Datei nicht. Damit die Geschwindigkeiten aus der DIN66025 Datei entnommen werden, muss die Option "Geschwindigkeiten aus Vektoren-Werkzeuglager nutzen" deaktiviert sein.

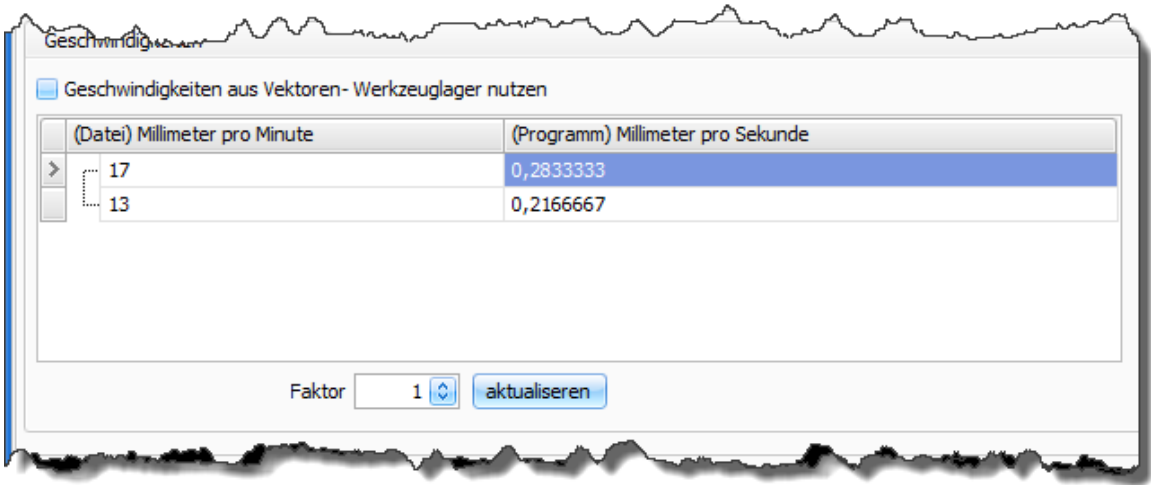

- · Angabe der Bogenauflösung zwischen "niedrig" und "maximal". Die Auflösung "sehr hoch" und "maximal" belastet das System durch sehr hohe Datenmengen. Deshalb ist es zu empfehlen, die Bogenauflösung "hoch" oder Vektorlänge 0,2 mm zu verwenden.
- · Definition der Relais (M Befehl). Mit Hilfe dieser Relais können über eine DIN66025 Datei bestimmte Geräte ein- oder ausgeschaltet werden.
- Schalten des Relay für M04 (Spindel Linkslauf).
- <span id="page-107-0"></span>· **Neu ab 7** Der Controller smc5d-p32 verfügt über 3 Analoge Ausgänge. Die analoge Ausgänge können mit den M Befehlen und mit dem S Befehl gesteuert werden. Der M Befehl schaltet das entsprechende analoge Ausgang um, dass er dann mit S Befehl verändert werden kann. Im unten dargestellten Beispiel werden zwei analoge Ausgänge verwendet. Für das Umschalten des Ausgangs AD0 wird der Befehl M130 und für AD1 der Befehl M131 verwendet. Mit S Befehl kann der Wert des umgeschalteten Ausgangs verändert werden. Wenn keine Umschaltung aktiv ist, dann wird nur AD0 verwendet.

**Die Steuerung der analogen Ausgänge muss im Menü ["Werkzeuglager](#page-97-0) [->](#page-97-0) [Globale](#page-97-0) [Einstellungen](#page-97-0)** sal" durch aktivieren der Option "Spindeldrehzahl **verwenden" aktiviert werden.**

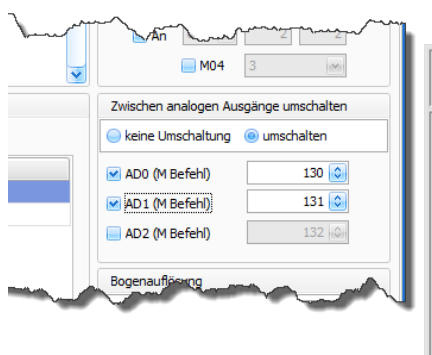

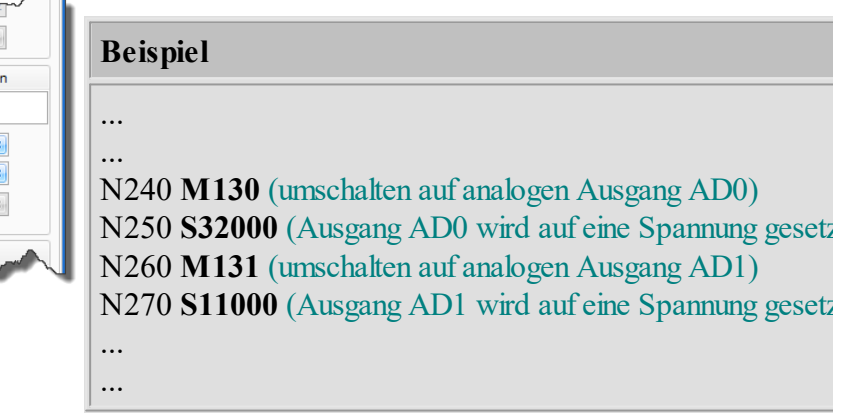
## **HPGL & DXF:**

Neben Bogenauflösung kann auch die Einheit der Datei ausgewählt werden. HPGL Dateien haben meisten die Einheit 1/40, hingegen DXF Dateien meisten die Einheit in Millimeter (entspricht "frei definierbar = 1"). Die Bogenauflösung "sehr hoch" und "maximal" belastet das System durch sehr hohe Datenmengen. Deshalb ist es zu empfehlen, die Bogenauflösung "hoch" oder Vektorlänge 0,2 mm zu verwenden.

## **Sieb & Maier:**

Es gibt zwei unterschiedliche Typen von Bohrdateien (siehe <u>[Bohrdaten Interpreter](#page-85-0)</u> 86). Durch das Setzen des Häkchens in der Option '**immer 5 - stellig**' wird zwischen den beiden Formaten gewählt.

## **Postscript:**

Hier kann die Bogenauflösung (niedrig - maximal) ausgewählt werden.

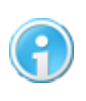

**Die geänderten Einstellungen beeinflussen die vorher geladenen Dateien nicht. Deshalb müssen zuerst Einstellungen vorgenommen und erst dann soll die gewünschte Datei geöffnet werden.**

## **7.7 Eingabegeräte**

Als Eingabegeräte können Folgende genutzt werden:

- [Tastatur \(Keypad\)](#page-109-0) 110
- · [Externes Bedienteil](#page-110-0)
- [Gamepad](#page-111-0) 112
- [Handrad](#page-112-0) 113
- **Neu ab 7 [Industrie-Joystick](#page-117-0)** 118
- **Neu ab 7 [Server \(cncDroid\)](#page-119-0)**

Die Einstellungen für Tastatur, externes Bedienteil und Gamepad können Sie im Menü "Einstellungen > Eingabegeräte" vornehmen. Diese Funktionen sind auf die Gruppen "Manuell Bewegen", "Bewegen", "Relais schalten und ausschalten", "Andere Funktionen" und "<u>Makrolaal"</u>" aufgeteilt.

| Gruppe                | Tastatur                                                                                                    | Externes Bedienteil                      |                    | Gamepad                                                                                                    |  |
|-----------------------|----------------------------------------------------------------------------------------------------|------------------------------------------|--------------------|----------------------------------------------------------------------------------------------------|--|
| Bewegen<br>Θ.         |                                                                                                    |                                          |                    |                                                                                                    |  |
| Referenzfahrt starten | R(82)                                                                                                    | Default invertiert: Nein                 |                    | $\Omega$                                                                                                    |  |
| Job wird abgebrochen  | A(65)                                                                                                    | Default invertiert: Nein                 |                    | $\overline{2}$                                                                                                    |  |
| Job wird angehalten   | P(80)                                                                                                    | Default invertiert: Nein<br>$\mathbf{1}$ |                    |                                                                                                    |  |
|                       | Um eine Taste zu belegen, bitte die gewünschte Funktion in der Tabelle<br>auswählen und eine Taste am Eingabegerät betätigen. Es dürfen nur solche<br>Tastenkürzel definiert werden, die nicht bereits belegt sind. |                                          | Gamepad aktivieren | Test: X 0, Y 0, Z 0, Button -1<br>Externes Bedienteil aktivieren<br>Anzahl Abfragen bis als geschaltet gilt   1 ~ 100 ms |  |
|                       |                                                                                                    |                                          |                    | Hilfe                                                                                                    |  |

Abbildung: Einrichtungsmenü für Tastenblock, externes Bedienteil und Gamepad

## <span id="page-109-0"></span>**7.7.1 Tastatur**

Wenn Sie im Dialogfenster "Tastatur, externes Bedienteil und Gamepad einrichten" die Tastatur aktiviert haben, können Sie den Tasten Ihrer Tastatur oder einem externen Keypad, Funktionen zuordnen. Da die Funktionen, die Sie bestimmten Tasten zugeordnet haben, sofort gestartet werden, ist eine gewissenhafte Tastenbelegung zu empfehlen.

Die Tastatur kann mit einem Schalter aktiviert oder deaktiviert werden. Ändern können Sie die Tastenbelegung, indem Sie die entsprechende Zelle in der Liste anklicken und sie dann der gewünschten Taste zuordnen.

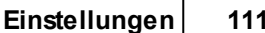

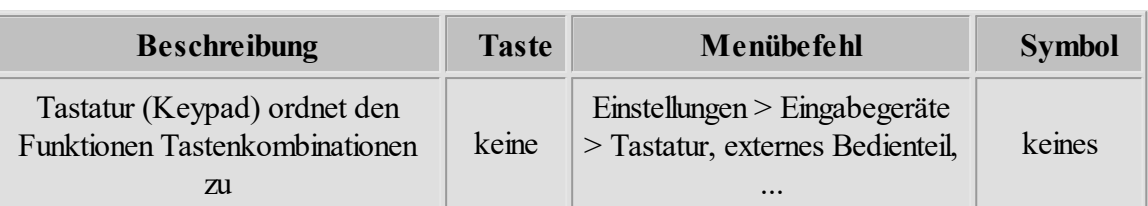

**Die Tastatur bleibt nicht immer aktiv. Wenn bestimmte Dialoge, wie z.B. Texteditor odermanuelles Bewegen angewählt sind, dann werden die Tasten automatisch deaktiviert. So wird vermieden, dass in diesen Dialogen bestimmte Eingaben keine Tasten-Funktion starten. Die Tasten sind nur**

**dann aktiv, wenn das Symbol in derStatusleiste blau angezeigt wird.**

## <span id="page-110-0"></span>**7.7.2 Externes Bedienteil**

Sie können zur Steuerung der Maschine auch ein externes Bedienteil verwenden. Dies kann eine vereinfachte, kabelgebundene Fernbedienung sein. Diese Fernbedienung wird, z.B. über die Con2-Schnittstelle angeschlossen. Jeder Schalter oder Knopfder Fernbedienung wird einem Pin der Schnittstelle zugeordnet. Sie können das Bedienteil im Menü "Einstellungen > Eingabegeräte > Tastenblock, externes Bedienteil und Gamepad einrichten" aktivieren oder deaktivieren. Im Abschnitt "externes Bedienteil" des Dialogs können Sie jedem Pin (=Taste) eine Funktion zuordnen.

Die Tastenbelegung können Sie ändern, indemSie die entsprechende Zelle in der Liste anklicken und dann sie der gewünschten Taste (Schalter) zuordnen.

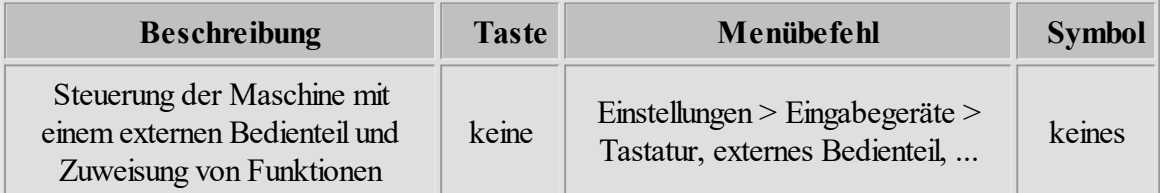

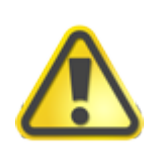

**Bei einem externen Bedienteil gibt es die Besonderheit, dass die Signale, die an den Controller geschickt werden, von Schaltrelais kommen. Hierkann es, durch Störimpulse zum unerwünschten Schalten des Eingangs kommen. Um dies zu vermeiden, können Sie die Anzahl derAbfragen, bis geschaltet wird, verändern.**

 $\blacktriangledown$ 

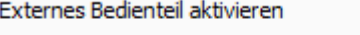

Anzahl Abfragen bis als geschaltet gilt 2 ~ 200 ms

Abbildung: Die Abfrage dauert minimal 200 ms bis Relay als geschaltet gilt.

 $\bullet$ 

### <span id="page-111-0"></span>**7.7.3 Gamepad**

Die Software cncGraF 7 kann eine Maschine mit einem Gamepad ansteuern. Diese Funktion kann im Menü "Einstellungen > Eingabegeräte > Tastatur, externes Bedienteil und Gamepad einrichten" aktiviert oder deaktiviert werden. Zusätzlich können die Tasten des Joysticks mit Funktionen, wie "Manuelle Geschwindigkeiten wechseln", "Referenzfahrt", "Nullpunktfahrt" etc. belegt werden. Der Wert "-1" schaltet die Funktion aus.

Sie können die Tastenbelegung ändern, indem Sie die entsprechende Zelle in der Liste anklicken und dann der gewünschten Funktion zuordnen.

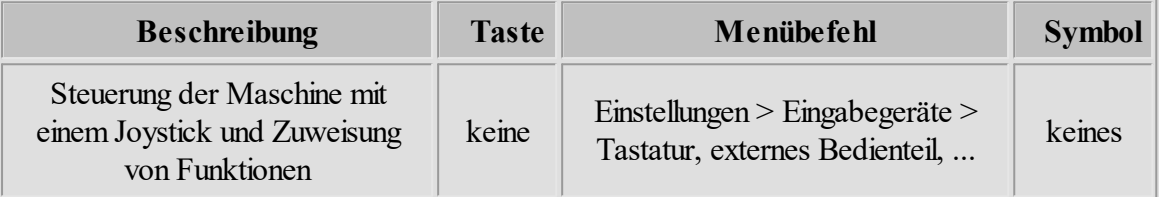

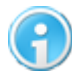

### **Damit der Joystick funktioniert, muss Managed DirectX9 installiert sein.**

## <span id="page-112-0"></span>**7.7.4 Handrad**

Mit cncGraF 7 können Sie Ihre Maschine auch mit einem Handrad bedienen. Hierbei handelt es sich umeine komfortable Möglichkeit, die Maschine manuell zu steuern. Diese Funktion können Sie im Menü "Einstellungen > Eingabegeräte > Handrad" aktivieren oder deaktivieren und den einzelnen Steuerungstasten bestimmte Funktionen zuweisen.

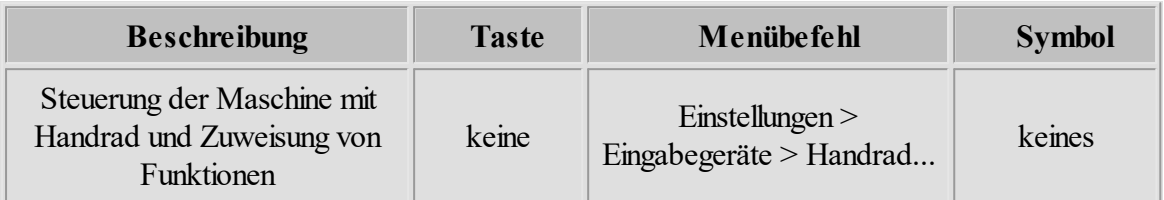

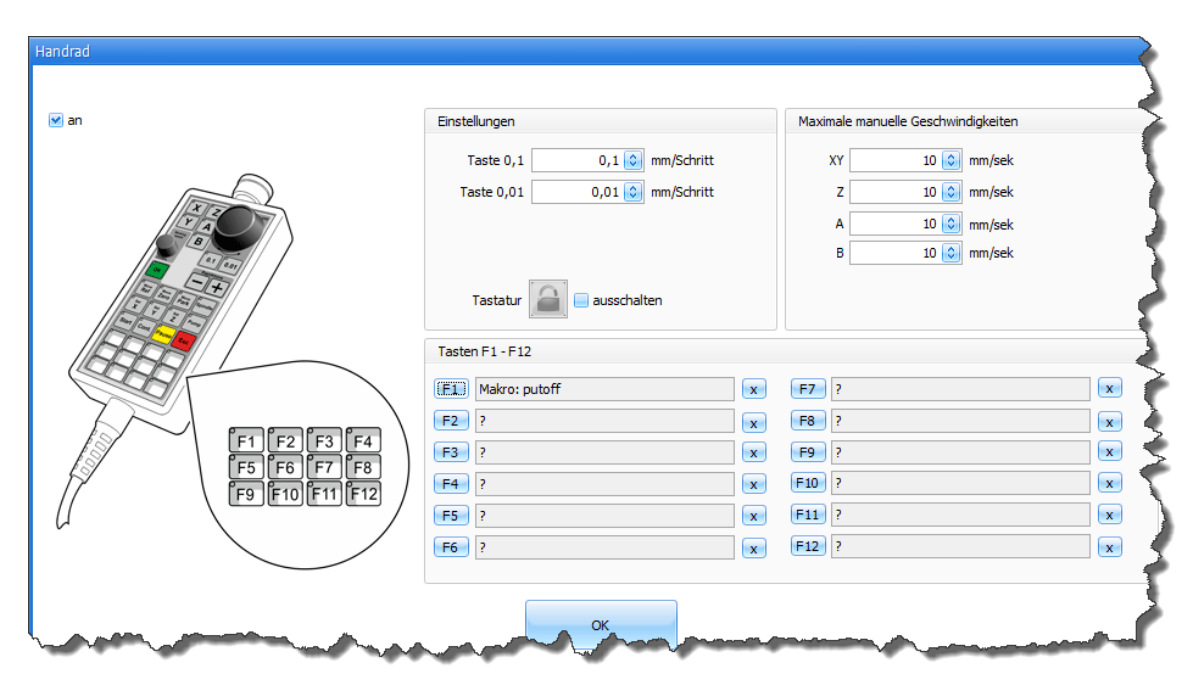

Abbildung 1: Dialog "Handrad"

In den Feldern "0,1" oder "0,01" stellt man in mm die Größe des Einzelschrittes der Maschine ein. Dreht man den Knopf um ein Zähnchen, verfährt die Maschine um einen, soeben in mm vordefinierten Schritt, bei zwei Zähnchen, sind es zwei Schritte, u.s.w. Das ermöglicht ein präzises Anfahren an eine gewünschte Position und gewährleistet eine sehr komfortable, visuelle Anfahrtskontrolle. Die Wahl des Minimalwertes nach unten ist durch die Maschinenauflösung begrenzt.

## **Schnelles Verfahren**

Bei gleichzeitigem Bedienen des Drehknopfes und Niederdrücken einer der Tasten "-" oder "+" erfolgt eine Fahrt entsprechend nach links oder rechts. Fahrgeschwindigkeit ändert man mit dem Drehknopf. Durch Loslassen der Taste "-"oder "+"bewirkt man einen Maschinenstopp.

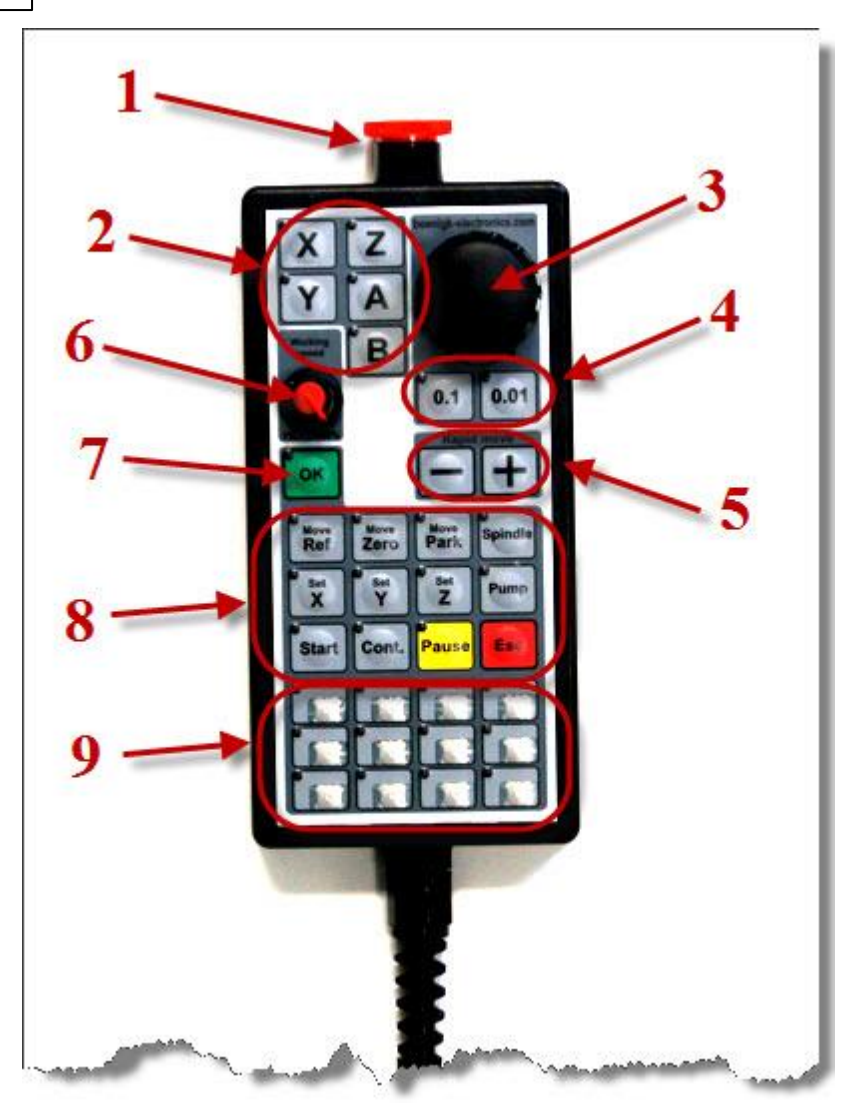

Abbildung 2: Handrad Steuerung

# **Einstellungen imÜberblick**

1. Der NOT-AUS Schalter hält die Arbeit der Maschine sofort an. Die Stromversorgung der Elektronik wird abgeschaltet.

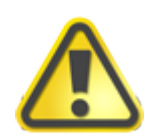

**Damit die Elektronik von der Stromversorgung getrennt werden kann, müssen die Anschlüsse an NA1 vorhanden sein (siehe unten die Abbildung 3).**

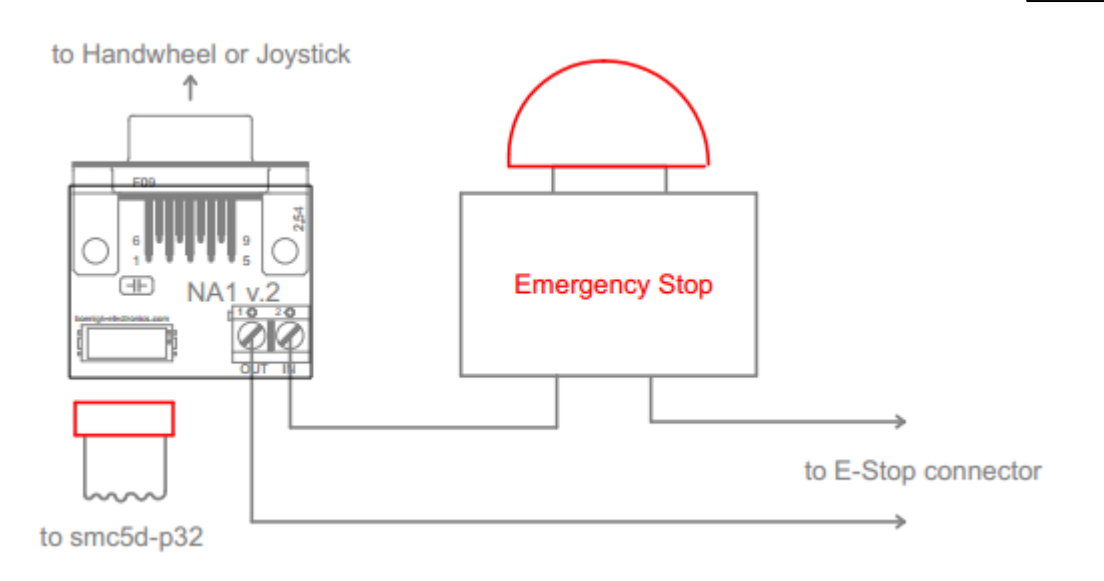

Abbildung 3:**NA1** Schaltplan

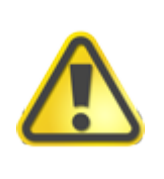

## **SICHERHEITSHINWEIS!!!**

**Wird derAnschluss nicht gemäß des oberen Schaltplanes durchgeführt, unterbricht der NOT-AUS Knopf die Stromversorgung NICHT. Dies bewirkt lediglich eine Programmunterbrechung.**

2. Achsenwahl-Tasten. Die zuletzt gewählte Achse wird gespeichert (ab Handrad- Firmware V1.01).

- 3. Das Verfahren aller 5 Achsen über das Rad (optischer Endcoder).
- 4. Einzelschritt-Bewegung-Tasten.
- 5. Eilfahrt-Tasten. BeimDrehen amRad muss die Eilfahrt- Taste '-' oder '+' gedrückt sein.
- 6. Fräs-Geschwindigkeit in Prozent (1% 100%).
- 7. Funktion-Bestätigung-Taste.
- 8. Funktions-Tasten:
	- · Referenz ausführen
	- · Nullpunkt anfahren
	- · Parkpunkt anfahren
	- Spindel an/aus
	- Nullpunkt X/Y/Z setzen
	- · Pumpe an/aus
- · Job starten
- · Job fortfahren
- · Pause
- · Abbruch

9. Die Spindeldrehzahl kann mit Handrad (Endcoder) beim Fräsen verändert werden. Um die Spindeldrehzahl zu ändern, muss B- Achse (siehe Markierung 2) ausgewählt werden und am Rad (siehe Markierung 3) gedreht werden.

10. Frei programmierbaren Funktions-Tasten F1-F12 Die Tasten können beschriftet werden.

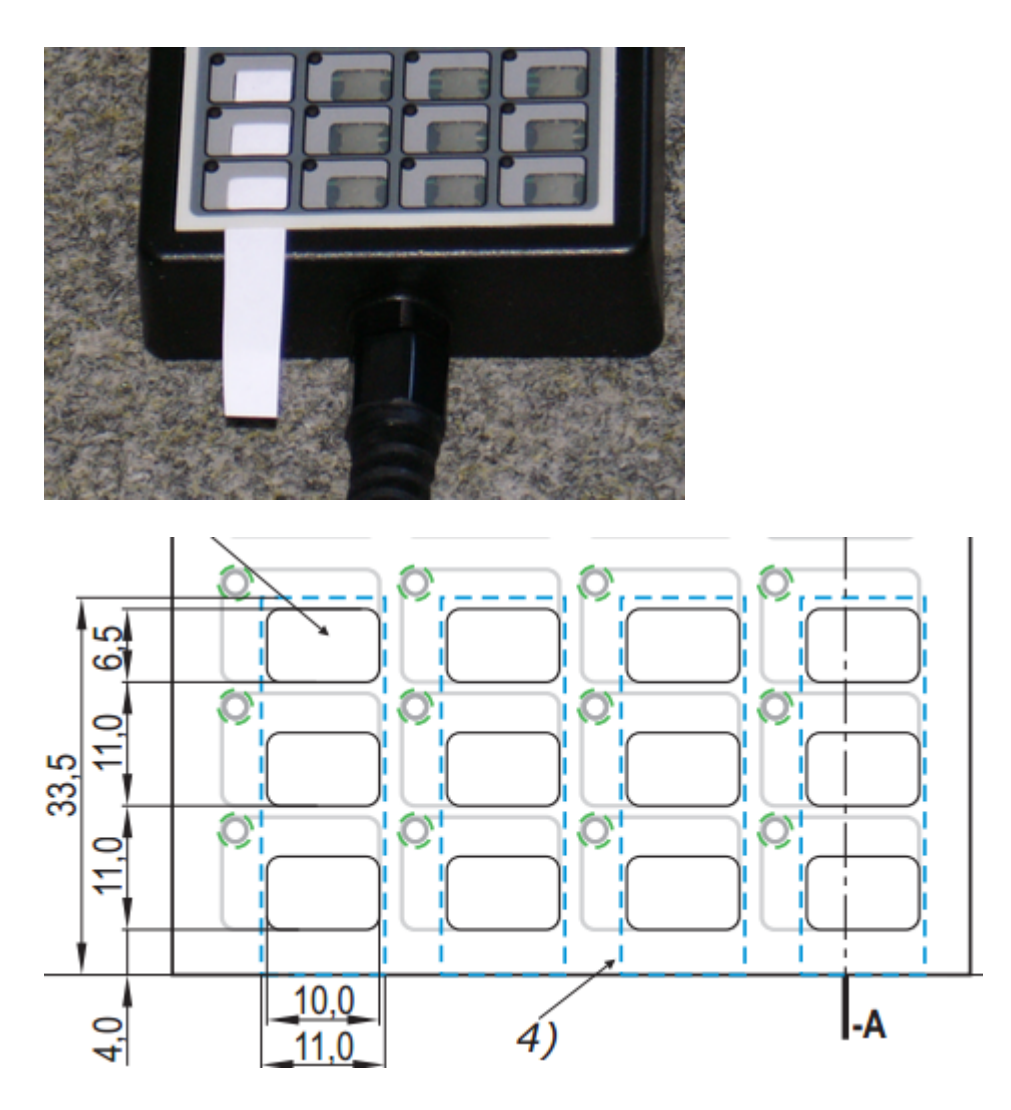

11. Wenn NOT-AUS gedrückt ist, dann leuchten alle LED's (ab Handrad- Firmware V1.01).

12. Mit den Tasten F6 und F7 (beide gleichzeitig gedrückt) kann ein Tonsignal des Handrades ein- oder ausgeschaltet werden.

### **Dialogfenster- Steuerung**

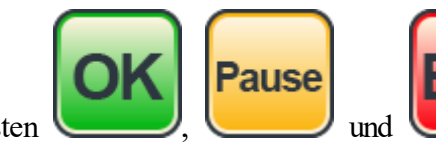

**Neu ab 7** Die Dialoge können per Handrad- Tasten **(University of Alberta)** und gesteuert werden (siehe Abbildung 1).

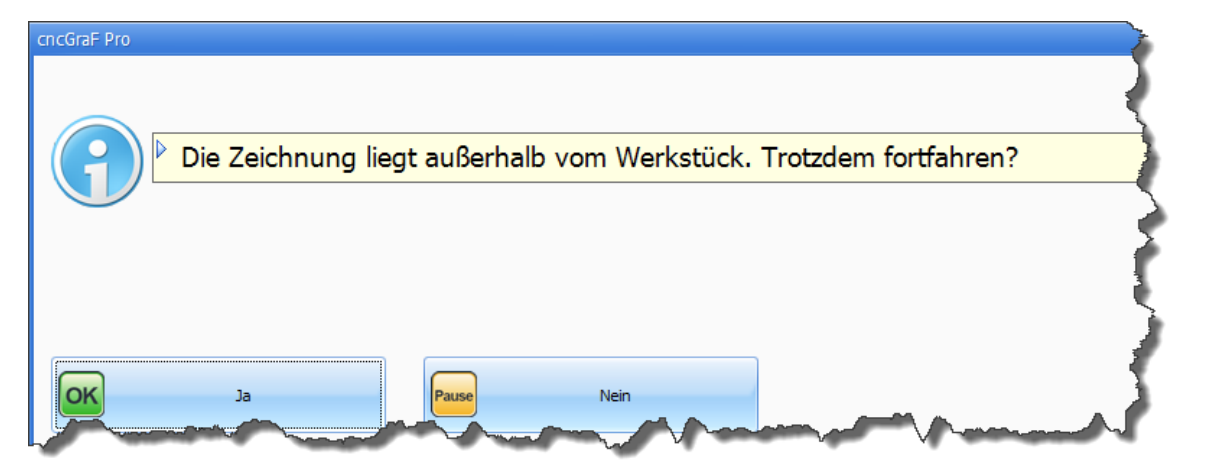

Abbildung 4: In diesem Beispiel kann mit Tasten 'OK' oder 'PAUSE' am Handrad die Dialogmeldung gesteuert werden.

## **Firmware imHandrad aktualisieren**

Ab der Handrad- Firmware V1.01 (sichtbar im Menü "Hilfe -> Über") kann das Handrad mit einer Firmware-Datei aktualisiert werden. Um die Firmware aufspielen zu können, müssen am Handrad

die Tasten F1,F9, F12, F4 und die Taste OK betätigt werden. Das Handrad wechselt in den Empfangsmodus und die Taste F9 amHandrad leuchtet.

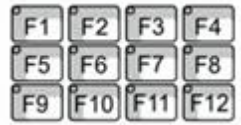

Im Menü "Hilfe -> Firmware Update" wird die Firmware- Datei für das Handrad angegeben. Durch das Betätigen des Buttons "Update" startet die Aktualisierung (die Tasten F9 bis F12 leuchten abwechselnd).

Nachdemdas Update aufgespielt worden ist, gibt das Handrad 3x Tonsignal aus und startet neu.

#### **118 cncGraF 7 Online Hilfe**

## <span id="page-117-0"></span>**7.7.5 Industrie- Joystick**

**Neu ab 7** Der elektronische Joystick wird direkt am Controller smc5d-p32 mit einem Kabel angeschlossen. Da die Bewegung der Maschine direkt über Controller erfolgt, entstehen keine Verzögerungen bei der Positionierung der CNC-Maschine. Der Joystick hat drei freiprogrammierbare Tasten, die in den Eingabefeldern "Tasten F1-F3" definiert werden können. Der Joystick wird im Menü "Einstellungen > Eingabegeräte > Industrie- Joystick" aktiviert oder deaktiviert.

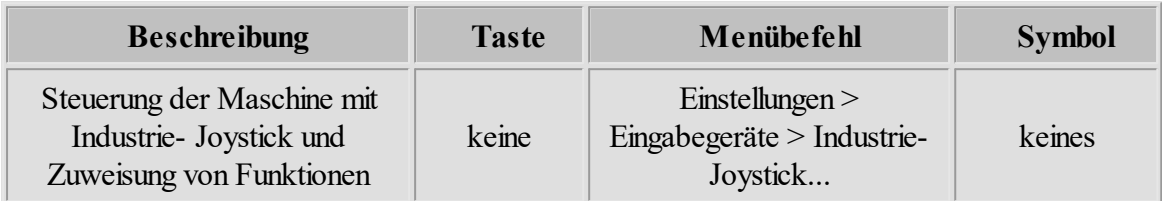

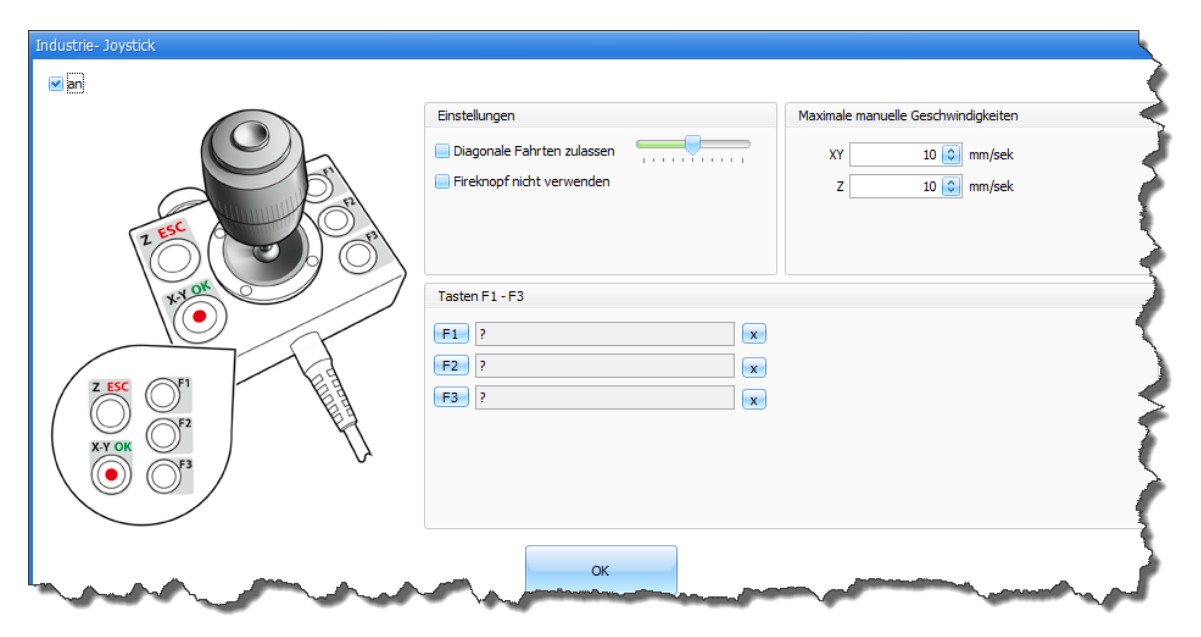

#### **Schnelles Verfahren**

Schnelles Bewegen durch Drücken der X/Y oder Z Taste für Achsenwahl und des Feuer-Knopfes. Die Geschwindigkeit wird per Knüppel- Ausrichtung gesteuert.

### **Einstellungen imÜberblick**

1. Der NOT-AUS Schalter hält die Arbeit der Maschine sofort an. Die Stromversorgung der Elektronik wird abgeschaltet.

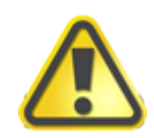

**Damit die Elektronik von der Stromversorgung getrennt werden kann, müssen die Anschlüsse an NA1 vorhanden sein (siehe unten die Abbildung 1).**

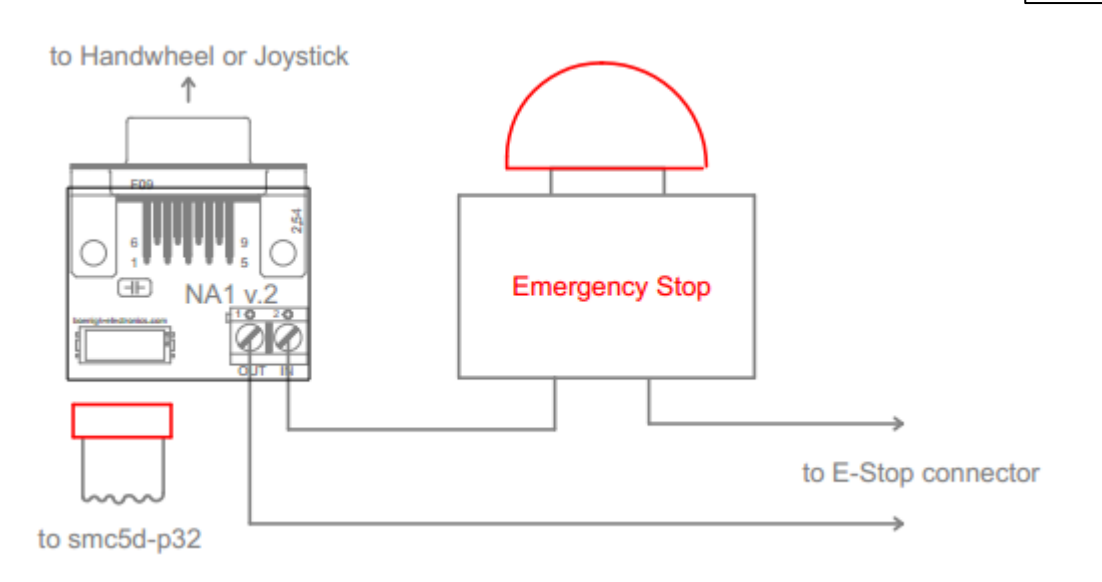

Abbildung 1:**NA1** Schaltplan

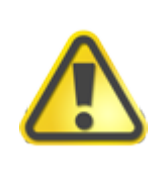

## **SICHERHEITSHINWEIS!!!**

**Wird derAnschluss nicht gemäß des oberen Schaltplanes durchgeführt, unterbricht der NOT-AUS Knopf die Stromversorgung NICHT. Dies bewirkt lediglich eine Programmunterbrechung.**

2. Durch das Drücken der X/Y oder Z Taste und des Feuer- Knopfes verfahren die XYZ Achsen über einen analogen Joystick. Die Geschwindigkeit wird per Knüppel- Ausrichtung gesteuert. Die maximale zulässige Geschwindigkeit kann für die X/Y und Z Achsen festgelegt werden.

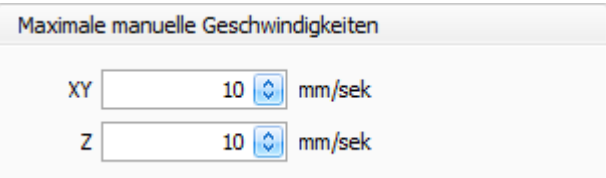

3. Dreifrei programmierbare Tasten können belegt werden. Durch das Drücken der Taste F1 - F3 und OK Taste wird die festgelegte Funktion aufgerufen.

4. Der Knüppel kann kalibriert werden. Dazu müssen die Tasten X-Y und Z etwas 10 Sekunden gedrückt werden bis ein Bestätigungston erfolgt.

5. Die Empfindlichkeit der diagonalen Fahrt kann mit Schieben verändert werden. Falls erwünscht ist, können die diagonale Fahrt und Feuerknopf ausgeschaltet werden.

#### **Firmware imIndustrie-Joystick aktualisieren**

Der Joystick kann per Firmware- Update aktualisiert werden. Um die Firmware aufspielen zu können, muss am Joystick die Taste "X-Y OK" sowie Feuer- Knopf etwa 15 Sekunden gedrückt gehalten werden. Wichtig! Es muss dabei der Knüppel in der Mitte (zentriert) bleiben. Der Joystick wechselt in den Empfangsmodus dass mit einem Pipton bestätigt wird. Im Menü "Hilfe -> Firmware Update" wird die Firmware- Datei für den Joystick (z.B. Datei h1v105.fme für Firmware v1.05) angegeben. Durch das Betätigen des Buttons "Update" startet die Aktualisierung dass von einemschnellen Pipton begleitet wird. Nachdem das Update aufgespielt worden ist, gibt der Joystick 3 Mallangsames Tonsignal aus und startet neu.

## <span id="page-119-0"></span>**7.7.6 Server (cncDroid)**

**Neu ab 7** Die Software cncDroid ist eine Anwendung (App) für Android Geräte (Smartphones,Tablets), dass im Google Play Store kostenlos angeboten wird. Die Software cncDroid ist ein leistungsstarker Texteditor für CNC-Maschinen (Computerized Numerical Control). Im Texteditor werden DIN66025 Befehle (G-Codes) geschrieben, die in der grafischen 3D-Anzeige dargestellt werden. Ausgewählte Befehle werden farblich hervorgehoben. Das erzeugte Programm kann in einer Datei gespeichert und später wieder geladen werden.

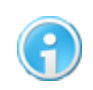

**Starten Sie auf Ihrem Smartphone/Tablet"Google Play Store" und suchen Sie nach"cncdroid".**

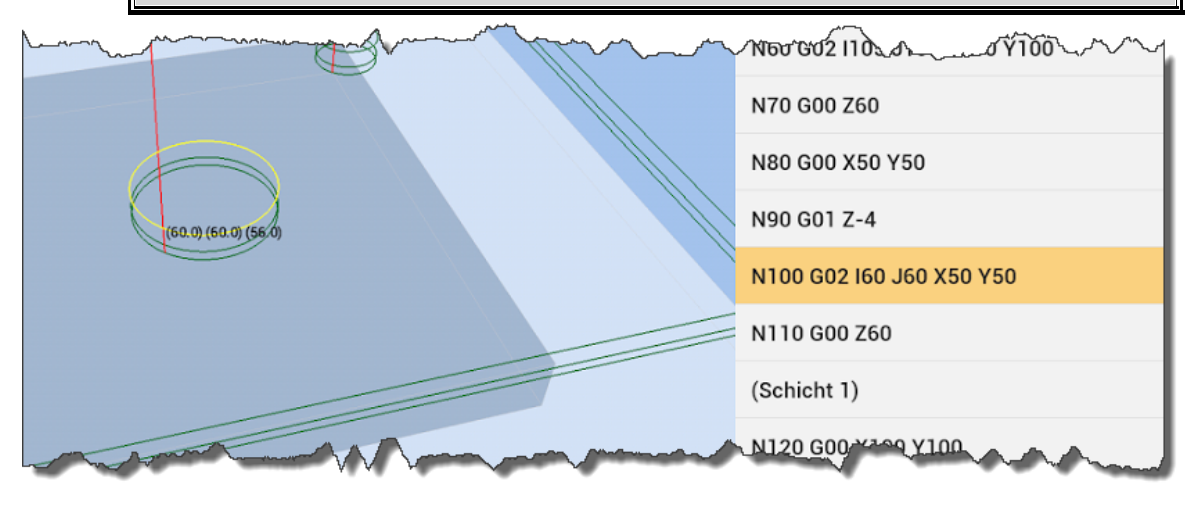

#### **Steuerung der CNC Maschine**

Eine weitere Funktion von cncDroid ist die Steuerung der CNC Maschine über das Smartphone oder Tablet. Hierfür muss die Verbindung mit cncGraF 7 hergestellt werden. Um Verbindung aufzubauen, muss der Server im Menü Einstellungen -> Eingabegeräte -> Server (cncDroid).." durch das Anklicken des Buttons "Server START" gestartet werden. Achten Sie darauf, dass die Firewall den Server nicht blockiert.

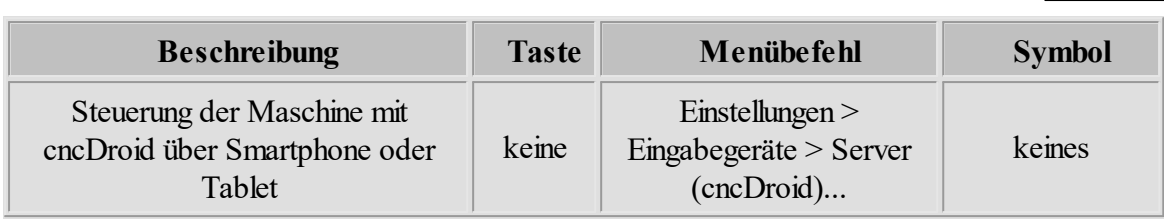

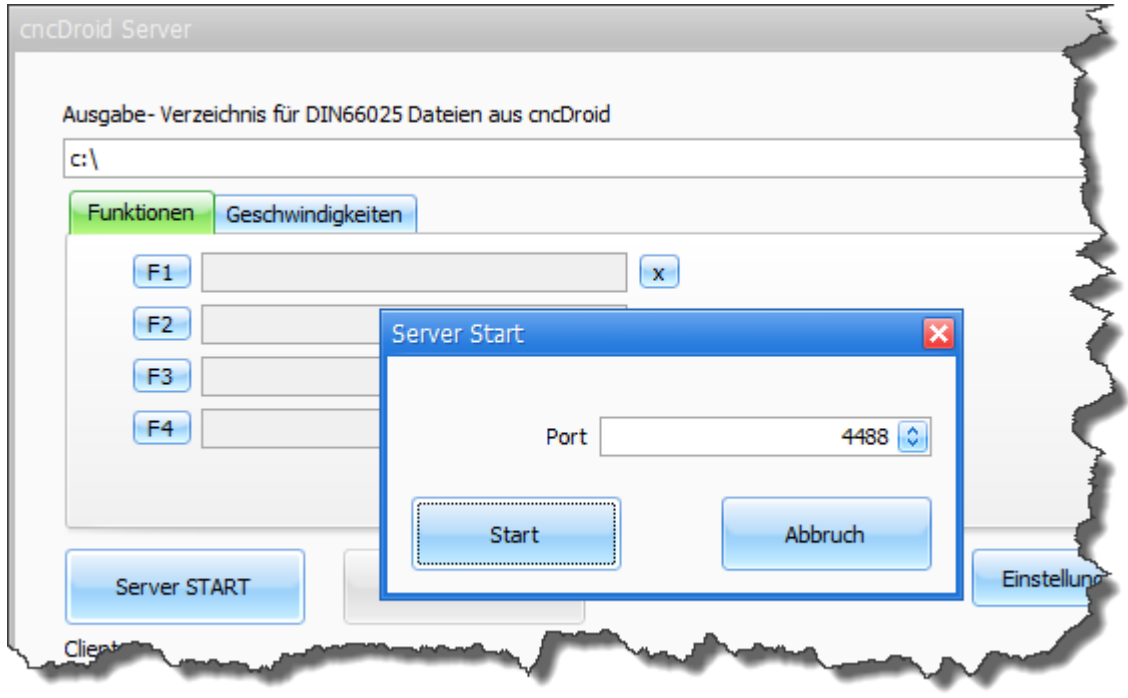

Abbildung: Server wird auf Port 4488 gestartet

In der Anwendung cncDroid (auf Ihrem Smartphone/Tablet) muss die IP Adresse des PC, auf dem cncGraF 7 läuft sowie die gleiche Port- Nummer angegeben werden. Klicken Sie im cncDroid auf "Kommunikation -> Verbinden", um Verbindung herzustellen. Nachdem die Verbindung hergestellt wurde, erscheint im Dialogfenster cncDroid Server in der Liste die IP Adresse des Clients. Es können mehrere Clients (Smartphones/Tablets) verbunden werden.

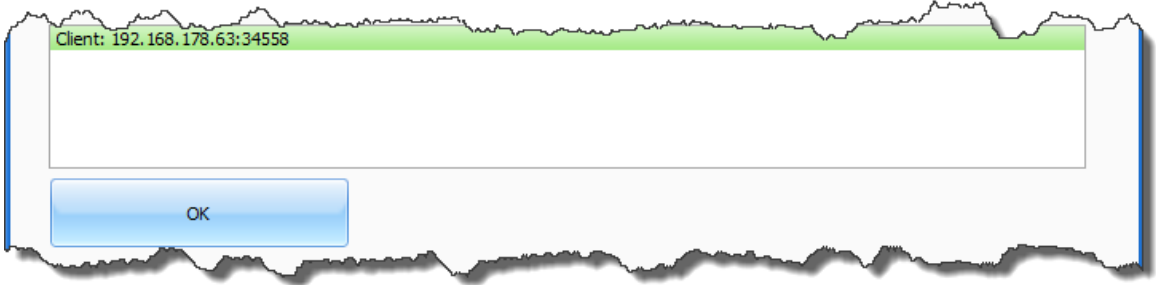

Im Reiter "Funktionen" können bis zu 4 Funktionen belegt werden, die von cncDroid über Smartphone/Table ausgeführt werden. Im Reiter "Geschwindigkeiten" können mehrere Geschwindigkeiten für "Manuell Bewegen" festgelegt werden. Drücken Sie auf den Button "Einstellungen an cncDroid senden", um die festgelegten Funktionen und Geschwindigkeiten zu übertragen.

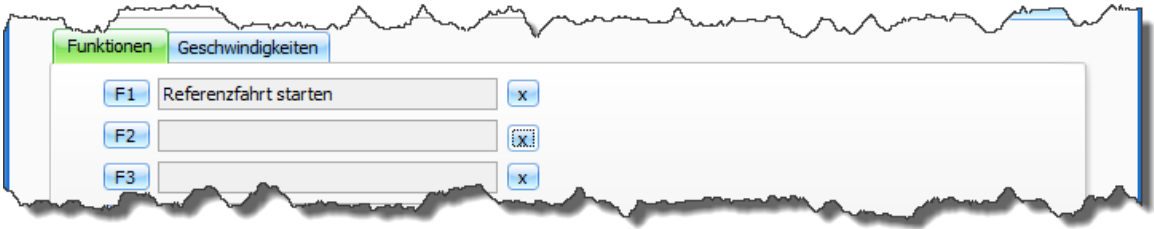

Abbildung: "Referenzfahrt starten" wurde belegt.

#### **Übertragung der NC Dateien auf PC**

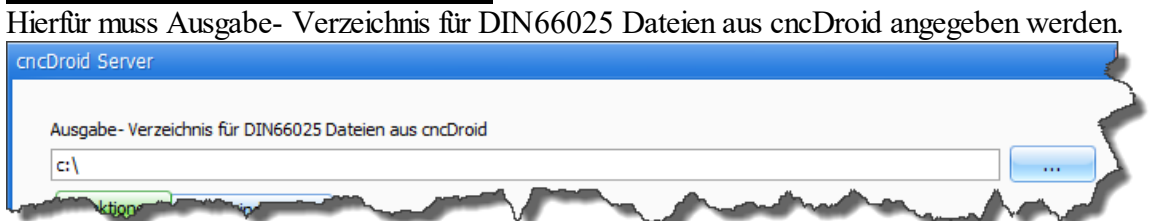

### **Alle cncDroid Funktionen im Überblick**

- · Manuell Bewegen
- · Steuerung der Meldungen
- · Bis zu 4 frei belegbare Funktionen
- · Anzeige des Fortschritts
- Benachrichtigen durch das Klingeln
- · Anzeige der aktuellen Position der Maschine
- · Übertragung der NC Dateien auf PC

## <span id="page-121-0"></span>**7.8 Makro Editor**

Ab Pro Mit der Funktion "Makro Editor" können Sie Arbeitssequenzen definieren, die während eines Arbeitsvorganges, an einer beliebigen Stelle ausgeführt werden sollen. Mit Hilfe der Makros können diverse Aufgaben automatisiert werden.

Sie können bereits vorhandene Makro-Dateien (\*.macro) verwenden oder mit dem Makro Editor eine neue Makro-Datei erstellen.

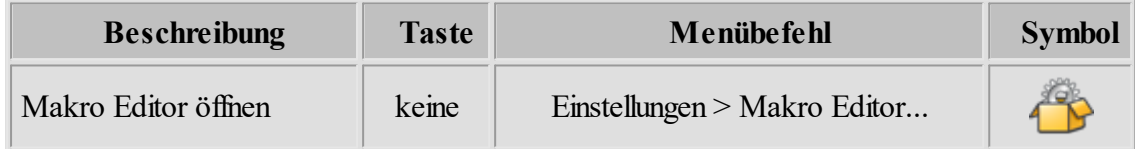

Die Erstellung und Verwendung von Makros in cncGraF 7 ist ein bedeutendes Werkzeug, da Sie so die Möglichkeit haben, die Software um individuell angepasste Funktionen zu erweitern. So können Sie beispielsweise ein Makro entwickeln, mit dem Sie einen speziellen Werkzeugwechsler ansteuern (z.B. ein Rotationswechsler) oder Sie haben eine Maschine mit

automatischen Werkzeugspannern, die geöffnet und geschlossen werden müssen. Es gibt also eine Vielzahl an Zusatzfunktionen, die im ursprünglichen Programm nicht berücksichtigt aber über Makros ergänzt werden können.

## **Makro-Datei erstellen oder öffnen:**

Um eine Makro-Datei zu erstellen, öffnen Sie den Makro Editor, indem Sie im Hauptmenü auf Einstellungen > Makro Editor..."klicken. Es öffnet sich folgendes Fenster:

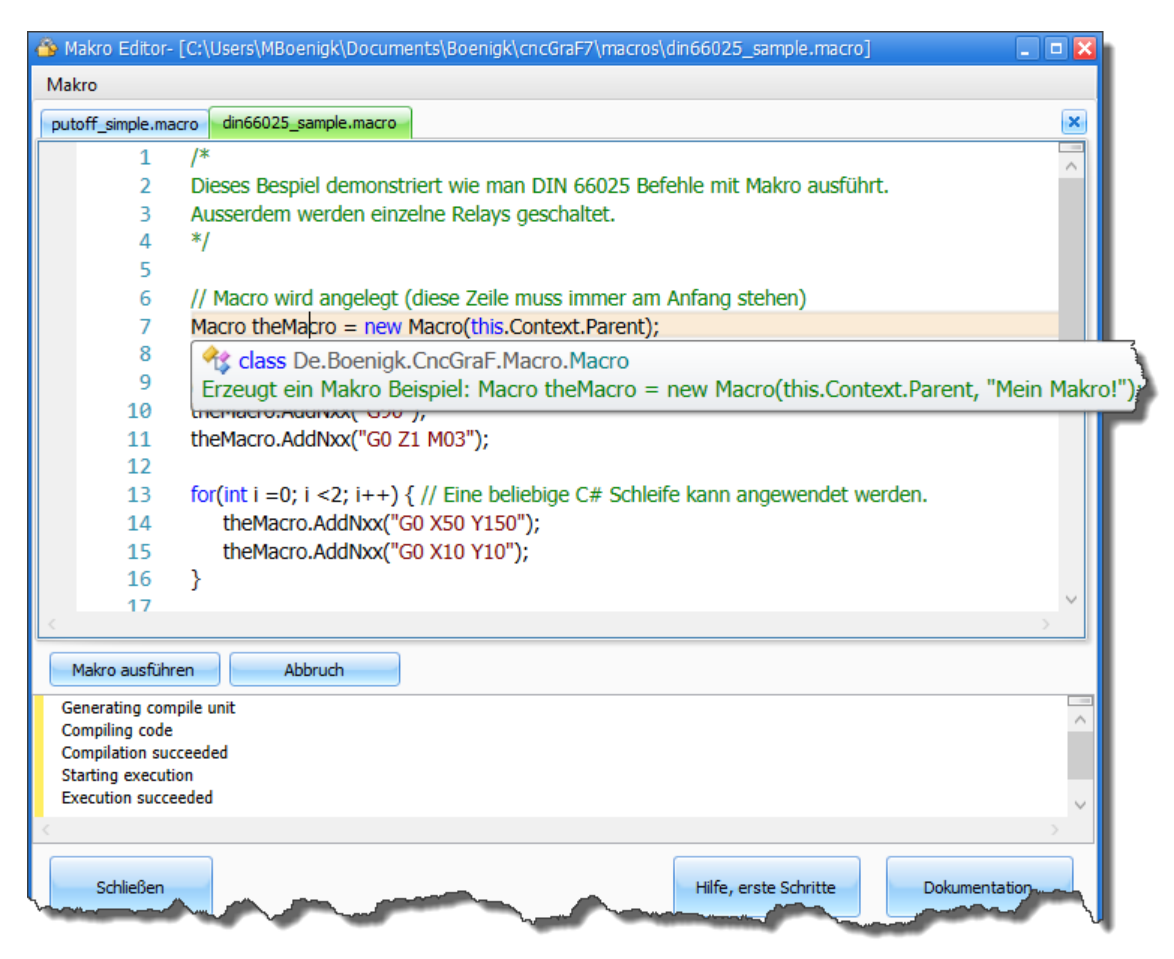

Abbildung 1: Makro Editor mit einer geöffneten Makro-Datei

Um ein eigenes **Makro** (=Programm) zu **erstellen**, können Sie dieses im Datei- Reiter "..." schreiben. Hierzu sollten Sie grundlegende Programmierkenntnisse haben.

**Neu ab 7** Für die Erleichterung der Eingabe ist im Texteditor eine Autovervollständigung, automatische Fehler- Erkennung und Syntaxhervorhebung integriert. Autovervollständigung ist eine Funktion, die den Benutzer bei der Eingabe durch eine ausklappbare Funktionsliste unterstützt.

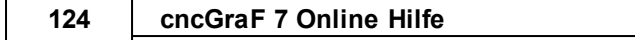

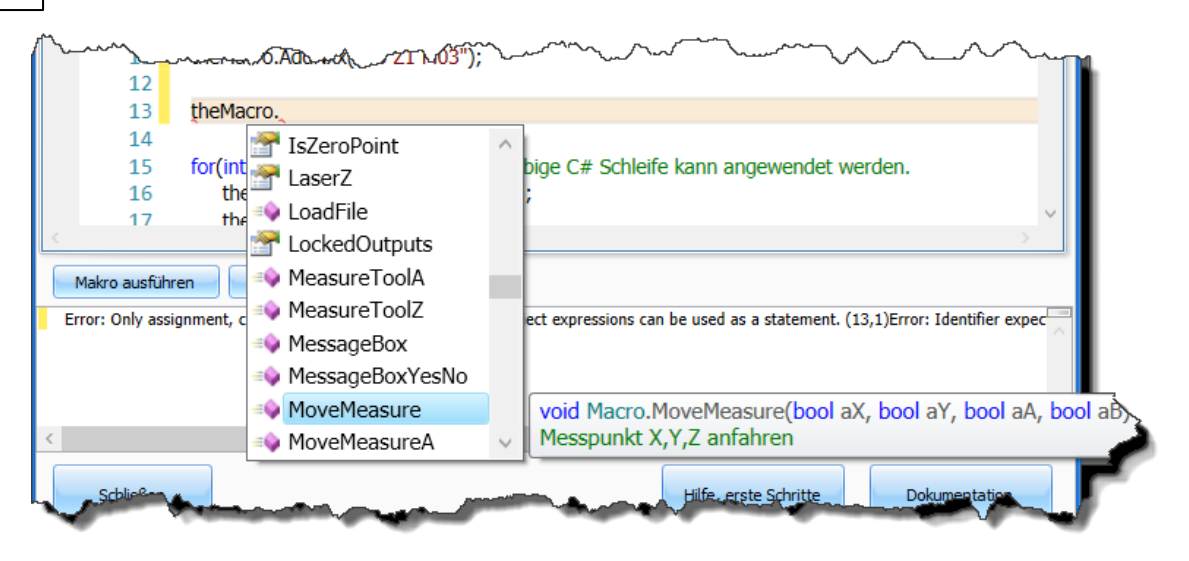

Abbildung 2: Bei der Eingabe des Punktes "." klappt Autovervollständigung auf

Alternativ können Sie aber auch ein bereits vorhandenes **Makro öffnen**. Um ein Makro zu öffnen, klicken sie auf "Makro" und dann auf "Öffnen...". Hier können Sie dann Ihr benötigtes Makro auswählen.

## **Makro speichern:**

Nachdemdas neue Makro fertiggestellt ist, müssen Sie es speichern. Alle Makros werden unter "...\Users\[BENUTZERNAME]\Documents\Boenigk\cncGraF7\\macros" mit der Dateierweiterung .macro gespeichert. Um ein Makro zu speichern, klicken sie auf "Makro > Speichern"oder "Speichern unter...".

### **Makro testen:**

Bevor das Makro in den Arbeitsvorgang (Job) eingebunden wird, sollte dieses zunächst getestet werden. Umden **Test des Makros** zu starten, klicken sie im Dialogfenster "Makro Editor" auf "Makro ausführen". Daraufhin werden die einzelnen Befehlszeilen der Reihe nach abgearbeitet und hinsichtlich ihrer Logik geprüft. Ist die Syntax des Makros fehlerfrei, wird am Ende des Tests folgende Information ausgegeben:**"Execution succeeded"**.

## **Makro in Job einbinden:**

Um das zuvor erstellte oder geöffnete Makro in einen Job einbinden zu können, müssen Sie es mit dem Job verknüpfen. Hierzu gehen Sie in das Dialogfenster "Makro verknüpfen..."(Hauptmenü > Einstellungen > Makro verknüpfen...).

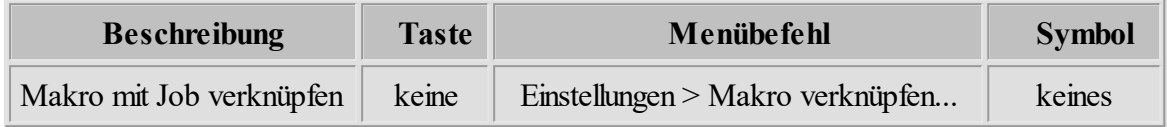

Wenn Sie den Dialog geöffnet haben, gehen Sie wie folgt vor:

- 1. Aktivieren Sie die Funktion "Makro verknüpfen" durch das Setzen eines Häkchens auf "an".
- 2. Wählen Sie das entsprechende Makro aus der Liste der Makros aus.
- 3. Legen Sie fest, an welcher Stelle des Jobs das Makro aktiviert werden soll. Hier können Sie aus folgenden Optionen wählen:
	- · Makro am Anfang des Jobs
	- · Makro am Ende des Jobs
	- nach der Bearbeitung
	- · am Anfang der Referenzfahrt (ist dieser Befehl mit einem Makro verknüpft, wird die Funktion "beschleunigte Referenzfahrt" deaktiviert)
	- · am Ende der Referenzfahrt (bei diesem Befehl wird die Fahrt zum Nullpunkt überschrieben und die im Makro gewünschte Funktion ausgeführt)
	- · Werkzeug holen (hier werden die Werkzeugwechsler-Befehle, die in den Maschinenparametern festgelegt wurden, durch das Makro ersetzt)
	- · Werkzeug ablegen (hier werden die Werkzeugwechsler-Befehle, die in den Maschinenparametern festgelegt wurden, durch das Makro ersetzt)
	- Um Makro innerhalb einer DIN66025 Datei ausführen zu können, muss die Verknüpfung "wenn Befehl M99... (DIN66025)" gewählt werden. In der DIN66025 Datei muss der entsprechende M Befehl (z.B.: M995) enthalten sein. Es stehen bis zu 4 Verknüpfungen zur Verfügung. Weitere Information zum Thema Makro innerhalb DIN66025 Datei finden Sie im Kapitel ["Texteditor](#page-182-0) 188".
	- · Eine Fahrt auf Messpunkt oder vom Messpunkt kann von Makro ausgeführt werden.
	- · Ein Makro kann nach Programmaufruf ausgeführt werden.
	- · **Neu ab 7** Mit Hilfe der Verknüpfungen "Statt Spindel...", "Statt Pumpe...", "Statt Spanzange..." und "Freier Button..." können bis zu 4 Buttons im "Manuell Bewegen" durch Makros ersetzt werden. Durch das Klicken auf "Eigenschaften" kann der Button mit eigenem Text beschriftet und eigenem Icon gekennzeichnet werden (siehe Abbildung 3/4).

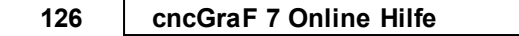

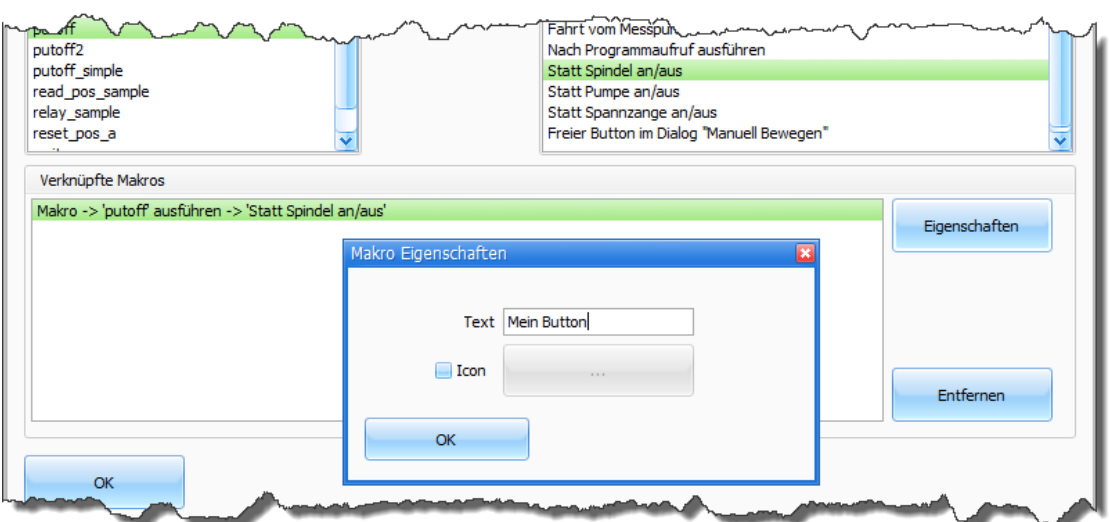

Abbildung 3: Makro "putoff" wird auf Spindel-Button im "Manuell Bewegen" festgelegt und als "Mein Button" genannt.

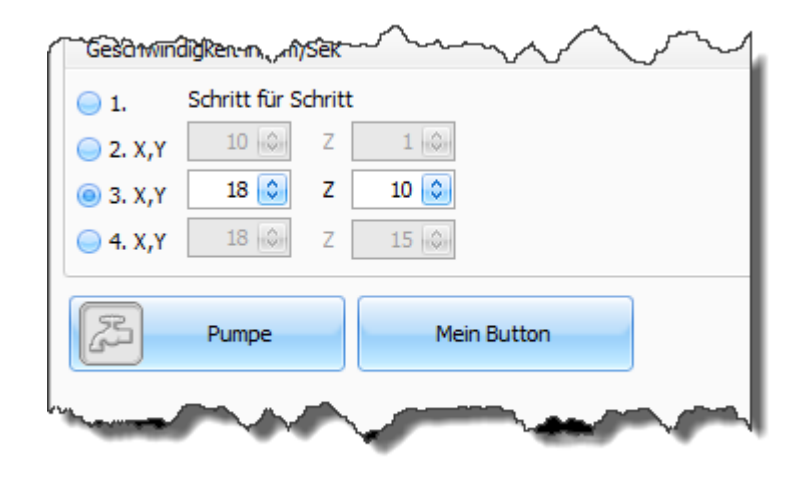

Abbildung 4: "Mein Button" erscheint im "Manuell Bewegen". Dieser Button führt das Makro "putoff" aus.

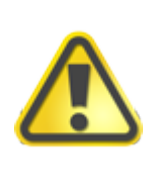

**Verknüpft man Makros mit den zuvor genannten Funktionen, werden gewisse Standardfunktionen (vorher in den Maschinenparametern festgelegt z.B.: Werkzeug ablegen) durch die Makro-Befehle ersetzt. Die Makros haben in diesemFall eine höhere Priorität.**

- 4. Fügen Sie das Makro, durch das Klicken des Buttons "Hinzufügen", dem Job hinzu.
- 5. Die Verknüpfung wird im Fenster "Verknüpfte Makros" angezeigt.

Sie können einem Job mehrere Makros hinzufügen. Sollten Sie ein Makro falsch angelegt haben

oder sich eine andere Konfiguration wünschen, kann durch das Klicken des Buttons "Entfernen" ein Makro aus der Verknüpfung entfernt werden.

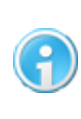

**Alle Makro-Dateien müssen im zuvor genannten Dateiverzeichnis gespeichert oder hinterlegt sein, da Sie sonst die Makros im Dialogfenster "Makro verknüpfen" nicht in derListe derMakros auswählen können.**

## **7.8.1 Makro-Programmierung**

Ab Pro In diesem Abschnitt werden Grundlagen der Makro- Programmierung erleutet. Jedes Makro beginnt immer mit folgender Zeile:

```
// Macro wird angelegt (diese Zeile muss immer am Anfang stehen)
Macro theMacro = new Macro(this.Context.Parent, "Name des Makros dass in
der Statusleiste beim Ausführen erscheint");
```
Die oben genannte Zeile legt ein Macro Objekt mit der Bezeichnung "theMacro" an. Der Parameter "this. Context. Parent" verknüpft das Makro mit cncGraF 7. Dieser Parameter muss immer angegeben werden. Der zweite Parameter ist der Text, der in der Statusleiste des Programms beim Ausführen des Makros erscheint.

Mithilfe des Objektes "theMacro" werden diverse Funktionen aufgerufen. Das folgende Makro führt DIN66025 Befehle aus. Die DIN66025 Befehle werden mit dem Befehl 'theMacro.AddNxx("....")' zeilenweise hinzugefügt. Der Befehl "theMacro.Start();" führt die zuvor angegebene DIN66025 Befehle aus. Der Befehl "theMacro.Clear();" löscht die Befehle.

```
// Macro wird angelegt (diese Zeile muss immer am Anfang stehen)
Macro theMacro = new Macro(this.Context.Parent, "DIN66025 Befehle
ausführen");
// DIN66025 Befehle zeilenweise hinzufügen
theMacro.AddNxx("G90");
theMacro.AddNxx("G0 Z1 M03");
theMacro.AddNxx("G0 X50 Y150");
theMacro.AddNxx("G0 Z5 M05");
theMacro.Start(); // DIN66025 Befehle werden ausgeführt
```
Mit Makro können Ausgänge geschaltet oder der Status der Ausgänge abgefragt werden. Das Makro unten schaltet den Ausgang 1 an und fragt seinen Status ab.

```
// Macro wird angelegt (diese Zeile muss immer am Anfang stehen)
Macro theMacro = new Macro(this.Context.Parent, "DIN66025 Befehle
ausführen");
```

```
// Schaltet Ausgang 1 ein (Wert 'true', Wert 'false' schaltet Ausgänge
aus)
theMacro.SetOutput(1, true);
// Status des Ausgangs 1 wird abgefragt.
if(theMacro.IsOutputOn(1)) {
      // Ausgang 1 ist an!
      theMacro.MessageBox("Ausgang 1 ist an!");
} else {
      // Ausgang 1 ist NICHT an!
      theMacro.MessageBox("Ausgang 1 ist nicht an!");
}
```
Ebenso wie die Ausgänge können auch die Eingänge abgefragt werden. Das Makro unten fragt Eingang 9 ab.

```
// Macro wird angelegt (diese Zeile muss immer am Anfang stehen)
Macro theMacro = new Macro(this.Context.Parent);
// Status des Eingangs 9 wird abgefragt. Mit 'true' oder 'false' kann
// die Abfrage des Eingang invertiert werden.
if(theMacro.IsInputOn(9, true)) { 
      // Die If Anweisung hat true(Wert 1) erhalten,
      // das bedeutet dass der Eingang 9 an ist.
      theMacro.MessageBox("Eingang 9 am an Con3 ist an!");
}
```
Mit dem Makro können Werkzeuge abgelegt werden. Um Werkzeuge ablegen oder holen zu können, muss ein Werkzeugwechsler angeschlossen sein.

```
// Macro wird angelegt (diese Zeile muss immer am Anfang stehen)
Macro theMacro = new Macro(this.Context.Parent, "Letztes Werkzeug
ablegen und Werkzeug 1 holen");
theMacro.ToolPutOff();
theMacro.ToolFetch(1);
```
Das Makro unten liest die absoluten Koordinaten der Maschine aus und zeigt sie in einem Dialogfenster an.

// Macro wird angelegt (diese Zeile muss immer am Anfang stehen)

```
Macro theMacro = new Macro(this.Context.Parent);
var theZ = theMacro.GetAbsPosZ(); // Position der Maschine in Z auslesen
// und in einem Fenster anzeigen
theMacro.MessageBox("Position der Maschine in Z beträgt: " + theZ);
```
Das Makro führt eine Referenzfahrt aus.

```
// Macro wird angelegt (diese Zeile muss immer am Anfang stehen)
Macro theMacro = new Macro(this.Context.Parent);
theMacro.Reference();
```
Eine Dokumentation des Objektes Makro finden Sie in der Datei **macro.chm**. Die Datei **macro.chm**befindet sich im cncGraF 7 Verzeichnis, das aus dem Makro Editor aufgerufen werden kann.

## **7.9 Plugin Manager**

**Neu ab 7** Ab Pro Ein Plugin ist ein Programm, dass an ein anderes Hauptprogramm - in diesem Fall an cncGraF 7 - angeschlossen wird. Das Plugin erweitert cncGraF 7 um neue Funktionen. Im Dialogfenster "Plugin Manager" werden Plugins aktiviert und deaktiviert. Nachdem ein Plugin aktiviert wurde, erscheint dieses im Hauptmenü "Plugins". Weitere Informationen (Visual Studio C# Beispielprojekte, Dokumentation), wie man eigene Plugins programmiert, finden Sie im Arbeitsverzeichnis ...\Users\[BENUTZERNAME]\Documents\Boenigk\cncGraF7\code\csharp.

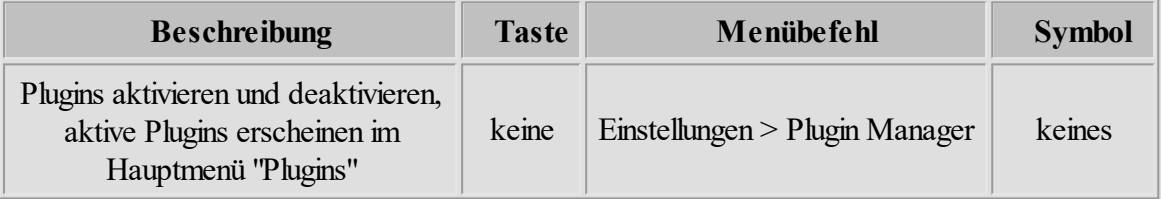

## **7.10 Einheit und Skalierung**

Ohne Einstellung der richtigen Zeichnungseinheit stimmen die Maße der Zeichnung nicht. Es gibt eine ganze Reihe vordefinierter Einheiten (1mil, 1/40, 1/100, 1/1000 mm), für die Auswahlerleichterung. Falls keine der vordefinierten Einheiten mit der Zeichnungseinheit übereinstimmt, dann kann imEingabefeld "freidefinierbar"die Einheit definiert werden. Zusätzlich zur Auswahl der Einheit kann die Zeichnung um einen beliebigen Faktor in der X-, Y-, Z- oder A Achse skaliert werden.

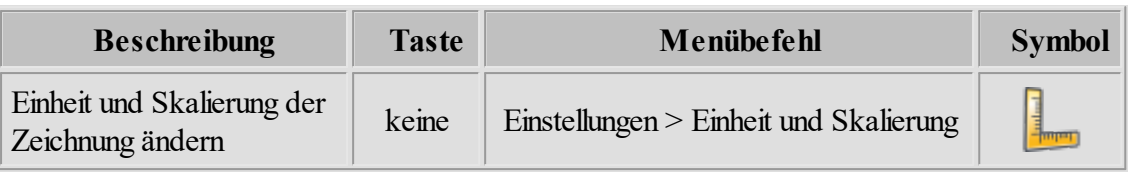

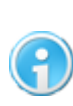

**Bei dem Dateityp DIN66025 ist die Angabe der Einheit nicht möglich, weil immer die Originalgröße der Datei genommen wird. Daher erscheint ein Dialogfenster"Skalierung" ohne Einheitenangabe.**

## **7.11 Hilfsmittel für Nullpunktermittlung**

Mithilfe einer Kamera oder eines Kreuzlasers kann der Nullpunkt in X/Y ermittelt werden. Im Menü "Einstellungen -> Nullpunkt-Ermittlung" wird die Funktion aktiviert. Nachdem die Kamera oder der Kreuzlaser gewählt worden war, stehen folgende Optionen zur Verfügung:

1. Der Abstand der Achse X/Y zwischen Kamera/Kreuzlaser und Fräse.

2. Die Z-Höhe ist die Höhe, ab der der Nullpunkt in X/Y ermittelt wird. Die Z- Höhe kann mit dem Makro- Parameter: theMacro.LaserZ bzw. theMacro.CameraZ ausgelesen werden.

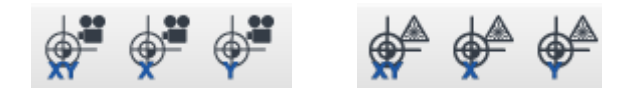

Durch das Betätigen der Icons werden die Nullpunkte in X/Y abzüglich Abstand angepasst.

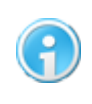

**Die Kamera wird im Menü "Einstellungen -> Kalibration des Video Positionierung Systems" aktiviert.**

Das Einschalten des Kreuzlasers kann mit einem <u>[Makro](#page-121-0)laez</u> ausgeführt werden. Folgendes Makro fährt die gewünschte Z- Höhe an und schaltet Relay 4 (hier für Kreuzlaser).

```
// Macro wird angelegt (diese Zeile muss immer am Anfang stehen)
Macro theMacro = new Macro(this.Context.Parent, "Kreuzlaser schalten");
theMacro.MovePosition(theMacro.GetAbsPosX(), theMacro.GetAbsPosY(),
theMacro.LaserZ);
theMacro.SetOutput(4, true);
```
# **7.12 Einstellungen verlinken**

**Neu ab 7** Ab Pro Um nicht zwischen den Konfigurationen wechseln zu müssen, kann eine Einstellung kopiert und auf dem Desktop verlinkt werden.

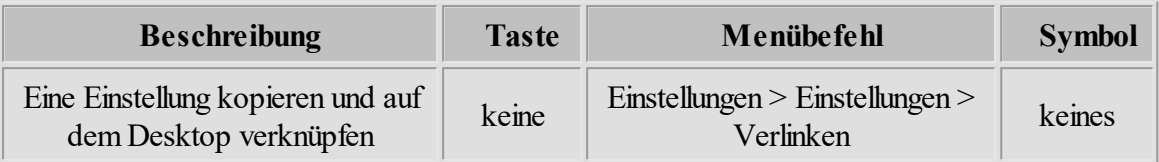

# **7.13 Video Positionierung**

Bevor das Video-Positionierungs-System in cncGraF 7 verwendet werden kann, muss dieses für die Verwendung mit der Maschine eingerichtet werden. Das Kapitel "Video Positionierung" ist wie folgt gegliedert.

- 1. [Erstellen einer Kalibrierungsvorlage mit Corel Draw](#page-131-0) 132
- 2. [Kalibration des Video-Positionierungs-Systems](#page-136-0) 137
- 3. <u>[Erstellen von Daten zum Drucken und zum Schneiden/Fräsen mit Corel Draw](#page-138-0)</u> 139
- 4. [Video Positionierung verwenden](#page-149-0) 150

#### **132 cncGraF 7 Online Hilfe**

## <span id="page-131-0"></span>**7.13.1 Erstellen einer Kalibrierungsvorlage mit Corel Draw**

Starten Sie Corel Draw mit einem leeren DIN- A4 Blatt.

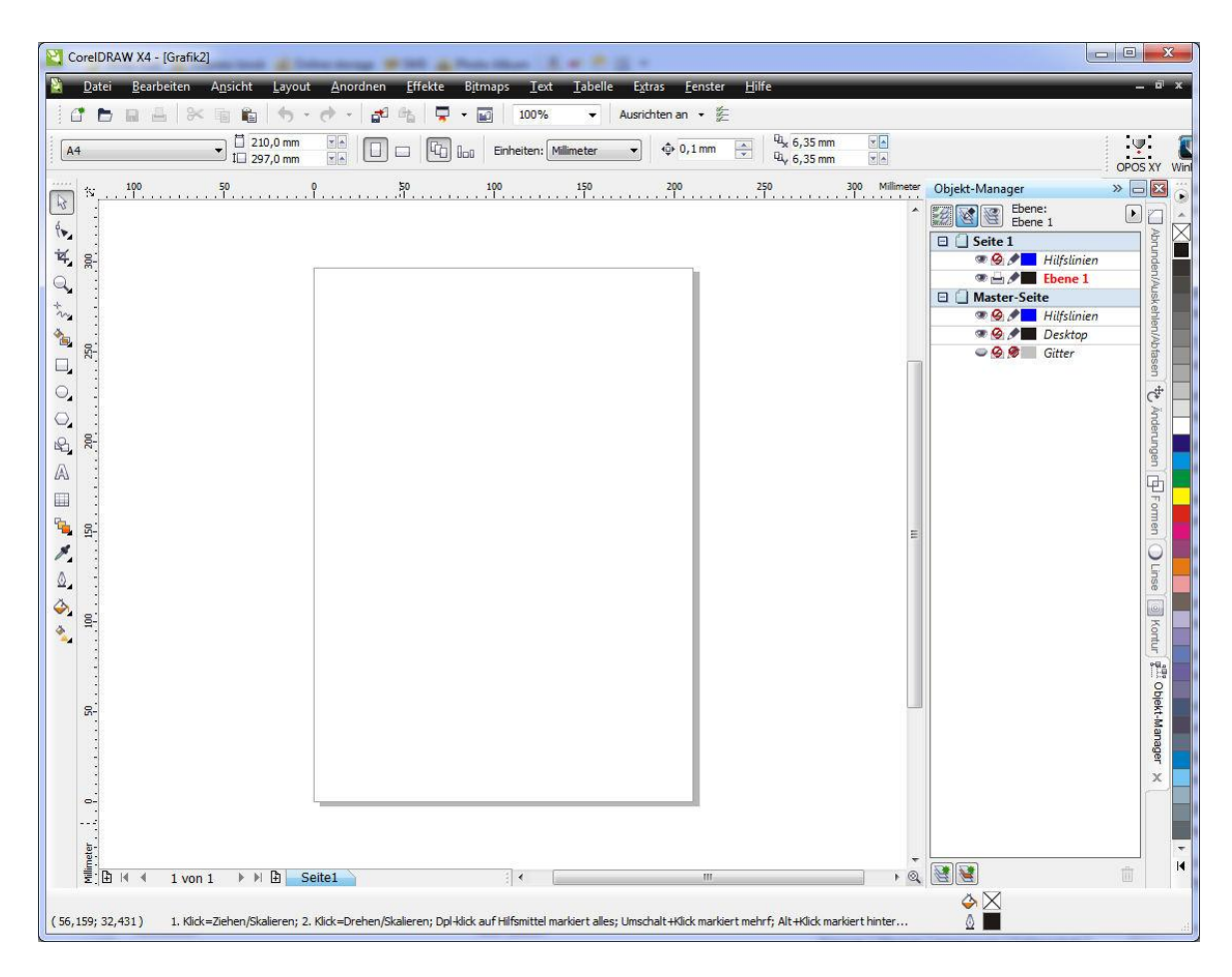

Zeichnen Sie mit der "Kreis/Ellipsen- Funktion" einen Kreis mit einem Durchmesser von 10mm.

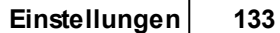

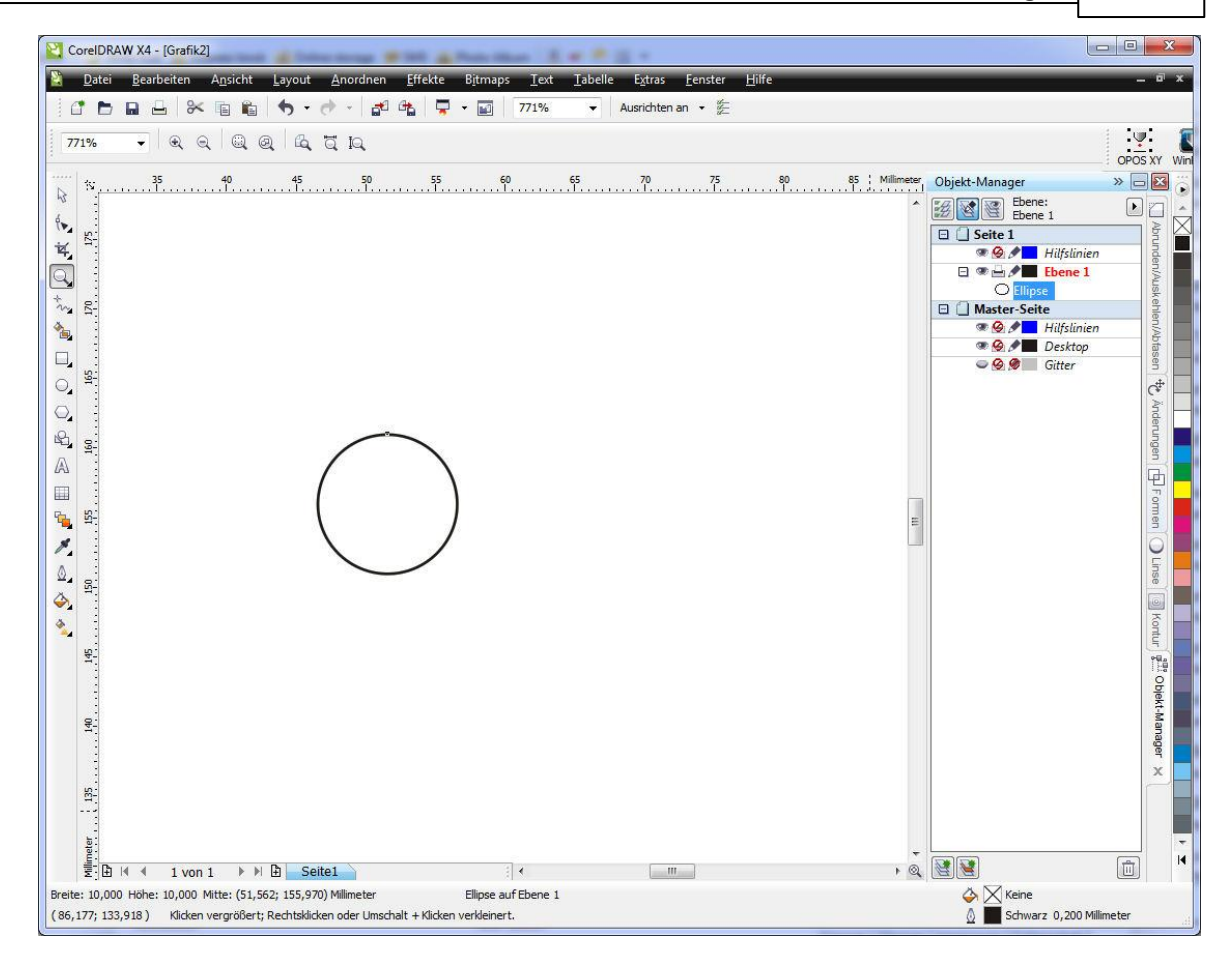

Zeichnen Sie dann die beiden, sich in der Kreismitte kreuzenden, Linien und benutzen Sie als Hilfe dafür die Option "**An Objekten Ausrichten Alt Z**", um die Linien von Quadrant zu Quadrant zu zeichnen.

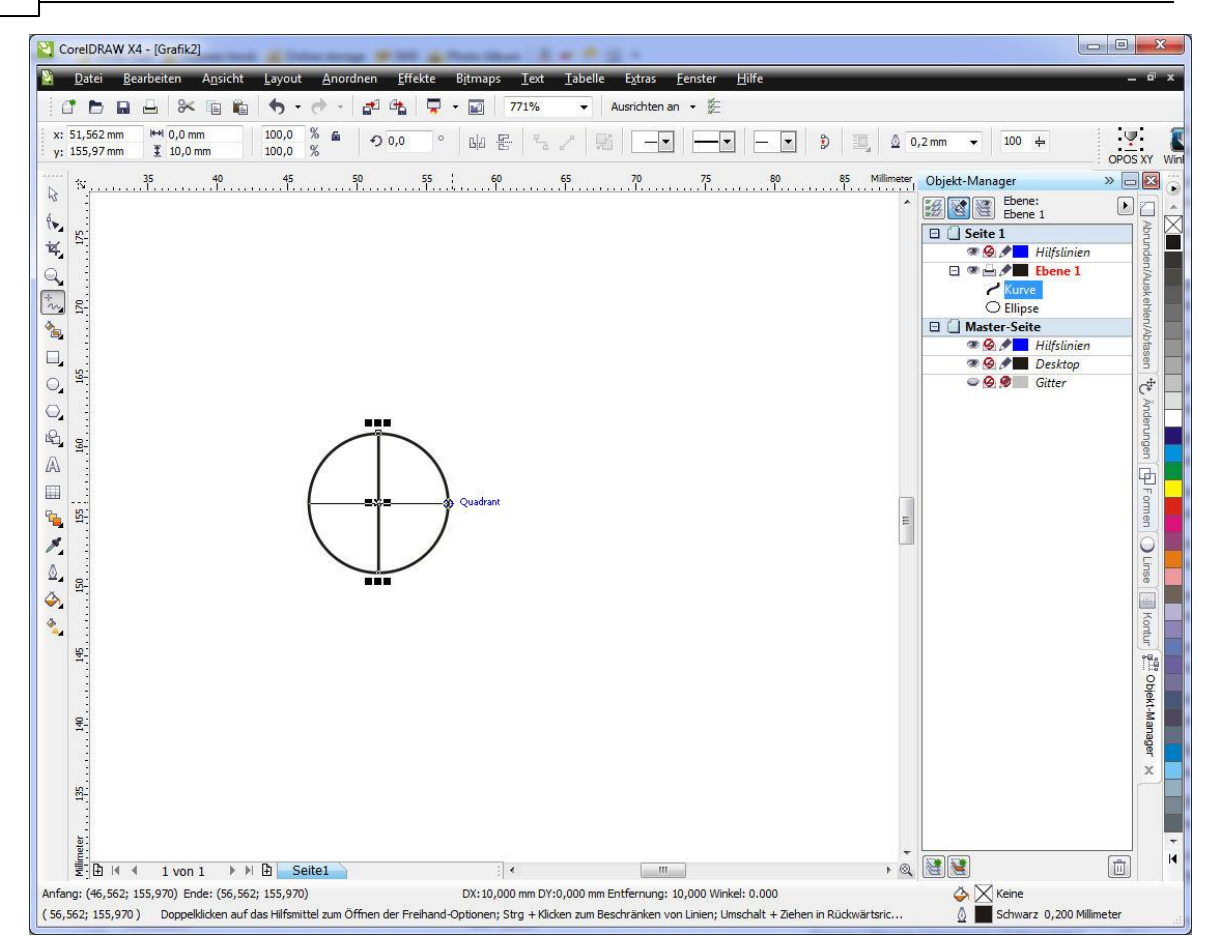

Wählen Sie nun alle drei Elemente an und verbinden Sie zu einer Gruppe. Dieser Marke werden anschließend noch die Linienattribute zugeordnet. Die Linienstärke sollte etwa 0,5 mm betragen.

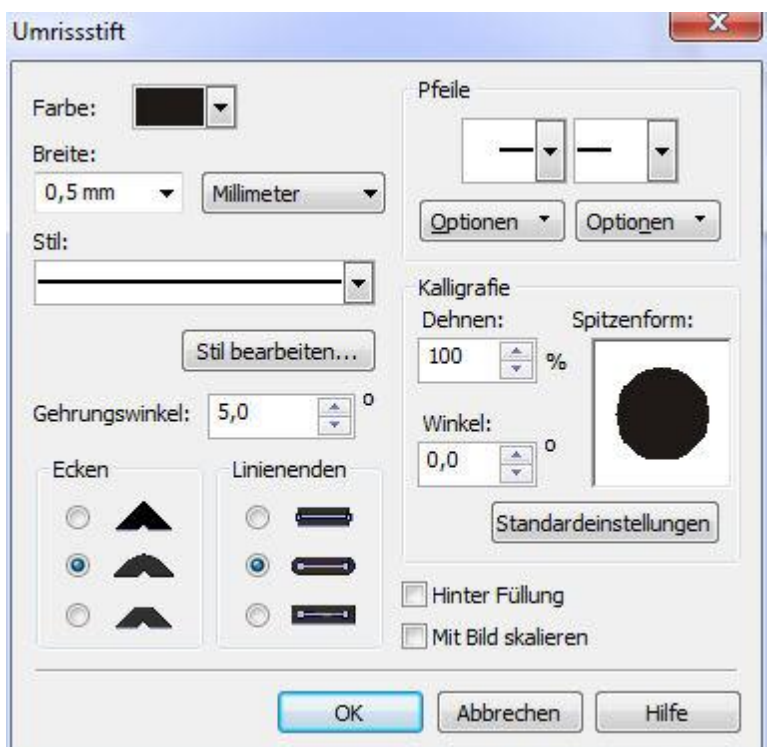

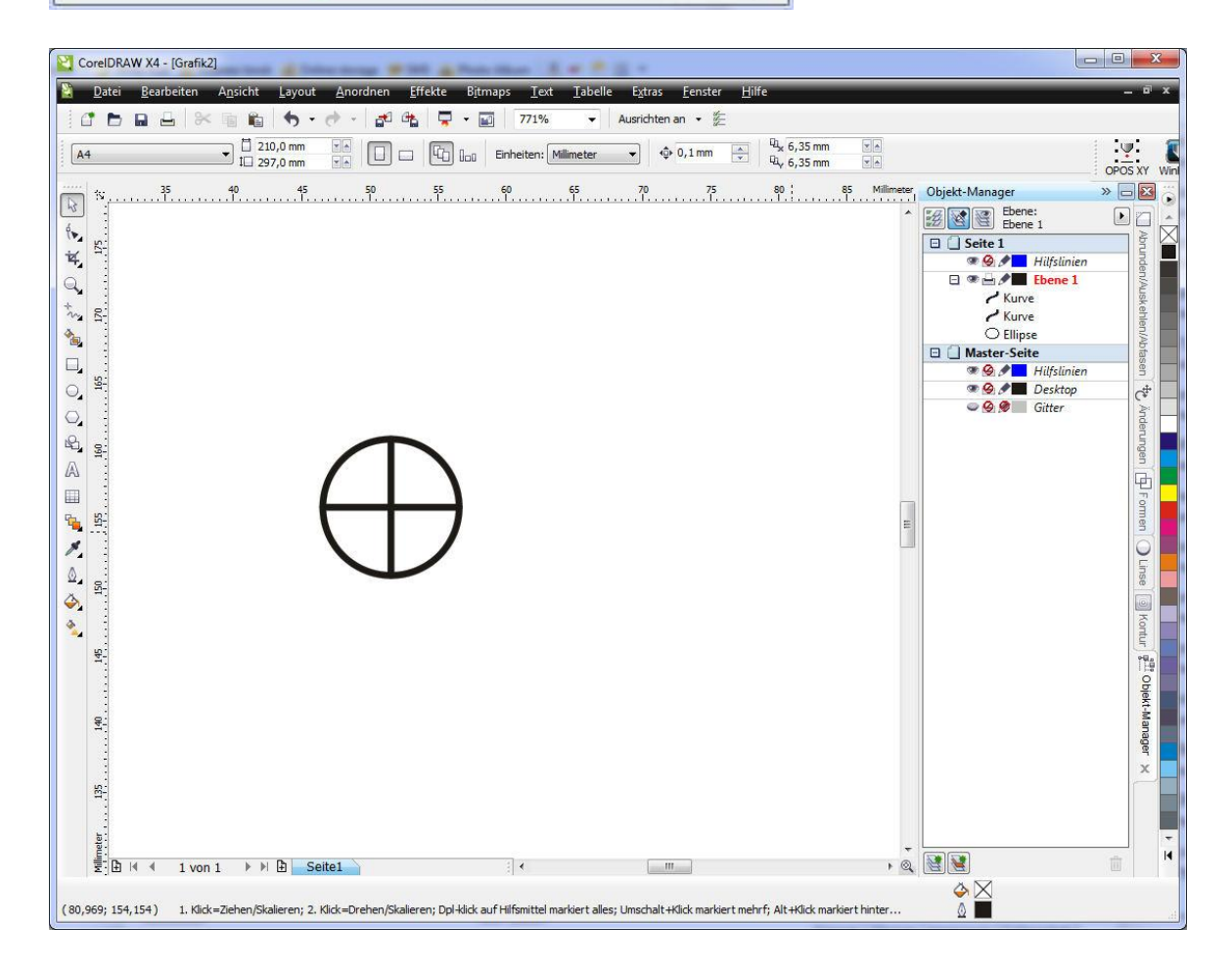

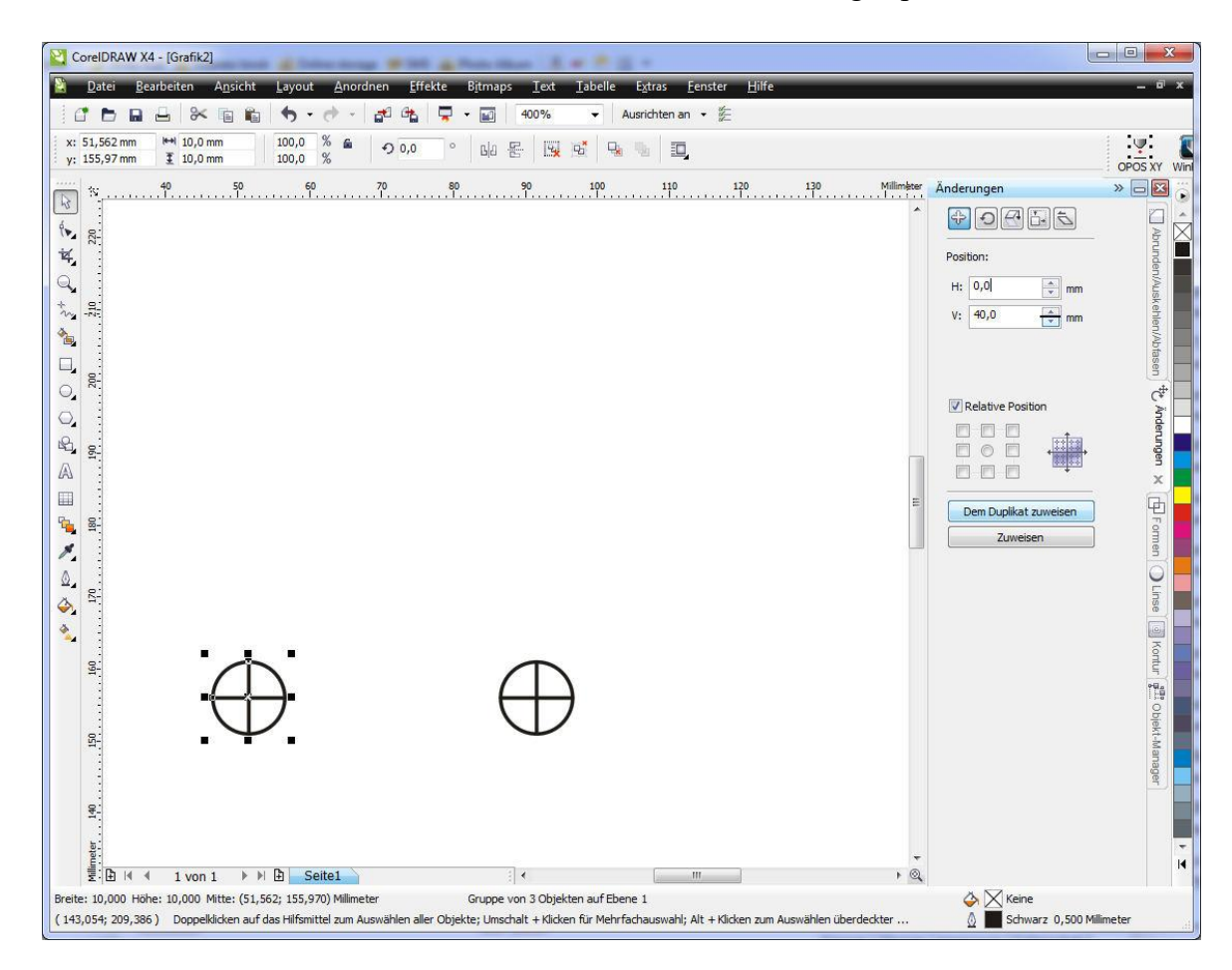

Diese Marke muss nun noch ein Mal in X-und ein Mal in Y-Richtung dupliziert werden.

Die fertige Vorlage sollte dann etwa wie folgt aussehen.

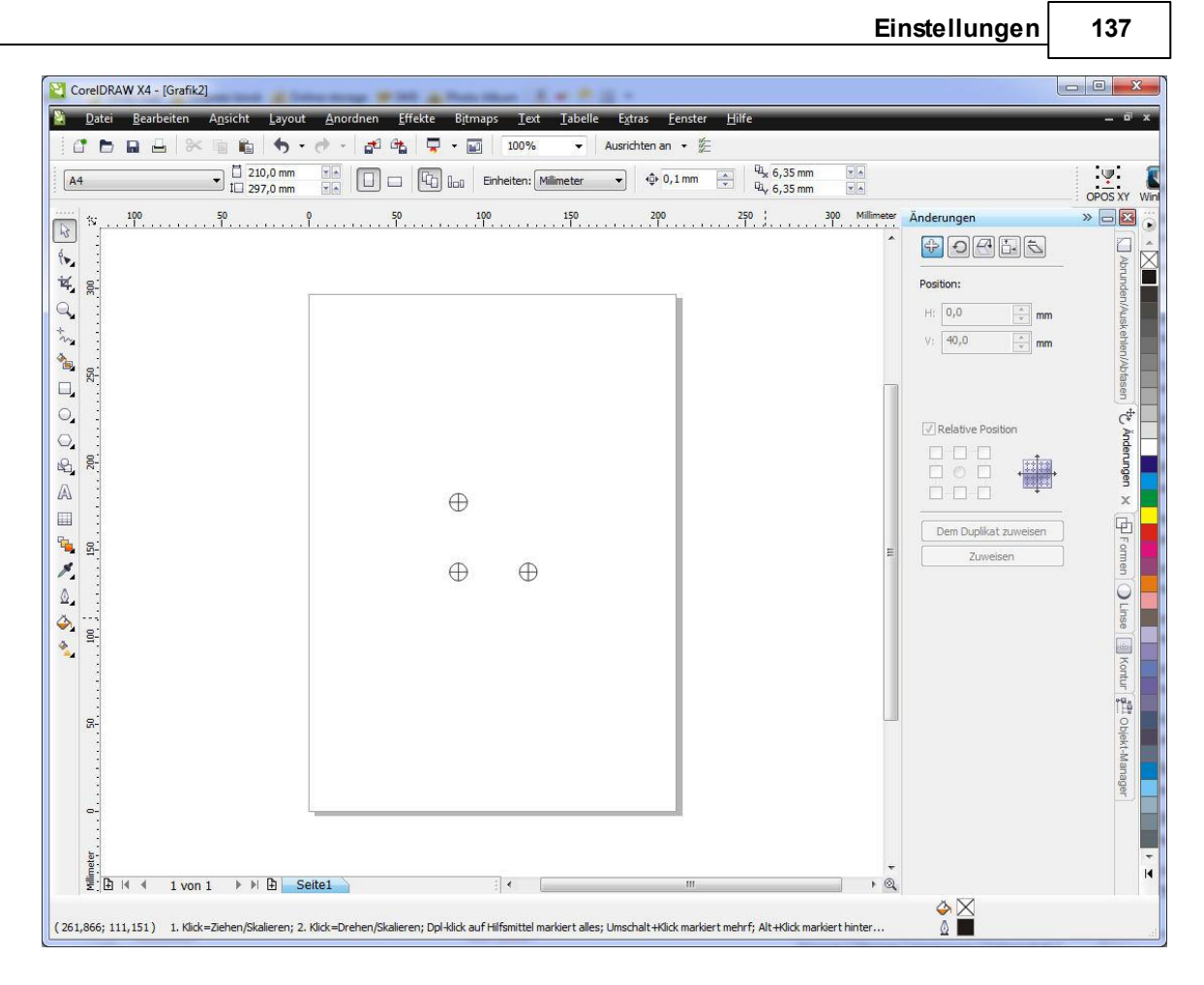

Speichern Sie diese Datei als Kalibrierungsvorlage. Der Abstand und die Größe der Marken können variieren und den persönlichen Bedürfnissen angepasst werden. Die oben angegebenen Größen sind für einen Kameraabstand von 120mm gut geeignet und haben sich in der Praxis bewährt.

## <span id="page-136-0"></span>**7.13.2 Kalibration des Video-Positionierungs-Systems**

Bevor die Funktion des Video-Positionierungs-Systems verwenden werden kann, muss es zunächst kalibriert werden. Hierzu geht man wie folgt vor:

1. Starten Sie den Kalibrierungsdialog unter "Einstellungen > Kalibration des Video-Positionierungs-Systems".

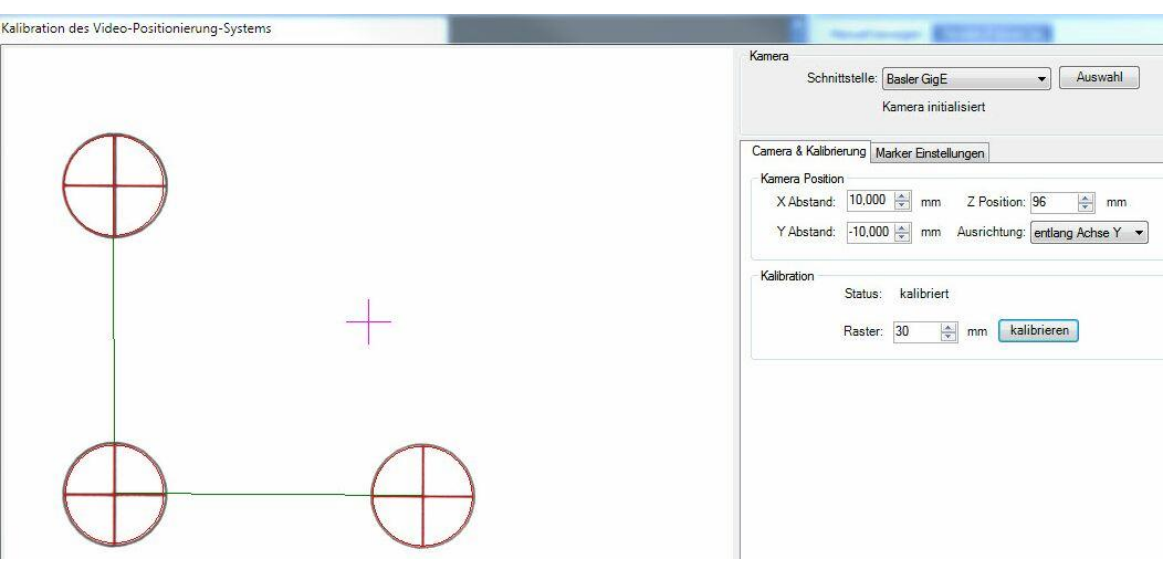

Abbildung: Kalibrierungsdialog

- 2.In der Schnittstelle muss als erstes die Kamera gewählt werden.
- 3. Drucken Sie sich ein Blatt aus, auf dem drei Markierungspunkte mit gleichem Abstand zueinander aufgedruckt sind (eine Vorlage hierzu finden Sie im Programmverzeichnis). Positionieren Sie das Blatt so unter der Kamera, dass die drei Punkte in der Mitte des Anzeigefensters zu sehen sind.
- 4. Unter "Marker-Typ" legen Sie fest welche Form der Marker hat. Bei den, in der Abbildung verwendeten Marker handelt es sich um den Typ "Kreis + Linie" (exaktere Variante). Mit dem Radius geben Sie die Größe des Kreises an. Die andere Option wären drei schwarze Punkte.
- 5. Sie müssen nun den Abstand der Marker in das Feld "Entfernung vom Objekt" unter "Marker-Abstand" eintragen.
- 6. Tragen Sie die Werte für die Kamera Position ein (Abstand der Kamera zum Fräser in X und Y).
- 7. Positionieren Sie nun die Kamera durch manuelles Verfahren der Z-Achse so, dass Sie ein scharfes Bild erhalten (die Kamera verfügt über keinen Auto Focus). Anschließend übertragen Sie den Z-Abstand zum Materialin das Feld "Z Position".

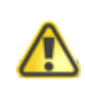

**Bei Änderung der Materialstärke muss auch der Wert für "Position Z" angepasst werden, da sonst das Bild der Kamera unscharf ist und die Erkennung nicht funktioniert.**

8. Unter "Marker-Erkennung Einstellungen" können Sie noch Feineinstellungen vornehmen, um das Erfassungsergebnis der Kamera zu verbessern. Es gibt folgende Einstellungen:

Schwelle - Dieser Parameter definiert wie die Linien sichtbar sein müssen damit sie erkannt werden können. Je kleiner der Wert desto besser sichtbar können die Linien sein. Allerdings kann das zur Falschinterpretation führen. Je höher der Wert, desto weniger kann von der Linie sichtbar sein. Dann werden nur die ambesten sichtbaren Linien erfasst.

Min. Linienlänge - Hier wird die minimale Linienlänge definiert. Die erkannten Linien, die unter der angegebenen min. Linienlänge liegen werden ignoriert. Je kleiner der Wert, desto kürzere Linien werden für die Ermittlung genommen.

Max Linien Lücke - Definiert maximale Lücke auf der gleichen Linie, um sie als eine einzige Linie zu behandeln. Wird die Lücke größer als max. Linien Lücke, dann sind das 2 Linien.

9. Starten Sie nun den Kalibrierungsvorgang, indem Sie unter "Kalibration" den "Kalibrieren" Button betätigen. Es sollten nun drei rote Fadenkreuze erscheinen, die deckungsgleich mit Ihren Markierungspunkten und durch zwei grüne Linien verbunden sind (es sollte wie ein L aussehen). Ist dies der Fall, dann ist die Kalibrierung abgeschlossen.

Sie können nun den Kalibrierungsdialog schließen.

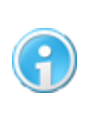

**Bitte achten Sie darauf, dass genügend Licht vorhanden ist und der Ausdruck eine hohe Qualität hat, da sonst die Markierungspunkte von der Kamera nicht gut erfasst werden können.**

### **Ausmessen des Kameraoffsets :**

Zum Ausmessen des Kameraoffsets legt man ein dünnes Material auf die Fräse, und je nach eingesetztem Arbeitsgerät, taucht man entweder mit dem Messer oder der Fräse nur kurz in das Material um so eine Markierung zu erzeugen. Anschließend setzt man die relativen Koordinaten auf Null und fährt die Z-Achse in die Kamerapositionshöhe. Nun mit X- und Y-Bewegung den Kopf soweit bewegen, bis das Fadenkreuz genau auf der Markierung liegt. Die angezeigten Werte für RX und RY entsprechen dann dem Kameraoffset.

## <span id="page-138-0"></span>**7.13.3 Erstellen von Daten zum Drucken und zum Schneiden/Fräsen mit Corel Draw**

Auch beim Erstellen der Druck-/Fräsdaten gibt es ein paar Dinge die zu beachten sind. Das folgende Beispiel soll die prinzipielle Vorgehensweise darstellen. Das Beispiel ist wie auch schon die Erstellung der Kalibrierungsmarken mit Corel Draw erstellt. Es lassen sich aber selbstverständlich auch andere Programme wie z.B. Adobe Illustrator zum erzeugen der Daten verwenden.

#### **140 cncGraF 7 Online Hilfe**

Starten Sie Corel Draw wieder mit einem leeren Dokument. Jetzt legen Sie drei neue Ebenen/ Layer an und benennen Sie diese um in **Print**, **Cut** und **Marker**. Wählen Sie die Ebene **Print** zur aktiven Ebene und importieren dann das zu druckende Objekt. In unserem Fall ein Schild das auf einem Plattendrucker gedruckt wird und anschließend die Kontur ausgefräst wird.

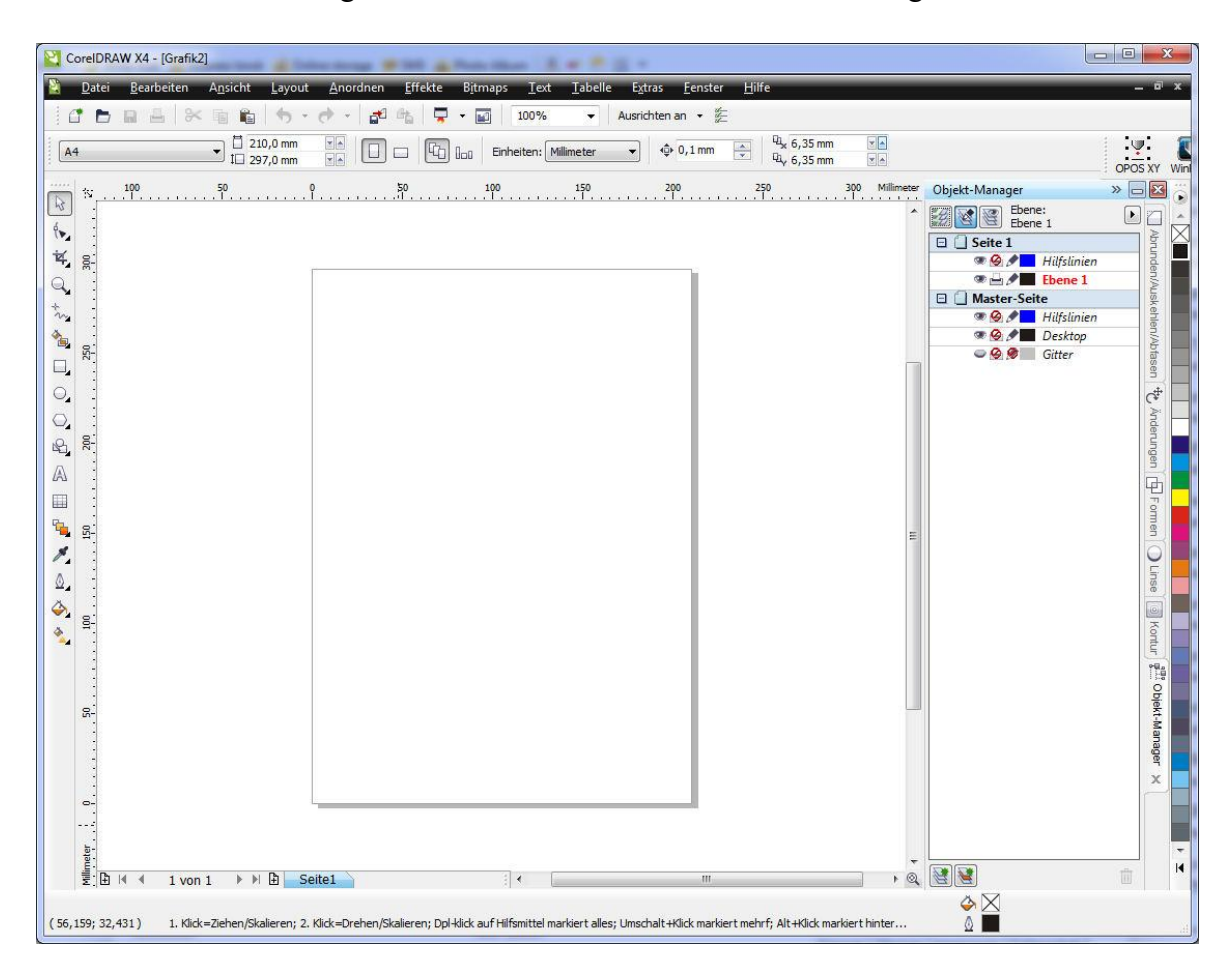

Sollten die Daten nicht auf der richtigen Ebene liegen, verschieben Sie diese auf die Ebene **Print**.

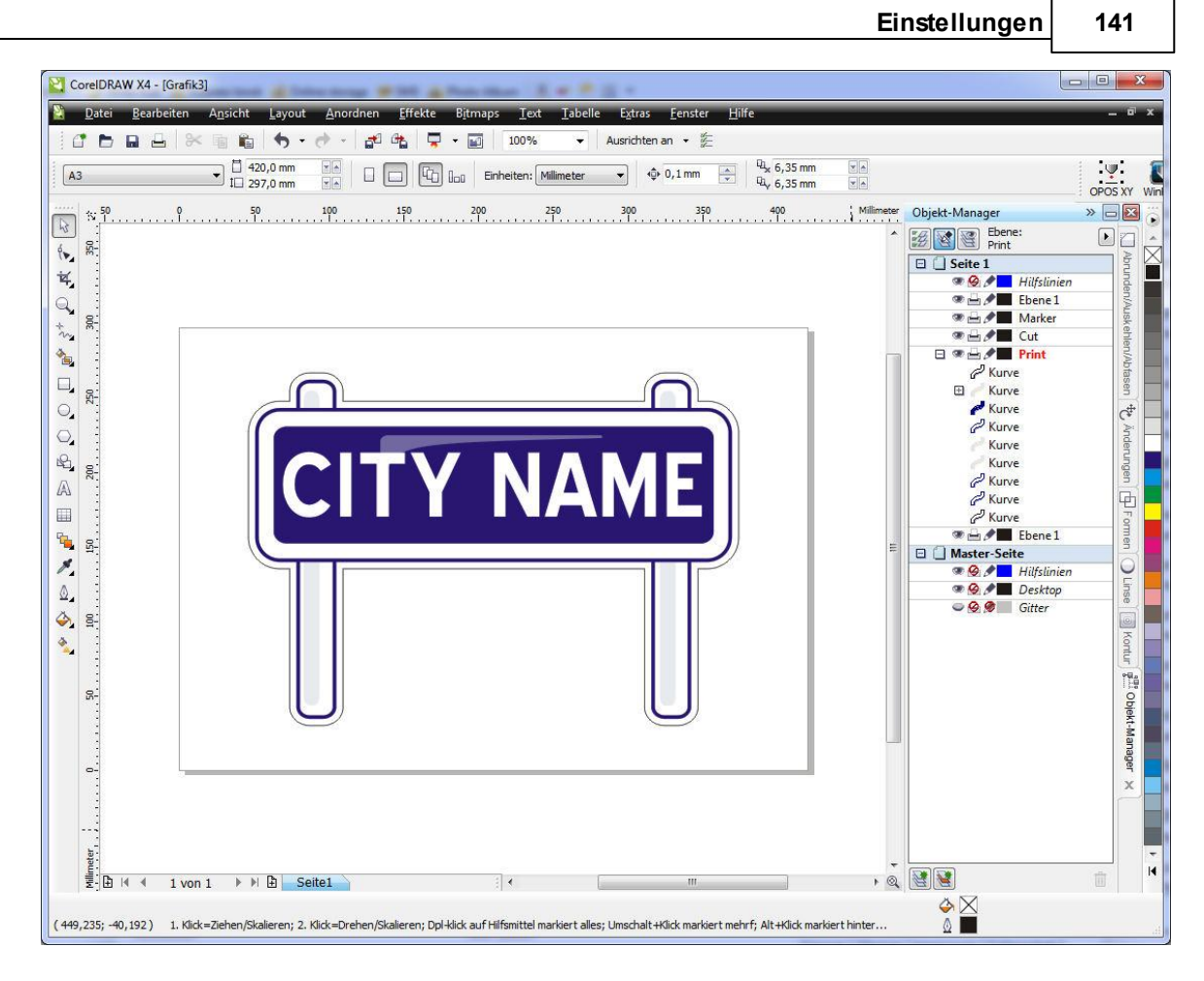

Die Datei ist bereits mit einer Kontur versehen (die helle Linie, die um das Objekt gelegt wurde). Wählen Sie diese Linie aus, weisen ihr eine markante Linienfarbe zu und verschieben diese auf die Ebene **Cut**.

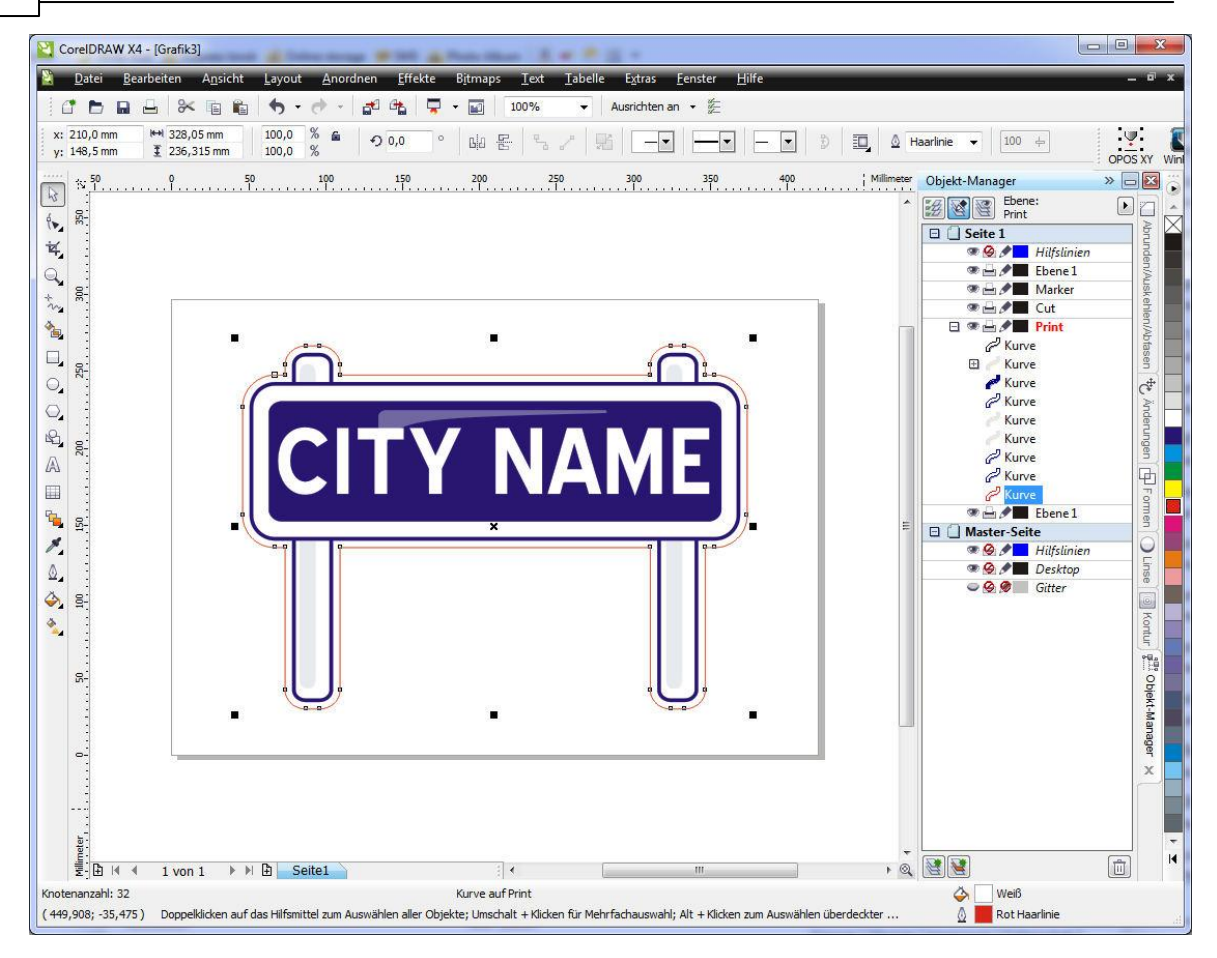

Erstellen Sie nun ein Rechteck, welches die komplette Grafik einschließt und weisen Sie diesem ebenfalls eine markante aber unterschiedliche Farbe für die Linie zu. Diese muss auch auf der Ebene **Cut** liegen.

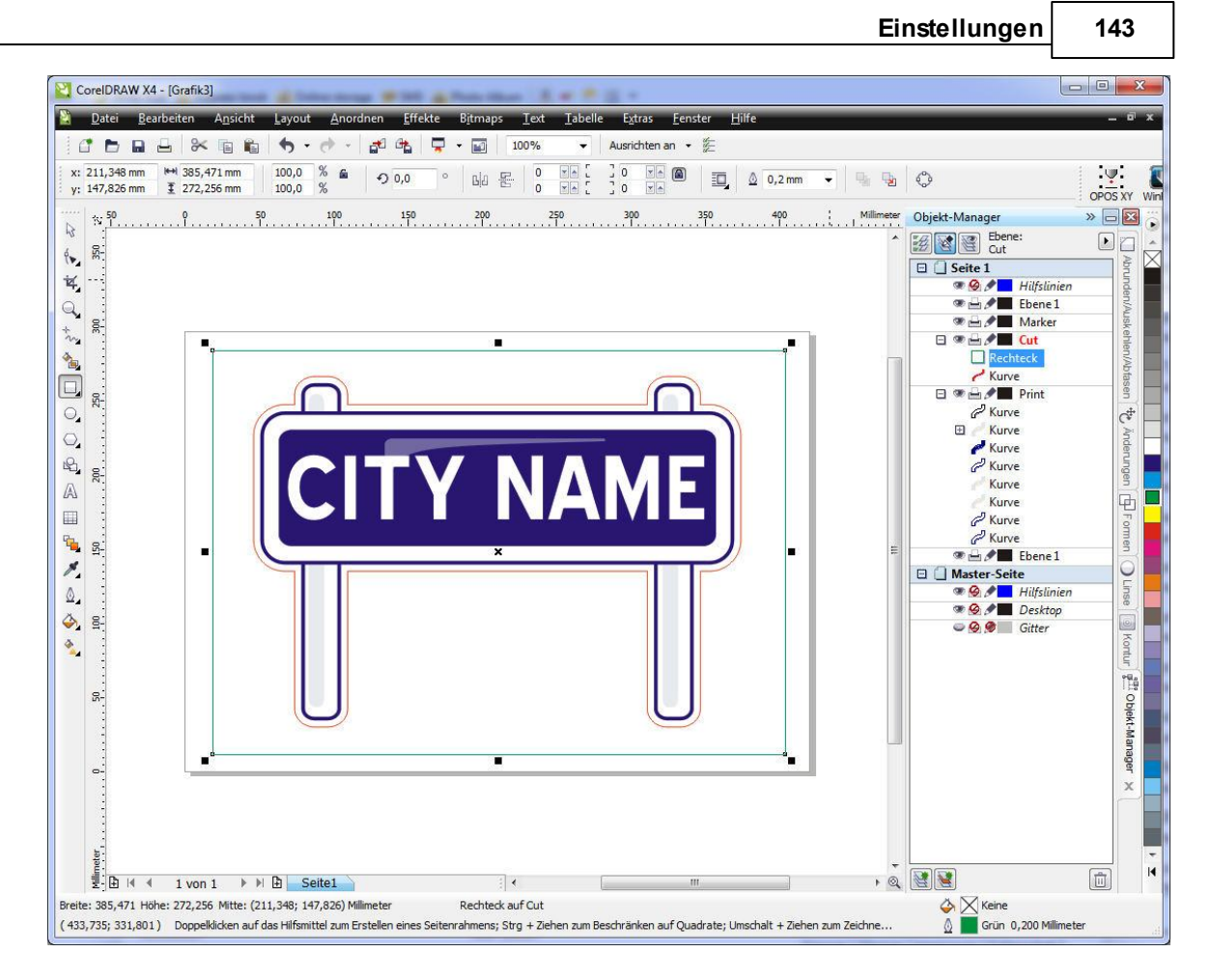

Jetzt müssen noch die Marken hinzugefügt werden. Öffnen Sie hierfür die Datei mit der Kalibrierungsvorlage und kopieren eine Marke von dort in das aktuelle Dokument. Diese wird dreimal vervielfältigt, so dass vier Marken vorhanden sind.

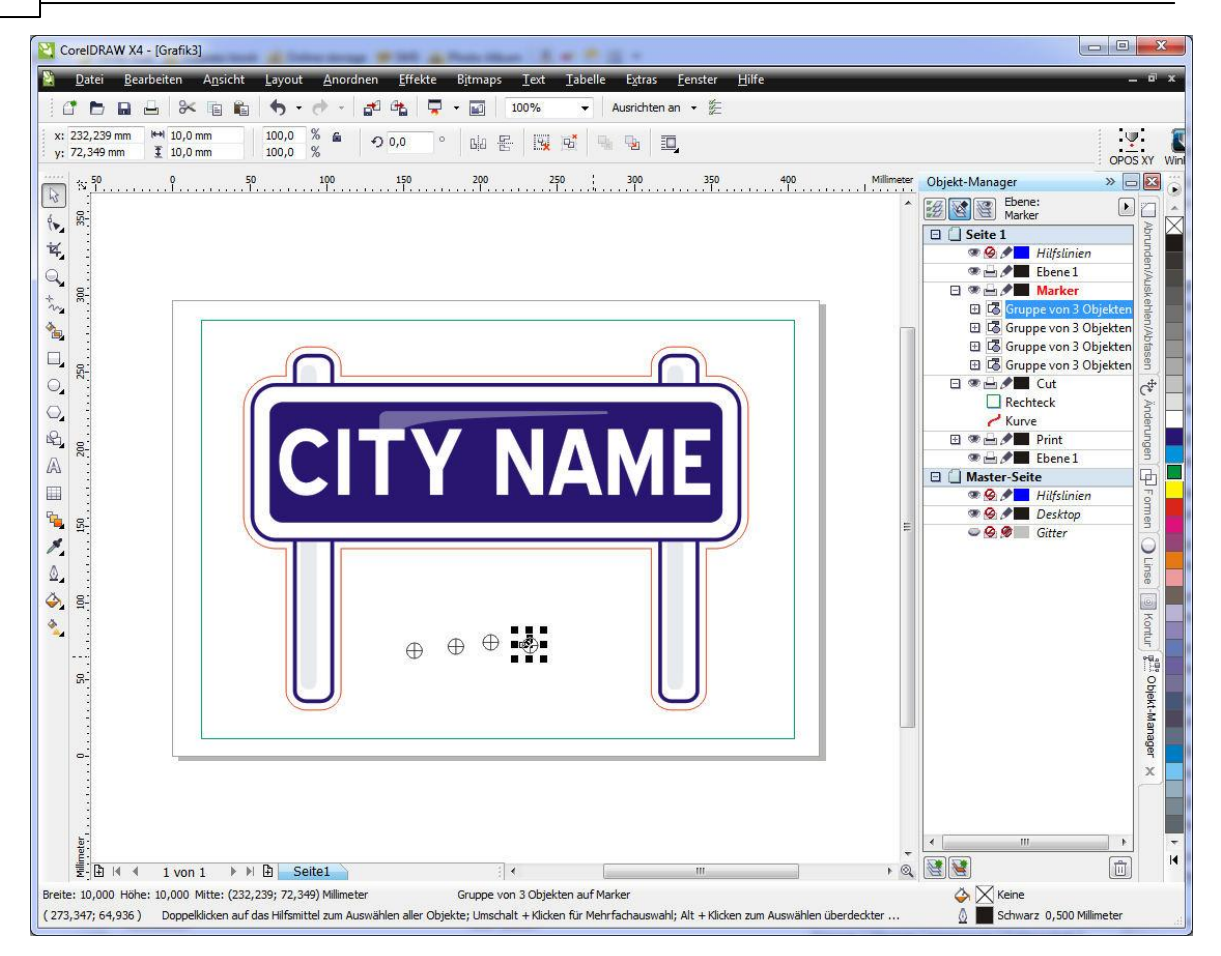

Mit der Option **An Objekten Ausrichten Alt Z**werden die Marken an die Ecken des Rechteckes positioniert, sodass die Mittelpunkte auf den Ecken des Rechteckes liegen. Die Marken selbst müssen ggf. noch auf die Ebene **Marker** verschoben werden.
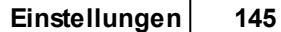

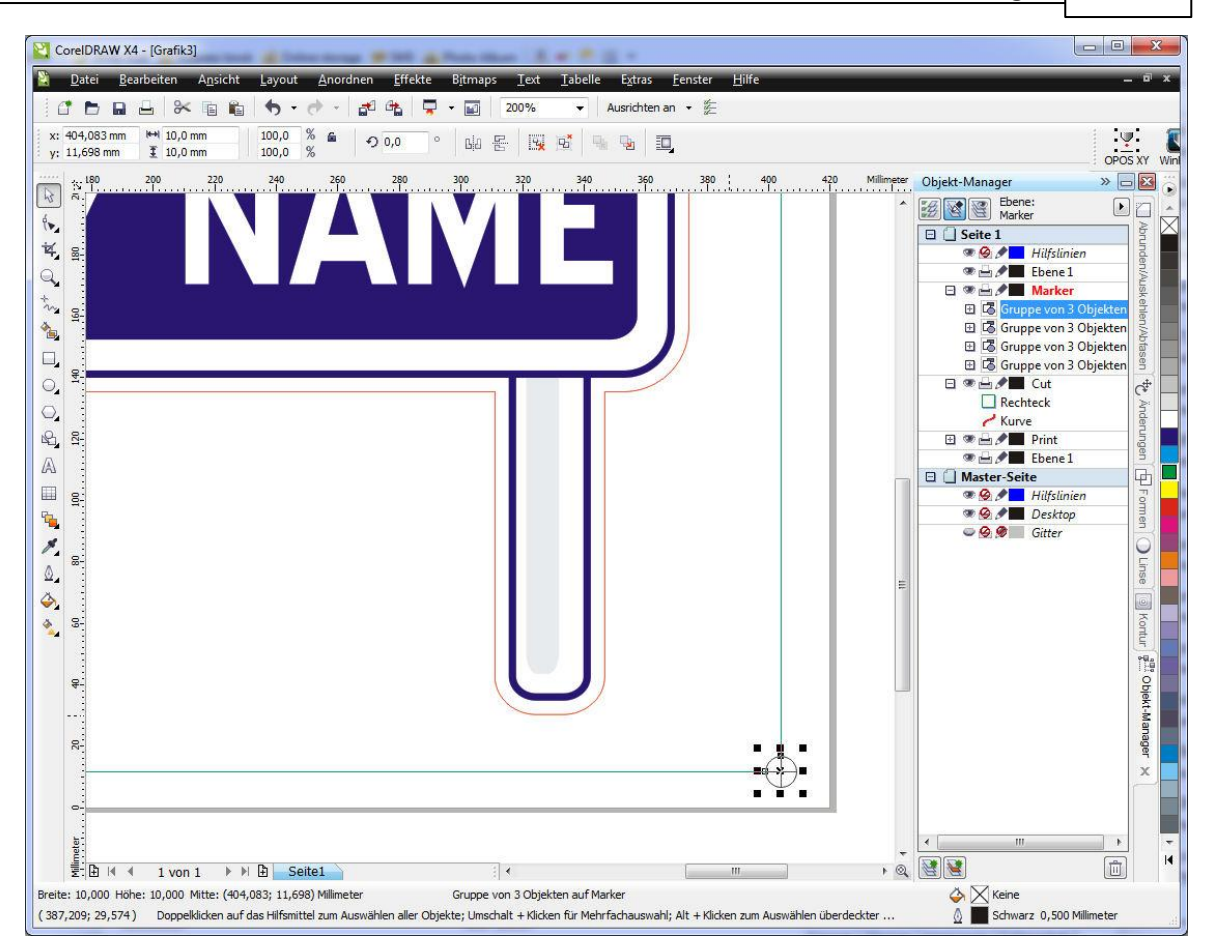

Das fertige Dokument sieht dann wie folgt aus.

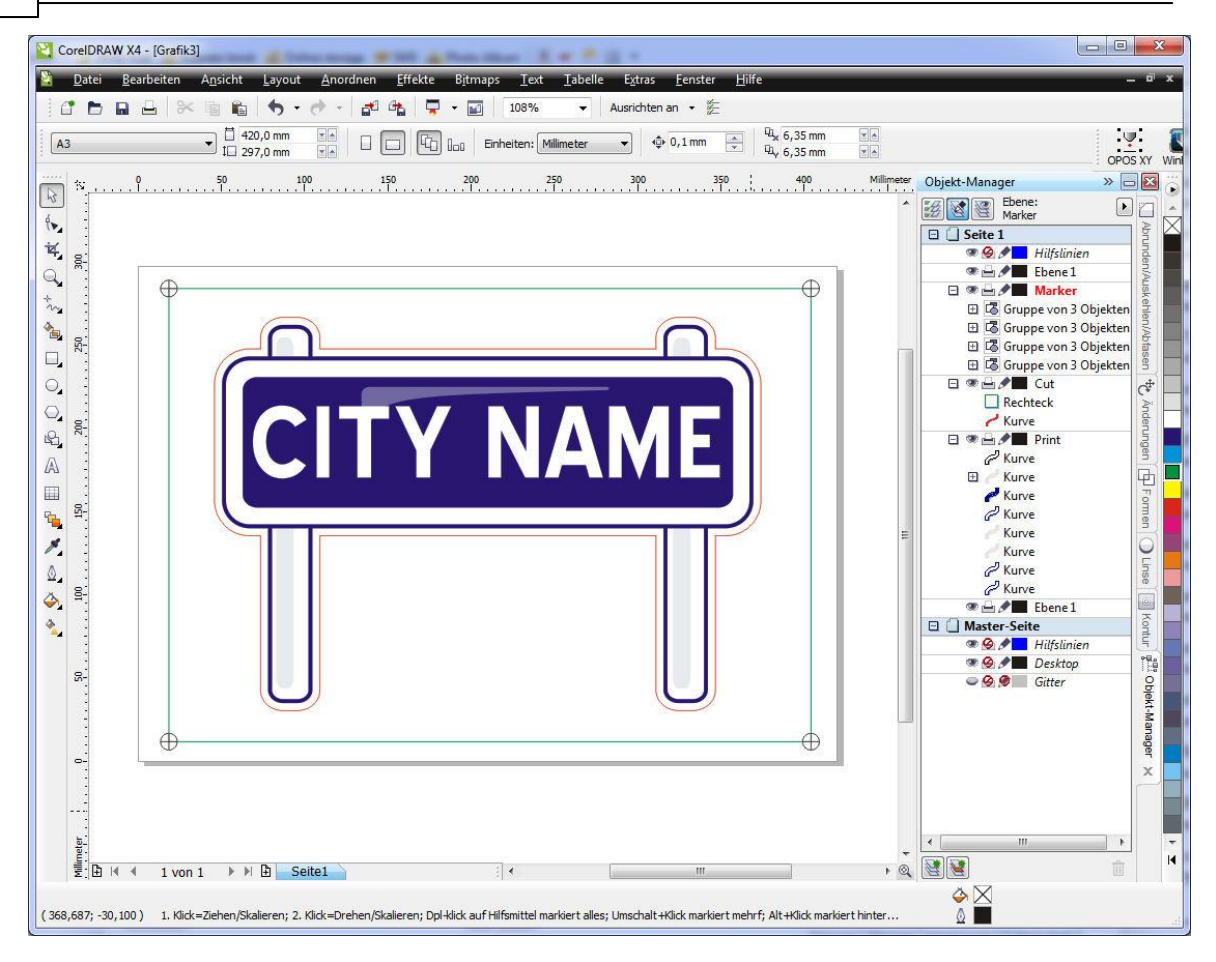

Nun werden aus diesem Dokument zwei Dateien exportiert. Beim anlegen der Druckdaten wird die Ebene **Cut** ausgeschaltet und die Daten als PDF oder EPS zum drucken exportiert.

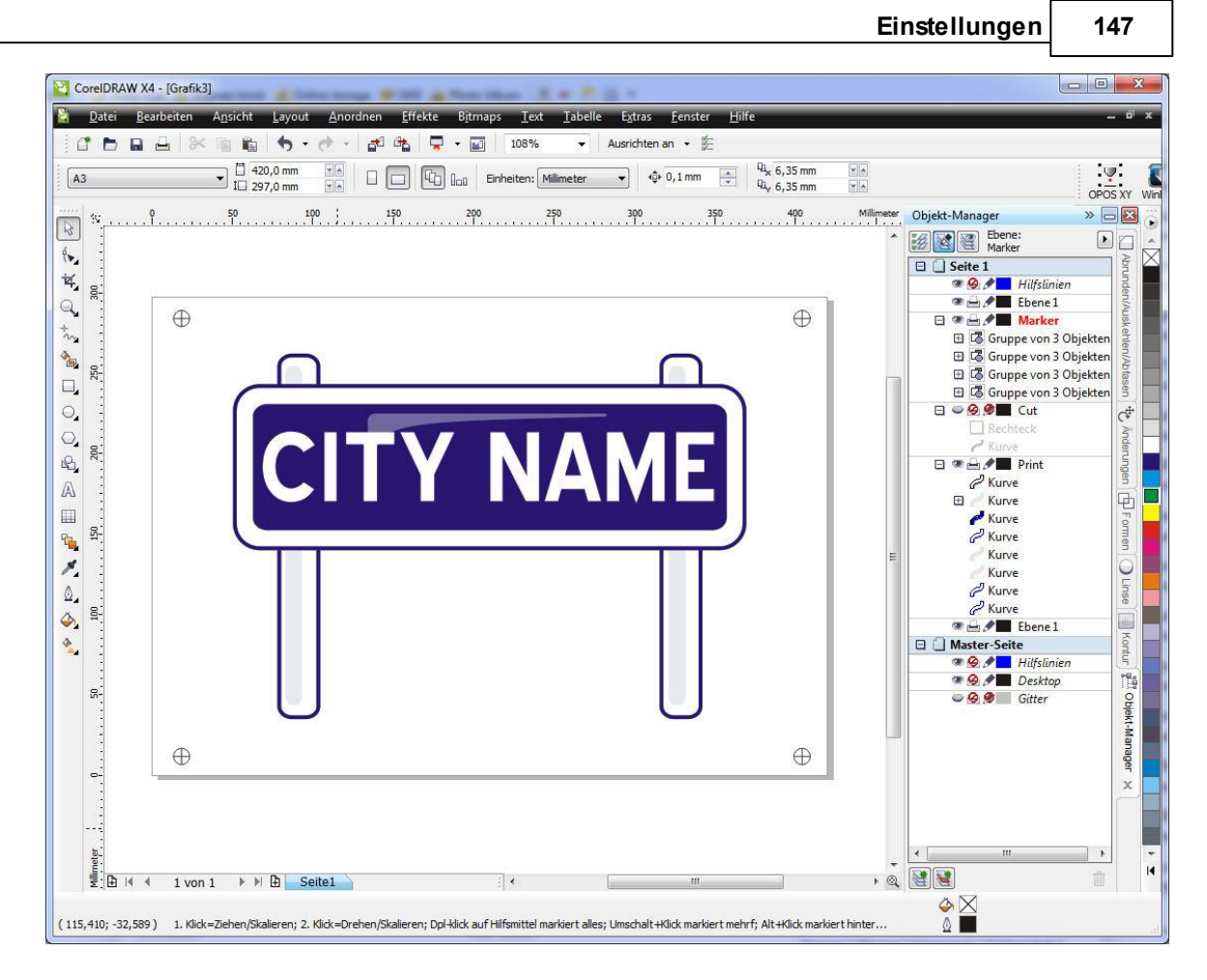

Für die Schneide-/Fräsdaten wird die Ebene **Print** und **Marker** ausgeschaltet. Anschließend erfolgt der Export. In unserem Fall über Adobe Illustrator. (siehe Dialog).

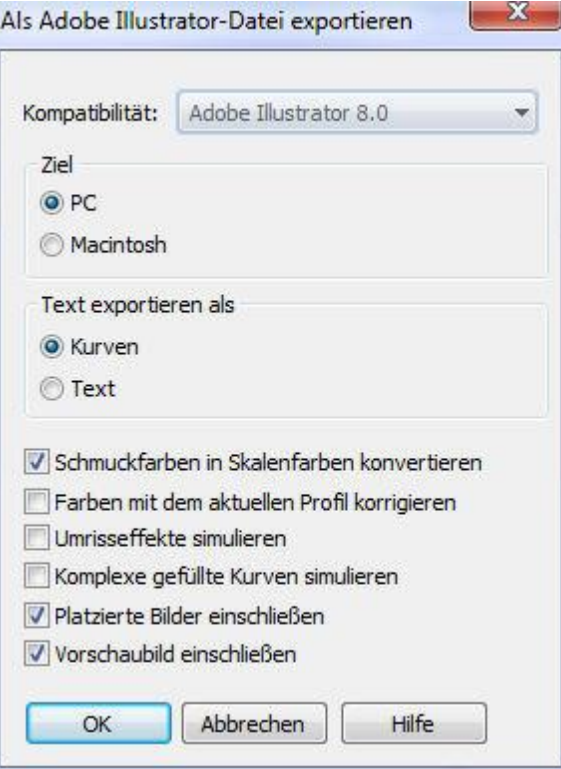

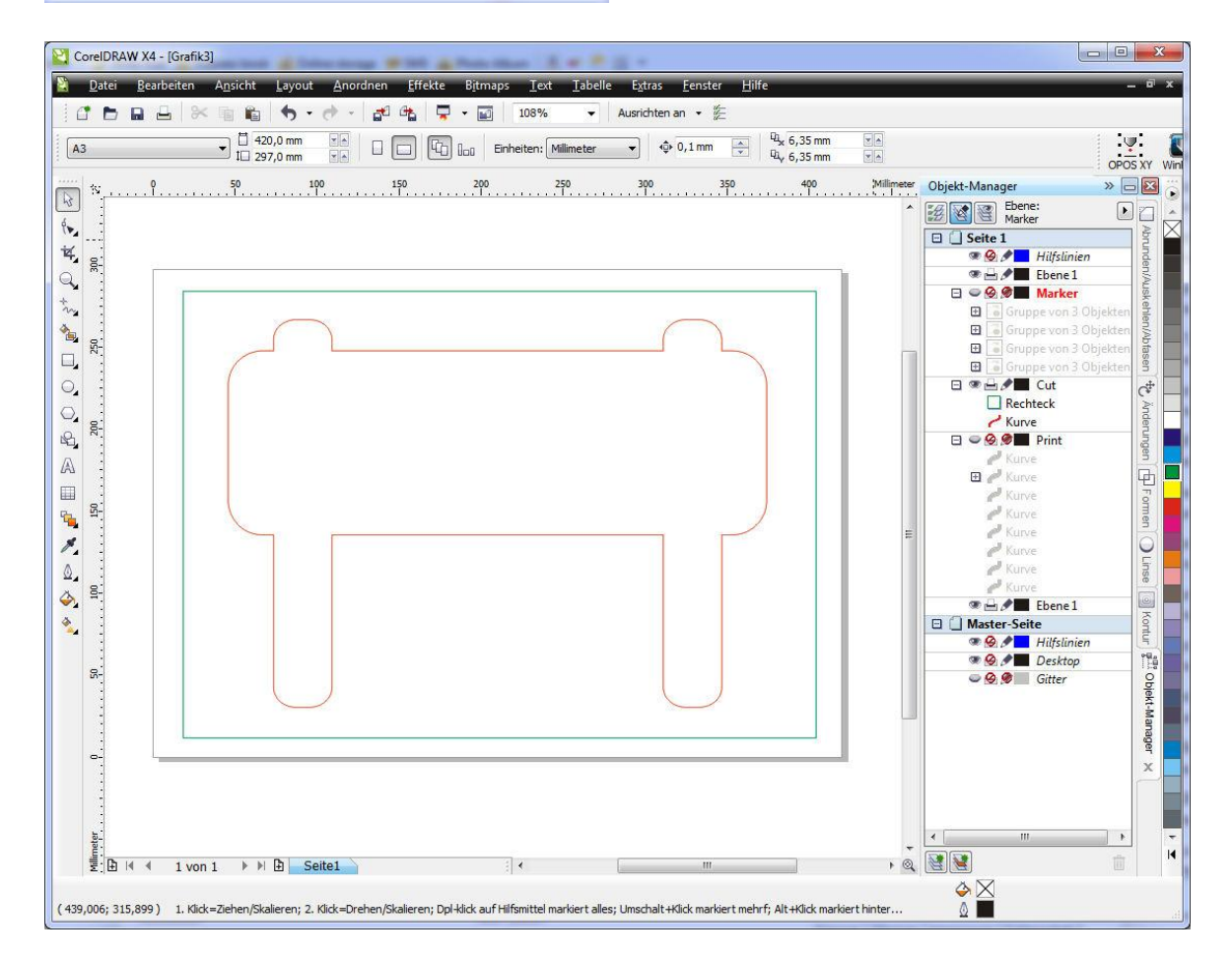

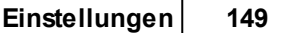

Der Vorteil bei Adobe Illustrator liegt darin, dass die verschiedenen Farben mit übernommen werden. Diese exportierte Datei kann nun in cncGraF 7 eingelesen werden.

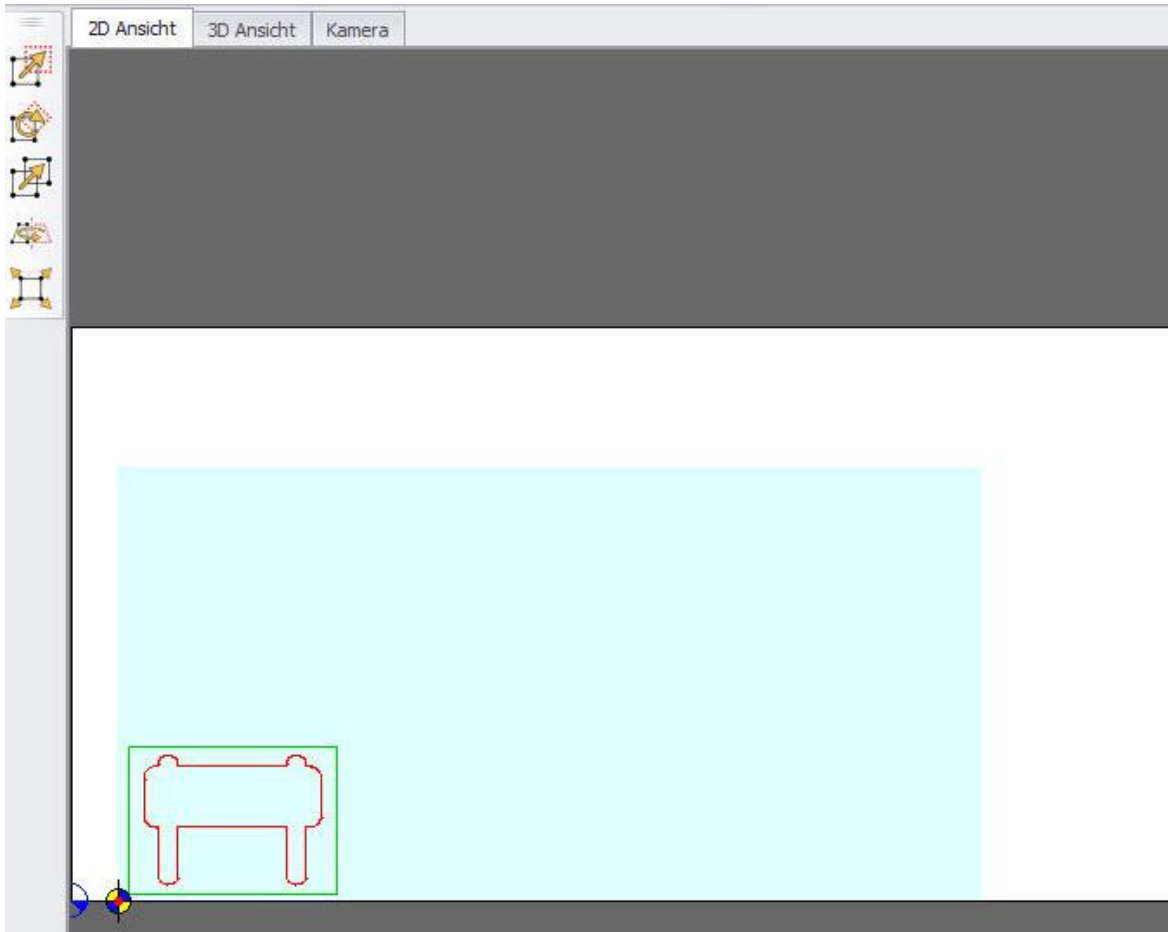

Das Rechteck, welches um die Kontur gelegt wurde dient lediglich der Definition der Blattgröße und wird nicht mit geschnitten/gefräst. Über das Werkzeuglager in cncGraF 7 kann dieses Werkzeug deaktiviert werden. Die gedruckte Platte kann nun auf die Fläche der Fräse gelegt werden und die [Markenerkennung](#page-149-0) <sup>150</sup> gestartet werden.

## <span id="page-149-0"></span>**7.13.4 Video Positionierung verwenden**

Nachdem die Kamera gewählt worden ist und die Kalibrierung abgeschlossen ist, kann die Video Positionierung verwendet werden.

Im Reiter Kamera ist das Bild zusammen mit einer Funktionsleiste sichtbar.

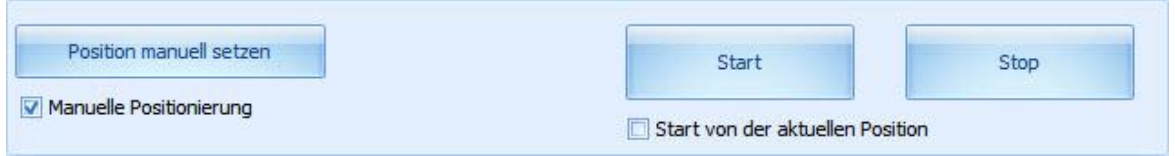

Die Funktionsleiste hat folgende Optionen:

1. Schalter "Start" startet die Funktion Video Positionierung. Die Marken werden automatisch angefahren und erkannt.

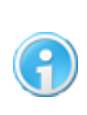

**Damit die Marken automatisch angefahren werden können, muss der** Ausdruck auf dem  $M$ aschinennullpunkt  $\ket{3}$   $X=0$ ,  $Y=0$  positioniert werden. **Die Zeichnung muss als <u>[Original-](#page-104-0) [Position](#page-104-0)</u> <b>of geladen** werden.

Der Schalter "Start von der aktuellen Position" setzt voraus, dass die erste linke untere Marke im Sichtfeld der Kamera liegt. Dann wird diese Marke als erste Marke genommen.

2. Bei der eingeschalteten Option "Manuelle Positionierung" können die Marken manuell positioniert werden. Die Maschine wird im Menu "Manuell Bewegen" oder durch das Klicken auf das Video- Bild bewegt. Der Schalter "Position manuell setzen" übernimmt die aktuelle Position (Position des Kreuzes im Bild) als Marker.

Nachdem die Marken angefahren worden sind, wird die Zeichnung entsprechend gestreckt und positioniert.

# **8 Fahren**

Im Pulldown-Hauptmenü "Fahren" befinden sich alle maschinenspezifischen Funktionen, die zum Bewegen der Maschine benötigt werden. Das Kapitel "Fahren" ist wie folgt gegliedert.

- [Simulation](#page-150-0) 151
- [Fräsen/Bohren](#page-151-0) 152
- **[Manuell bewegen](#page-159-0)** 160
- **· [Zeichnung abtasten](#page-162-0)** 163
- **[Referenzfahrt ausführen und Positionen anfahren](#page-163-0)** 164
- [Position prüfen](#page-165-0)
- **· [Werkstück abtasten](#page-165-1)** 166
- · [Werkzeuglängensensor kalibrieren](#page-167-0) 168
- [Werkzeug messen](#page-170-0)
- [Werkzeug wechseln](#page-171-0)
- **[Automatische Vermessung des Nullpunktes](#page-171-1)** 172

## <span id="page-150-0"></span>**8.1 Simulation**

Die Simulation dient der Überprüfung der Vektoren- Reihenfolge, die die Maschine abarbeiten wird. Hier können eventuell vorhandene Fehler im Programmablauf festgestellt werden. Die Geschwindigkeit der Simulation kann vor dem Start oder während der laufenden Simulation mit demunten abgebildeten Schieberegler stufenlos geregelt werden. Die Simulation ist gut geeignet, um geänderte Reihenfolgen oder die Fräsrichtung vor dem Fräsen zu überprüfen. Die Reihenfolgen können im Dialogfenster <u>["Fräsen/Bohren"](#page-151-0)</u> 1521 geändert werden.

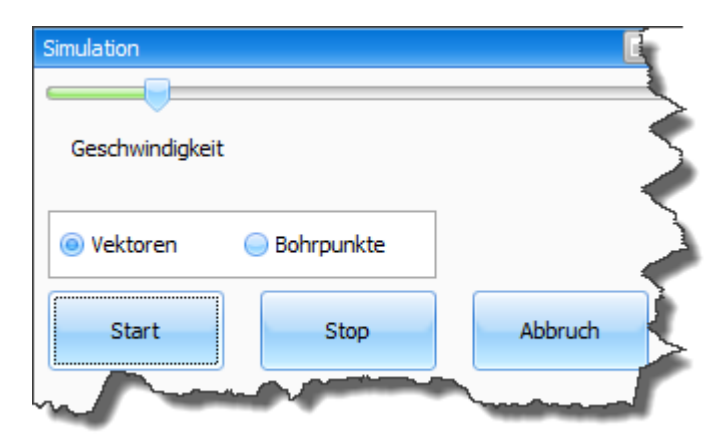

## <span id="page-151-0"></span>**8.2 Fräsen/Bohren**

Durch das Anklicken des Symbols in der waagerechten Symbolleiste oder der Taste F9 wird der Fräsvorgang gestartet. Vor dem Start erscheint das Dialogfenster "Job Parameter", in demdie letzten Einstellungen vor demFräsen vorgenommen werden können.

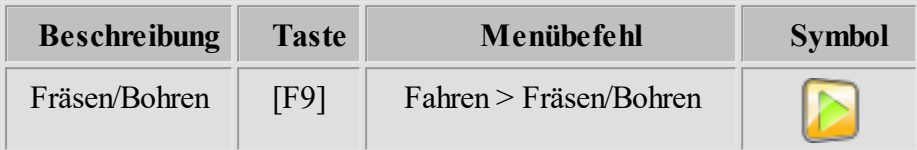

Das Job Parameter Dialogfenster existiert in 2 unterschiedlichen Ausführungen:

- [Job Parameter](#page-152-0) 153 Dialogfenster für 2D Dateien wie z.B.: HPGL, DXF,...
- [Job Parameter](#page-156-0) 157 Dialogfenster für DIN66025 Dateien

## <span id="page-152-0"></span>**8.2.1 Fräsen/Bohren der 2D Daten**

2D Dateien wie z.B.: HPGL, DXF, EPS, POSTSCRIPT haben keinerlei Informationen, die zur Steuerung der CNC Anlagen benötigt werden. Deshalb müssen Informationen wie Abarbeitungsreihenfolge, Flughöhe, Tiefen in Z, Geschwindigkeiten etc. im Dialog ["Werkzeuglager](#page-96-0) 97" oder im Dialog "Job Parameter" definiert werden. Im Dialog "Job Parameter" werden folgende Einstellungen vorgenommen:

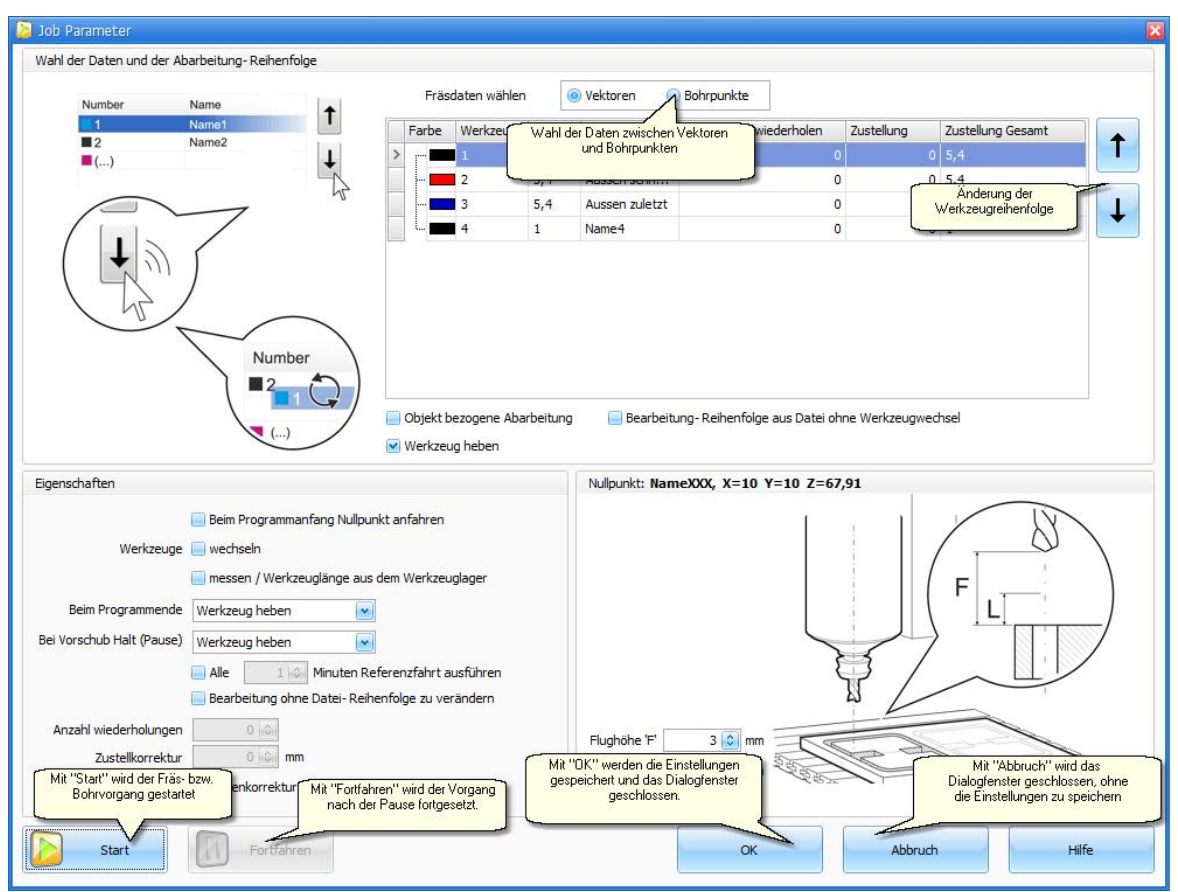

Abbildung 1: Dialogfenster "Job Parameter"

## **Wahl der Daten und der Arbeitsreihenfolgen:**

Umdie Funktionen zu beschreiben verwenden wir hier als Beispiel das Fräsen einer Platine. Das Platinenlayout besteht aus einer HPGL-Datei und der dazugehörigen Bohrdatei. Das Programm cncGraF 7 kann beide Dateien in einem Dokument öffnen, bearbeiten und anzeigen. In einem ersten Schritt müssen Sie nun im Dialog "Job Parameter" auswählen, welcher Datensatz verarbeitet werden soll. Hier wählen Sie dann zwischen Vektoren und Bohrpunkte (siehe Abbildung 2). Wenn nur die Bohrdateien (Sieb & Maier) oder nur die Vektoren (HPGL, DIN 66025) im Dokument enthalten sind, dann werden nur im entsprechenden Bereich Daten angezeigt.

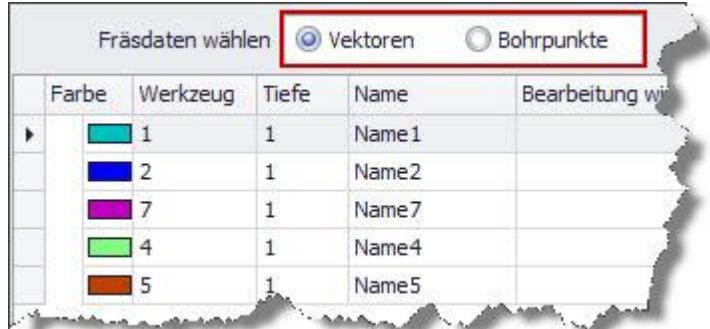

Abbildung 2: Es gibt Vektoren und Bohrpunkte, daher muss eine Datenauswahl erfolgen.

Die Werkzeuglisten unter "Vektoren" und "Bohrpunkte" zeigen alle verwendeten Werkzeuge in der Reihenfolge an, in der sie abgearbeitet werden (von Oben nach Unten) (siehe Abbildung 4).

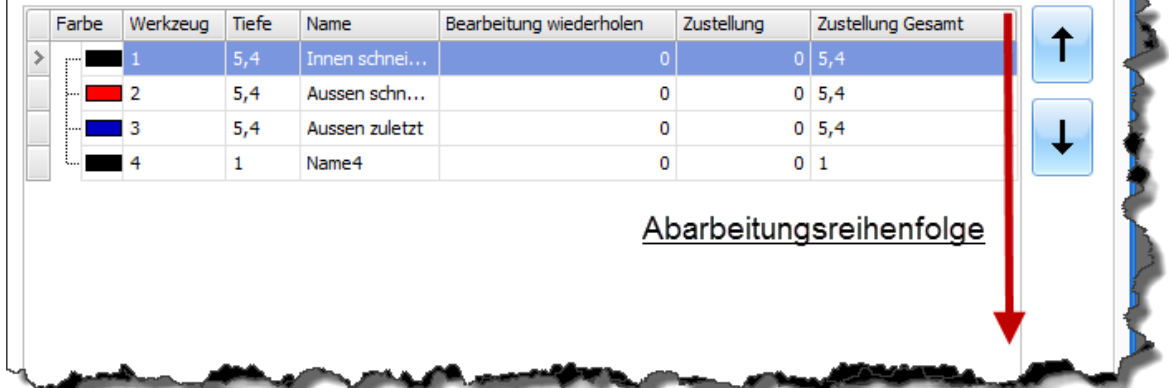

Abbildung 4: Die Option "Werkzeug wechseln" ist aktiv. Die Reihenfolge der Abarbeitung kann durch Auswählen des Werkzeuges und durch die Betätigung der Pfeil-Buttons verändert werden.

**Bei DIN66025 (G-Codes) Daten kann die Reihenfolge der Abarbeitung NICHT geändert werden.**

#### **Bearbeitung wiederholen und Zustellkorrektur:**

Die Eingabe der Werte für **"Bearbeitung wiederholen"** und **"Zustellkorrektur in Millimeter"** erfolgt direkt durch das Anklicken der Zeile und Spalte in der Werkzeugtabelle. BeidemWert 0 wird die Bearbeitung nur einmaldurchgeführt, beimWert 1 wird der Vorgang 1 Mal wiederholt. Im Zusammenhang mit einer Zustellkorrektur der Z Achse lässt sich diese Funktion immer dann anwenden, wenn die gewünschte Materialabtragung nicht in einem Arbeitsgang erreicht werden kann (Nuten fräsen in Metall, Flächenschleifen, etc.).

Das Programm cncGraF 7 bietet bei **"Bearbeitung wiederholen"** folgende Möglichkeiten.

1. **"Objekt bezogene Abarbeitung"** kann nur für 2D Daten verwendet werden. Dabei wird

ein Objekt vollständig abgearbeitet und erst dann geht die Maschine zum nächsten Objekt über (siehe Beispiel unten). Rechteck wird 3 Mal ausgeführt

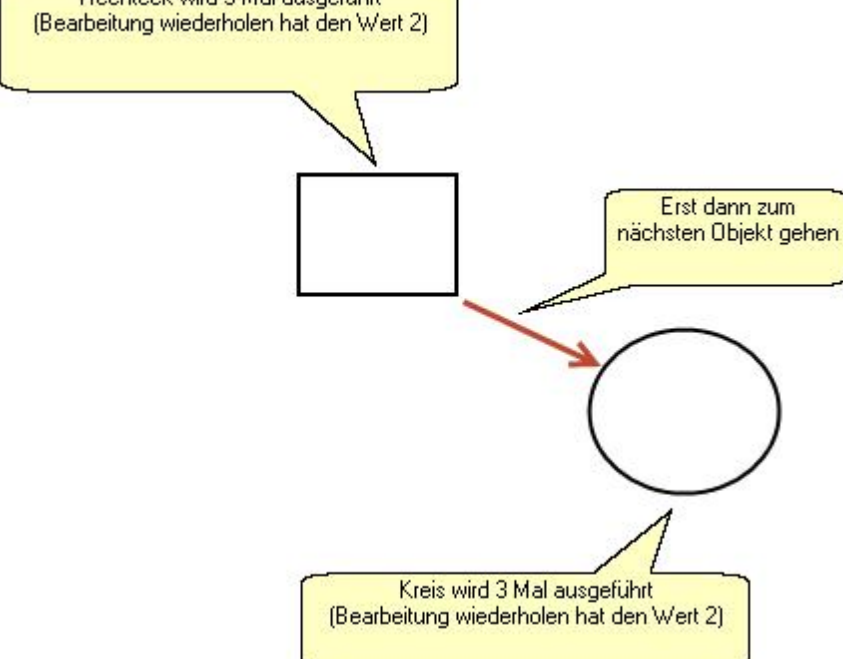

Abbildung 5: Objekt bezogene Abarbeitung

**Werkzeug heben** - Nach jedem abgearbeiteten Objekt wird das Werkzeug gehoben.

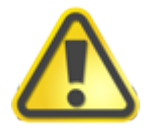

**Bei eingeschalteten "Objekt bezogene Abarbeitung" ist kein 'Fortfahren'(keine Pause) möglich!**

2. **"Bearbeitung wiederholen ohne Datei Reihenfolge zu verändern"** führt den Fräsvorgang so aus, wie die Werkzeuge in der Datei gespeichert sind. Dabei werden die Werkzeuge berücksichtigt. **Beispiel**: In der HPGL Datei stehen folgende Werkzeug - Reihenfolgen:**SP1**, **SP3**, **SP1**, **SP2**, **SP1**.In diesem Fall werden zuerst alle Elemente für den Werkzeug **SP1**, **SP3** und schließlich **SP2** abgearbeitet. Danach wird der Vorgang wiederholt.

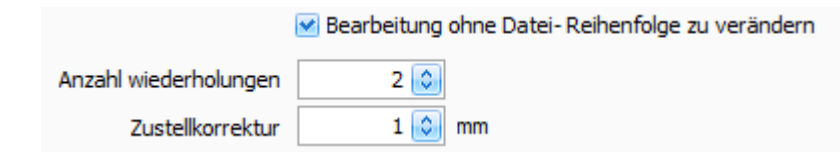

Abbildung 6: "**Bearbeitung ohne Datei Reihenfolge zu verändern"** ist aktiv, die Bearbeitung der ganzen Datei wird zwei Mal mit Zustellkorrektur 1mm wiederholt.

- 3. **"Bearbeitung- Reihenfolge aus Datei ohne Werkzeugwechsel"** führt den Fräsvorgang exakt so aus, wie er in der Datei gespeichert ist. Dabei werden die Werkzeuge ignoriert. **Beispiel**: In der HPGL Datei stehen folgende Werkzeug -Reihenfolgen: **SP1**, **SP3**, **SP1**, **SP2**. In diesem Fall werden zuerst alle Elemente für den Werkzeug **SP1**, **SP3**, **SP1** und schließlich **SP2** abgearbeitet.
- 4. Wenn die oben genannten Möglichkeiten ausgeschaltet sind, dann wird der Wert "**Bearbeitung wiederholen"** aus der Werkzeugliste in der entsprechenden Werkzeugreihenfolge ausgeführt.

### **Eigenschaften:**

Unter Eigenschaften finden Sie folgende Funktionen:

· **Werkzeuge wechseln:**Wenn diese Option aktiv ist, dann kann auch die Option **Werkzeuge messen** aktiviert werden. Nach dem Werkzeugwechsel wird der Werkzeug-Längen-Sensor angefahren und das neue Werkzeug vermessen, um die Längendifferenz festzustellen und zu kompensieren. Als Sensor kann ein einfacher Mikroschalter (Taster) dienen. Nach dem Vermessen wird die Bearbeitung mit dem neuen Werkzeug fortgesetzt. Um Zeit zu gewinnen, kann **Werkzeuglänge aus demWerkzeuglager** entnommen werden. Damit dies möglich ist, müssen einige Einstellungen vorgenommen werden. Weitere Informationen zum Thema "Werkzeuglänge aus dem Werkzeuglager" finden Sie im Kapitel "<u>Werkzeuglager</u> 98]" und im Kapitel "<u>Werkzeug [messen](#page-170-0)</u> 171]".

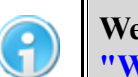

**Weitere Informationen zum Thema Werkzeug messen finden Sie im Kapitel ["Werkzeug](#page-170-0) [messen"](#page-170-0) .** 171

- · **Am Ende** des Fräs- bzw. Bohrvorgangs können Tätigkeiten wie Werkzeug heben, Nullpunkt anfahren, Parkposition anfahren, Referenzfahrt ausführen oder Werkzeug ablegen (nur für automatischen Werkzeugwechsler) automatisch ausgeführt werden.
- · **Nach der Pause** können Tätigkeiten wie Werkzeug heben, Nullpunkt anfahren oder Parkposition anfahren automatisch ausgeführt werden. Weitere Informationen zum Thema Pause finden Sie im Kapitel ['Pause'](#page-182-0) 183.
- · Falls die Fläche des Werkstücks vorher abgetastet wurde, kann die **Höhenkorrektur** aktiviert werden. Mehr zur Höhenkorrektur finden Sie im Kapitel <u>["Werkstück abtasten"](#page-165-1)</u>| 166].

### **Flughöhe:**

· Die Flughöhe "F" bezeichnet den Abstand zwischen Werkzeugspitze und dem Material

während der Leerfahrten. Die Strecke ''L'' ist eine Teilstrecke der Flughöhe und wird mit der Vorschubgeschwindigkeit der Z-Achse ausgeführt. Wenn die Teilstrecke ''L'' die Länge 0 hat, dann wird die Senkgeschwindigkeit der gesamten Flughöhe mit Eilgeschwindigkeit ausgeführt.

Die Flughöhe kann mit dem Button **With** automatisch gesetzt werden. Dabei wird die aktuelle Z-Position der CNC Maschine als neue Flughöhe genommen. Die Strecke "L" darf nicht größer als die Flughöhe "F"sein (siehe Abbildung unten).

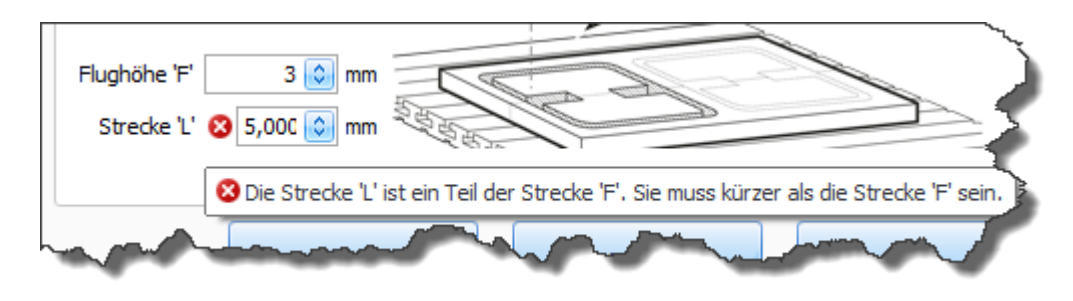

## <span id="page-156-0"></span>**8.2.2 Fräsen/Bohren der DIN66025 Daten**

DIN66025 Dateien enthalten im Gegensatz zu 2D Dateien wie HPGL oder DXF alle Informationen, die für den Programmablauf auf der CNC Anlage benötigt werden. Deshalb stehen nur wenige Einstellungen zur Verfügung (siehe Abbildung 1).

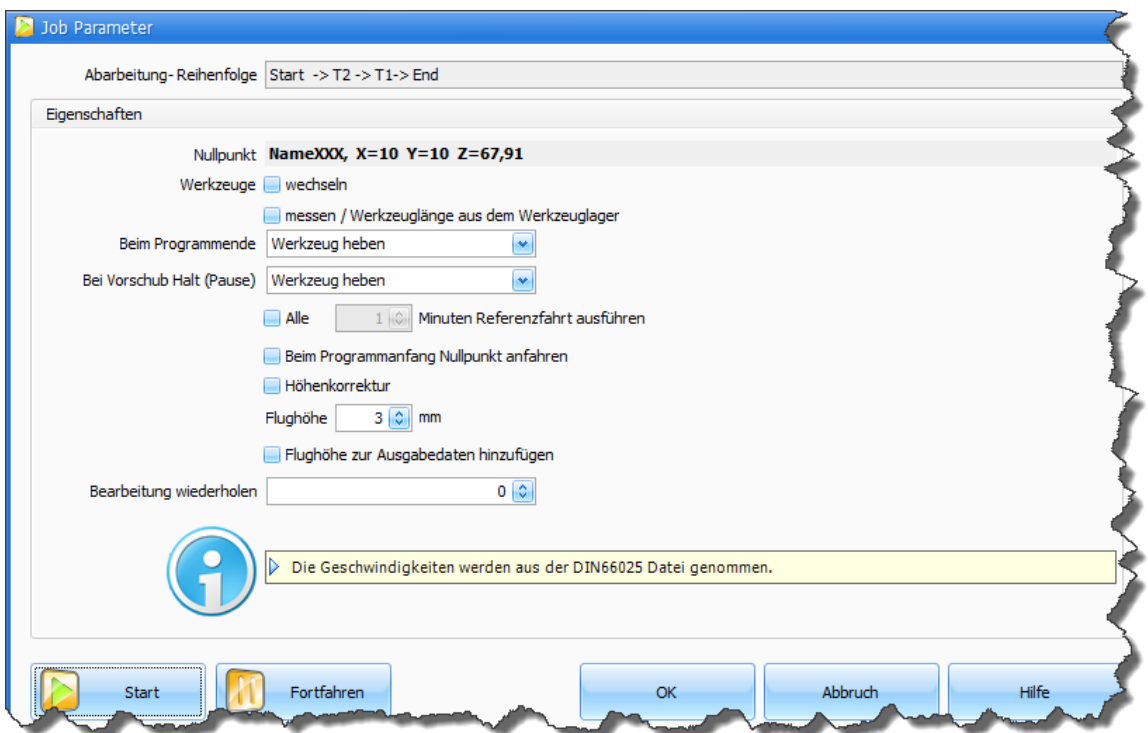

Abbildung 1: Das Job Dialogfenster für DIN66025

### **Abarbeitungsreihenfolge:**

Die Werkzeugreihenfolge ist in der DIN66025 Datei festgelegt und lässt sich **NICHT** verändern! Damit die Werkzeugreihenfolge dem Benutzer bekannt ist, wird sie im Dialogfenster "Job Parameter"angezeigt (siehe Abbildung 2).

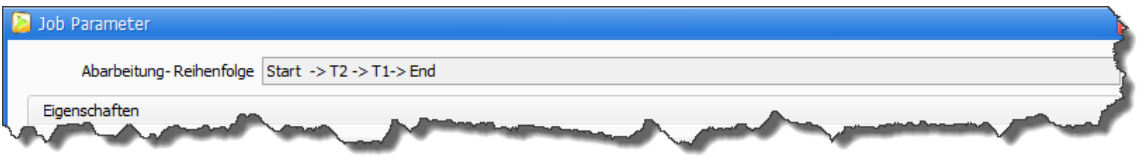

Abbildung 2: Im folgendem Beispiel werden zuerst Arbeiten mit Werkzeug T2 und danach mit Werkzeug T1 durchgeführt.

#### **Eigenschaften:**

Unter Eigenschaften befinden sich folgende Funktionen:

· **Werkzeuge wechseln:**Wenn diese Option aktiv ist, dann kann auch die Option **Werkzeuge messen** aktiviert werden. Nach dem Werkzeugwechsel wird der Werkzeug-Längen-Sensor angefahren und das neue Werkzeug vermessen, um die Längendifferenz festzustellen und zu kompensieren. Als Sensor kann ein einfacher Mikroschalter (Taster) dienen. Nach dem Vermessen wird die Bearbeitung mit dem neuen Werkzeug fortgesetzt. Um Zeit zu gewinnen kann **Werkzeuglänge aus dem Werkzeuglager** entnommen werden. Damit dies möglich ist, müssen einige Einstellungen vorgenommen werden. Weitere Informationen zum Thema "Werkzeuglänge aus dem Werkzeuglager" finden Sie im Kapitel "<u>Werkzeuglager</u> ssil" und im Kapitel "<u>Werkzeug messen</u> 171]".

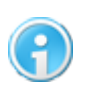

**Weitere Informationen zum Thema Werkzeug messen finden Sie im Kapitel ["Werkzeug](#page-170-0) [messen"](#page-170-0) .** 171

- · Die **Flughöhe** ist der Abstand zwischen Werkzeugspitze und dem Material während der Leerfahrten.
- · **Am Ende** des Fräs- b.z.w. Bohrvorgangs können Tätigkeiten wie Werkzeug heben, Nullpunkt anfahren, Parkposition anfahren, Referenzfahrt ausführen oder Werkzeug ablegen (nur für automatischen Werkzeugwechsler) automatisch ausgeführt werden.
- · **Nach der Pause** können Tätigkeiten wie Werkzeug heben, Nullpunkt anfahren oder Parkposition anfahren automatisch ausgeführt werden. Weitere Informationen zum Thema "Pause" finden Sie im Kapitel <u>['Pause'](#page-182-0)</u> 183.
- · Falls die Fläche des Werkstücks vorher abgetastet wurde, kann die **Höhenkorrektur**

aktiviert werden. Mehr zur Höhenkorrektur finden Sie im Kapitel <u>["Werkstück abtasten"](#page-165-1)</u>| 166].

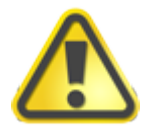

**Die Funktionen "Höhenkorrektur" und "Flughöhe zur Ausgabedaten hinzufügen" verändern die Wege derDIN66025 Datei.**

### **8.2.3 Geschwindigkeit**

Sie haben mit dem Controller smc5d-p32 die Möglichkeit, die Geschwindigkeit der CNC Maschine beim Fräsen/Bohren in Echtzeit zu verändern. Dabei wird der Takt des Controllers verändert.

Um die Geschwindigkeit zu erhöhen oder zu verringern, verwenden Sie den Schieberegler in der Statusleiste am unteren Rand des Monitors. Is das Handrad angeschlossen, dann erscheint ein blauer Symbol das Handrad- Bedienung darstellt (siehe Abbildung)

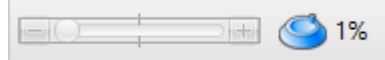

Abbildung: Das Handrad ist aktiv, die Geschwindigkeit kann NUR über das Handrad verändert werden

### **Dabei gibt es folgende Möglichkeiten:**

- · Sie können mit dem Schieberegler oder Handrad- Regler die Startgeschwindigkeit festlegen, mit der Sie den Bearbeitungsprozess beginnen möchten. Wenn Sie sich nicht sicher sind, ob die zu bearbeitende Datei fehlerfrei ist, kann es zu Beginn eines Arbeitsprozesses sinnvoll sein, eine niedrigere Geschwindigkeit zu wählen. Die in der Datei hinterlegte Geschwindigkeit wird hierbei prozentual (0-100%) skaliert. Mit dieser Geschwindigkeit startet der Fräs- bzw. Bohrvorgang, sowie die Fahrt auf den Null-, Park- oder Messpunkt.
- · Sie können während der laufenden Bearbeitung, die Geschwindigkeit stufenlos von 0 bis 100% verändern. Hierzu müssen Sie nur den Schieberegler oder Handrad- Regler entsprechend bewegen. Sie können die Geschwindigkeit auch verändern, indem Sie auf die plus oder minus Symbole klicken. Eine weitere Möglichkeit ist die Tastatur und die +/- Taste.

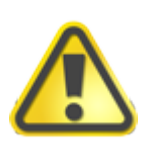

**Da die Geschwindigkeit über die Taktung des Controllers verändert wird, werden alle Geschwindigkeiten (gilt auch für Eilgeschwindigkeit) proportional verändert. Die Geschwindigkeit ist bis maximal 100% möglich!**

Unter "Einstellungen -> Optionen -> Allgemein" im Hauptmenü oder über das Symbol der Menüleiste können Sie außerdem festlegen, wann und ob die Startgeschwindigkeit

automatisch wieder auf 100 % gesetzt werden soll. Hier könne Sie wählen zwischen:

- · Zurücksetzen wenn Jobende oder Jobabbruch
- · Zurücksetzen wenn eine neue Datei geladen wird
- · wenn das Programm neu gestartet wird

# <span id="page-159-0"></span>**8.3 Manuell bewegen**

Im Dialogfenster "Manuell bewegen" befinden sich alle Funktionen, um die Maschine manuell verfahren zu können. Das Dialogfenster ist an der rechten Seite des Hauptfensters angedockt.

Hier kann man durch Klicken auf das Tack-Symbol <sup>#</sup> festlegen, ob dieses Fenster automatisch ausgeblendet wird oder dauerhaft eingeblendet ist.

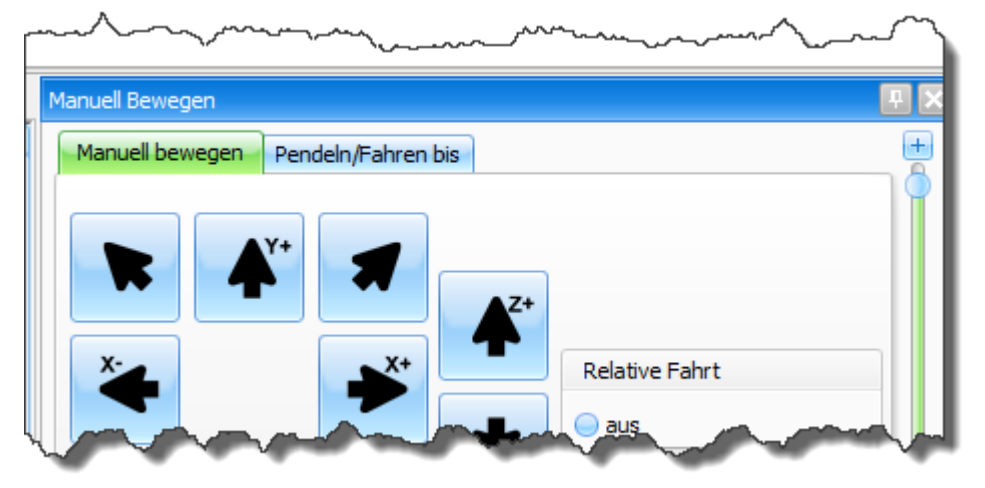

Im Dialogfenster "Manuell bewegen" gibt es folgende Funktionalitäten:

- **•** Bewegen mit Tasten (siehe auch Kapitel ["Tastenblock"](#page-109-0) | 110)
- · Verfahrgeschwindigkeiten
- Relative Fahrt
- Pendeln/Fahren bis
- · Pumpe und Spindel

## **Bewegen mit Tasten**

Die Maschine kann durch das Betätigen der Pfeil-Tasten auf dem Keyboard, mit den Tasten Tab und SPACE oder mit der Maus (durch Klicken auf die Pfeil-Tasten auf dem Monitor) manuell bewegt werden. Jede Achse wird bei der Fahrt überwacht (vorausgesetzt diese Funktion wurde in den Maschinenparametern aktiviert - siehe auch Kapitel '<u>'Verfahrweg'</u>' 36). Mit der Funktion **"Relative Fahrt"** kann eine Strecke gefahren werden. Dazu muss die gewünschte Strecke in Millimetern angegeben werden und die gewünschte Pfeil-Taste (Wahl der Achse und der Verfahrrichtung) betätigt werden. Es stehen 3 Eingabefelder zur Verfügung, in die unterschiedliche Werte eingetragen werden können. So kann man zwischen diesen Feldern wechseln, ohne gleich neue Werte eintragen zu müssen.

## **Verfahrgeschwindigkeiten**

Es können drei verschiedene **Verfahrgeschwindigkeiten** für die X-, Y- und Z-Achse in Millimetern pro Sekunde angegeben werden. Die ausgewählte Verfahrgeschwindigkeit wird von den Funktionen **"Bewegen mit Tasten"**, **"Relative Fahrt"** und **"Pendeln/Fahren bis"** genutzt. Zusätzlich hat man die Möglichkeit die Funktion "Schritt für Schritt" zu aktivieren. Hier werden die Achsen dann Schrittweise verfahren (1 Klick = 1 Schritt). Die Schritt für Schritt Funktion wird nur von der Funktion **"Bewegen mit Tasten"** genutzt und ist praktisch für die exakte Positionierung der Z-Achse.

## **Relative Fahrt**

Die Funktion "Relative Fahrt" kann verwendet werden um eine relative Strecke anzufahren. Durch die Wahl und Angabe der Strecke (siehe Abbildung 2) und durch klicken auf den Achsen- Button (ist gleichzeitig Wahl der Richtung), wird relative Fahrt ausgeführt.

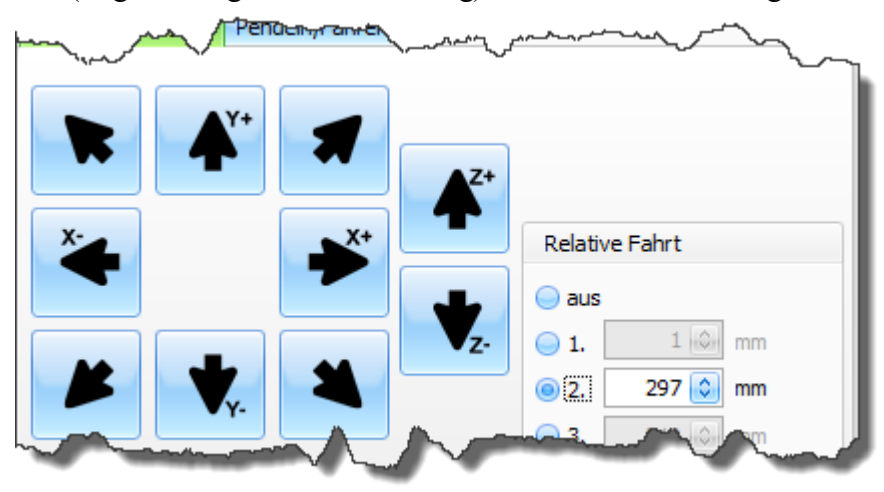

Abbildung 2: Strecke 2 mit 297mm ist gewählt. Bei klicken auf X+ fährt die Maschine 297mm in X+ Richtung.

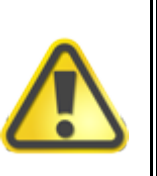

**Nachdem die relative Fahrt ausgeführt worden ist, wird die Auswahl "Relative Fahrt" auf "aus" zurückgesetzt. Dies erfolgt aus Sicherheitsgründen!**

**Möchten Sie dies nicht haben, dann muss der Parameter <RelativeMoveReset> in der config.xml Datei auf false gesetzt werden (<RelativeMoveReset>false</RelativeMoveReset>). Wie man die config.xml Datei verändert erfahren Sie imKapitel ["config.xml](#page-203-0) ".** 204

## **Pendeln/Fahren bis**

Die Funktionen "**Fahren bis"** und **"Pendeln"** können verwendet werden, um eine bestimmte Position anzufahren (ausgehend vom Nullpunkt des Werkstücks oder der Maschine). Durch die Angabe der X-, Y- und Z-Koordinaten kann eine Position direkt oder pendelnd angefahren werden. Mit dem Button "Start" wird die Aktion gestartet und mit dem Button "Abbruch" abgebrochen.

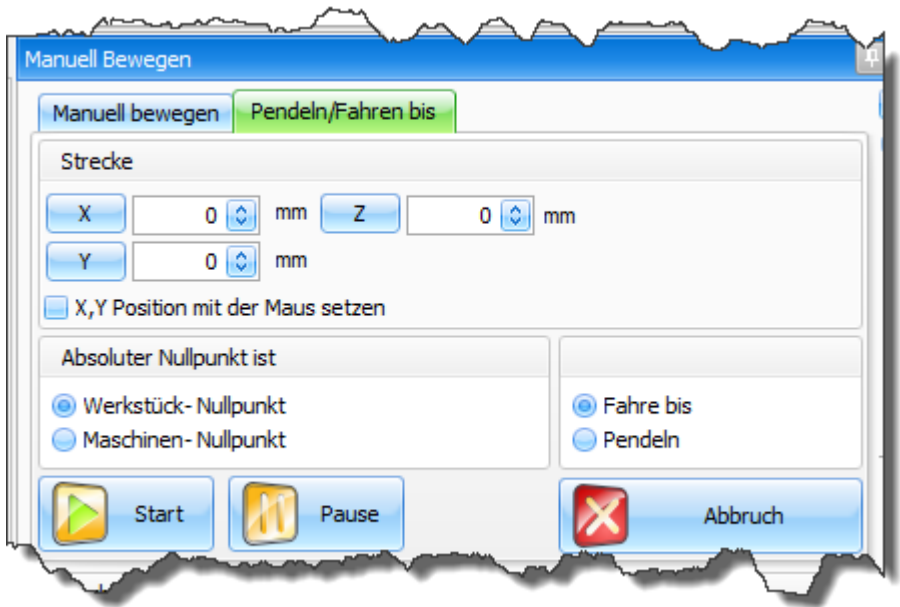

Abbildung: Mit den Buttons "X","Y" und "Z" kann die absolute oder relative Maschinenposition eingetragen werden.

Mit Hilfe der Maus (linke Maustaste) kann die Position in die X- und Y-Eingabefelder eingefügt werden. Dazu muss die Box "X, Y Position mit der Maus setzen" angekreuzt sein.

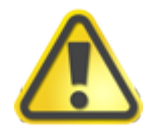

**Bei der Nutzung der Funktion Pendeln/Fahren bis muss unbedingt die Einstellung imBereich"AbsoluterNullpunkt ist". beachtet werden.**

### **Pumpe und Spindel**

Die Pumpe und die Spindel können ein- oder ausgeschaltet werden.

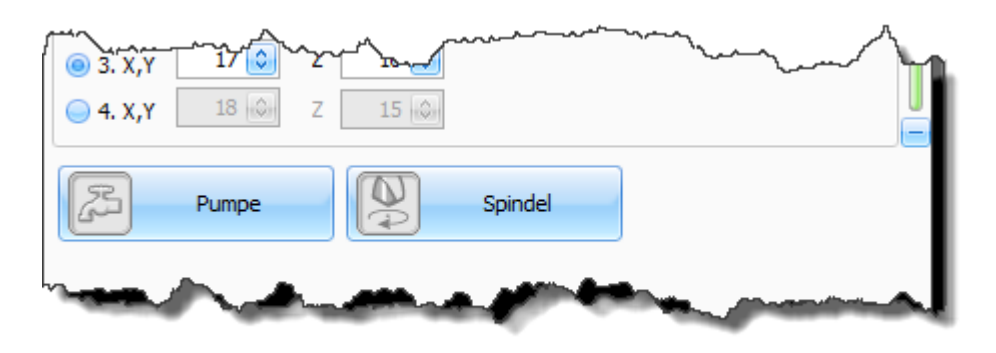

**Neu ab 7** Ab Pro **Die Buttons in Manuell bewegen wie Pumpe und Spindel können unbenannt und in IhrerFunktion verändern werden. Mehr zu diesem Thema finden Sie im Kapitel ["Makro](#page-124-0) [editor](#page-124-0)** 125".

# <span id="page-162-0"></span>**8.4 Zeichnung abtasten**

Ab Pro Um aus einer HPGL Datei eine 3D Datei zu erzeugen, kann eine Zeichnung in kleine Vektoren zerlegt werden. Dann werden die Start- und Endpunkte der Vektoren in der Z-Höhe gemessen und die Messergebnisse zusammen mit den HPGL-Koordinaten gespeichert. Abschließend kann die Datei mit den Z Werten abgefahren werden.

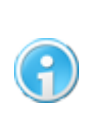

**Die Funktion "Zeichnung abtasten" ist wegen der Dauer und den entstehenden Datenmengen nur für kleine Dateien, die aus wenigen Vektoren bestehen, geeignet. Für die Korrektur der Höhe sollte die Funktion["Werkstück](#page-165-1) [abtasten](#page-165-1) " verwendet werden.** 166

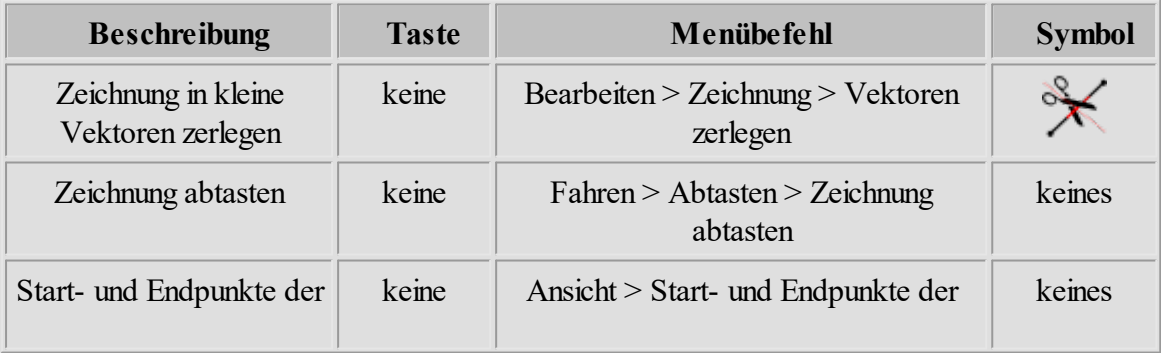

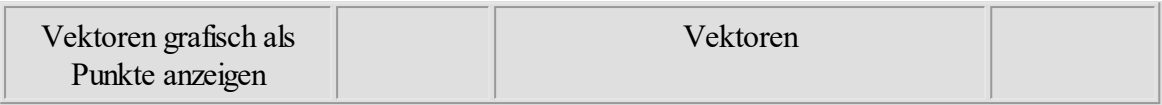

# <span id="page-163-0"></span>**8.5 Referenzfahrt ausführen und Positionen anfahren**

Im Pulldown-Hauptmenü "Fahren" kann die Referenzfahrt, Park-, Nullpunkt- und Messposition ausgeführt werden.

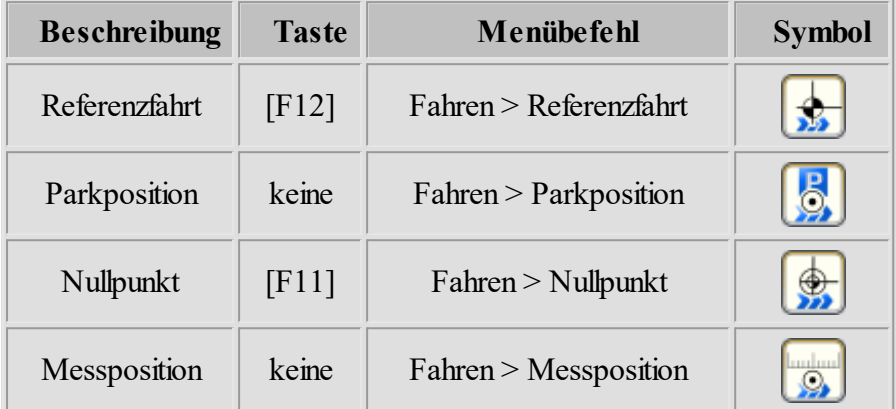

Damit cncGraF 7 die aktuelle Position der Achsen kennt, muss eine **Referenzfahrt** (z.B.: nach einemcncGraF 7 Programmstart oder nach einemAbbruch) durchgeführt werden.

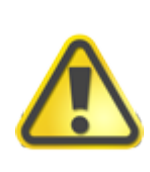

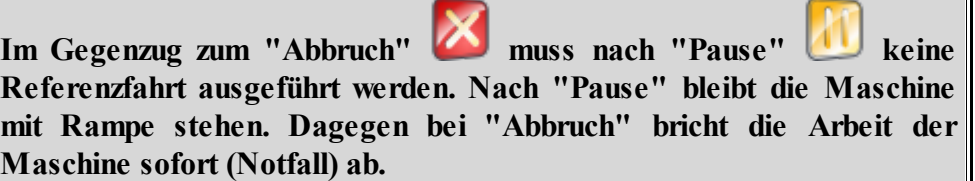

Im Dialogfenster "Referenzfahrt" kann die Auswahl getroffen werden, welche Achsen referenziert werden sollen. Mit dem Ausblenden eines Häkchens wird die Achsfahrt auf einer Achse deaktiviert. Die Referenzfahrt kann manuell im Hauptmenü "Ansicht -> Referenzpunkt setzen..." gesetzt werden (für CNC Maschinen, die keine Referenzschalter haben, oder bei Ersteinrichtung). Nach dem die Referenzfahrt ausgeführt worden ist, werden die absoluten Koordinaten im Hauptmenü des Programms auf Ausgangswerte gesetzt.

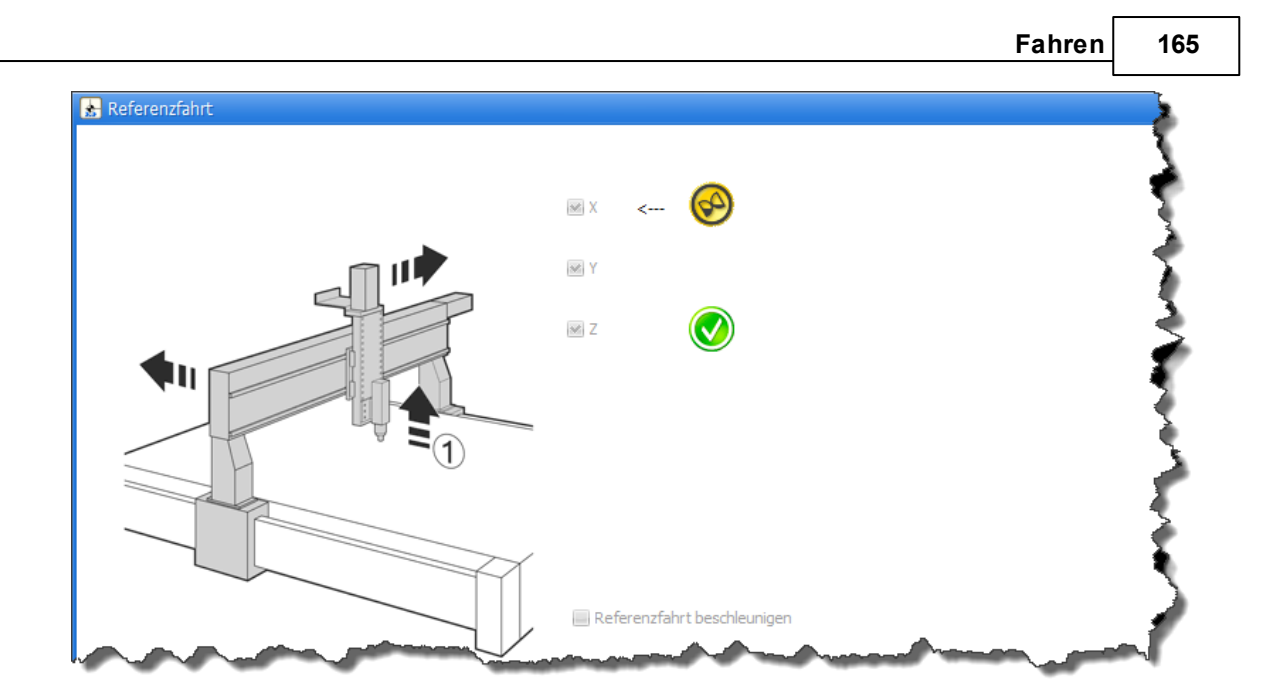

Die Referenzfahrt wird mit kleinerer Geschwindigkeit ausgeführt und dadurch dauert sie bei großen CNC Maschinen recht lange. Deshalb führt die Funktion **"Referenzfahrt beschleunigen"** eine Fahrt mit Eilgeschwindigkeit aus (bis auf eine Position **X**, **Y** und **Z** in der Nähe des Referenzpunktes, die zuvor festgelegt wurde - siehe Kapitel ["Einrichten](#page-37-0) [der](#page-37-0) [Maschine](#page-37-0) [->](#page-37-0) [Achsen](#page-37-0) -> [Referenzfahrt"](#page-37-0) (38) und erst danach wird die eigentliche Referenzfahrt gestartet.

> **Die Funktion "Referenzfahrt beschleunigen" kann nicht direkt nach Programmstart verwendet werden. Diese Funktion kann nur dann verwendet werden, wenn:**

**- die Position derCNC-Maschine demProgrammbekannt ist - alle Achsen referenziert wurden**

Damit eine **Nullpunkt-, Park-** oder **Messposition** angefahren werden kann, muss sie erst im Dialogfenster <u>["Positionen](#page-89-0) [bearbeiten"](#page-89-0)</u> sol (Menü -> Einstellungen -> Positionen oder das Symbol

IP. in der Menüleiste) angelegt werden.

Bei der Referenzfahrt wird die Fahrtrichtung mit Pfeilen dargestellt. Die Pfeile helfen die Einstellung der Referenzfahrt zu prüfen.

- '<--' Fahrt auf Referenzschalter
- '->' Fahrt vom Schalter

# <span id="page-165-0"></span>**8.6 Position prüfen**

Mithilfe dieser Funktion wird eine CNC- Maschine überprüft ob sie schrittverlustfrei arbeitet.

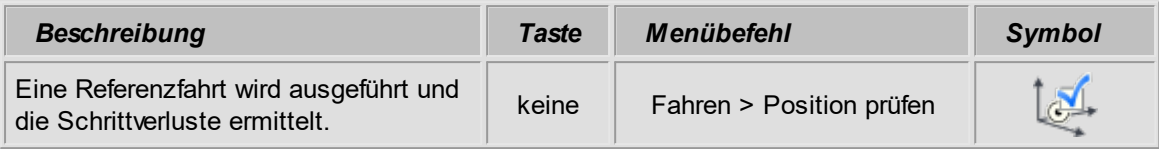

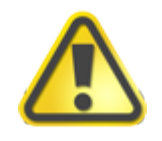

**Es ist unbedingt notwendig diese Funktion nach der Einrichtung aller Maschinenparameter zu verwenden, um die vorgenommenen Einstellungen und die Hardware zu prüfen!**

## **Nähere Informationen zur Durchführung einer Positionsprüfung finden Sie im Kapitel ["Schrittverluste](#page-68-0)** | 69".

Wenn eine CNC Maschine Schrittverluste hat, dann kann es viele verschiedene Gründe geben. Unten werden einige dieser Gründe aufgezählt:

- · Die Geschwindigkeiten sind zu hoch eingestellt. Bitte die Geschwindigkeiten im Dialogfenster [Maschinenparameter -> Geschwindigkeiten](#page-49-0) soll prüfen.
- · Die Motoren bekommen zu wenig oder zu viel Strom. Bitte die Einstellungen der Hardware (Endstufen) prüfen.
- · Die Motorstromabsenkung ist falsch eingestellt. Bitte im Dialogfenster "Maschinenparameter > Pinbelegung" die Einstellung für die Motorstromabsenkung überprüfen.
- · Die Taktrichtungssignale sind falsch eingestellt. Bitte das Taktsignal für die Schrittmotoren im Dialogfenster "<u>Taktung invertieren</u>| 48|" im Menü "Maschinenparameter -> <u>[Pinbelegung](#page-43-0)</u>| 44|" invertieren.

# <span id="page-165-1"></span>**8.7 Werkstück abtasten**

Die Funktion "Werkstück abtasten" kann eingesetzt werden, um das Gravieren auf einem unebenen Werkstück zu ermöglichen. Mit dieser Funktion wird vor dem Gravieren die Oberfläche in der Z-Richtung in einem voreingestellten Rasternetz vermessen (abgetastet). Mithilfe der dadurch gewonnenen Daten wird beim Graviervorgang die Z-Achse korrigiert, sodass der Gravierstichel oder Fräser eine konstante Eintauchtiefe plus/minus (etwaiger Toleranzfehler) einhält.

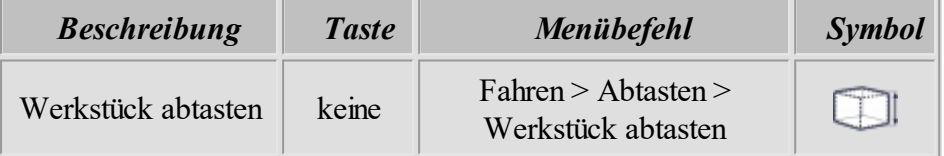

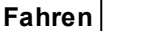

**Fahren 167**

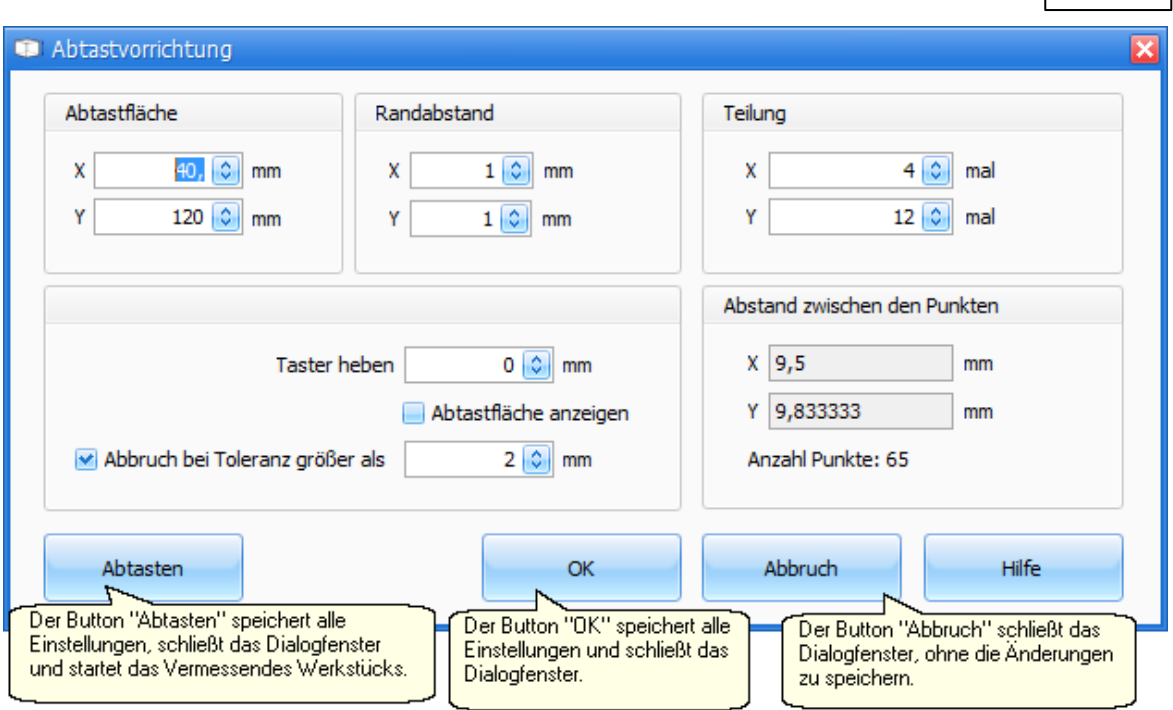

Abbildung: Dialogfenster "Abtastvorrichtung" und seine Parameter

## **Die Funktionen des Dialogfensters "Abtastvorrichtung" imEinzelnen:**

### **Randabstand**

Um Fehler beim Abtasten am Rand des Werkstücks zu vermeiden, darf das abzutastende Areal nicht bis an die Werkstückkante heranreichen.

#### **Abtastfläche**

Hier wird die Größe der Abtastfläche in den Achsen X und Y in Millimetern gesetzt.

### **Neu ab 7 Abbruch bei Toleranz**

Diese Sicherheitsfunktion vergleicht die aktuelle Messposition mit dem zuletzt gemessen Wert. Wird die Differenz höher als die festgelegte Toleranz, wird die Maschine sofort gestoppt.

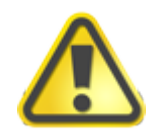

**Die Sicherheitsfunktion "Abbruch bei Toleranz" sollte immer aktiv sein!**

### **Teilung**

Das Rasternetz wird in der X- und Y-Achse durch die Teilung der Länge und Breite des Abtastfeldes definiert. Dadurch werden z.B. beider Seitenlänge eines Werkstücks von 100 mm, mit der "Teilung 5" insgesamt sechs Abtastpunkte im Abstand von jeweils 20 mm erzeugt. Bei relativ planen Flächen genügen einige, wenige Rasterpunkte, um die gewünschte Präzision der Höhenkorrektur zu erreichen.

**Zur Kontrolle kann die Abtastfläche anschließend angezeigt werden (hierzu muss ein Häkchen bei "Abtastfläche anzeigen" gesetzt werden) oder Sie blenden nach dem Abtastvorgang die Fläche über das Hauptmenü > Ansicht > Abtastfläche (oderF6)ein.**

**Die Abmessungen der späteren Gravur oderdes Fräsbildes müssen in jedem Fall kleiner als die Abtastfläche sein.**

#### **Taster heben**

Diese Höhe ist der Abstand der Werkzeugspitze über dem Material während der Leerfahrten.

#### **Abtaster-Abweichung**

Am Ende des Abtastvorgangs berechnet das Programm aus den Abtastdaten für jedes Rasterfeld (Rechteck) die Idealwerte. Die Abweichung ist eine Differenz zwischen demIdealwert und dem Messwert. Es wird immer die größte Abweichung angezeigt. Wenn die Abweichung größer als 0,1mmist, kann imRasterfeld eine Beule oder Delle sein. Im diesem Fall wählen Sie bitte ein kleineres Raster und tasten die Fläche nochmals ab.

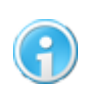

**Die Abweichung kann auch später im Hauptmenü "Ansicht > Abtaster-Abweichung..." angezeigt werden.**

#### **Abtastdaten exportieren / importieren**

Sie können die gewonnenen Abtastdaten exportieren und importieren. Um die Daten zu exportieren gehen Sie imHauptmenü auf "Datei> Abtasten > Exportieren".Sie können die Daten als eine DXF (Linien oder Punkte)-, DIN66025 -, Text- oder eine cncGraF 7 SCAN-Datei abspeichern. Die cncGraF 7 SCAN-Datei kann später vom Programm über die Import-Funktion wieder eingelesen werden.

## <span id="page-167-0"></span>**8.8 Werkzeuglängensensor kalibrieren**

Um die Werkzeuglänge vermessen zu können, muss eine einmalige Kalibrierung des Werkzeuglängensensors durchgeführt werden. Diese Kalibrierung wird mithilfe eines Assistenten ausgeführt. Bevor Sie den Assistenten ausführen, müssen Sie jedoch zunächst unter "Einstellungen > Positionen > Messpunkt" einen Messpunkt festlegen. Wie Sie hierbei vorgehen und was Sie beachten müssen ist im Kapitel "<u>Messpunkte</u>| 95|" beschrieben.

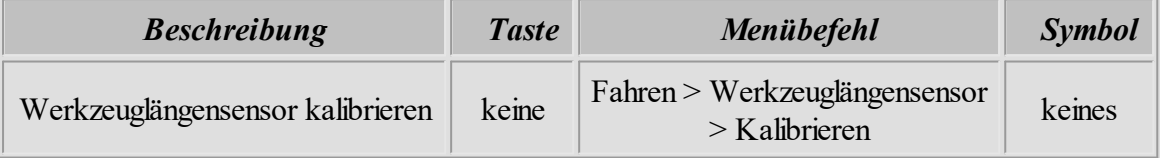

**Fahren 169**

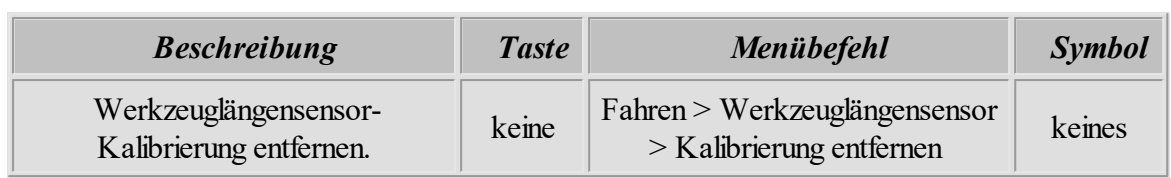

Der Assisten für die Werkzeuglängensensor-Kalibrierung führt Schritt für Schritt folgende Aufgaben durch:

## **1. Referenzfahrt**

Damit die Position der Maschine stimmt, muss eine Referenzfahrt ausgeführt werden. Wenn Sie bereits eine Referenzfahrt ausgeführt haben, können Sie diesen Punkt durch Anklicken der Taste "Weiter"überspringen.

## **2. Höhe des Maschinentisches vermessen**

Montieren Sie ein beliebiges Werkzeug und verfahren Sie die Z-Achse solange, bis die Werkzeugspitze den Maschinentisch berührt. Anschließend speichern Sie die Tischhöhe durch klicken des Dialogs "Bitte hier anklicken umdie Tischhöhe zu speichern.". Die gespeicherte Höhe des Maschinentisches ergibt zusammen mit der Materialstärke eine Nullpunkt-Höhe. Bitte beachten Sie, dass die Materialstärke ab der Höhe des Maschinentisches beginnt und am oberen Rand des Materials endet (siehe Abbildung).

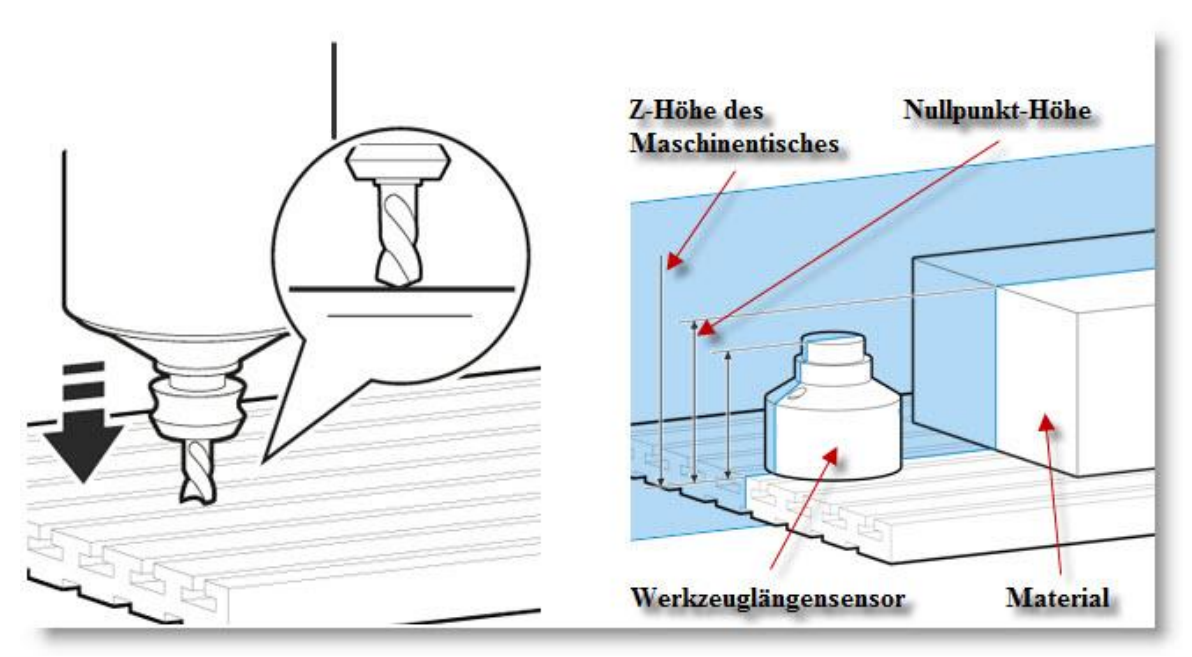

Abbildung: Höhe des Tisches und die Materialstärke ergeben eine Nullpunkt- Höhe

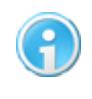

**Im** Dialogfenster ["Positionen](#page-89-0) <sup>90</sup>" kann eine Nullpunkt-Höhe mithilfe der **Materialstärke definiert werden.**

### **3. Werkzeuglängensensor vermessen**

Hier wird der Werkzeuglängensensor angefahren um die Schalthöhe zu vermessen.

#### **4. Zusammenfassung**

Diese letzte Seite des Assistenten zeigt die Tischhöhe und Schalthöhe des Werkzeuglängensensors an. Durch das Anklicken "Fertigstellen" werden diese Werte übernommen und der Assistent wird geschlossen.

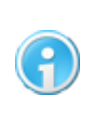

**Falls Sie den Werkzeuglängensensor nicht mehr verwenden möchten, sollte die Kalibrierung deaktiviert werden (Fahren > Werkzeuglängensensor > Kalibrierung aktiviert/deaktiviert).**

#### 5. **Neu ab 7 Wekzeuglängensensor- Eigenschaften**

Die ermittelten Werte "Tischhöhe und Schalthöhe" können im Dialogfenster "Werkzeuglängensensor- Eigenschaften" manuell verändert werden. Das Dialogfenster wird im Hauptmenü "Fahren -> Werkzeuglängensensor -> Werkzeuglängensensor- Eigenschaften" aufgerufen.

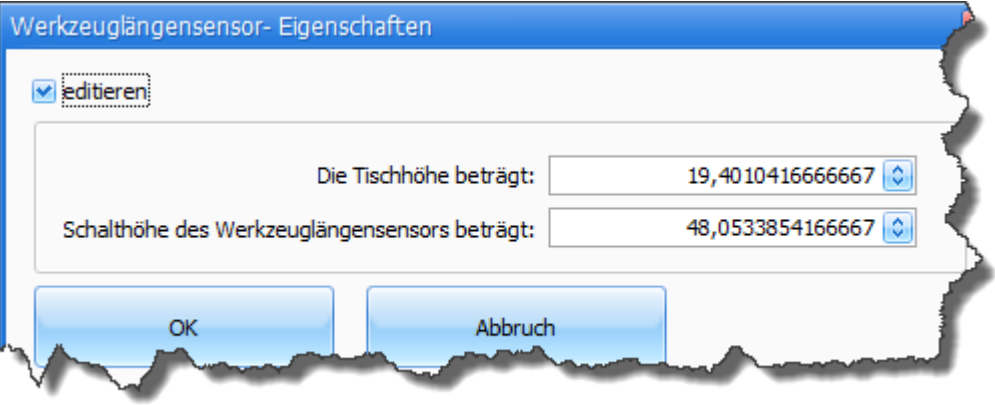

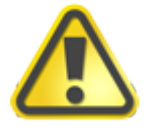

**Das Editieren dieser Werte sollte nur in seltenen Fällen und bei guten Systemkenntnissen durchgeführt werden.**

# <span id="page-170-0"></span>**8.9 Werkzeug messen**

Damit die Länge des Werkzeuges vermessen werden kann, muss ein Werkzeuglängensensor vorhanden sein. Dieser Sensor muss durch eine einmalige [Kalibrierung](#page-167-0) is eingerichtet werden.

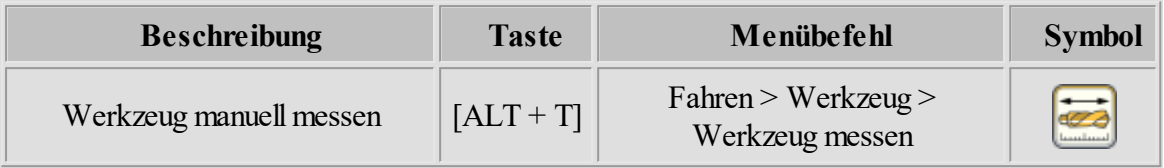

## **Neu ab 7 Mehrere Werkzeuge vermessen**

Um die Werkzeuglängen mehrerer Werkzeuge zu vermessen und die Längen automatisch im Werkzeuglager zu speichern, muss die Option "Von Werkzeug ... Bis Werkzeug" gewählt werden. In der unten dargestellten Abbildung werden 3 Werkzeuge vermessen und deren Längen imWerkzeuglager gespeichert. Weitere Informationen, wie man die Werkzeuglängen aus dem Werkzeuglager nutzt, finden Sie im Kapitel "<u>Werkzeuglager</u> | 98]".

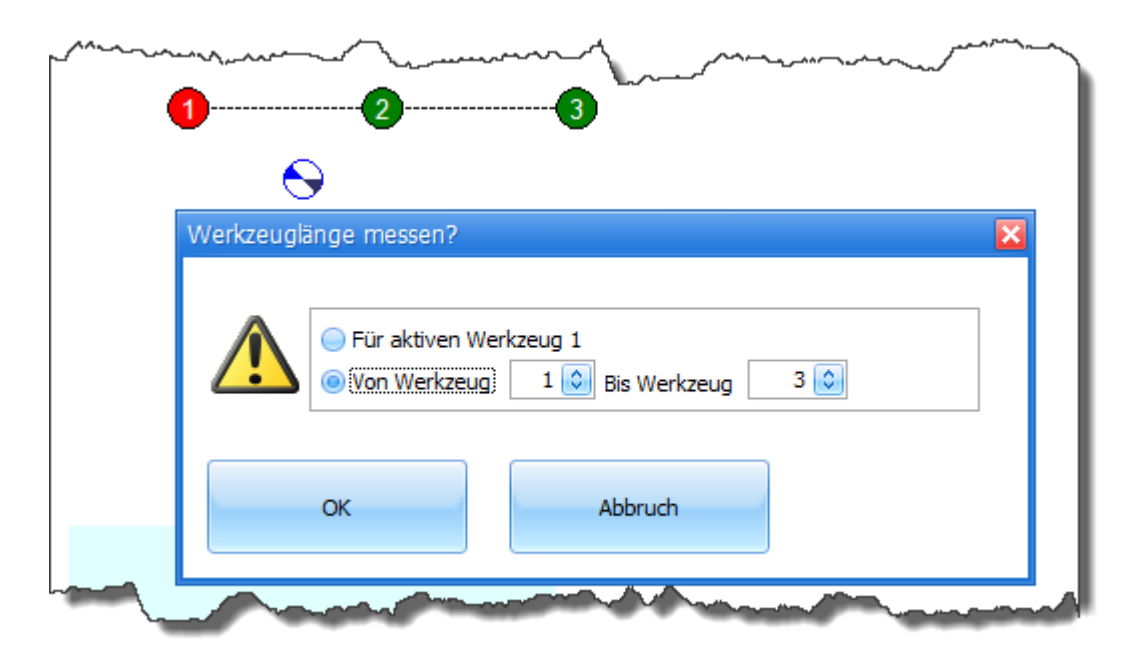

**Weitere Informationen zum Thema Messpunkte befinden sich im Kapitel "Positionen > [Messpunkte](#page-94-0) "** 95

## <span id="page-171-0"></span>**8.10 Werkzeug wechseln**

Diese Funktion kann nur dann genutzt werden, wenn ein automatischer <u>[Werkzeugwechsler](#page-57-0)</u> 58 oder [Parkpunkt](#page-89-0) sol vorhanden ist. Dann ist es möglich, automatisch per Werkzeugwechsler oder manuell auf dem Parkpunkt ein Werkzeug abzulegen oder zu holen (siehe Abbildung 1 und 2).

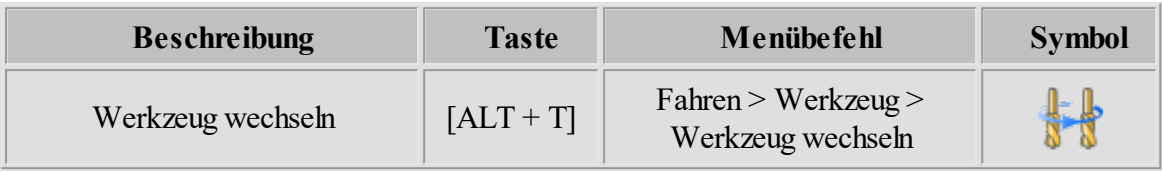

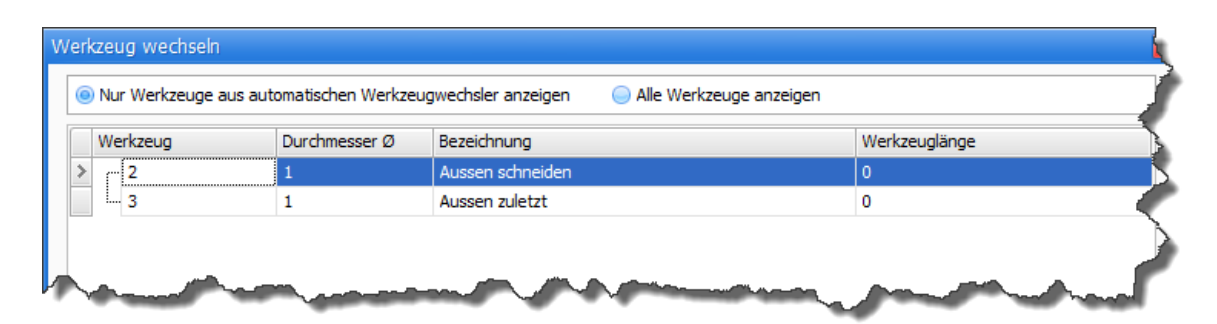

Abbildung 1:**Neu ab 7** Der Werkzeugwechsel erfolgt in einem Schritt (Altes wird abgelegt und Neues geholt).

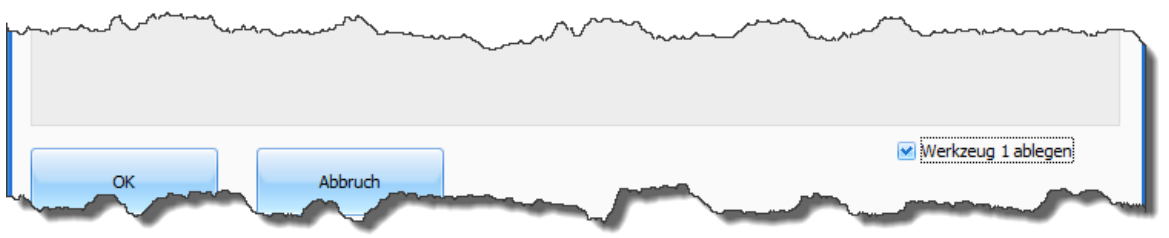

Abbildung 2:Sollte das Werkzeug nur abgelegt werden, muss die Option "Werkzeug x ablegen" gewählt werden.

# <span id="page-171-1"></span>**8.11 Automatische Vermessung des Nullpunktes**

cncGraF 7 kann die Z-Höhe für den Nullpunkt automatisch vermessen (es wird ein Tasterblock benötigt). Außerdem kann mit dieser Funktion auch der Nullpunkt für die X- und Y-Achse automatisch bestimmt werden (hierzu ist ein 3D Abtaster notwendig).

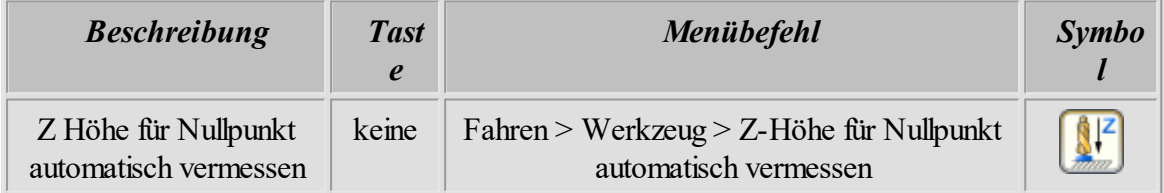

Für die automatische Vermessung des Z-Nullpunktes werden folgende Einstellungen benötigt:

1. Im Menü "Einstellungen > Maschinenparameter > <u>[Pinbelegung](#page-47-0)</u> 48<sup>1</sup> muss der Eingang für die automatische Vermessung angegeben werden.

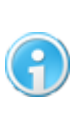

**Umherauszufinden, an welchem Pin der Sensor angeschlossen ist gehen Sie im Menü auf "Ansicht > Schnittstelle" und betätigen dann den Schalter. Durch das Betätigen des Sensors verändert sich hier der Status eines Eingangs, womit der entsprechende Pin identifiziert wäre.**

- 2. Die Messgeschwindigkeit für die Z-Achse muss sehr niedrig sein und wird im Menü "Maschinenparameter > Geschwindigkeiten > [Messgeschwindigkeit für Nullpunkt X,Y und Z](#page-55-0) 56<sup>"</sup> eingestellt.
- 3. Es muss die exakte Tasterhöhe in Millimetern angegeben werden (siehe Bild unten).

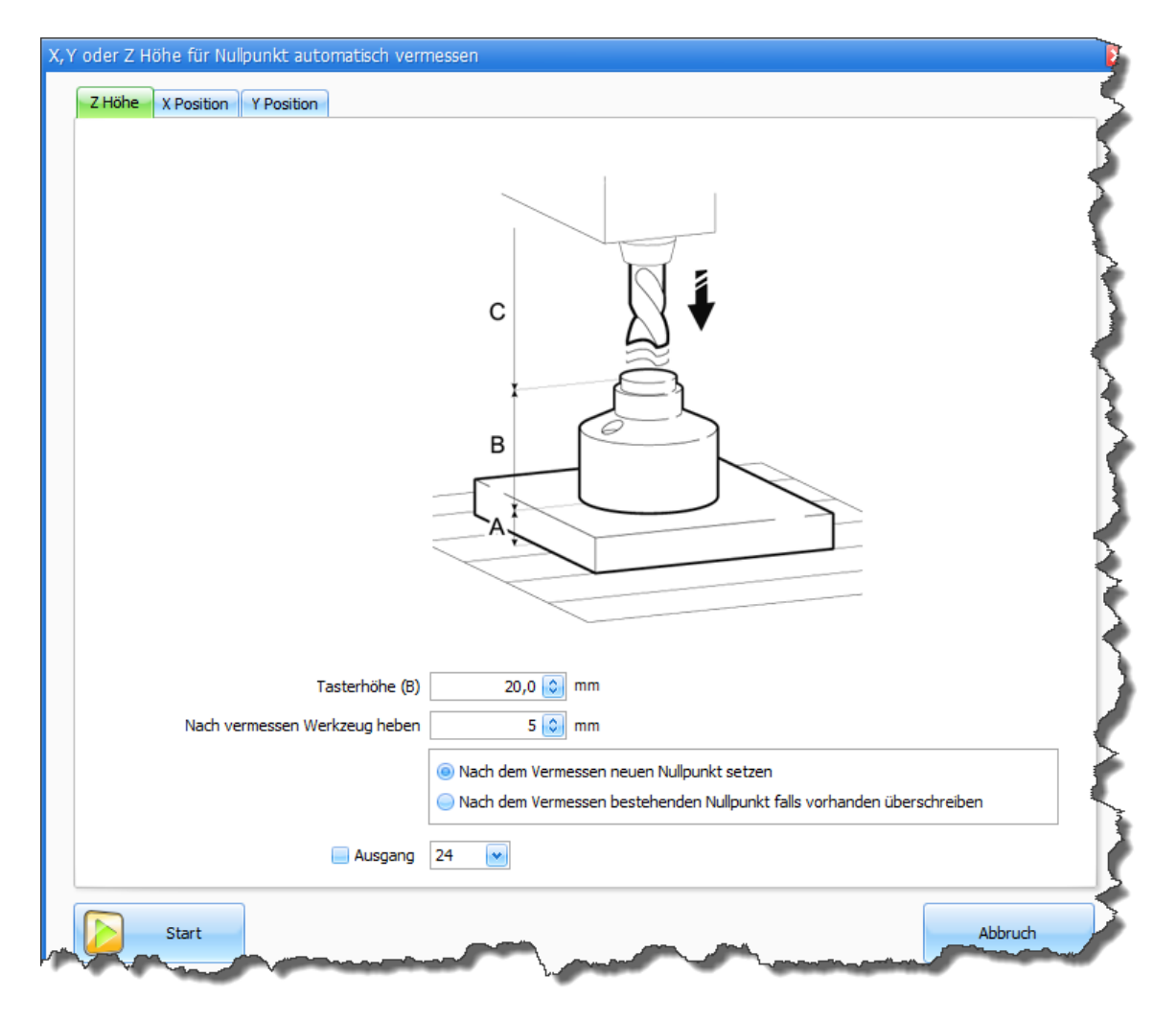

### **Messen des Z-Nullpunktes:**

- 1. Fahren Sie an die gewünschte Position. Diese Position ist der neue Nullpunkt.
- 2. Legen Sie den Taster auf ihr Material und positionieren ihn unter dem Werkzeug. **Neu ab 7** Ab Pro Benutzen Sie <u>[Schwenkarm](#page-64-0)</u> 651, entfällt dieser Punkt.
- 3. Rufen Sie die Funktion "Z-Höhe für Nullpunkt automatisch vermessen" auf und betätigen Sie den "Start" Button.
- 4. cncGraF 7 fährt langsam in der Z-Achse runter bis der Taster berührt wird. Der Tastenblock schaltet und die Z-Fahrt wird gestoppt. Die Z-Fahrt wird jetzt mit der Start/Stopp-Geschwindigkeit vom Schalter (nach oben) ausgeführt, bis der Schalter frei ist. Die Fahrt stoppt in Z, die Position Z wird ausgelesen und gespeichert.

### **Messen des X- und/oder Y-Nullpunktes:**

- 1. Spannen Sie den 3D Taster ein.
- 2. Fahren Sie die Maschine in die Nähe des Werkstücks, sodass sich der Taster seitlich des Werkstücks befindet (sind Sie zu weit vom Werkstück entfernt, dauert der Vorgang sehr lange).
- 3. Rufen Sie die Funktion "Z-Höhe für Nullpunkt automatisch vermessen" auf und gehen Sie in den entsprechenden Reiter (X- oder Y-Achse)
- 4. Geben Sie an, ob sie die Achse in Plus- oder Minus-Richtung verfahren möchten (je nach Positionierung und Anordnung der Maschine)
- 5. Haben Sie alle Einstellungen vorgenommen, können Sie den Messvorgang mit "Start" beginnen.
- 6. Der 3D Taster nähert sich seitlich in X oder Y langsam dem Werkstück bis er schaltet und die Fahrt gestoppt wird. Jetzt wird mit der Start/Stopp- Geschwindigkeit vom Schaltpunkt in X oder Y weggefahren bis dieser frei ist. Die Schaltposition in X oder Y wird gespeichert.

# **9 Bearbeiten**

Das Programm cncGraF 7 stellt einige Bearbeitungsfunktionen zur Verfügung. Alle Funktionen sind über das Pulldown-Hauptmenü "Bearbeiten", die Werkzeugleisten oder das Kontextmenü aufzurufen. Mit der Funktion "Rückgängig" können die 10 letzten Änderungen zurückgesetzt werden.

In der Bearbeitung der Daten sollte eine Arbeitsreihenfolge beachtet werden. Die Arbeitsreihenfolge ist imDiagrammunten dargestellt.

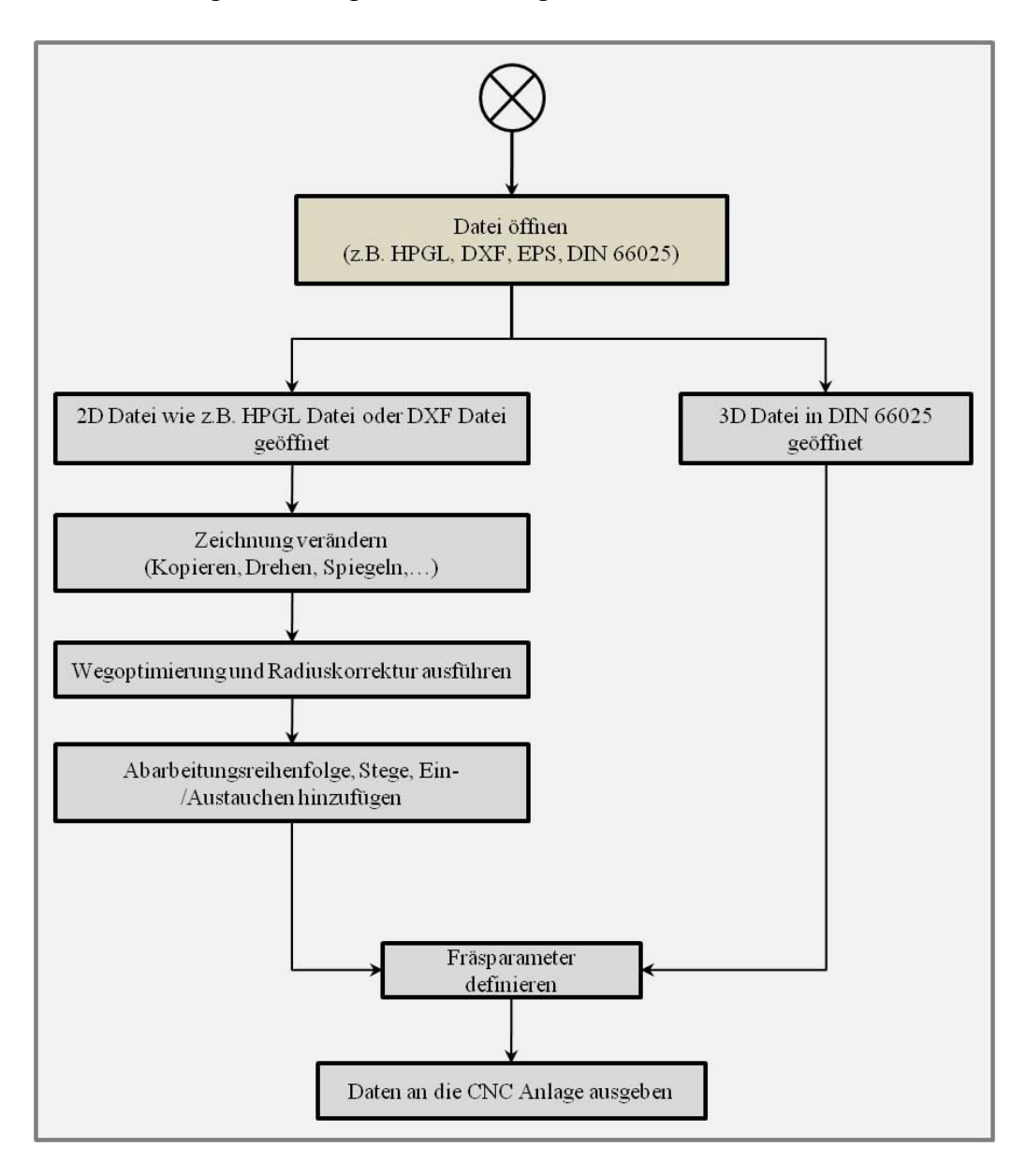

Das Kapitel "Bearbeiten" ist wie folgt gegliedert:

- [Positionieren,](#page-175-0) [Drehen,](#page-175-0) [Spiegeln,](#page-175-0) [Kopieren](#page-175-0) [und](#page-175-0) [Strecken](#page-175-0) 176
- · Auswahl Rechteck
- **[Fräsrichtung](#page-178-0) [und](#page-178-0) [Werkzeugnummer](#page-178-0) [ändern](#page-178-0)** 179
- **[Punkte](#page-179-0) [entsprechend](#page-179-0) [Bohrpunkte](#page-179-0) [konvertieren](#page-179-0)**
- · [Bohrpunkte,](#page-179-1) [Abtastdaten](#page-179-1) [und](#page-179-1) [Radiuskorrektur](#page-179-1) [entfernen](#page-179-1) 180
- [Schleppmesser](#page-180-0) [Korrektur](#page-180-0)
- **[Pause](#page-182-0)** 183
- **•** [Integrierter](#page-182-1) [Texteditor](#page-182-1) 183
- **Neu ab 7** Ab Pro **[Schachteln](#page-185-0)** 186
- **· [Radiuskorrektur](#page-186-0)** 187
- · [Wegoptimierung](#page-196-0) 197
- **[Eintauchen](#page-197-0) [und](#page-197-0) [Austauchen](#page-197-0)**
- [Stege](#page-198-0) 199
- [Zeitermittlung](#page-199-0) 200
- [TeachIn](#page-199-1) 200
- [Ecken](#page-199-2) [abrunden](#page-199-2) 200
- [Startpunkt](#page-200-0) [ändern](#page-200-0) 201
- [3D](#page-201-0) [Ansicht](#page-201-0) 202

## <span id="page-175-0"></span>**9.1 Positionieren, Drehen, Spiegeln, Kopieren und Strecken**

Im Pulldown-Hauptmenü "Bearbeiten > Zeichnung" stellt das Programm cncGraF 7 eine Reihe von Funktionen zur Verfügung, mit denen eine Zeichnung oder deren Teile positioniert, verändert und vervielfältigt werden können. Alle diese Funktionen bestehen aus folgenden, gleichen oder ähnlichen Elementen:

#### **Bereich:**

Der Bereich definiert eine Fläche (Werkstück oder Arbeitsbereich der Maschine), auf die eine Positionierung bezogen wird.

**Beispiel**: Eine Zeichnung kann mit der Funktion "Positionieren" mittig auf dem Werkstück positioniert werden, indem im Dialogfenster unter Bereich das Werkstück ausgewählt wird.

#### **Gruppe:**

Mit der Gruppe werden Daten ausgewählt, die man bearbeiten möchte.

**Beispiel:** Wenn nur die Bohrpunkte mit der Funktion "Zentrieren" verschoben werden sollen, dann muss die Gruppe "Bohrpunkte" ausgewählt werden. Je nach Art der zur Verfügung stehenden Daten werden die Gruppen aktiviert oder deaktiviert.

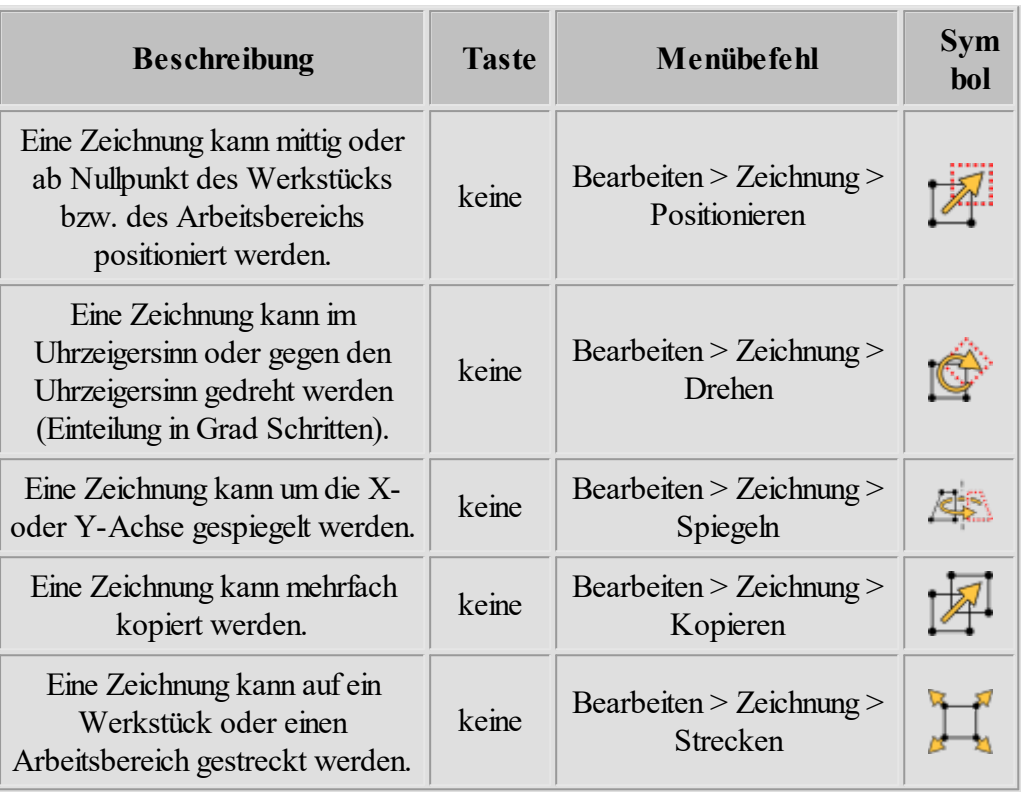

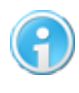

**Anstatt überdas Hauptmenü zu gehen, können Sie sich diese Elemente auch als Werkzeugleiste einblenden ("Ansicht > Werkzeugleisten")**

# <span id="page-176-0"></span>**9.2 Auswahl Rechteck**

Die Funktion "Auswahl Rechteck" erlaubt das Bearbeiten (verschieben, drehen, kopieren oder löschen) von Zeichnungsteilen mit der Maus. Als erstes muss durch Anklicken des Symbols

in der waagerechten Symbolleiste der Typ der Daten ausgewählt werden (Wahl zwischen **Vektoren**, **Polylinie, Radiuskorrektur-Polylinie, Bohrpunkte** oder **Alles)**.

Auf der grafischen Oberfläche erscheint ein Kreuz-Mauszeiger, mit dem dann eine Auswahl erfolgen kann. Durch das Anklicken der linken Maustaste, das Ziehen der Maus und erneutem Anklicken der linken Maustaste wird ein Rechteck um eine Zeichnung oder ein Zeichnungselement gezogen. Es erscheint ein Rechteck in dem sich die ausgewählte Zeichnung oder die Zeichnungselemente befinden (siehe Abbildung).

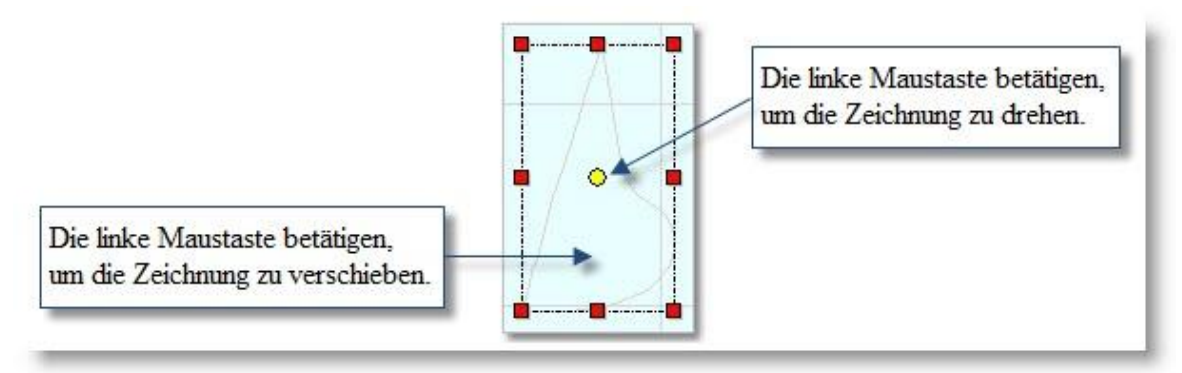

Abbildung: Den Inhalt des Auswahl-Rechtecks drehen, kopieren und verschieben

Nachdemdie Auswahlmit der Maus erfolgt ist, kann jetzt durch die Wahl der Funktion mit der Taste und das Anklicken der linken Maustaste auf der Fläche die gewünschte Aktion durchgeführt werden.

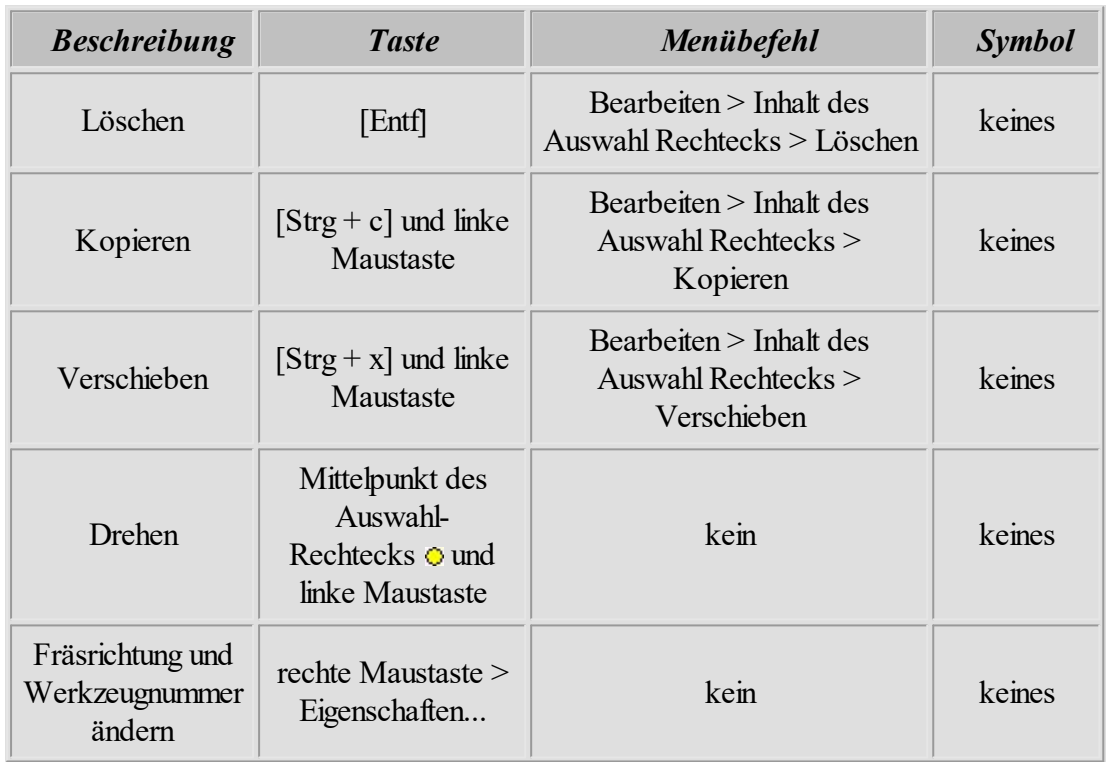

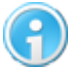

**Die Funktion "Fräsrichtung und Werkzeugnummer ändern" kann bei DIN66025 (G-Codes) Dateien nicht verwendet werden.**

# <span id="page-178-0"></span>**9.3 Fräsrichtung und Werkzeugnummer ändern**

Die Fräsrichtung und die Werkzeugnummer können im Kontext-Fenster des Auswahlrechtecks verändert werden. Um die Eigenschaften zu ändern, muss als erstes mit der Funktion ["Auswahl](#page-176-0) [Rechteck](#page-176-0) #177 l'eine Auswahl der Zeichnungsteile getroffen werden. Anschließend öffnen Sie das Kontextmenü durch einen Rechtsklick und gehen dann auf Eigenschaften. Im Dialogfenster "Eigenschaften" erscheint die aktuelle Werkzeugnummer der ausgewählten Zeichnungsteile. Wenn die ausgewählten Zeichnungsteile mehr als ein Werkzeug haben, dann wird keine Werkzeugnummer angezeigt. Jetzt kann eine neue Werkzeugnummer sowie Fräsrichtung angegeben werden. Der Button "Ändern"führt die gewünschten Änderungen durch.

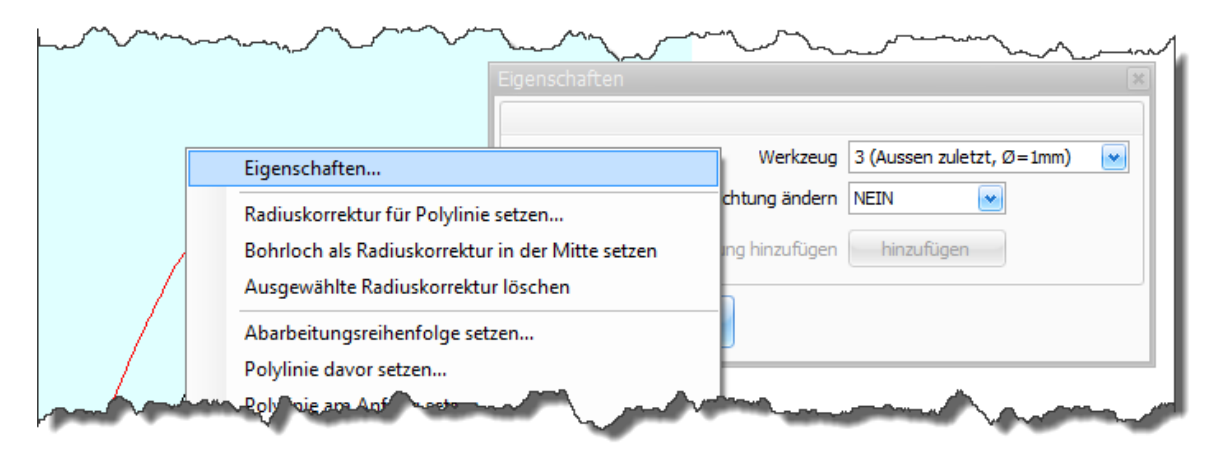

Abbildung: Kontextmenü und Dialogfenster "Eigenschaften"

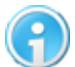

## **Diese Funktion steht bei DIN/ISO-Dateien nicht zur Verfügung!**

## <span id="page-179-0"></span>**9.4 Punkte entsprechend Bohrpunkte konvertieren**

Das ProgrammcncGraF 7 liest Sieb & Maier Dateien. Da dieses Datenformat nur von wenigen Programmen unterstützt wird (meistens von Platinenlayout Programmen), bietet cncGraF 7 ein einfaches Werkzeug zumGenerieren der Bohrdaten aus einer 2D Datei.

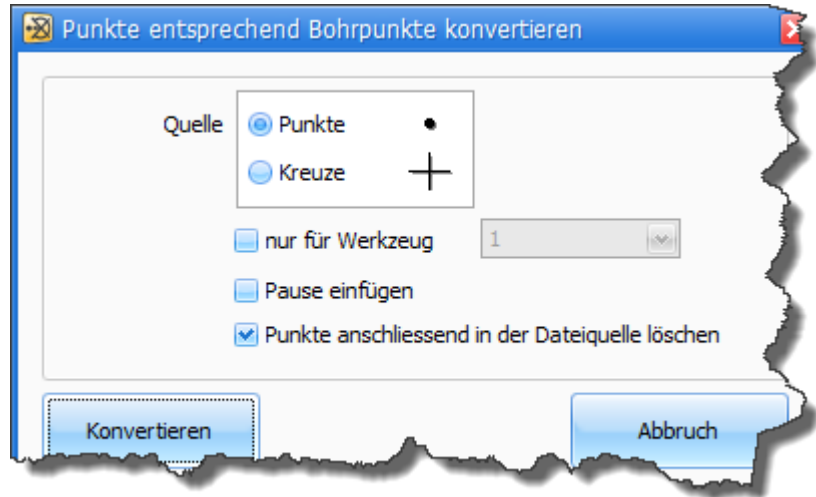

Die Bohrpunkte in der 2D Datei (HPGL oder DXF) müssen als • Punkte oder + Kreuze (empfohlen) gezeichnet werden. Die Funktion "Hauptmenü > Bearbeiten > Punkte entsprechend Bohrpunkte konvertieren..."erzeugt aus Punkten oder Kreuzen Bohrpunkt-Daten.

# <span id="page-179-1"></span>**9.5 Bohrpunkte, Abtastdaten und Radiuskorrektur entfernen**

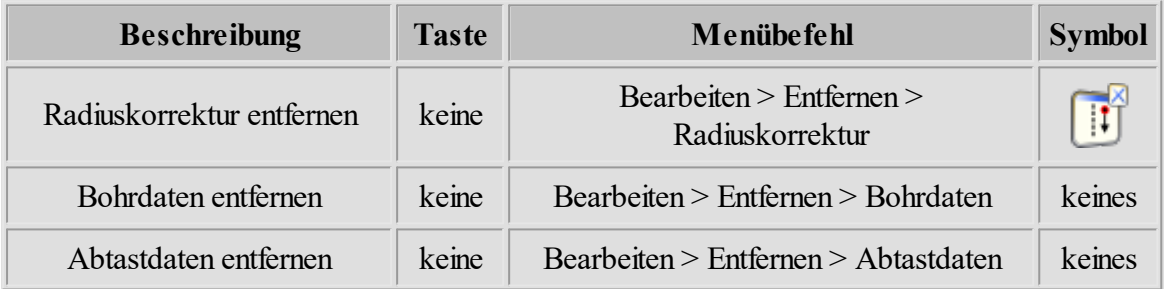
### <span id="page-180-0"></span>**9.6 Schleppmesser Korrektur**

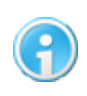

**Die Schleppmesser- Korrektur kann nur für HPGL Dateien ausgeführt werden.**

Vor einem Schneidevorgang ist die Ausrichtung des Schwenkmessers unbekannt. Deshalb muss sie vorher in der Y Richtung eingestellt werden (Abbildung 1).

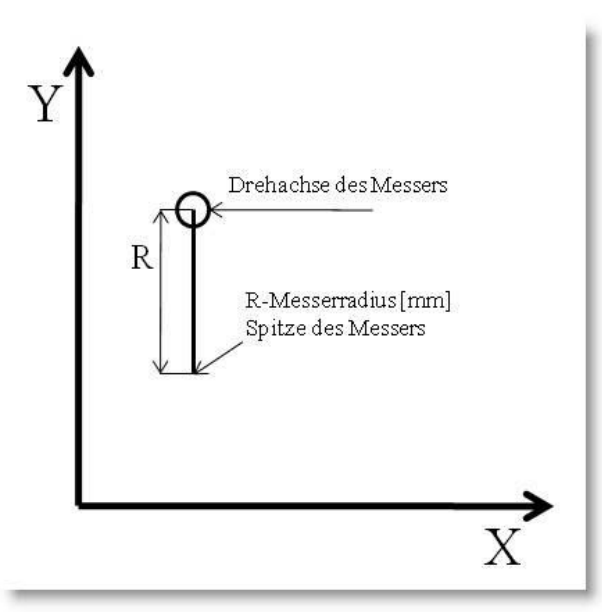

Abbildung 1: Startposition des Schwenkmessers

Gleich nach dem Start wird das Messer mit Hilfe einer Ausrichtungs-Schnittstrecke in Y-Richtung genau justiert (Abbildung 2).

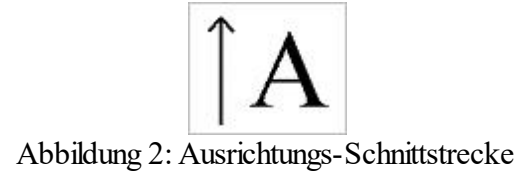

#### **Schleppmesser Korrektur**

Im Dialogfenster "Schleppmesser Korrektur" (siehe Abbildung 3) wird der Schwenkmesser-Radius korrigiert. Dieses Fenster rufen Sie auf, indem Sie über das Hauptmenü "Bearbeiten > Schleppmesser Korrektur..."gehen.

Das Fenster gliedert sich in zwei Bereiche, Parameter und Ausrichtung.

#### **Schleppmesser Parameter:**

- · **Messer-Offset:** Dies ist der Abstand zwischen der Drehachse des Messers und der Messerspitze (Messerradius).
- · **Startwinkel:** Der Startwinkel gibt die Winkeldifferenz für Folgewinkel an, bei der die Korrekturbahn für das Schneidemesser berechnet wird. Je größer der Startwinkel, desto runder werden die ausgeschnittenen Ecken. Empfohlen wird ein Wert von 8 Grad.
- · **Skalierung:**Mit Skalierung kann die Zeichnung beliebig vergrößert werden. Nach den Berechnungen darfdie Zeichnung nicht mehr vergrößert werden, weil dann auch der Messerradius verändert wird.

#### **SchleppmesserAusrichtung:**

- · **Im Abstand:** Der hier eingetragene Wert gibt den Abstand des Ausrichtungsschnitts zur eigentlichen Kontur an.
- · **Länge:** gibt die Länge der Ausrichtungsstrecke an
- · **Ausrichten:**Wenn hier ein Häkchen gesetzt wird, fährt die Maschine die Ausrichtungsstrecke.

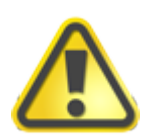

**Der Wert "Im Abstand" sollte so gewählt werden, dass der Ausrichtungsschnitt außerhalb der Konturen liegt, da sonst die eigentliche Kontur beschädigt würde!**

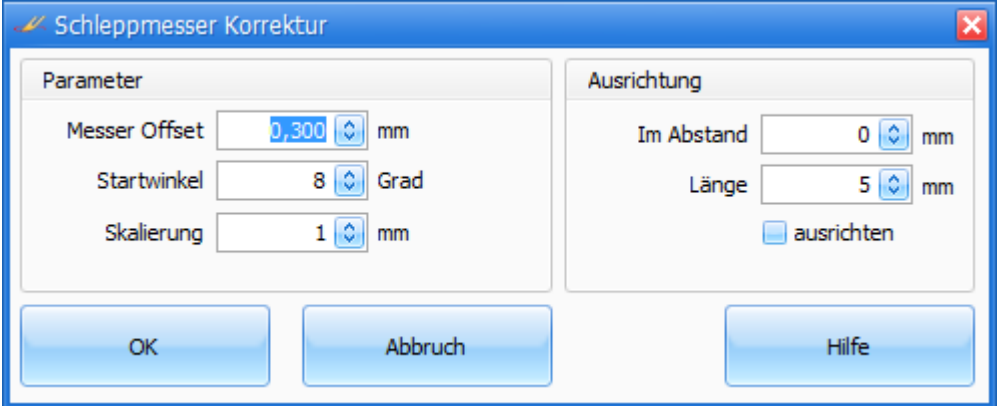

Abbildung 3: Schleppmesser Korrektur

Haben Sie alle Parameter entsprechend gesetzt, könne Sie mit "OK" diese bestätigen und cncGraF 7 berechnet die Schnittbahnen.

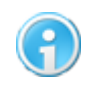

**Bei derAusrichtung des Z-Nullpunktes müssen Sie die Schnitttiefe der Folie (oder auch Karton) berücksichtigen.**

#### <span id="page-182-0"></span>**9.7 Pause**

Die Pause erlaubt ein erneutes Fortfahren des Fräsvorgangs ab einer beliebigen Position. Sie

kann manuell oder auch während des Fräsvorgangs durch das Anklicken des Symbols der waagerechten Symbolleiste gesetzt werden. In dem numerischen Eingabefeld des Dialogfensters "Pause"(siehe Abbildung) wird die Nummer des Vektors als Position der Pause festgelegt. Mit der Angabe der Gruppe wird zwischen Bohrpunkten und Vektoren gewählt. Die Zeichnungsteile, die noch von der CNC-Maschine abgearbeitet werden müssen, werden in Grau dargestellt.

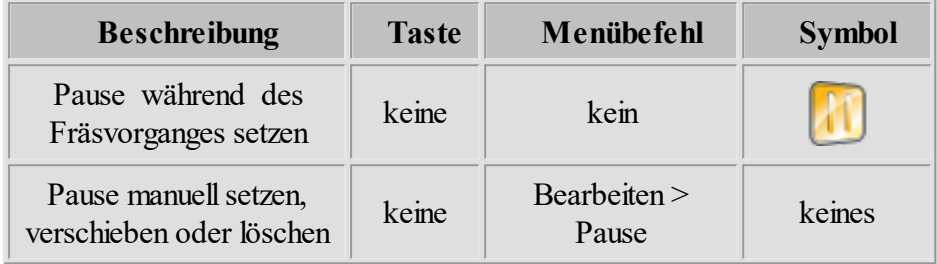

### <span id="page-182-1"></span>**9.8 Integrierter Texteditor**

Interner Text - Editor ist ein vollwertiger Editor, der DIN66025 und HPGL - Dateien lädt und folgende Funktionen bietet.

1. Syntaxhervorhebung für DIN66025 markiert die Befehle blau an (siehe Abbildung 1).

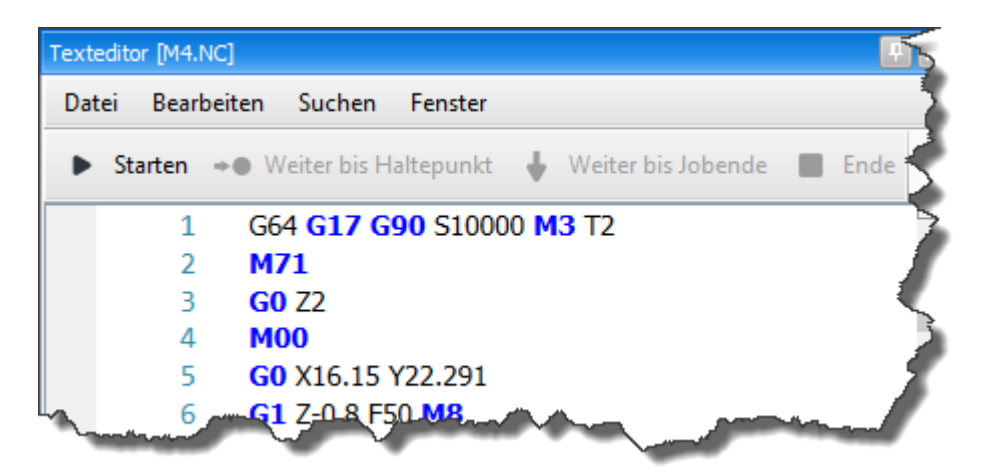

Abbildung 1: Durch klicken auf "Starten" wird die DIN66025 Datei zeilenweise ausgeführt

2. **Neu ab 7** G-Code Befehle können zeilenweise oder bis zur einer Stelle ausgeführt werden (siehe Abbildung 1). Klicken Sie auf Rand an der gewünschten Zeile um Haltepunkt festzulegen. Durch klicken auf "Weiter bis Haltepunkt" werden alle Befehle bis Haltepunkt ausgeführt. Der Befehl "Weiter bis Jobende" führt die Datei bis Ende durch, hingegen der

Befehl "Ende" beendet die Arbeit (Abbildung 2).

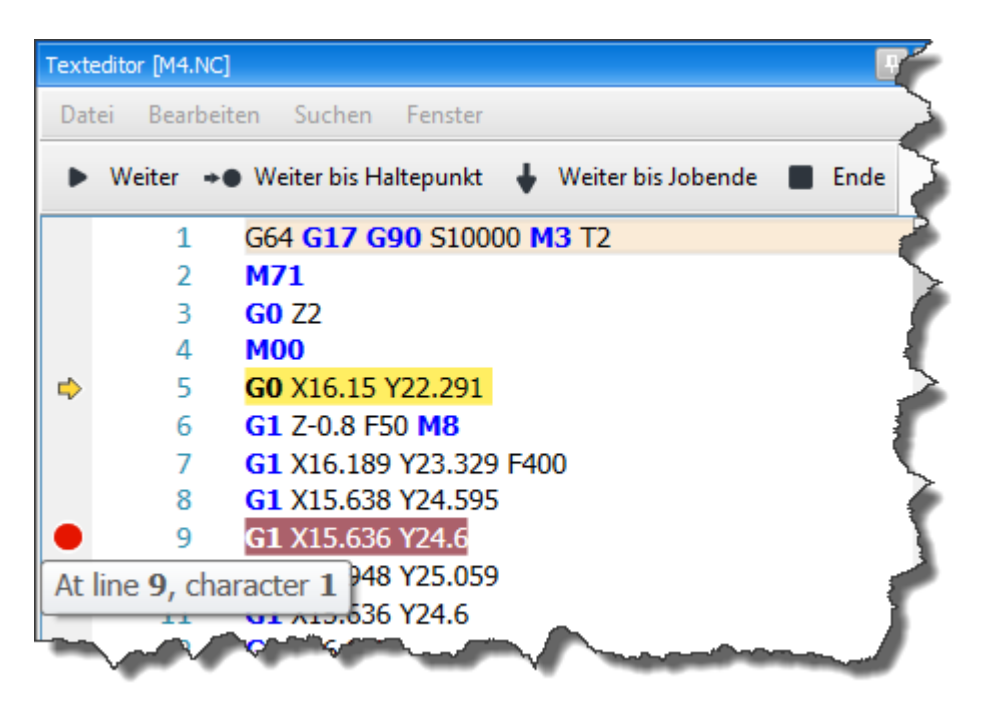

Abbildung 2: Der Haltepunkt ist in der Zeile 9 gesetzt

3. **Neu ab 7** Im Texteditor kann DIN66025 Datei um weitere Befehle mit der Autovervollständigung erweitert werden. Drücken Sie die die Tasten "STRG + Leertaste" um Autovervollständigung aufzurufen (siehe Abbildung 3).

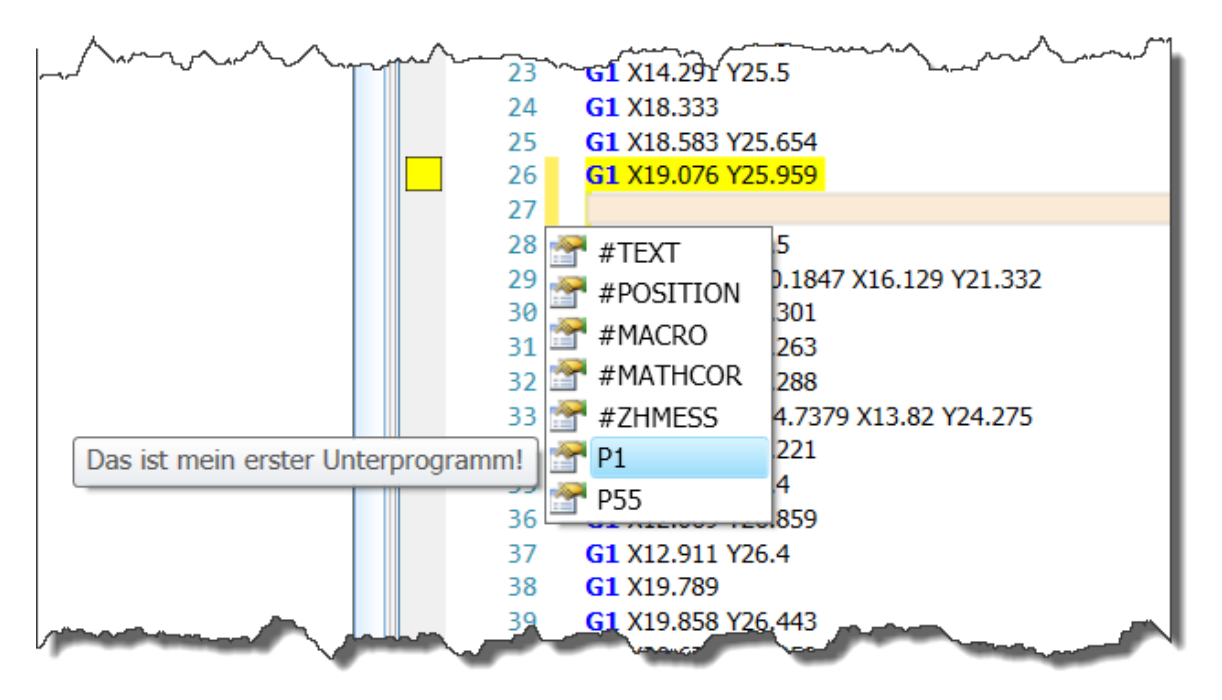

Abbildung 3: Autovervollständigung wurde in der Zeile 27 mit den Tasten "STRG + Leertaste"

aufgerufen und Unterprogramm P1 (das ist mein erster Unterprogramm!) ausgewählt

4. **Neu ab 7** Im Texteditor Hauptmenü "Bearbeiten -> Pause setzen" kann eine Pause gesetzt werden. Die Pause wird durch gelben Rechteck am Rand dargestellt (siehe Abbildung 4). Im Job- Fenster kann der Fräsvorgang ab Pause weitergeführt werden.

| 25 | G1 X18.583 Y25.654                                |
|----|---------------------------------------------------|
| 26 | G1 X19.076 Y25.959                                |
| 27 | G1 X18.333 Y25.5                                  |
| 28 | G <sub>2</sub> I-90.1249 J80.1847 X16.129 Y21.332 |
| 29 | G1 X16.112 Y21.301                                |
|    | X15.991 Y18.263                                   |
|    |                                                   |

Abbildung 4: Pause wurde an der Zeile 26 gesetzt

5. **Neu ab 7** Im Texteditor Hauptmenü "Bearbeiten -> Unterprogramme" können Unterprogramme verwaltet werden. Die Unterprogramme können mit Hilfe der Autovervollständigung in die DIN66025 eingefügt werden (siehe Abbildung 3 und 5).

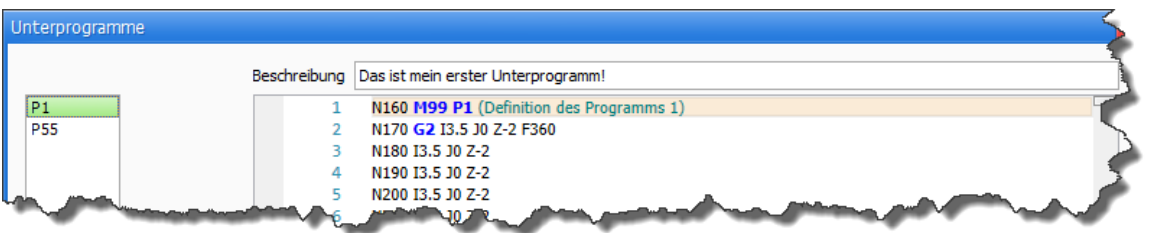

Abbildung 5: Die Beschreibung des Unterprogramms erscheint als Hilfe im Autovervollständigung (siehe Abbildung 3)

- 6. Der Texteditor hat die Funktionen Suchen & Ersetzen, Gehe zu... und die Druck Funktion mit Druckvorschau (Menü: Suchen und Datei -> Drucken) .
- <span id="page-184-0"></span>7. In der 3D Ansicht können die DIN66025 Dateien überprüft werden. Die gewählte Zeile im Texteditor wird farblich (gelber Zylinder) in der 3D Ansicht hervorgehoben.

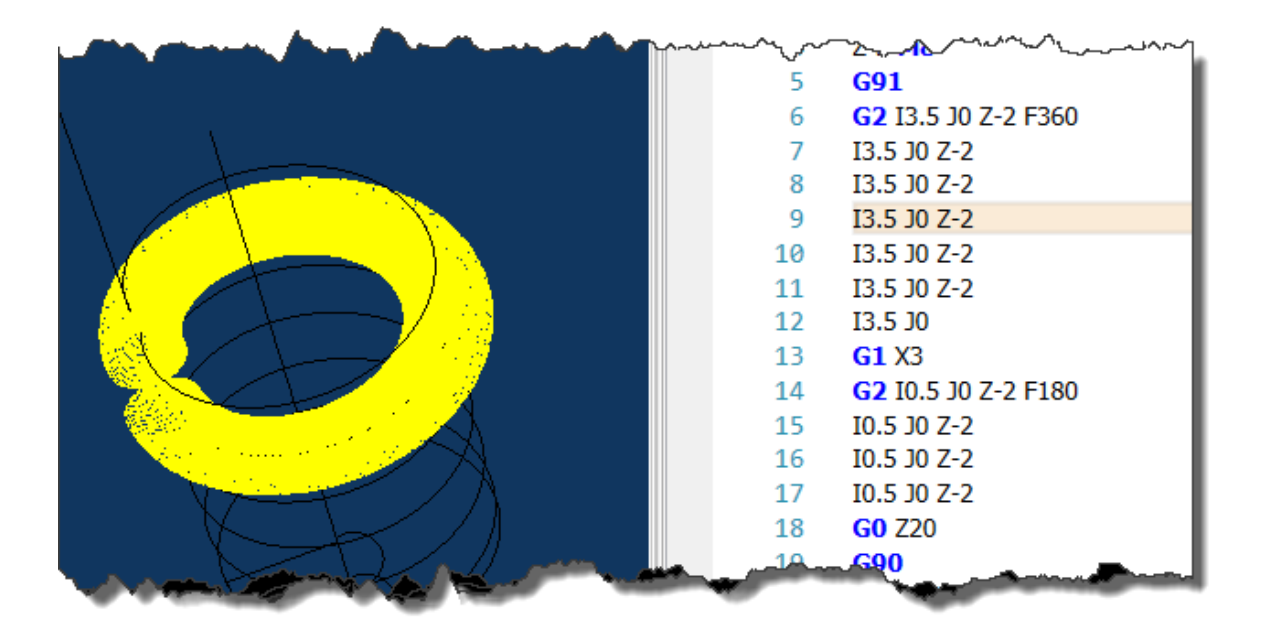

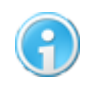

**Der Texteditor ist ein dockbares Fenster und kann an beliebiger Seite im Hauptfenster positioniert werden.**

### <span id="page-185-0"></span>**9.9 Schachteln**

**Neu ab 7** Ab Pro Schachteln- Funktion setzt 2D Elemente platzsparend auf ein Werkstück. Die Schachteln Funktion ist ein dockbares Fenster und kann an beliebiger Seite im Hauptfenster positioniert werden. Zum Schachten können mehrere Dateien hinzugefügt werden.

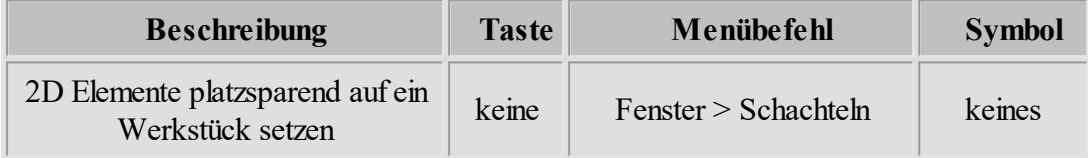

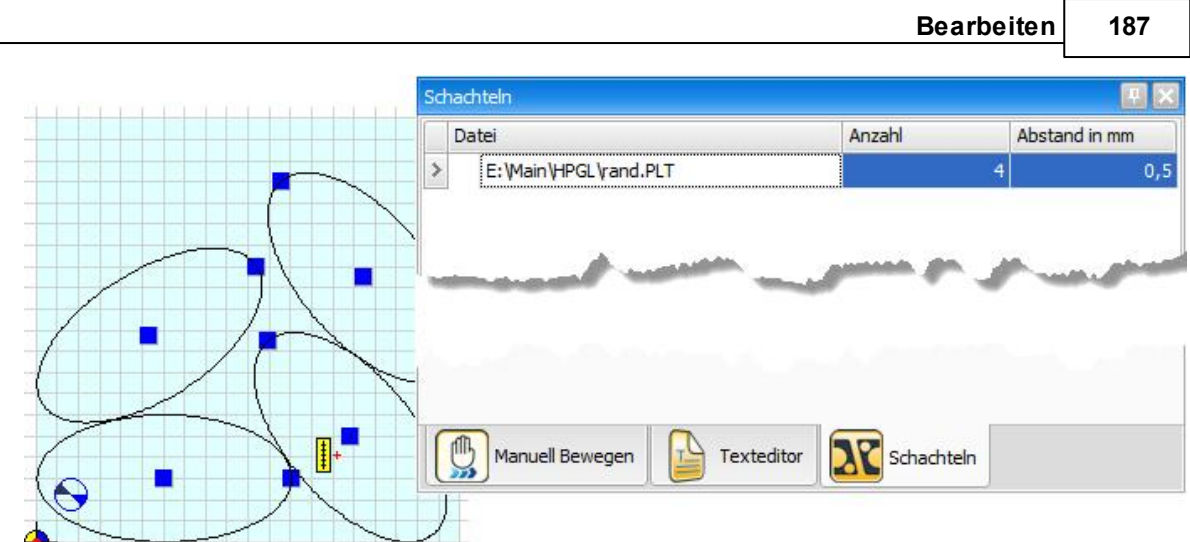

Abbildung: Die Ellipse aus Datei "rand.plt" wurde 4 mal mit Abstand von 0,5mm platzsparend auf Werkstück gestellt.

### <span id="page-186-0"></span>**9.10 Radiuskorrektur**

Bei der Radiuskorrektur handelt es sich um eine Funktion, mit der festgelegt wird, ob das Werkzeug links oder rechts zum Vektor der Zeichnung versetzt wird. cncGraF 7 kann die Radiuskorrektur links, rechts, innen und außen durchführen. In der folgenden Tabelle sind die einzelnen Funktionen der Radiuskorrektur aufgeführt.

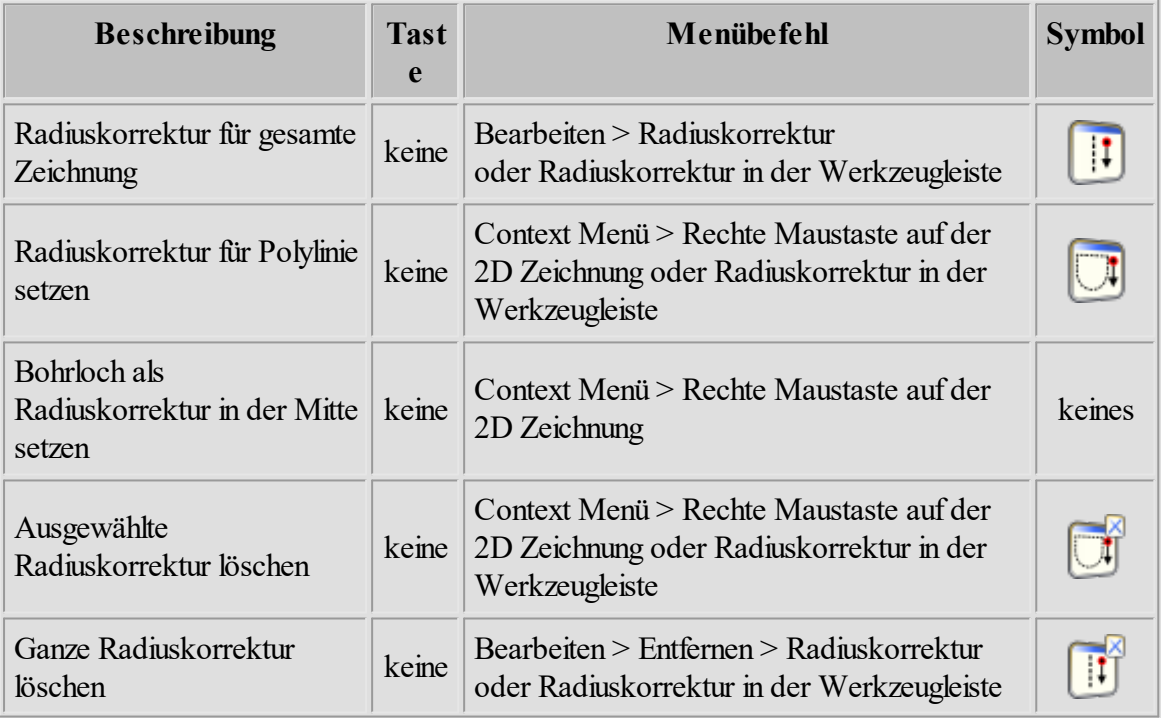

Die folgende Abbildung soll Ihnen verdeutlichen, was bei der Radiuskorrektur mit innerhalb und

außerhalb der Kontur gemeint ist.

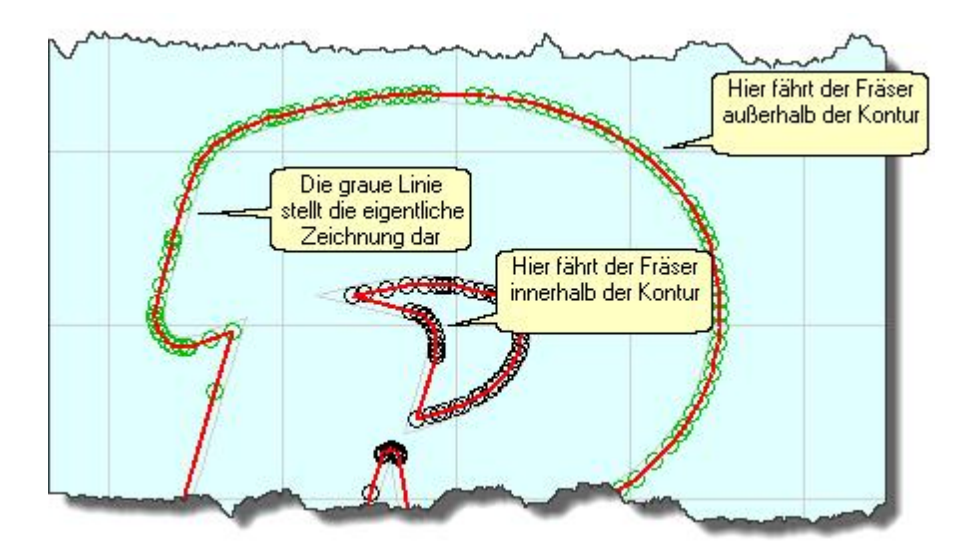

Abbildung 1: Radiuskorrektur innerhalb und außerhalb der Kontur

Die Radiuskorrektur kann auf zwei unterschiedliche Arten ausgeführt werden.

#### **Radiuskorrekturmit mehrerenWerkzeugen:**

Solldie Radiuskorrektur für die gesamte Zeichnung mit unterschiedlichen Werkzeugen ausgeführt werden, rufen Sie zunächst das Menü "Radiuskorrektur" auf (Menü > Bearbeiten > Radiuskorrektur oder über den Button in der Werkzeugleiste).

| Radiuskorrektur                                                                                   |       |                                         |             |                  |                 |                                     |                    |  |  |
|---------------------------------------------------------------------------------------------------|-------|-----------------------------------------|-------------|------------------|-----------------|-------------------------------------|--------------------|--|--|
|                                                                                                   | Farbe | Werkzeugnummer                          | Durchmesser | Ausrichtung      | Radiuskorrektur | Werkzeug zur Bearbeitung hinzufügen | Fräsrichtung       |  |  |
|                                                                                                   |       |                                         |             | innen            | nein            | ja.                                 | Gegen Uhrzeigersin |  |  |
|                                                                                                   |       | $\overline{2}$                          |             | 1 außen          | ja              | ja                                  | Im Uhrzeigersinn   |  |  |
|                                                                                                   |       | з                                       |             | innen            | nein            | ja                                  | Gegen Uhrzeigersin |  |  |
|                                                                                                   | i     | 4                                       |             | 1 innen          | ja              | ja                                  | keine Änderung     |  |  |
| Fräsrichtung mit Radiuskorrektur- Ausrichtung Innen/Außen koppeln<br>$10$ $\circ$<br>Glättefaktor |       |                                         |             |                  |                 | Überschneidung der Fräsbahn         |                    |  |  |
|                                                                                                   |       |                                         |             |                  |                 |                                     |                    |  |  |
|                                                                                                   |       | Wegoptimierung ausführen                |             |                  |                 | (@) um Werkzeugradius               |                    |  |  |
|                                                                                                   |       | Vektoren verbinden wenn Abstand kleiner |             | $0,1$ $\circ$ mm |                 | wm Werkzeugdurchmesser              |                    |  |  |

Abbildung 2: Menü "Radiuskorrektur für 2D Daten wie HPGL oder DXF"

Hier gibt es folgende Einstellungsmöglichkeiten (siehe Abbildung 2):

#### **Werkzeug Durchmesser**

Hier können Sie den Durchmesser des entsprechenden Werkzeugs anpassen. Das Durchmesser kann auch imWerkzeuglager eingestellt werden.

#### **Ausrichtung**

Hier legen Sie fest, ob der Fräser innerhalb/außerhalb oder links/rechts der Kontur fräsen soll.

#### **Radiuskorrektur**

In diesemFeld bestimmen Sie, ob eine Radiuskorrektur ausgeführt werden solloder nicht.

#### **Werkzeug zurBearbeitung hinzufügen**

Diese Option erlaubt es Ihnen, ein Werkzeug ohne Radiuskorrektur zur Bearbeitung hinzufügen.

#### **Überschneidung derFräsbahn**

Diese Option kann nur zusammen mit der Radiuskorrektur für 2D Daten wie HPGL oder DXF genutzt werden. Bei geschlossenen Konturen können die berechneten Bahnen etwas verlängert werden, sodass sich das Ende der Kontur mit demAnfang der Bahn überschneidet.

**Setzen Sie bei einem Werkzeug das Merkmal "Radiuskorrektur" auf Nein und das Merkmal "Werkzeug zur Bearbeitung hinzufügen" auf Ja, dann fräst die Maschine den eigentlichenWeg ohne Radiuskorrektur.**

**Setzen Sie beide Merkmale auf Nein, dann wird diese Kontur gar nicht ausgeführt (siehe Abbildung 3).**

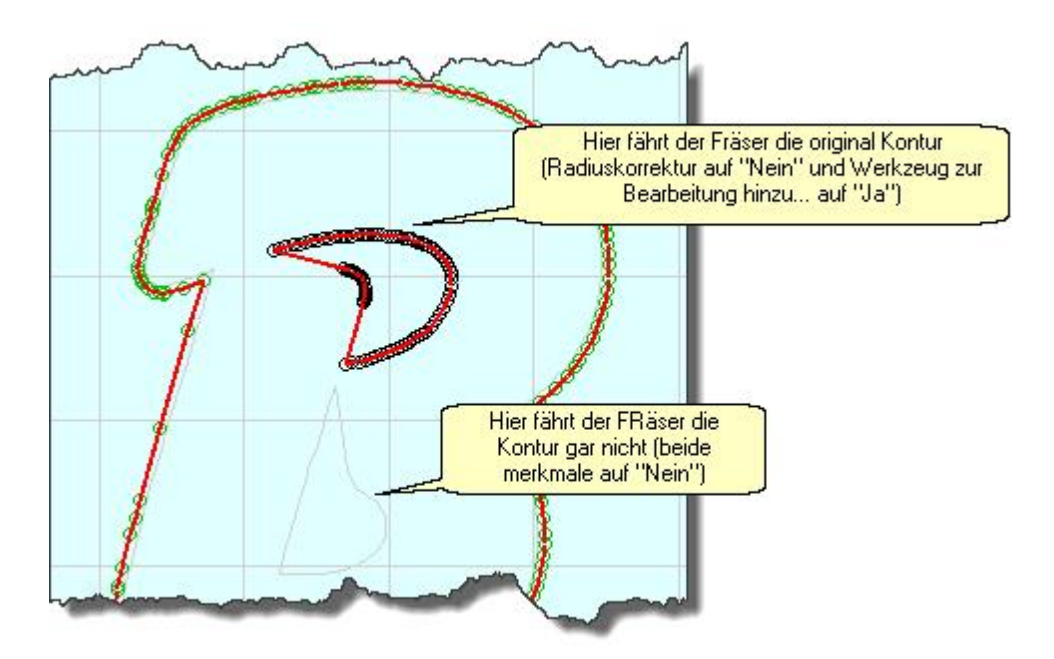

Abbildung 3: Die Bahnen können ohne Radiuskorrektur zur Bearbeitung hinzugefügt oder ganz deaktiviert werden.

#### **Fräsrichtung**

In diesemFeld legen Sie fest, in welcher Richtung das entsprechende Werkzeug fräsen soll.

Haben Sie diese Parameter festgelegt, können Sie noch weitere Einstellungen vornehmen. Sie können festlegen, ob die **Fräsrichtung mit der Radiuskorrektur-Ausrichtung (Innen/ Außen) gekoppelt** werden soll. Außerdem können Sie den **Glättefaktor** bestimmen und die **Wegoptimierung** aktivieren. Zusätzlich zur Wegoptimierung können Sie einstellen, dass **Vektoren mit einemAbstand kleiner x mmverbunden** werden sollen.

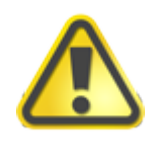

**Achten Sie darauf das es bei bestimmten Umständen bei der Radiuskorrektur Berechnungsfehler entstehen können. Deshalb muss die Radiuskorrektur immer visuell überprüft werden.**

Die [Wegoptimierung](#page-196-0) 1977 und der Glättefaktor optimieren die Daten vor der Berechnung der Radiuskorrektur. Dadurch ist eine korrekte Berechnung der Bahnen auch unter schwierigen

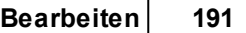

Bedingungen möglich. BeiDateien mit vielen kleinen Vektoren sollte ein Glättefaktor zwischen 15 bis 45 angegeben werden. Der Glättefaktor verändert die mit Radiuskorrektur erzeugten Daten (siehe Abbildung 4). Die originalen Vektoren werden nicht verändert. Je höher der Glättefaktor ist, desto weniger kleine Vektoren gibt es - somit wird die Radiuskorrektur grober.

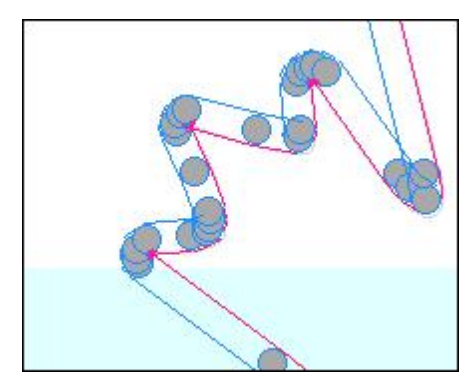

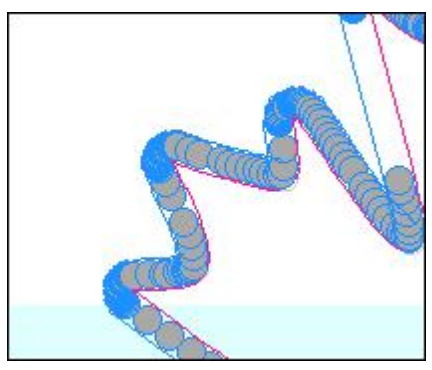

Abbildung 4: Links wurde die Radiuskorrektur mit einem hohen Glättefaktor ausgeführt, rechts dagegen mit einem sehr kleinen Glättefaktor

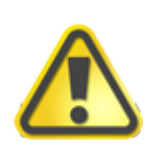

**Die Optionen wie Wegoptimierung oder Glättefaktor optimieren Daten. Dies kann notwendig sein um Fehler in der Radiuskorrektur zu beseitigen. Auch die Option "Radiuskorrektur für Polylinie" ist für Fehlerkorrektur geiegnet.**

#### **Radiuskorrekturmit nur einemWerkzeug:**

Wenn beispielsweise eine HPGL Datei mit nur einem definierten Werkzeug vorliegt, sieht die Grafik wie folgt aus.

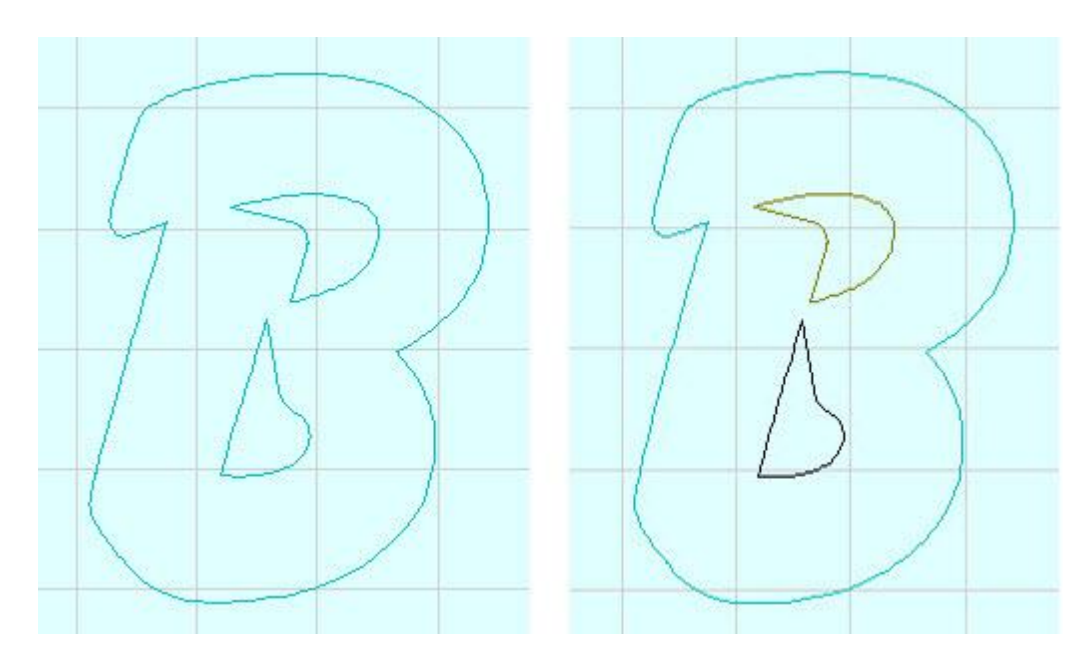

#### **192 cncGraF 7 Online Hilfe**

Abbildung 5: Links nur ein Werkzeug, rechts mehrere Werkzeuge (farblich gekennzeichnet)

Hieraus ergibt sich nun das Problem, dass bei der Radiuskorrektur aufgrund nur eines Werkzeugs, lediglich eine Ausrichtung (Innen/Außen) möglich ist und diese auf die gesamte Zeichnung angewendet wird.

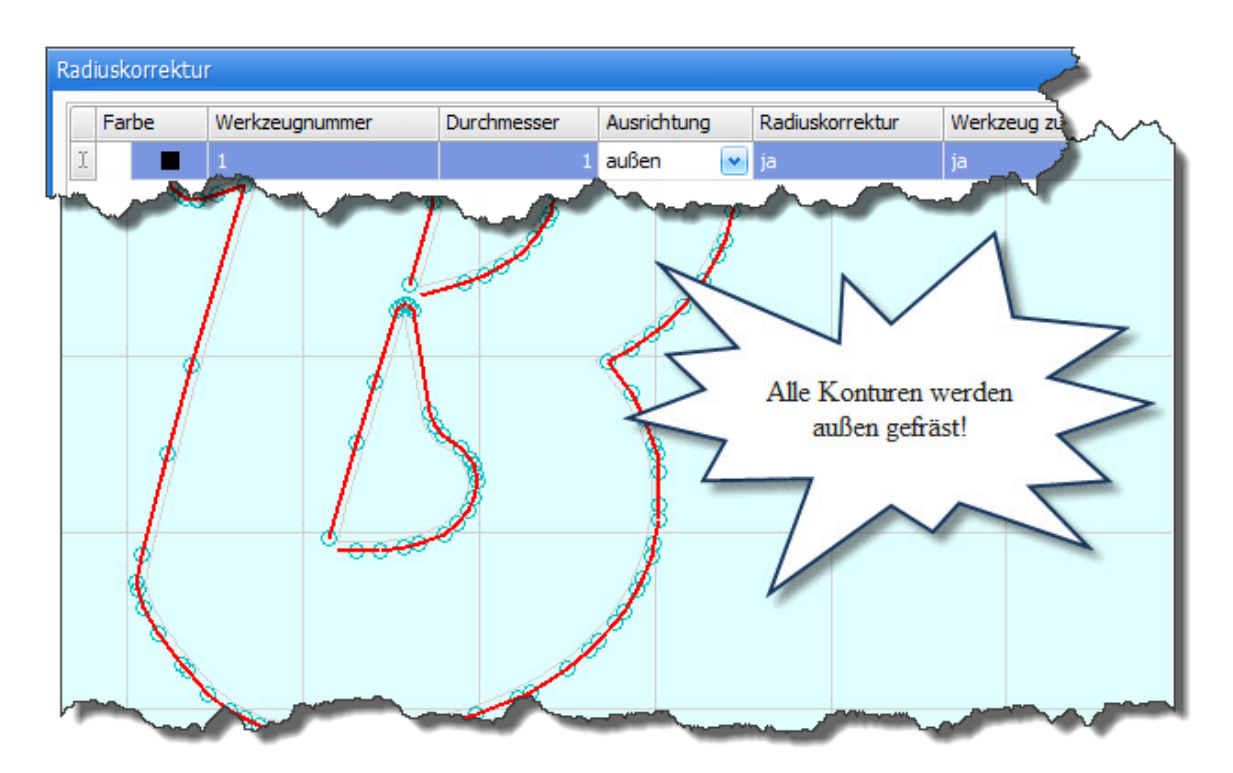

Abbildung 6: Radiuskorrektur mit nur einem Werkzeug

Führt man nun die Radiuskorrektur durch, werden einige Polylinien falsch berechnet (hier die inneren Ausschnitte des "B"). Dieser Effekt ist jedoch nicht erwünscht, da die Ausschnitte des "B" innen der Kontur gefahren werden sollen. Damit die entsprechenden Radiuskorrektur-Bahnen richtig berechnet werden können, müssen Sie zuerst die falschen Radiuskorrektur-Bahnen entfernen.

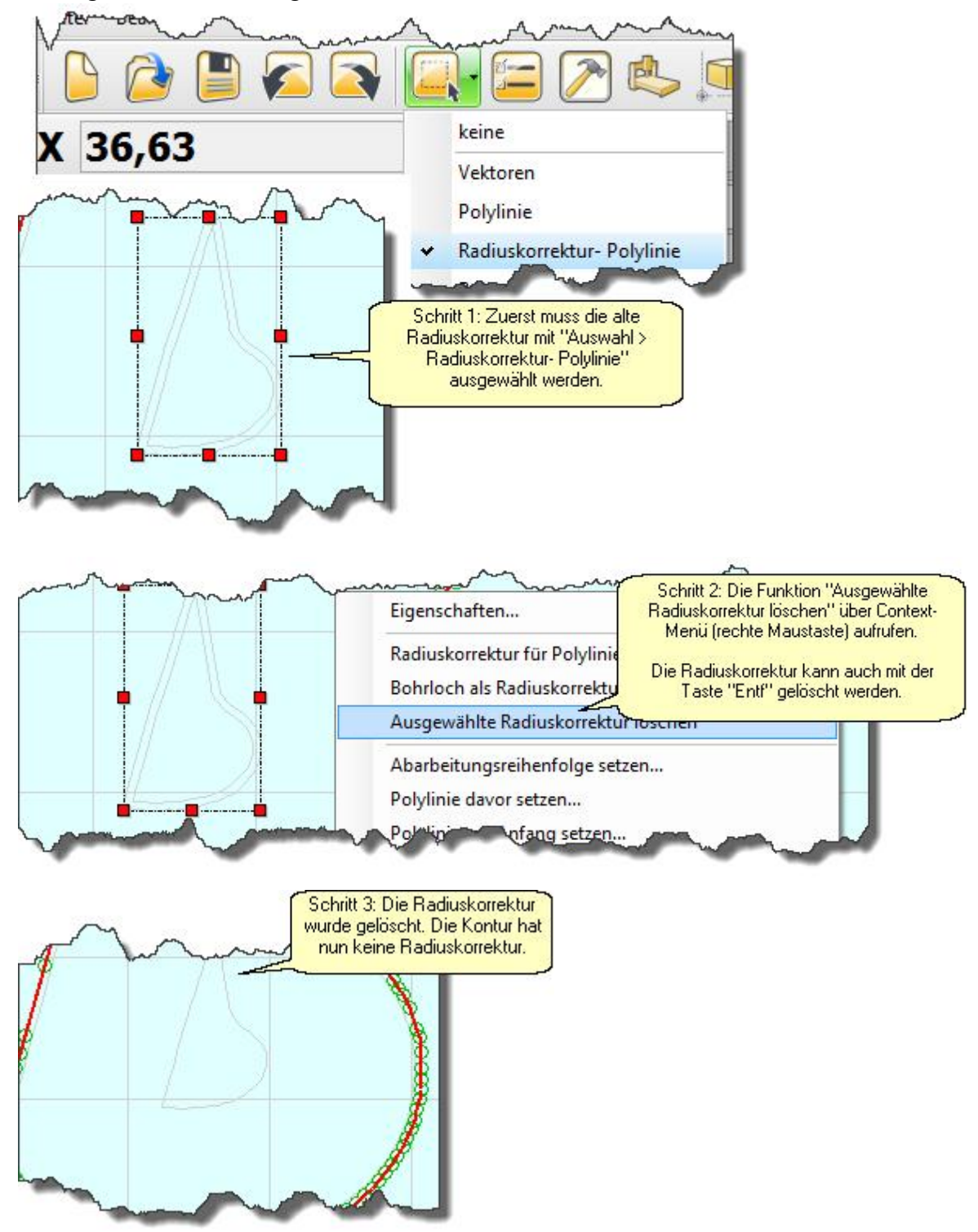

Hierzu gehen sie nun wie folgt vor:

Wenn Sie die drei Schritte durchgeführt haben, müssen Sie nun für die entsprechenden Konturen die richtige Radiuskorrektur vornehmen. Hierzu wählen Sie unter "Auswahl Fenster" die Polylinie aus und markieren die entsprechende Kontur (Polylinie). Anschließend öffnen sie durch einen Rechtsklick das Context-Menü und gehen hier auf "Radiuskorrektur für Polylinie setzen..." (alternativ können Sie diesen Dialog auch über die linke Werkzeugleiste > Radiuskorrektur öffnen). Wenn sich das Menüfenster "Radiuskorrektur für Polylinie setzen..." geöffnet hat, können Sie nun die Ausrichtung auf "innen" setzen. Haben Sie alle Einstellungen vorgenommen, können Sie diese mit Klicken auf "Setzen"bestätigen. Die Radiuskorrektur wurde für die ausgewählte Polylinie berechnet.

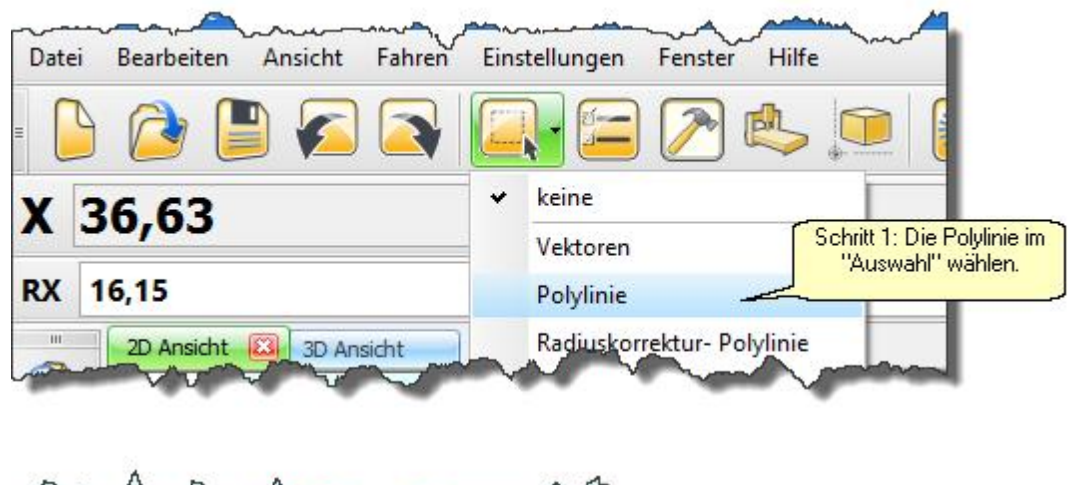

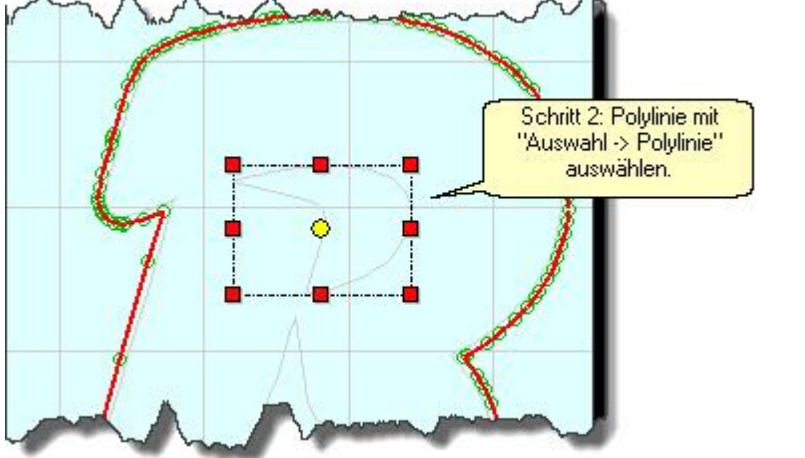

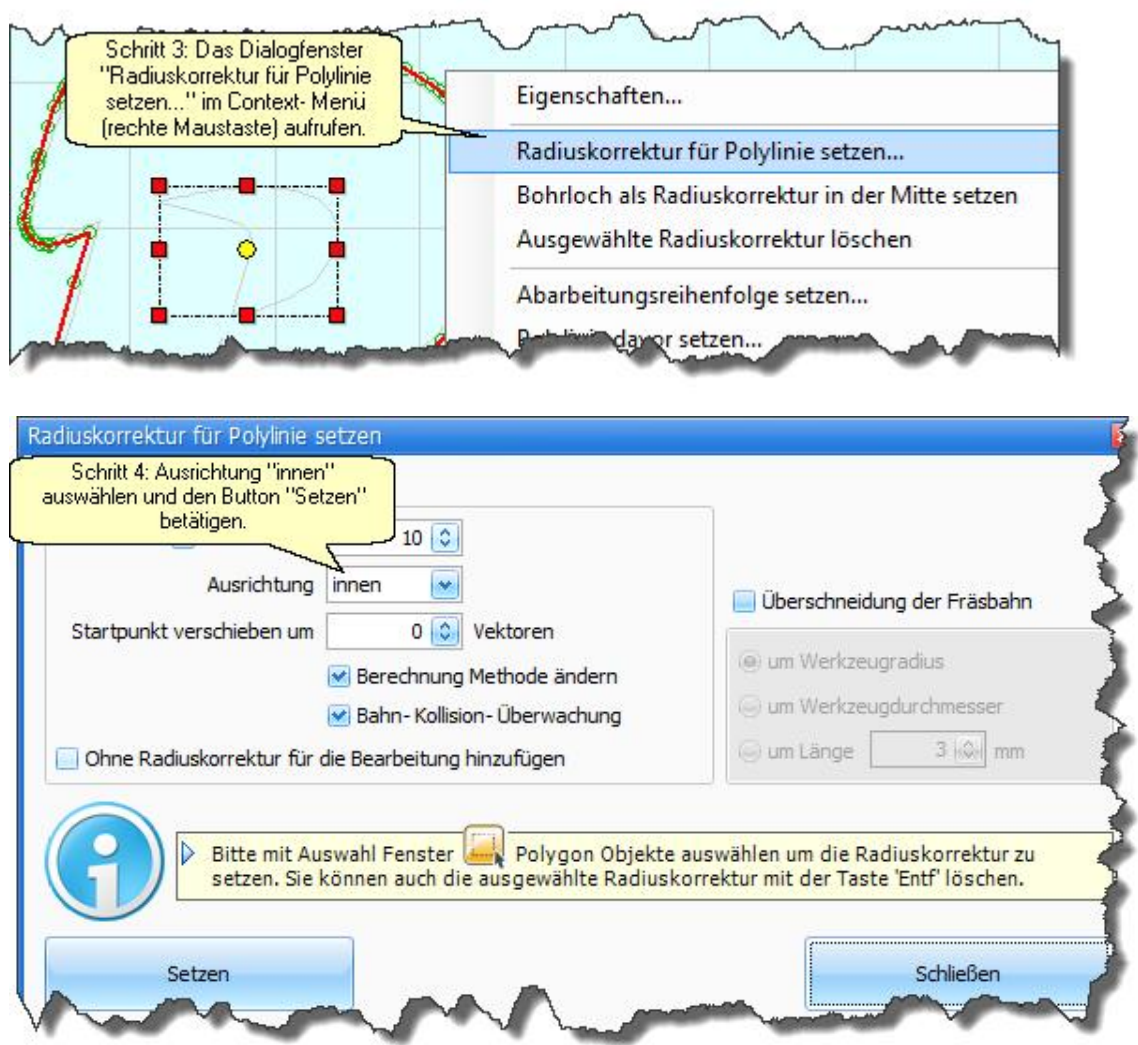

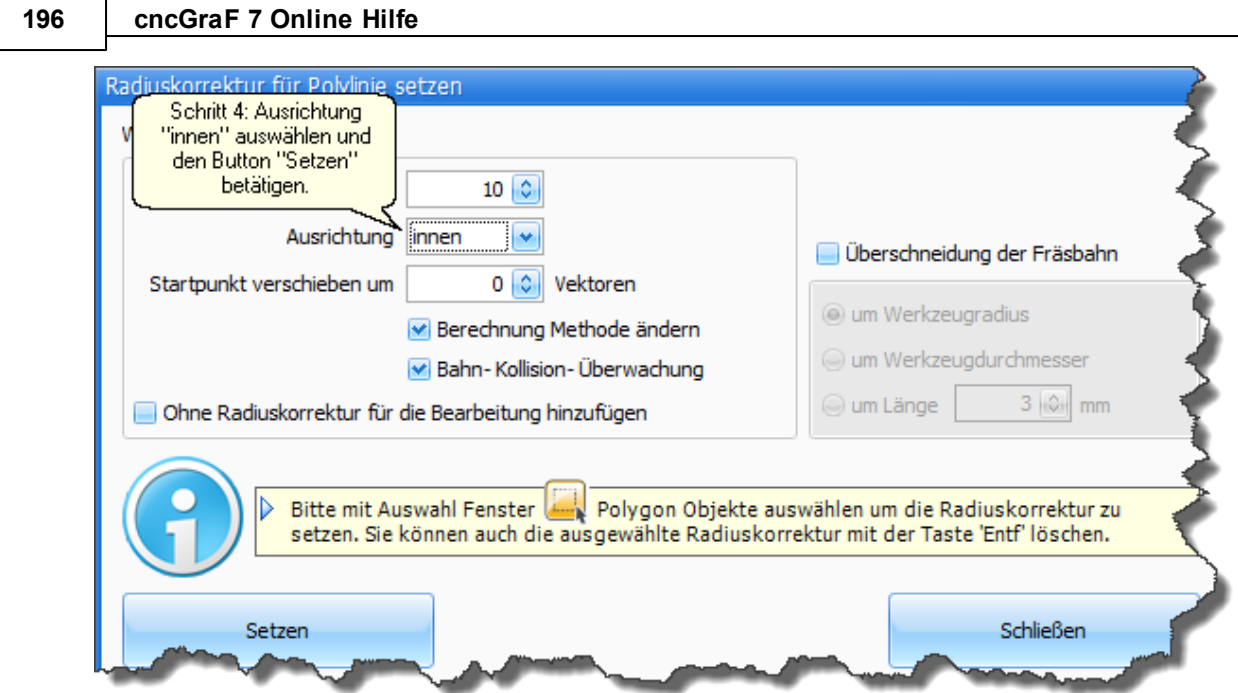

Haben Sie nun alle Parameter korrekt eingestellt und die Radiuskorrektur ist definiert, sollten Sie, bevor die Daten an die CNC-Anlage weitergegeben werden, eine visuelle Überprüfung der berechneten Radiuskorrektur-Bahnen durchführen. Hierzu können Sie eine Simulation des Bearbeitungsvorgangs durchführen und diesen in der 3D-Ansicht überprüfen.

#### **Vorgehen bei falsch berechneten Radiuskorrektur-Bahnen:**

Wenn die Radiuskorrektur einer Polylinie falsch berechnet wurde, gibt es mehrere Möglichkeiten, dieses Problemzu beheben.

- · Da Vektoren mit gleichen Koordinaten (verdeckt) bei der Radiuskorrektur nicht zulässig sind und Fehler verursachen, sollten Sie vor jeder Radiuskorrektur eine Wegoptimierung mit der eingeschalteten Option "Vektoren verbinden wenn Abstand kleiner X mm" durchführen (siehe Abbildung 2). Die Wegoptimierung filtert die doppelten Vektoren aus. Mehr zu diesem Thema finden Sie im Kapitel ["Wegoptimierung](#page-196-0) 197".
- · Führt dies weiterhin zu einer fehlerhaften Radiuskorrektur, sollten Sie den Glättungsfaktor erhöhen - eine Erhöhung löst oft das Berechnungsproblem.
- · Die Funktionen "Startpunkt verschieben um" und "Berechnungsmethode ändern" im Dialogfenster "Radiuskorrektur für Polylinie setzen..." helfen ebenfalls falsche/fehlerhafte Berechnungen zu korrigieren.
- · Eine Radiuskorrektur für Bohrlöcher zu berechnen, die den gleichen Durchmesser wie der Fräser haben, ist nicht möglich. Hier muss die Funktion ["Bohrloch](#page-179-0) [als](#page-179-0) [Radiuskorrektur](#page-179-0) [in](#page-179-0) [der](#page-179-0) **[Mitte](#page-179-0) [setzen](#page-179-0)** 180" verwendet werden.

#### **DIN 66025 Befehle:**

cncGraF 7 unterstützt die DIN 66025 Befehle G40, G41 und G42. Weitere Informationen zu diesem Thema finden Sie im Kapitel **[DIN](#page-69-0) [66025](#page-69-0)** 70.

Es ist auch möglich, aus einer vorhandenen Radiuskorrektur eine neue Radiuskorrektur zu berechnen.

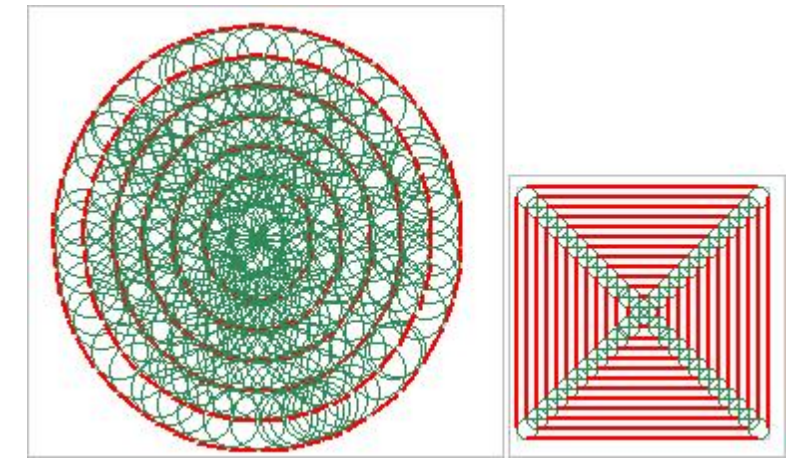

Abbildung 10: Radiuskorrektur aus Radiuskorrektur für Kreis und Rechteck

### <span id="page-196-0"></span>**9.11 Wegoptimierung**

Die Wegoptimierung sortiert die Daten, setzt die Abarbeitungsreihenfolge fest, entfernt kleine Vektoren (Glättefaktor), filtert doppelte Vektoren aus und verkürzt damit den Fräsvorgang. Die einzelnen Funktionen der Wegoptimierung können über das Hauptmenü oder über die Werkzeugleiste "Wegoptimierung" (wenn eingeblendet) ausgeführt werden.

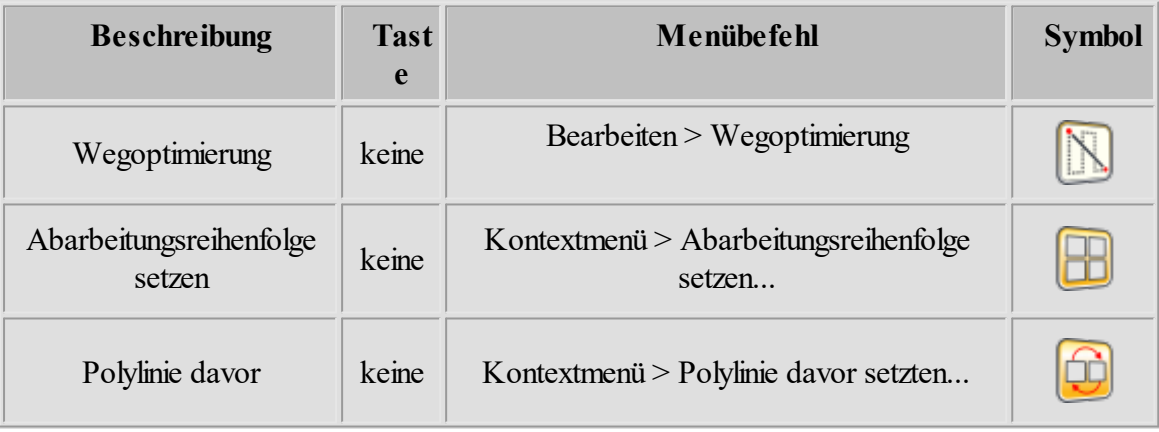

#### **198 cncGraF 7 Online Hilfe**

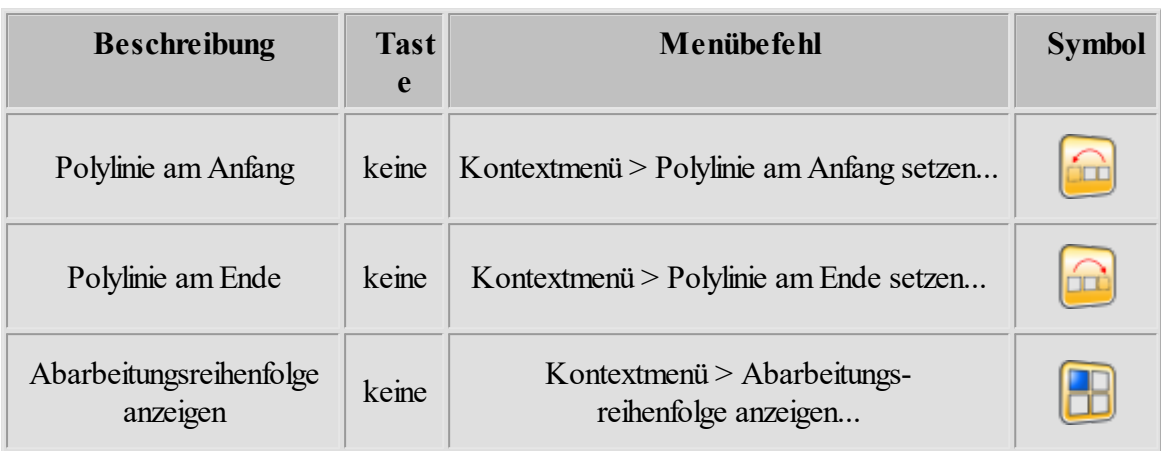

**"Wegoptimierung"** sortiert die Daten in Gruppen und kann Vektoren, die in bestimmten Abständen liegen (z.B. 0,1 mm), miteinander verbinden. Der **Glättefaktor** filtert kleine Vektoren heraus. Je höher der Glättefaktor (1 bis 99) ist, desto weniger kleine Vektoren gibt es, womit die Zeichnung gröber wird. Die Funktion "**Abarbeitungsreihenfolge setzen**" definiert die Fräsreihenfolgen der einzelnen Polylinien für die ganze Zeichnung. Die Funktionen "Polylinie davor", "Polylinie am Anfang" und "Polylinie am Ende" ändern die Fräsreihenfolge einer Polylinie innerhalb der Zeichnung.

### **9.12 Eintauchen und Austauchen**

Eintauchen und Austauchen kann als Linie oder Bogen hinzugefügt werden. Wenn Sie diese Funktion einfügen, fährt die Maschine seitlich an die Kontur (in X- und Y-Achse, kein Z-Eintauchen).

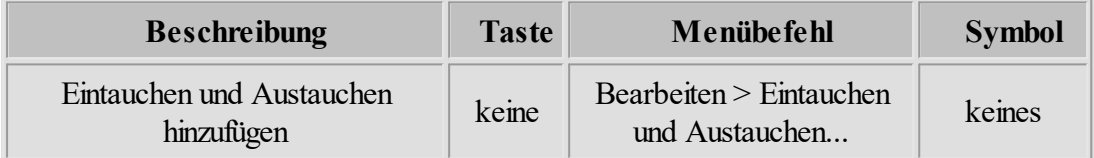

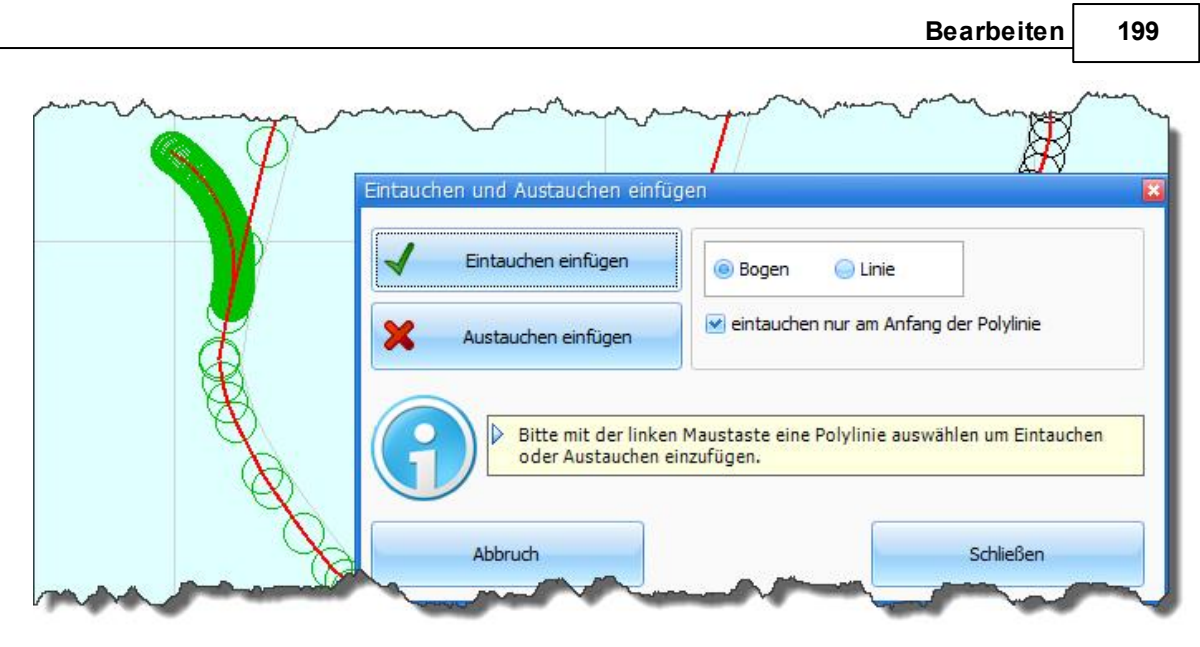

Abbildung 1: Dialogfenster "Eintauchen und Austauchen"

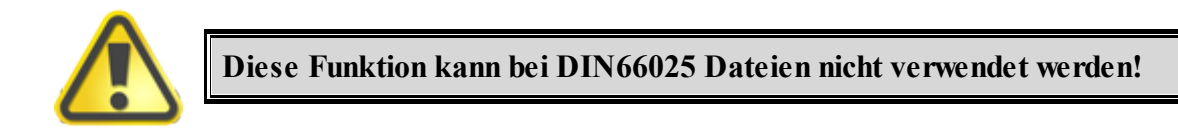

### <span id="page-198-0"></span>**9.13 Stege**

Stege können für Fräsbahnen eingefügt werden. Umeinen Steg einzufügen öffnen Sie den Dialog "Stege einfügen..." und wählen anschließend den Vektor aus, an dem ein Steg eingefügt werden soll. Ein Steg kann nicht für DIN66025 Dateien hinzugefügt werden.

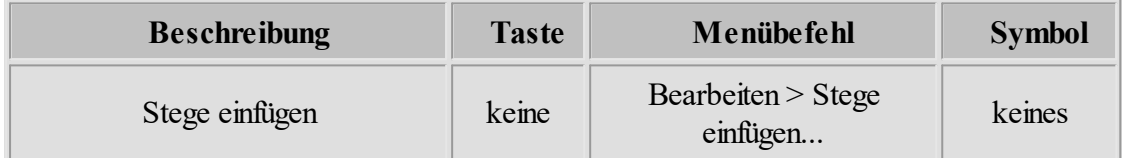

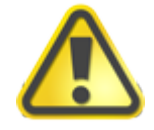

**Diese Funktion kann bei DIN66025 Dateien nicht verwendet werden!**

#### **200 cncGraF 7 Online Hilfe**

### **9.14 Zeitermittlung**

Mit der Funktion "Zeitermittlung"wird für die geladene Dateidie Arbeitszeit ermittelt. Sie können den Befehl über das Hauptmenü oder über die Werkzeugleiste aufrufen.

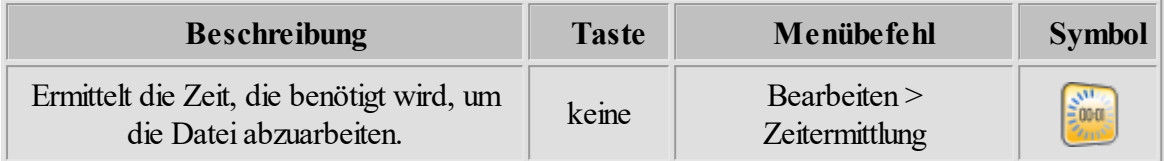

Während die CNC-Maschine läuft, wird in der Statusleiste eine Restzeit angezeigt. Diese Restzeit wird nur geschätzt und ist, besonders am Anfang, ungenau (siehe Kapitel: ["Statusleisten](#page-17-0)  $18"$ ).

### <span id="page-199-1"></span>**9.15 TeachIn**

TeachIn ist ein Hilfsmittel für das Anfahren einer bestimmten Position, um sie dann in der HPGL-Datei oder in der DIN66025 Datei zu speichern.

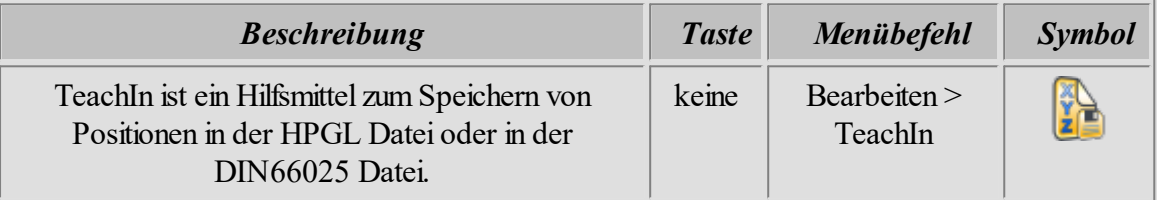

Nach dem das Dialogfenster "TeachIn" geöffnet ist, können die gewünschten Positionen mit **["Manuell](#page-159-0) [bewegen](#page-159-0)** is iden angefahren und mit "Hinzufügen" der Ausgabeliste hinzugefügt werden. Wenn alle gewünschten Punkte zur Ausgabe hinzugefügt worden sind, kann die Ausgabeliste in der HPGL-Datei oder in der DIN66025 Datei gespeichert werden. Diese Positionen können auch manuell über das Eingabefeld eingetragen werden.

### <span id="page-199-0"></span>**9.16 Ecken abrunden**

Bei Teilen, die nicht exakt sein müssen, kann durch das Abrunden der Ecken, die Laufruhe der CNC Maschinen stark erhöht werden (besonders für Tangentialachse).

Es gibt folgende Einstellungsmöglichkeiten:

- · Der Abstand (D) zwischen Ecke und Bogen beeinflusst wie stark abgerundet werden soll. Je größer der Abstand desto stärker ist die Abrundung.
- · Mit dem Parameter "ab Winkel" wird festgelegt ab welchem Winkel die Abrundung erfolgen soll.

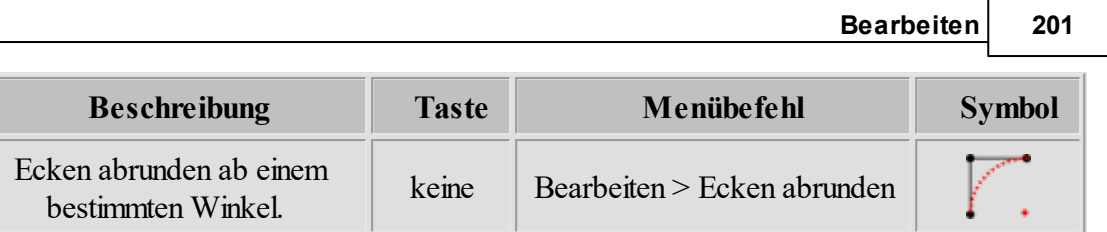

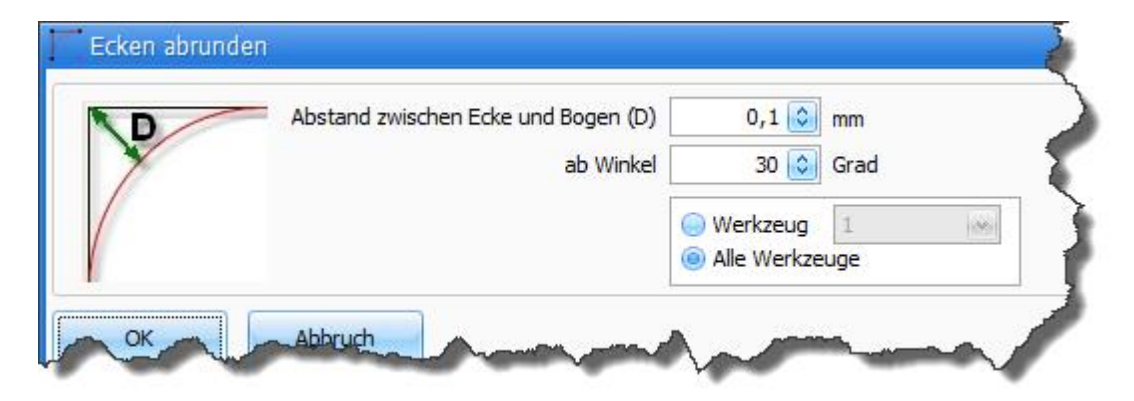

Abbildung: Ecken abrunden

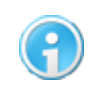

**Bevor die Ecken abgerundet werden, sollte die [Wegoptimierung](#page-196-0) mit** 197**Glättefaktor ausgeführt werden.**

### **9.17 Startpunkte ändern**

Jede Polylinie hat einen bestimmten Startpunkt. Der Startpunkt bezeichnet den Punkt einer Kontur, bei dem die Maschine mit der Bearbeitung beginnt. Mit der Funktion "Startpunkte ändern"können Sie die Startpunkte beliebig versetzen. Hierzu öffnen Sie den Dialog und klicken mit der linken Maustaste eine geschlossene Polylinie an der stelle an, an der der neue Startpunkt gesetzt werden soll.

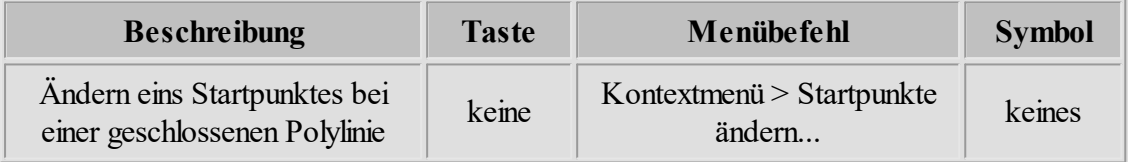

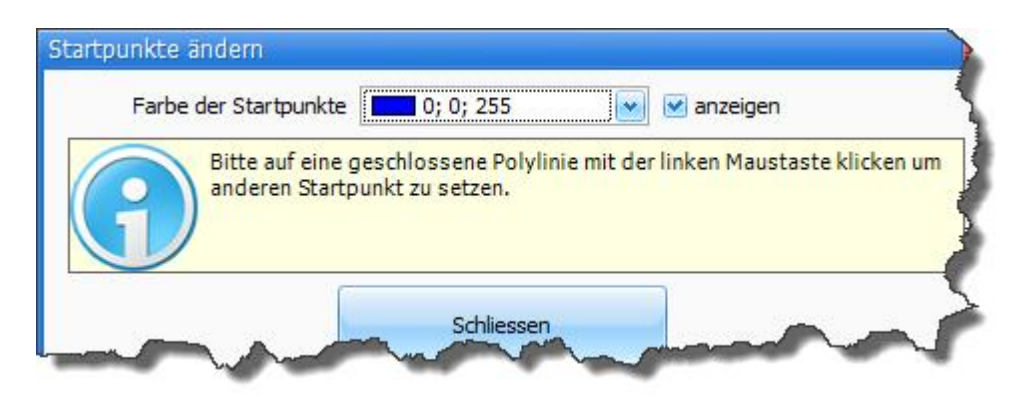

Abbildung: Dialog Startpunkt ändern

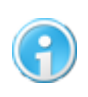

**Das Versetzen von Startpunkten funktioniert nur bei geschlossenen Polylinien.**

### **9.18 3D Ansicht**

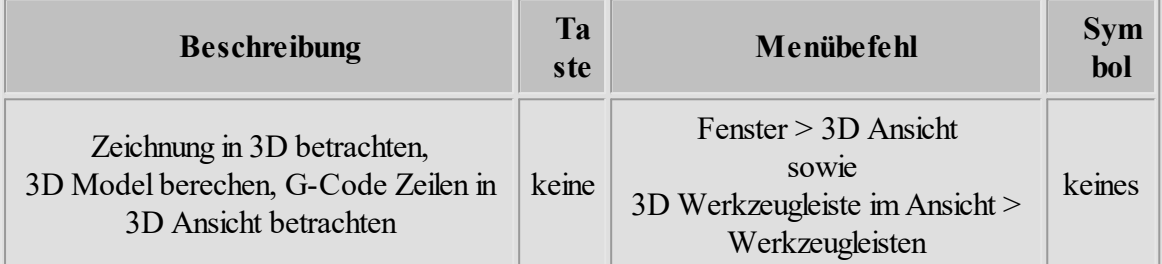

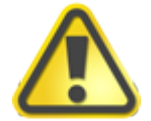

**Die 3D Ansicht benötigt leistungsstarke Grafikkarte sowie OpenGL Unterstützung!**

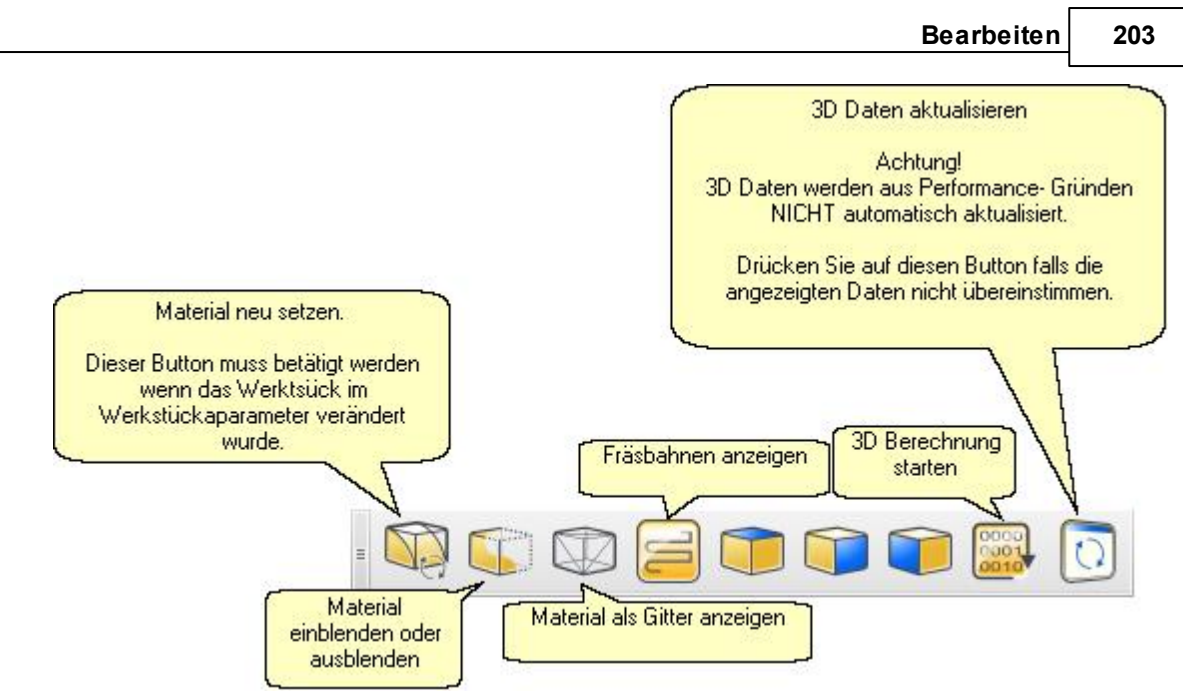

Abbildung: 3D Ansicht Werkzeugleiste

#### **Neu ab 7 3D Model**

In der 3D Ansicht kann ein 3D Model generiert werden. Dabei müssen folgende Kriterien erfüllt werden:

- 1. Für die geladenen Daten müssen passende Werkzeuge (Art des Werkzeugs, Durchmesser) im [Werkzeuglager](#page-96-0) 97 festgelegt werden.
- 2. Für die 3D Model Generierung ist ein Werkstück nötig. Im Dialogfenster [Werstückparameter](#page-95-0) muss ausreichend großes Werkstück in X,Y und Z definiert werden. 96

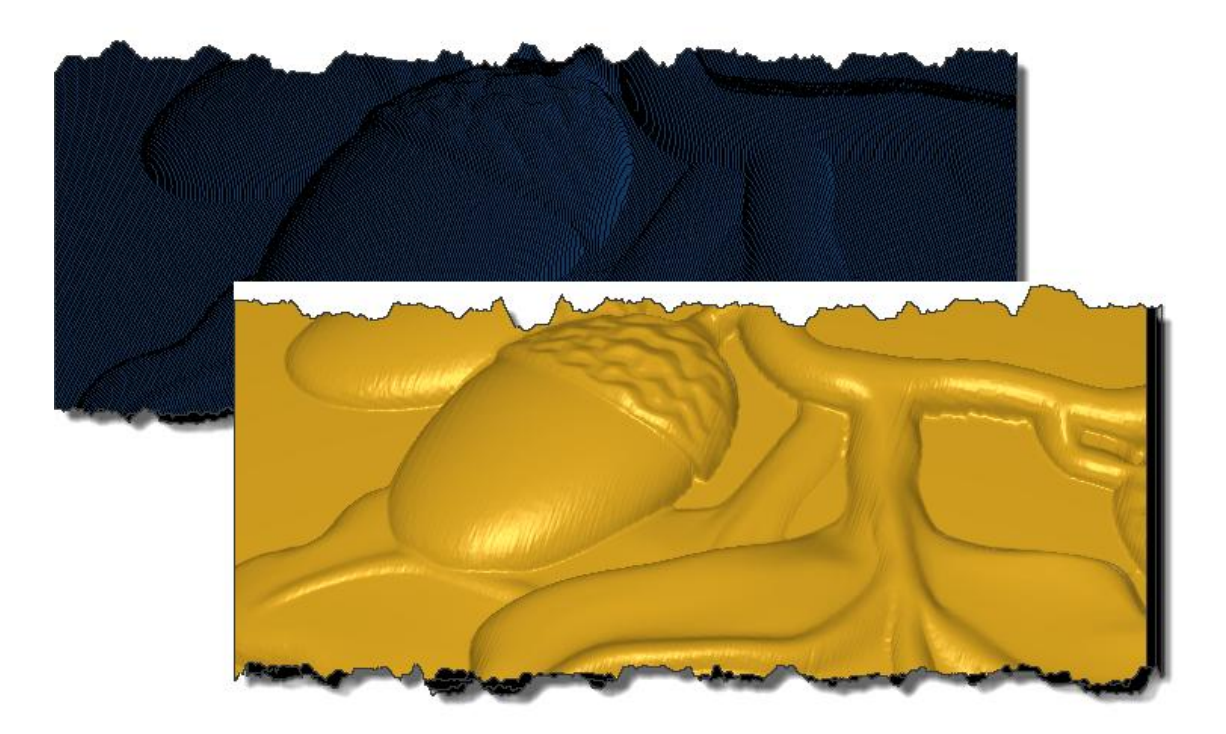

#### **204 cncGraF 7 Online Hilfe**

#### **DIN66025 Befehle**

DIN66025 Befehle können in der 3D Ansicht überprüft werden. Im <u>[Texteditor](#page-184-0)</u> 1867 mit Cursor gewählte DIN66025 Zeile wird farblich (gelber Zylinder) in der 3D Ansicht hervorgehoben. Durch die Taste STRG + linke Maustaste kann ein Vektor in 3D Ansicht gewählt werden.

### <span id="page-203-0"></span>**10 Konfigurationsdatei config.xml**

Alle Einstellungen außer Werkzeuglager werden in der Konfigurationsdatei config.xml gespeichert. Die Konfigurationsdatei ist eine XML Datei, sie kann in einem Texteditor geöffnet werden. Im Hauptmenü "Einstellungen -> Einstellungen -> Speichern unter..." kann die Konfigurationsdatei config.xml gespeichert werden. Im Hauptmenü "Einstellungen -> Einstellungen -> Laden..." kann die Konfigurationsdatei wieder geladen werden.

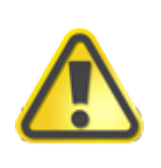

**Sichern Sie Ihre cncGraF 7 Einstellungen in dem Sie die Konfigurationdatei config.xml erzeugen und als eine Kopie an sicherem Ort (nicht auf gleichem PC sondern z.B. auf US Stick oder CD.ROM) aufbewahren.**

In der Konfigurationsdatei befinden sich mehrere Parameter, die keine Einstellung über Dialoge haben. Öffnen Sie zuvor gespeicherte config.xml Datei in einem Texteditor um Parameter zu ändern.

#### **Beispiel: RelativeMoveReset**

Die Funktion befindet sich im Bereich: GeneralSettings. Wenn True (Default- Einstellung), dann wird die Funktion "Relative Fahrt" nach relativen Fahrt zurückgesetzt. Die Einstellung False belässt die Funktion "Relative Fahrt" aktiv.

<RelativeMoveReset>true</RelativeMoveReset>

### **11 Fehlerbehebung**

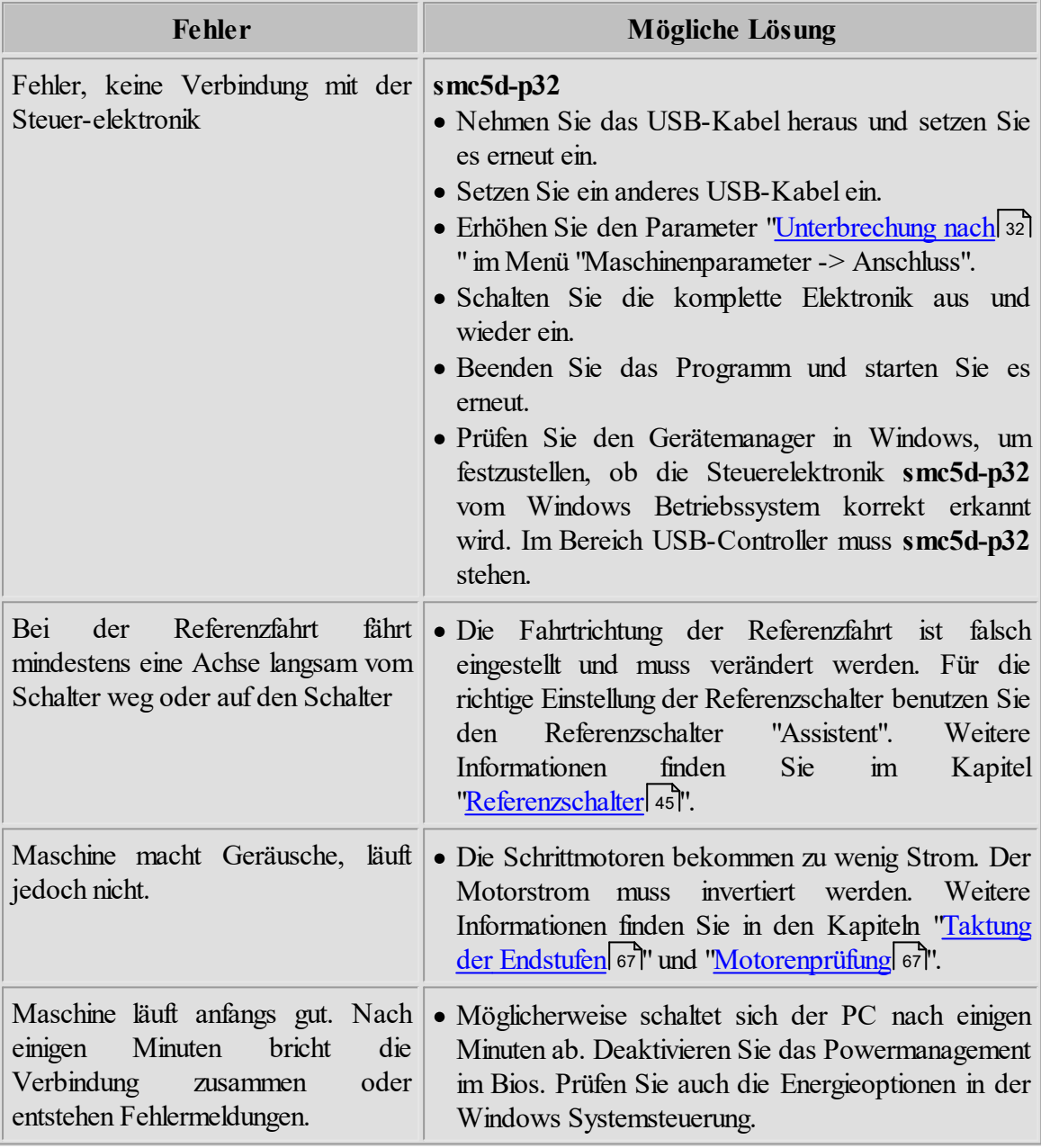

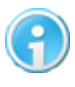

**Damit der PC keine Unterbrechung verursacht, muss unbedingt Power Management im BIOS abgeschaltet sein. Prüfen Sie auch die Energie-Optionen in derWindows- Systemsteuerung**

# **Index**

# **- A -**

Abtastdaten [166](#page-165-0) Abtastdaten entfernen [180](#page-179-1) Abtastfläche [166](#page-165-0) Abtastvorrichtung [166](#page-165-0) Ansicht [101](#page-100-0) Ansichtsbereich [18](#page-17-1) Arbeitsreihenfolgen [153](#page-152-0) Arbeitsverzeichnis [101](#page-100-0) Auswahl Rechteck [177](#page-176-0)

### **- B -**

Bearbeitung wiederholen [153](#page-152-0) Bereich [176](#page-175-0) Bohrdaten [86](#page-85-0) Bohrdaten entfernen [180](#page-179-1)

### **- C -**

CONFIG.XML [204](#page-203-0) Controller [27](#page-26-0)

# **- D -**

Dateibereich [18](#page-17-1) Daten und Werkzeuge [152](#page-151-0) DIN66025 [70,](#page-69-0) [101](#page-100-0) Drehen [176](#page-175-0) DXF [88](#page-87-0)

# **- E -**

Ecken abrunden [200](#page-199-0) Editor [101](#page-100-0) Eigenschaften der Punkte ändern [160](#page-159-0) Einheit und Skalierung [129](#page-128-0) Einstellungen [15](#page-14-0) Einstellungsbereich [18](#page-17-1) Export der Daten [25](#page-24-0)

### **- F -**

Fahren [151](#page-150-0) Fahrtbereich [18](#page-17-1) Flughöhe [152,](#page-151-0) [153](#page-152-0) Fräsen/Bohren [152](#page-151-0) Fräsrichtung [179](#page-178-0)

# **- G -**

Gamepad [112](#page-111-0) GRF5 [87](#page-86-0) Gruppe [176](#page-175-0)

# **- H -**

Handrad [113](#page-112-0) Höhenkorrektur [153,](#page-152-0) [157,](#page-156-0) [166](#page-165-0) HPGL [86](#page-85-1) HPGL nach DIN 66025 konvertieren [25](#page-24-0)

# **- I -**

Installation [9](#page-8-0)

# **- J -**

Joystick [118](#page-117-0)

# **- K -**

Konfiguration [15](#page-14-0) Kopieren [176](#page-175-0)

# **- M -**

Makro Rekorder [122](#page-121-0) Makros [122](#page-121-0) Maschinenparameter [30](#page-29-0) Material [96](#page-95-0) Messen [171](#page-170-0) Messer Offset [181](#page-180-0) Messposition [160,](#page-159-0) [164](#page-163-0) Messpunkt [95](#page-94-0) Microsoft .NET Framework [8](#page-7-0)

Nullpunkt [160,](#page-159-0) [164](#page-163-0)

# **- P -**

Pan [25](#page-24-1) Parkposition [160,](#page-159-0) [164](#page-163-0) Pause [152,](#page-151-0) [183](#page-182-0) Pins [19](#page-18-0) Polygon [177](#page-176-0) Position prüfen [166](#page-165-1) Positionen [90](#page-89-0) Pulldown-Hauptmenü [16](#page-15-0) Punkte hinzufügen [160,](#page-159-0) [164](#page-163-0) Punkte löschen [160,](#page-159-0) [164](#page-163-0)

# **- R -**

Radiuskorrektur [17,](#page-16-0) [187](#page-186-0) Randabstand [166](#page-165-0) Referenzfahrt [160](#page-159-0) Referenzschalter freifahren [164](#page-163-0)

# **- S -**

**- T -**

Tasche [17](#page-16-0) Tastenblock [110](#page-109-0) Taster heben [166](#page-165-0) Teachln [200](#page-199-1) Teilung [166](#page-165-0) Text Editor [183](#page-182-1)

# **- U -**

Überwachung [160](#page-159-0)

# **- W -**

Wegoptimierung [197](#page-196-0) Werkstück abtasten [166](#page-165-0) Werkstückgröße [96](#page-95-0) Werkstückparameter [96](#page-95-0) Werkzeuglager [97](#page-96-0) Werkzeugnummer [179](#page-178-0)

# **- Z -**

Z Nullpunkt messen [172](#page-171-0) Zeichnung vergrößern oder verkleinern [25](#page-24-1) Zentrieren [176](#page-175-0) Zoom [25](#page-24-1) Zustellkorrektur [153](#page-152-0)